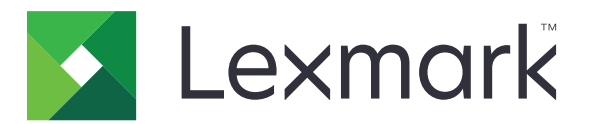

# Štampači MS531, MS631, MS632, MS639, M3350

Korisnički vodič

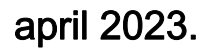

april 2023. [www.lexmark.com](http://www.lexmark.com)

Tip mašine: 4602 Modeli: 470, 480, 630, 670, 675, 680, 685, 695

# Sadržaj

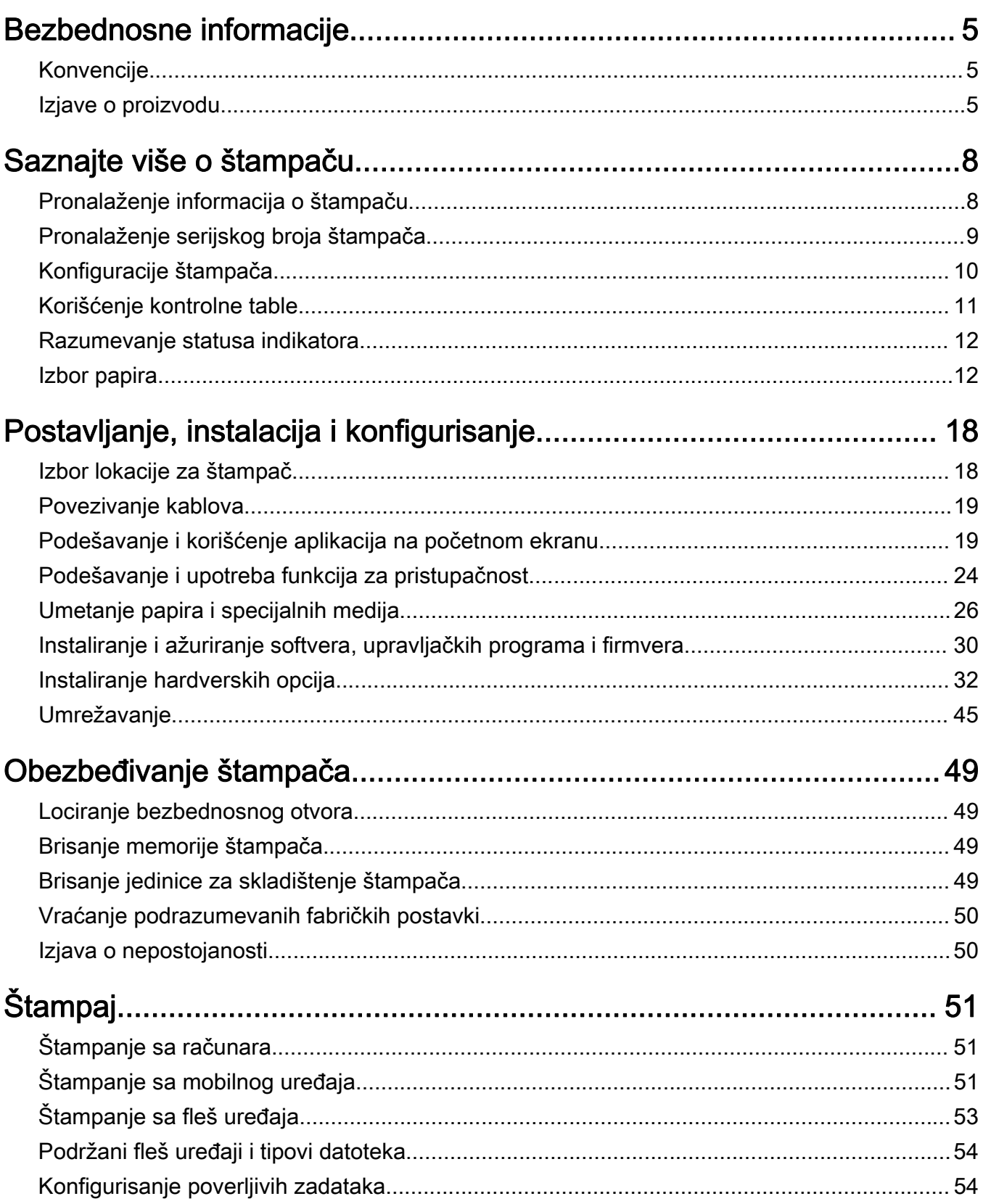

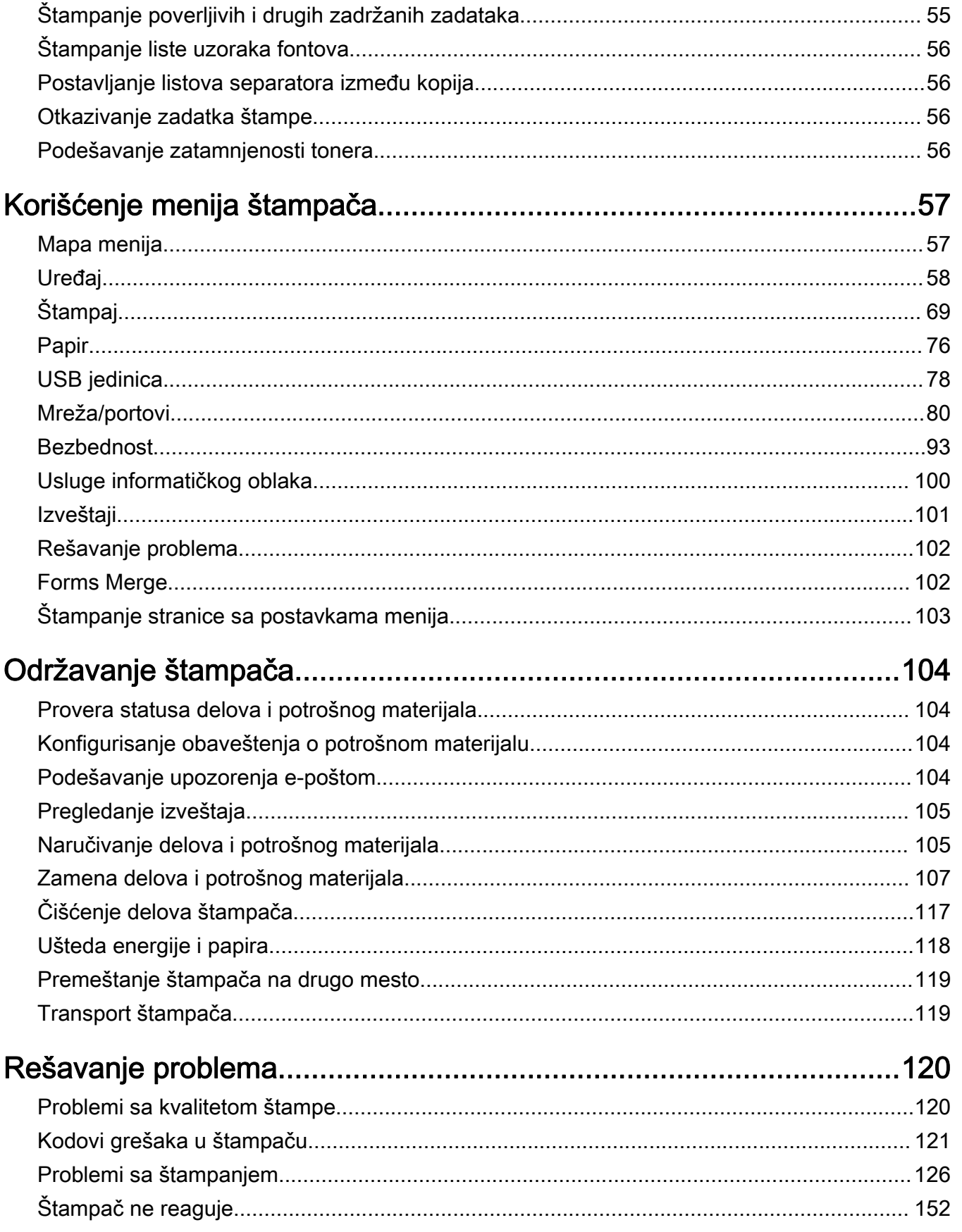

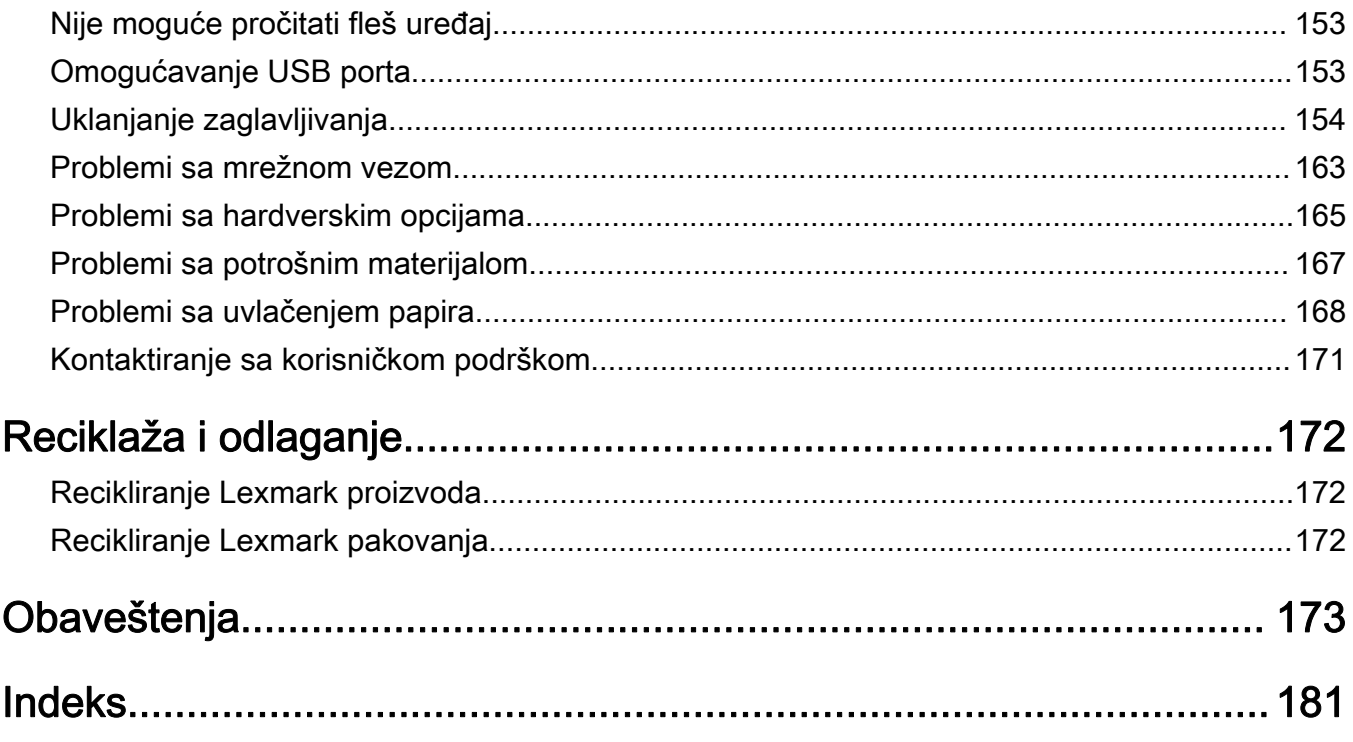

## <span id="page-4-0"></span>Bezbednosne informacije

## Konvencije

Napomena: Napomena identifikuje informacije koje bi mogle da vam pomognu.

Upozorenje: *Upozorenje* identifikuje nešto što bi moglo da ošteti hardver ili softver proizvoda.

OPREZ: *Oprez* ukazuje na potencijalno opasnu situaciju u kojoj biste mogli da se povredite.

Različiti tipovi izjava opreza obuhvataju sledeće:

OPREZ – POTENCIJALNA POVREDA: Ukazuje na rizik od povrede.

OPREZ – OPASNOST OD UDARCA: Ukazuje na rizik od strujnog udara.

OPREZ – VRUĆA POVRŠINA: Ukazuje na rizik od opekotine u slučaju dodirivanja.

OPREZ – OPASNOST OD PREVRTANJA: Ukazuje na opasnost od lomljenja.

OPREZ – OPASNOST OD PRIKLEŠTENJA: Ukazuje na rizik od prikleštenja između pokretnih delova.

## Izjave o proizvodu

OPREZ – POTENCIJALNA POVREDA: Da biste izbegli rizik od požara ili strujnog udara, kabl za napajanje povežite na ispravno označenu i uzemljenu utičnicu koja se nalazi blizu proizvoda i lako je dostupna.

OPREZ – POTENCIJALNA POVREDA: Da biste izbegli rizik od požara ili strujnog udara, koristite isključivo kabl za napajanje koji se isporučuje sa ovim proizvodom ili zamenski koji je odobrio proizvođač.

OPREZ – POTENCIJALNA POVREDA: Nemojte da koristite ovaj proizvod sa produžnim kablovima, produžnim kablovima sa više utičnica ili UPS uređajima. Laserski štampač može lako da preoptereti kapacitet snage ovih tipova dodatne opreme, što može da dovede do požara, oštećenja imovina ili slabih performansi štampača.

OPREZ – POTENCIJALNA POVREDA: Sa ovim proizvodom može da se koristi samo Lexmark linijski stabilizator koji je ispravno povezan između štampača i kabla za napajanje isporučenog sa štampačem. Upotreba uređaja za zaštitu od naponskog udara koje nije proizvela kompanija Lexmark može da dovede do požara, oštećenja imovine ili slabih performansi štampača.

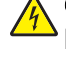

OPREZ – OPASNOST OD UDARCA: Da biste izbegli rizik od strujnog udara, nemojte da postavljate ili koristite proizvod blizu vode ili vlažnih lokacija.

OPREZ – OPASNOST OD UDARCA: Da biste izbegli rizik od strujnog udara, nemojte da podešavate ovaj proizvod niti da uspostavljate električne ili kablovske veze, na primer pomoću kabla za napajanje, kao ni funkciju faksa ili telefona tokom oluje sa gromovima.

OPREZ – POTENCIJALNA POVREDA: Nemojte da sečete, uvrćete, savijate ili lomite kabl za napajanje, niti da stavljate teške predmete na njega. Nemojte da izlažete kabl za napajanje abraziji ili udarcima. Ne dozvolite da dođe do prikleštenja kabla između predmeta kao što su nameštaj i zidovi. Ako se bilo šta od navedenog dogodi, može da dođe do požara ili strujnog udara. Redovno proveravajte da li na kablu za napajanje ima tragova takvih problema. Izvucite kabl za napajanje iz strujne utičnice pre pregleda.

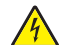

OPREZ – OPASNOST OD UDARCA: Da biste izbegli rizik od strujnog udara, uverite se da su sve spoljne veze (kao što su Ethernet i veze telefonskog sistema) ispravno instalirane u označenim portovima.

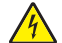

OPREZ – OPASNOST OD UDARCA: Da biste izbegli rizik od strujnog udara, ako pristupate tabli kontrolera ili instalirate opcioni hardver ili memorijske uređaje neko vreme nakon podešavanja štampača, isključite štampač i izvucite kabl za napajanje iz električne utičnice pre nego što nastavite. Ako je bilo koji drugi uređaj povezan na štampač, isključite i njega i izvucite kablove koji su priključeni u štampač.

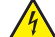

OPREZ – OPASNOST OD UDARCA: Da biste izbegli rizik od strujnog udara prilikom čišćenja spoljašnjosti štampača, isključite kabl za napajanje iz strujne utičnice i isključite sve kablove iz štampača pre nego što nastavite.

OPREZ – POTENCIJALNA POVREDA: Ako je težina štampača veća od 20 kg (44 lb), mogu biti potrebne barem dve obučene osobe da bi se bezbedno preneo.

OPREZ – POTENCIJALNA POVREDA: Prilikom premeštanja štampača, pratite ove smernice da biste izbegli telesne povrede ili oštećenje štampača:

- **•** Proverite da li su sva vrata i fioke zatvoreni.
- **•** Isključite štampač, a zatim izvucite kabl za napajanje iz zidne utičnice.
- **•** Isključite sve kablove iz štampača.
- **•** Ako su na štampač postavljene opcione odvojene podne fioke ili izlazne opcije, odvojite ih pre pomeranja štampača.
- **•** Ako se štampač nalazi na pokretnom postolju, pažljivo ga odgurajte na novo mesto. Budite oprezni prilikom prelaska preko pragova i procepa na podu.
- **•** Ako štampač nema pokretno postolje, ali je konfigurisan sa opcionim fiokama ili izlaznim opcijama, uklonite izlazne opcije i podignite štampač sa fioka. Nemojte da pokušavate da podignete štampač i opcije u isto vreme.
- **•** Uvek koristite rukohvate na štampaču da biste ga podigli.
- **•** Kolica koja se koriste za premeštanje štampača moraju da imaju površinu koja može da primi pune dimenzije štampača.
- **•** Kolica koja se koriste za premeštanje hardverskih opcija moraju da imaju površinu koja može da primi dimenzije opcija.
- **•** Držite štampač u uspravnom položaju.
- **•** Izbegavajte jako drmanje.
- **•** Pobrinite se da vam prsti nisu ispod štampača prilikom spuštanja.
- **•** Uverite se da ima dovoljno slobodnog prostora oko štampača.

OPREZ – OPASNOST OD PREVRTANJA: Instaliranje jedne ili više opcija na štampaču ili višenamenskom štampaču može da zahteva pokretno postolje, nameštaj ili drugi dodatak kako bi se sprečila nestabilnost i potencijalne povrede. Više informacija o podržanim konfiguracijama potražite na [www.lexmark.com/multifunctionprinters](http://www.lexmark.com/multifunctionprinters).

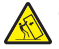

OPREZ – OPASNOST OD PREVRTANJA: Da biste smanjili rizik od nestabilnosti opreme, svaku fioku napunite odvojeno. Neka sve fioke budu zatvorene dok vam ne zatrebaju.

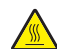

OPREZ – VRUĆA POVRŠINA: Unutrašnjost štampača može da bude vruća. Da biste smanjili rizik od povrede usled dodirivanja vruće komponente, sačekajte da se površina ohladi pre nego što je dodirnete.

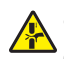

OPREZ – OPASNOST OD PRIKLEŠTENJA: Da biste izbegli rizik od prikleštenja, budite oprezni u oblastima označenim ovom nalepnicom. Do povreda usled prikleštenja može da dođe oko pokretnih delova, poput zupčanika, vrata, fioka i poklopaca.

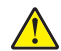

OPREZ – POTENCIJALNA POVREDA: Ovaj proizvod koristi laser. Upotreba kontrola ili podešavanja performansi procedura koje nisu navedene u Korisničkom vodiču može da dovede do opasnog izlaganja radijaciji.

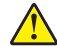

OPREZ – POTENCIJALNA POVREDA: Litijumska baterija u ovom proizvodu nije namenjena za menjanje. Postoji opasnost od eksplozije ako se litijumska baterija neispravno instalira. Nemojte da punite, rasklapate ili spaljujete litijumsku bateriju. Odložite iskorišćene litijumske baterije u skladu sa uputstvima proizvođača i lokalnim propisima.

Ovaj proizvod je dizajniran, testiran i odobren tako da ispuni stroge globalne bezbednosne standarde koristeći određene komponente proizvođača. Bezbednosne funkcije nekih delova možda neće biti očigledne. Proizvođač nije odgovoran za upotrebu drugih zamenskih delova.

Obratite se predstavniku servisa za servisiranje ili popravke, osim onih opisanih u dokumentaciji za korisnika.

#### SAČUVAJTE OVO UPUTSTVO.

# <span id="page-7-0"></span>Saznajte više o štampaču

## Pronalaženje informacija o štampaču

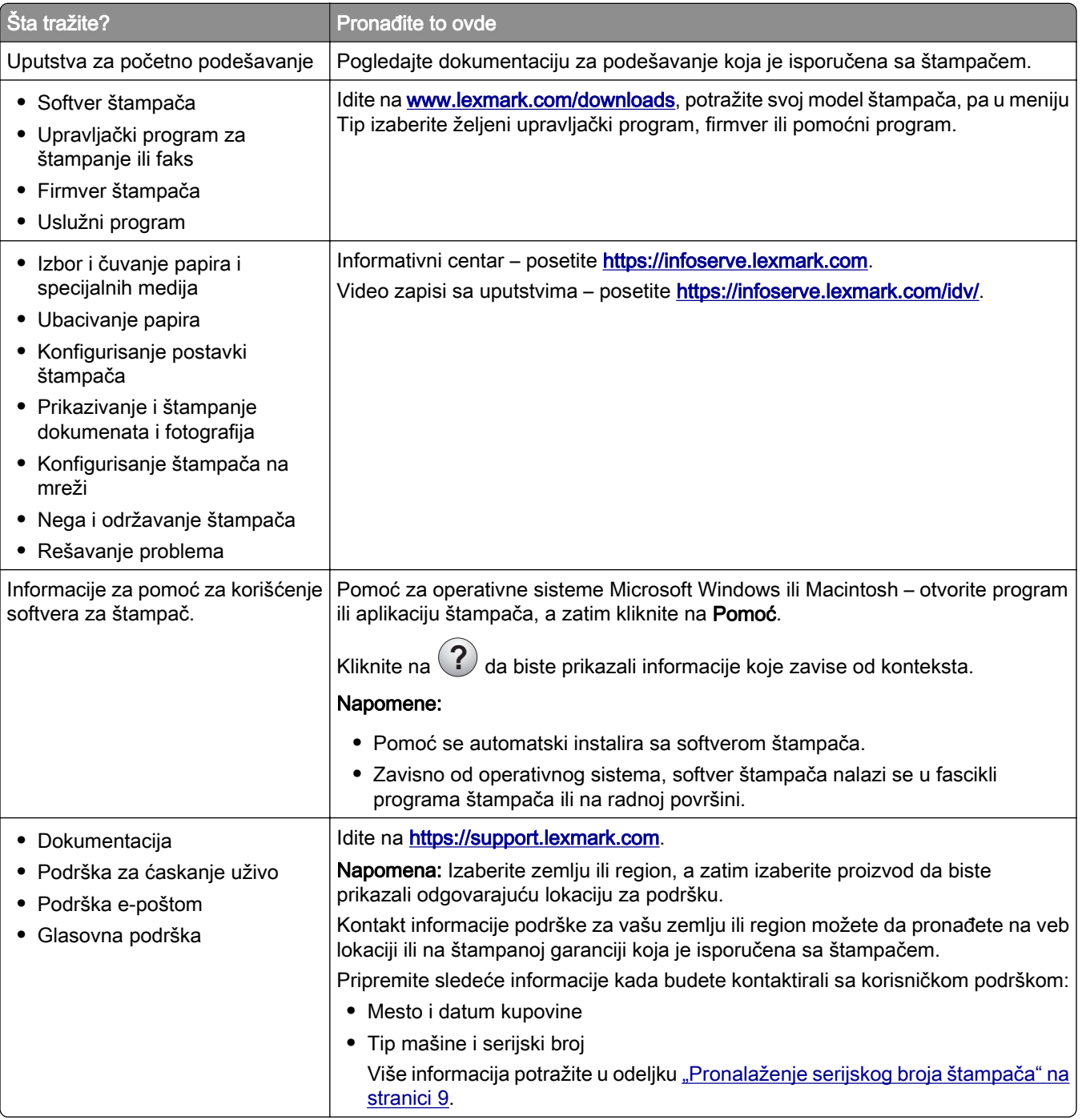

<span id="page-8-0"></span>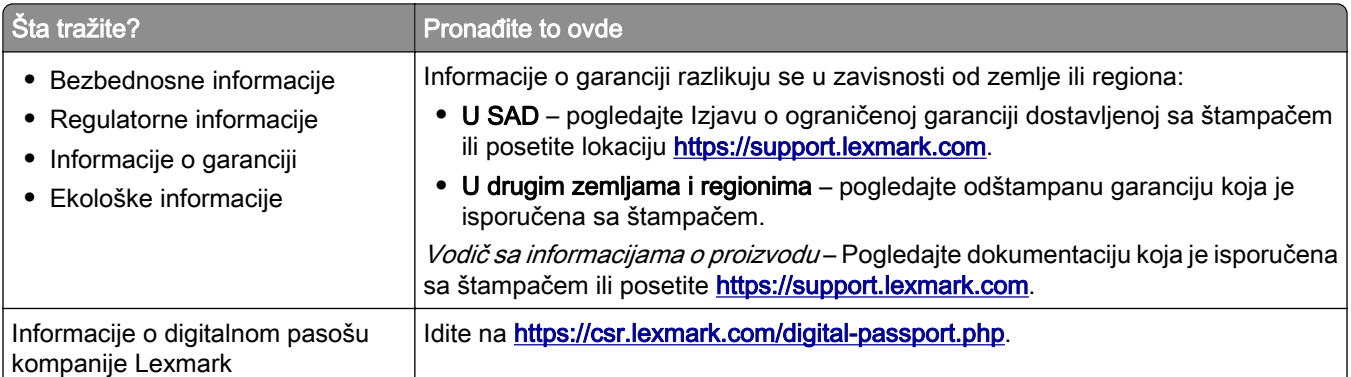

## Pronalaženje serijskog broja štampača

1 Otvorite vrata A.

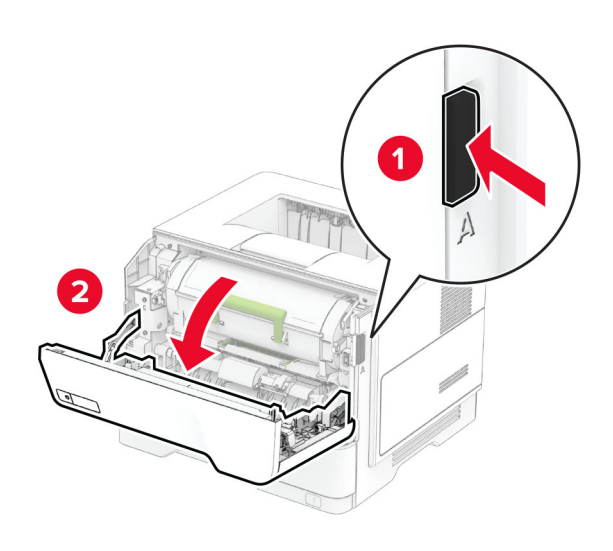

2 Locirajte serijski broj.

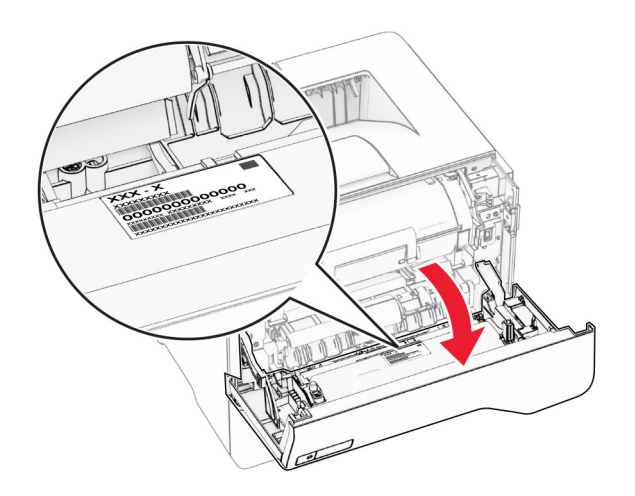

## <span id="page-9-0"></span>Konfiguracije štampača

OPREZ – OPASNOST OD PREVRTANJA: Instaliranje jedne ili više opcija na štampaču ili višenamenskom štampaču može da zahteva postolje, nameštaj ili drugi dodatak kako bi se sprečila nestabilnost i potencijalne povrede. Više informacija o podržanim konfiguracijama potražite na [www.lexmark.com/multifunctionprinters](http://www.lexmark.com/multifunctionprinters).

OPREZ – OPASNOST OD PREVRTANJA: Da biste smanjili rizik od nestabilnosti opreme, svaku fioku napunite odvojeno. Neka sve fioke budu zatvorene dok vam ne zatrebaju.

Štampač možete da konfigurišete dodavanjem do 3 opcione fioke za 250 ili 550 listova. Više informacija potražite u odeljku ["Instaliranje opcionih fioka" na stranici 33](#page-32-0).

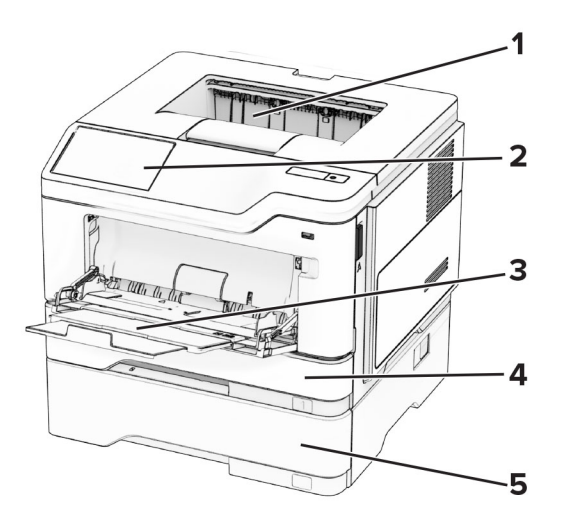

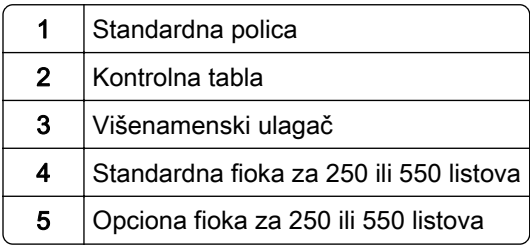

## <span id="page-10-0"></span>Korišćenje kontrolne table

## Lexmark MS531, Lexmark MS631 i Lexmark MS639

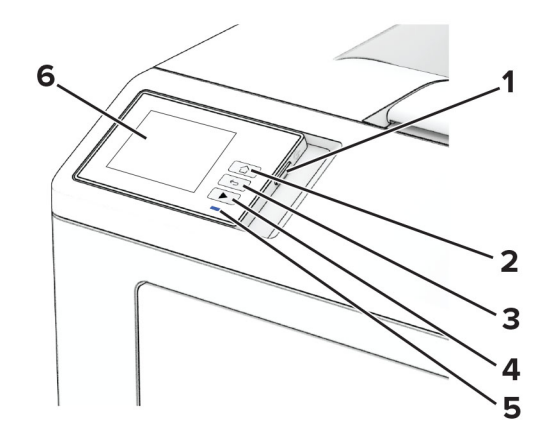

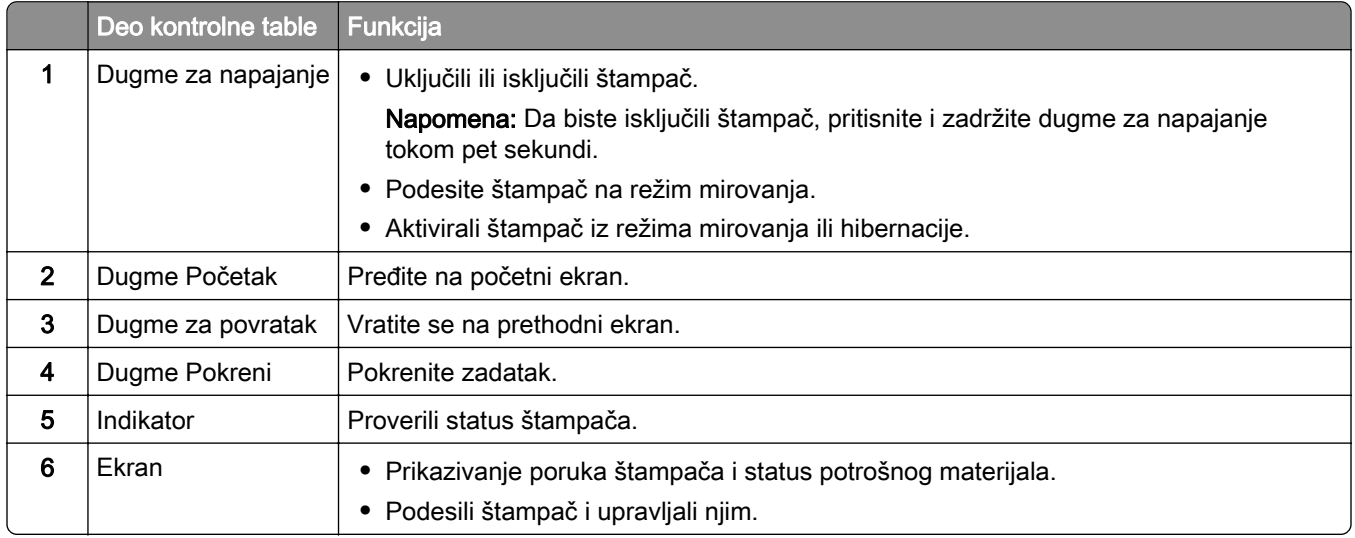

## Lexmark MS632 i Lexmark M3350

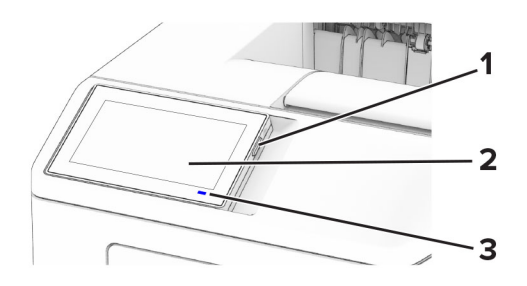

<span id="page-11-0"></span>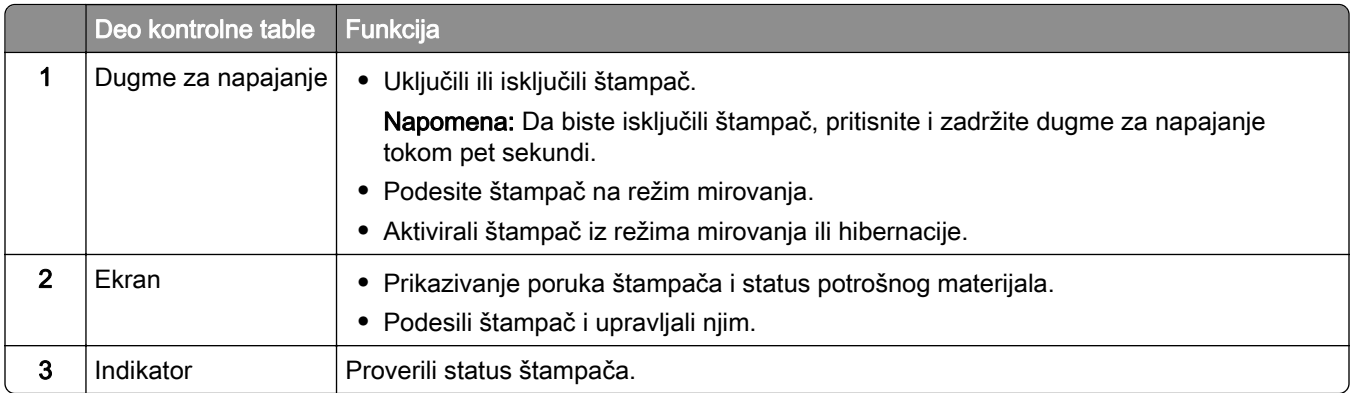

## Razumevanje statusa indikatora

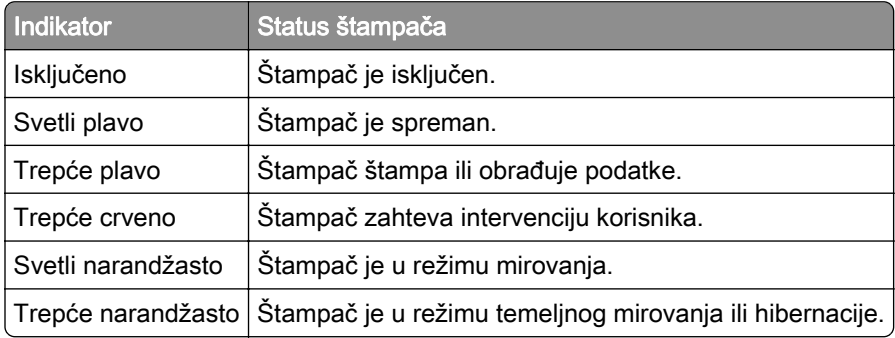

## Izbor papira

## Smernice za papir

Koristite odgovarajući papir da biste sprečili zaglavljivanje i doprineli štampanju bez problema.

- **•** Uvek koristite nov, neoštećen papir.
- **•** Pre ubacivanja papira proverite koja strana je preporučena za štampanje. Taj podatak je obično naveden na ambalaži papira.
- **•** Nemojte da koristite papir koji je isečen rukom.
- **•** Nemojte u istoj fioci mešati papir različitih veličina, tipova ili težina; takvo mešanje dovodi do zaglavljivanja.
- **•** Nemojte da koristite premazani papir koji nije specijalno projektovan za elektrofotografsko štampanje.

Više informacija potražite u vodiču za papir i specijalne medije.

## Karakteristike papira

Sledeće karakteristike papira utiču na kvalitet i pouzdanost štampe. Uzmite u obzir sledeće faktore pre štampanja na određenom papiru.

#### Težina

Iz fioka može da se ulaže papir različitih težina. Papir lakši od 60 g/m<sup>2</sup> (16 lb) možda nije dovoljno krut za pravilno uvlačenje i može da izazove zaglavljivanje. Više informacija potražite u temi "Podržane težine papira".

### Uvijanje

Uvijanje predstavlja karakteristiku papira da se uvija po ivicama. Prekomerno uvijanje može da dovede do problema sa uvlačenjem. Do uvijanja može da dođe nakon što papir prođe kroz štampač u kojem je izložen visokim temperaturama. Čuvanje papira van pakovanja u vrućim, vlažnim, hladnim ili suvim uslovima, može da doprinese uvijanju papira pre štampanja i da dovede do problema sa uvlačenjem.

#### Glatkoća

Glatkoća papira direktno utiče na kvalitet štampe. Ako je papir previše grub, nije moguće pravilno naneti toner na njega. Ako je papir previše gladak, to može da dovede do problema sa uvlačenjem ili kvalitetom štampe. Preporučujemo da koristite papir od 50 Šefildovih jedinica.

#### Sadržaj vlage

Količina vlage u papiru utiče na kvalitet štampe i na mogućnost štampača da pravilno uvlači papir. Ostavite papir u originalnom pakovanju do upotrebe. Izlaganje papira promenama vlažnosti može negativno da utiče na performanse.

Pre štampanja, papir držite u originalnoj ambalaži 24 do 48 sati. Okruženje u kojem se nalazi papir mora da bude isto kao u štampaču. Produžite ovaj period na nekoliko dana ako se okruženje za skladištenje ili transport značajno razlikuje od okruženja u kojem je štampač. Debeli papir takođe može da zahteva duži period pripreme.

#### Usmerenje zrna

Tekstura se odnosi na poravnanje vlakana u listu papira. Zrno može da bude *dugačko*, ako prati dužinu papira ili *kratko* ako prati širinu papira. Preporučeni smer zrna potražite u temi "Podržane težine papira".

#### Sadržaj vlakana

Kserografski papir najvišeg kvaliteta pravi se od 100% hemijski tretirane drvene pulpe. Ovaj sadržaj papiru daje visok stepen stabilnosti, što za rezultat ima manje problema sa uvlačenjem i bolji kvalitet štampe. Papir koji sadrži vlakna poput pamuka može negativno da utiče na manipulisanje papirom.

## Neprihvatljiv papir

Sledeći tipovi papira nisu preporučeni za korišćenje sa štampačem:

- **•** Hemijski obrađeni papiri koji se koriste za pravljanje kopija bez ugljeničnog papira. Takođe su poznati kao papiri bez ugljenika, papir za kopiranje bez ugljenika (CCP) ili papir koji je ne zahteva ugljenik (NCR).
- **•** Unapred odštampani papir sa hemikalijama koje mogu da kontaminiraju štampač.
- **•** Unapred odštampani papir na koji utiče temperatura u jedinici štampača za nanošenje tonera.
- **•** Unapred odštampani papir koji treba registrovati (njegovu tačnu lokaciju štampanja na stranici) na više od ±2,3 mm (±0,09 inča). Na primer, obrasci za optičko prepoznavanje znakova (OCR).

Registracija ponekad može da bude prilagođena pomoću aplikacije tako da se uspešno štampa na ovim obrascima.

**•** Premazani papir (čvrsti papir sa mogućnošću brisanja), sintetički papir ili termalni papir.

- **•** Papir sa hrapavim ili grubim ivicama ili sa ivicama sa izraženom teksturom ili zgužvani papir.
- **•** Reciklirani papiri koji nisu u skladu sa EN12281:2002 (evropski).
- **•** Papir težine manje od 60 g/m2 (16 lb).
- **•** Višedelni obrasci ili dokumenti.

## Odlaganje papira

Pridržavajte se ovih smernica za odlaganje papira da biste izbegli zaglavljivanje i neravnomeran kvalitet štampe:

- **•** Papir čuvajte u originalnom omotaču i u istom okruženju kao štampač 24 do 48 sati pre štampanja.
- **•** Produžite ovaj period na nekoliko dana ako se okruženje za skladištenje ili transport značajno razlikuje od okruženja u kojem je štampač. Debeli papir takođe može da zahteva duži period pripreme.
- **•** Da biste imali optimalne rezultate, papir čuvajte na mestu sa temperaturom od 21 °C (70 °F) i relativnom vlažnošću od 40%.
- **•** Većina proizvođača nalepnica preporučuje štampanje u temperaturnom opsegu 18–24 °C (65–75 °F) uz relativnu vlažnost između 40% i 60%.
- **•** Papir čuvajte u kutijama na paleti ili polici umesto na podu.
- **•** Pojedinačne pakete odložite na ravnu površinu.
- **•** Nemojte ništa da stavljate preko pojedinačnih pakovanja papira.
- **•** Papir izvadite iz kutije ili omotača tek kada budete spremni da ga ubacite u štampač. Kutija i omotač doprinose održavanju papira čistim, suvim i ravnim.

### Biranje unapred odštampanih obrazaca i memoranduma

- **•** Koristite papir uzdužne teksture.
- **•** Koristite isključivo obrasce i memorandume odštampane pomoću ofset litografije ili tehnike reljefnog štampanja.
- **•** Ne koristite papir sa grubom površinom ili jako izraženom teksturom.
- **•** Koristite mastilo na koje ne utiče smola u toneru. Mastila koja prianjaju oksidacijom i mastila na uljanoj bazi obično ispunjavaju ovaj uslov, što ne važi uvek za mastila sa lateksom.
- **•** Pre kupovine veće količine odštampajte uzorke na unapred pripremljenim obrascima i memorandumima koje razmatrate. Ova radnja određuje da li mastilo na unapred odštampanom obrascu ili memorandumu utiče na kvalitet štampe.
- **•** Ako niste sigurni, kontaktirajte sa dobavljačem papira.
- **•** Kada štampate na memorandumu, papir ubacite u odgovarajućoj orijentaciji za vaš štampač. Više informacija potražite u vodiču za papir i specijalne medije.

## Podržane veličine papira

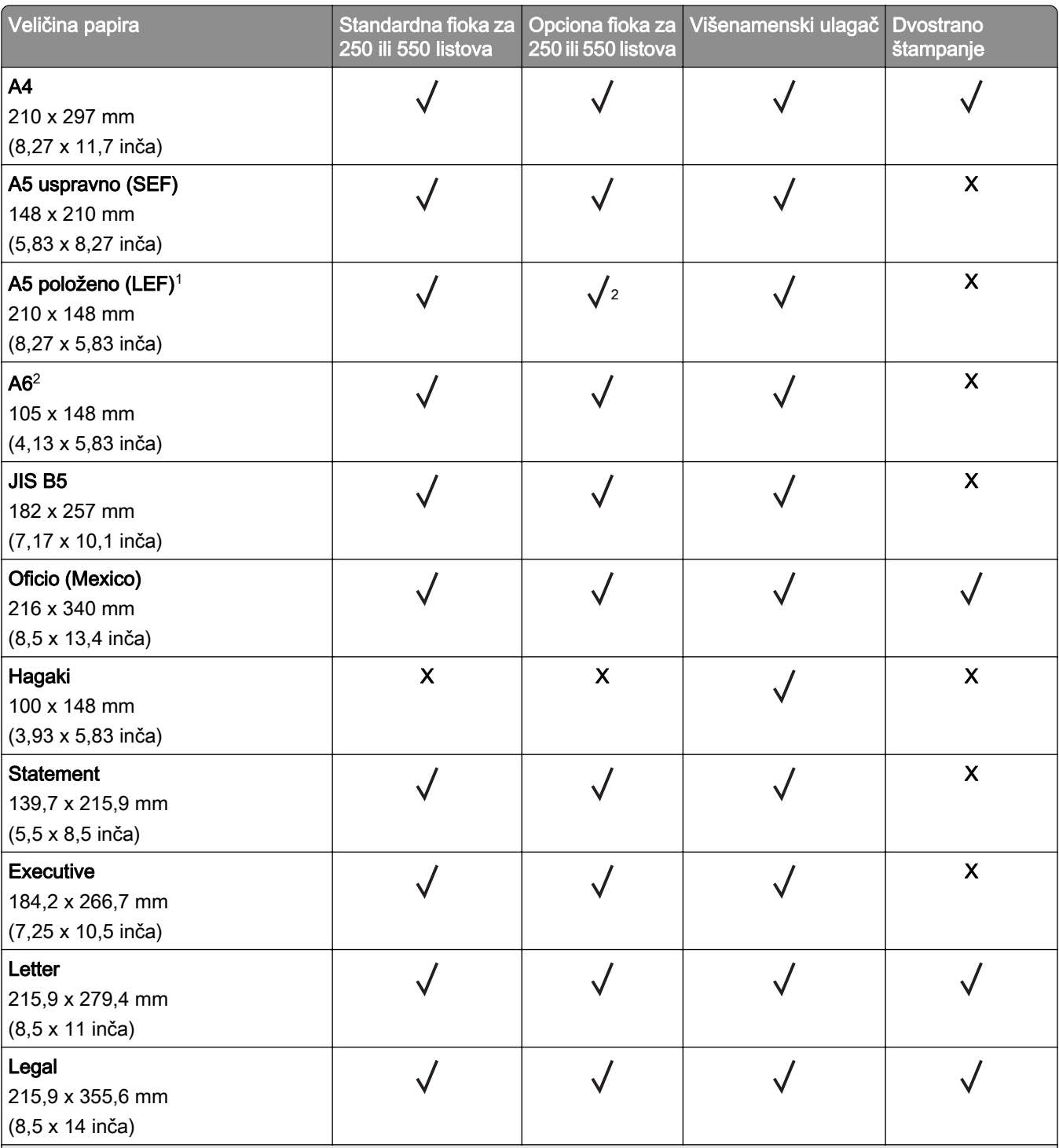

1 Podrazumevana podrška je uvlačenje po kratkoj ivici.

2 Podržano je samo na modelu štampača MS639.

3 Kada je izabrano Univerzalno, stranica se formatira za 215,90 x 355,60 mm (8,5 x 14 inča), osim ako nije definisano putem aplikacije.

4 Papir mora da bude najmanje 210 mm (8,27 inča) širok i 279,4 mm (11 inča) dugačak za dvostrano štampanje.

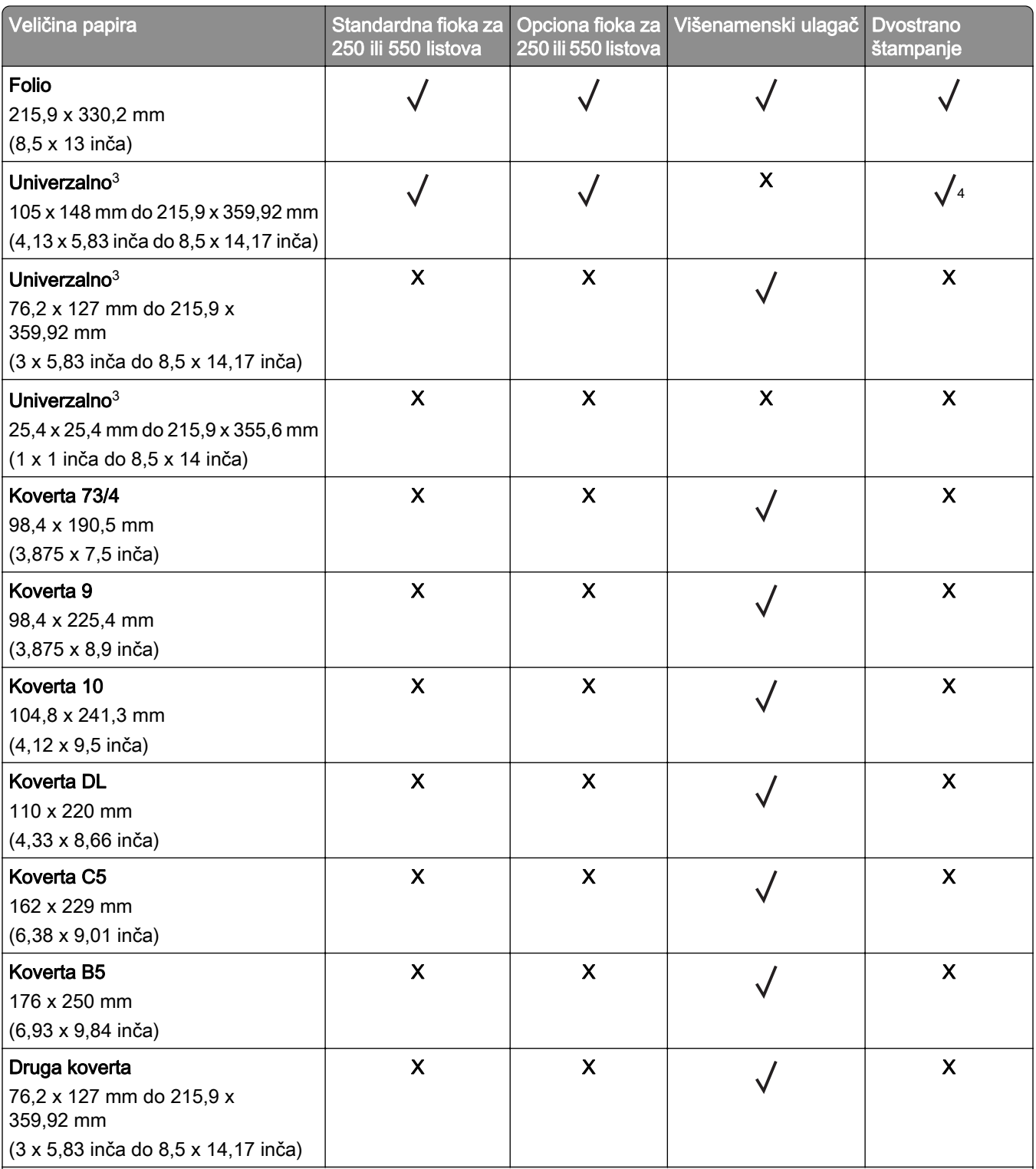

1 Podrazumevana podrška je uvlačenje po kratkoj ivici.

2 Podržano je samo na modelu štampača MS639.

3 Kada je izabrano Univerzalno, stranica se formatira za 215,90 x 355,60 mm (8,5 x 14 inča), osim ako nije definisano putem aplikacije.

4 Papir mora da bude najmanje 210 mm (8,27 inča) širok i 279,4 mm (11 inča) dugačak za dvostrano štampanje.

## Podržani tipovi papira

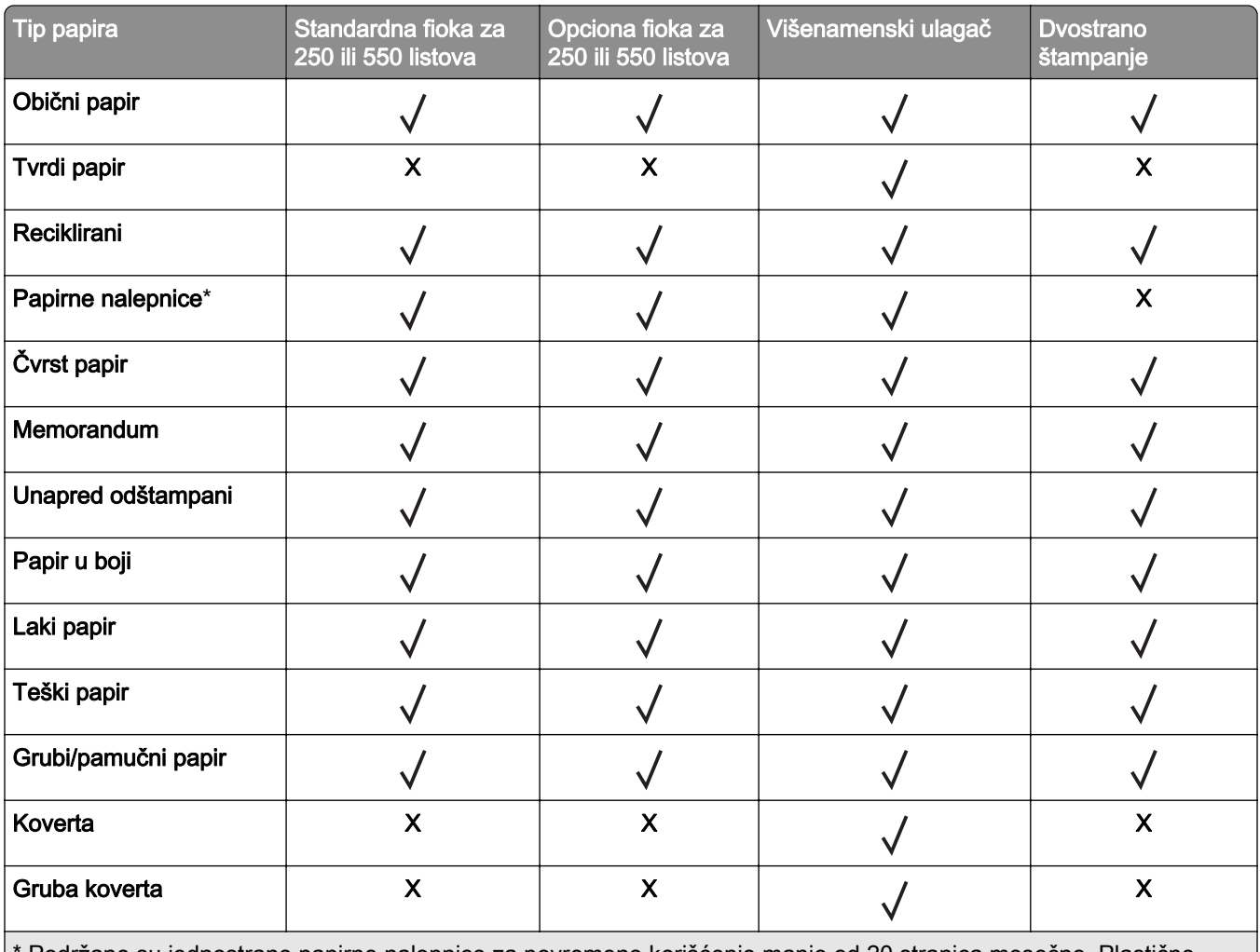

\* Podržane su jednostrane papirne nalepnice za povremeno korišćenje manje od 20 stranica mesečno. Plastične, farmaceutske ili dvostrane nalepnice nisu podržane.

## Podržane težine papira

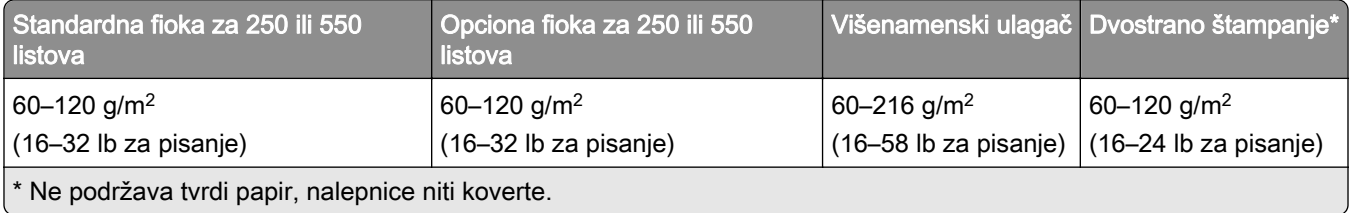

## <span id="page-17-0"></span>Postavljanje, instalacija i konfigurisanje

## Izbor lokacije za štampač

- **•** Ostavite dovoljno prostora za otvaranje fioka, poklopaca i vrata te instaliranje hardverskih opcija.
- **•** Postavite štampač blizu zidne utičnice.

OPREZ – POTENCIJALNA POVREDA: Da biste izbegli rizik od požara ili strujnog udara, povežite kabl za napajanje na lako dostupnu strujnu utičnicu ispravne oznake i uzemljenja, u blizini proizvoda.

OPREZ – OPASNOST OD UDARCA: Da biste izbegli rizik od strujnog udara, nemojte da postavljate ili koristite proizvod blizu vode ili vlažnih lokacija.

- **•** Proverite da li protok vazduha u prostoriji odgovara najnovijoj reviziji standarda ASHRAE 62 ili standarda CEN Technical Committee 156.
- **•** Obezbedite ravnu, čvrstu i stabilnu površinu.
- **•** Štampač bi trebalo da bude:
	- **–** Čist, suv i bez prašine.
	- **–** Dalje od heftalica i spajalica.
	- **–** Dalje od direktne struje vazduha klima-uređaja, grejalica ili ventilatora.
	- **–** Dalje od direktne sunčeve svetlosti i ekstremne vlažnosti.
- **•** Pridržavajte se preporučenih temperatura i izbegavajte promene:

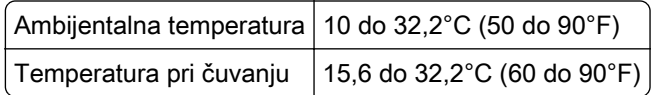

**•** Ostavite sledeću preporučenu količinu prostora oko štampača radi pravilne ventilacije:

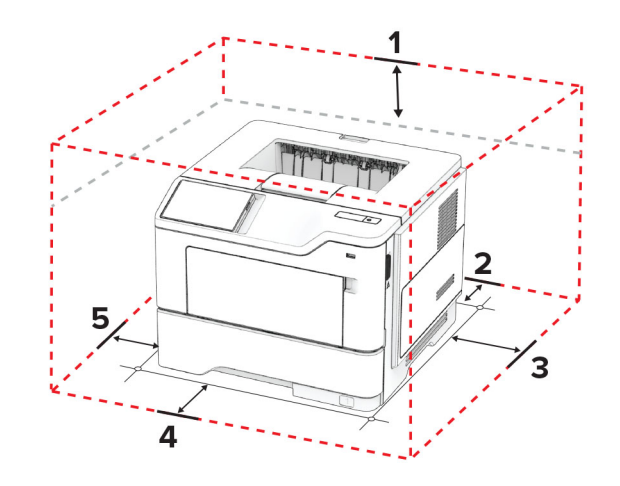

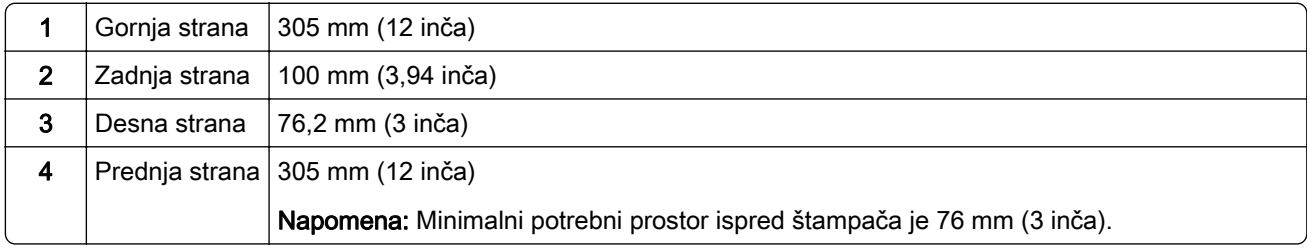

<span id="page-18-0"></span>5  $\vert$  Leva strana  $\vert$  110 mm (4,33 inča)

## Povezivanje kablova

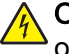

OPREZ – OPASNOST OD UDARCA: Da biste izbegli rizik od strujnog udara, nemojte da podešavate ovaj proizvod niti da uspostavljate električne i kablovske veze (npr. pomoću kabla za napajanje, za funkciju faksa ili telefon) tokom oluje sa grmljavinom.

OPREZ – POTENCIJALNA POVREDA: Da biste izbegli rizik od požara ili strujnog udara, povežite kabl za napajanje na lako dostupnu strujnu utičnicu ispravne oznake i uzemljenja, u blizini proizvoda.

OPREZ – POTENCIJALNA POVREDA: Da biste izbegli rizik od požara ili strujnog udara, koristite isključivo kabl za napajanje koji se isporučuje sa ovim proizvodom ili zamenski koji je odobrio proizvođač.

Upozorenje – potencijalno oštećenje: Da biste izbegli gubitak podataka ili kvar na štampaču, nemojte da dodirujete USB kabl, bežični mrežni adapter niti štampač u prikazanim oblastima tokom štampanja.

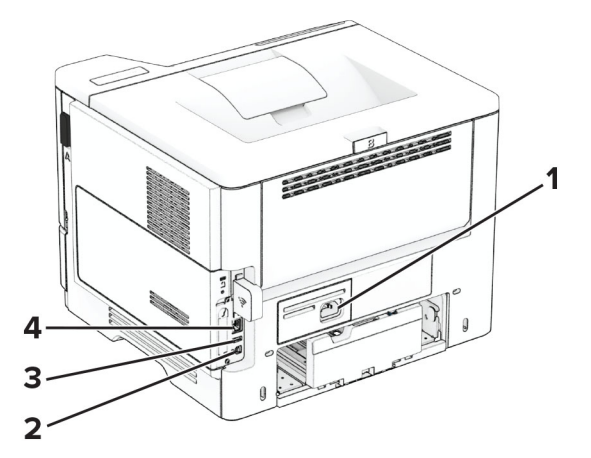

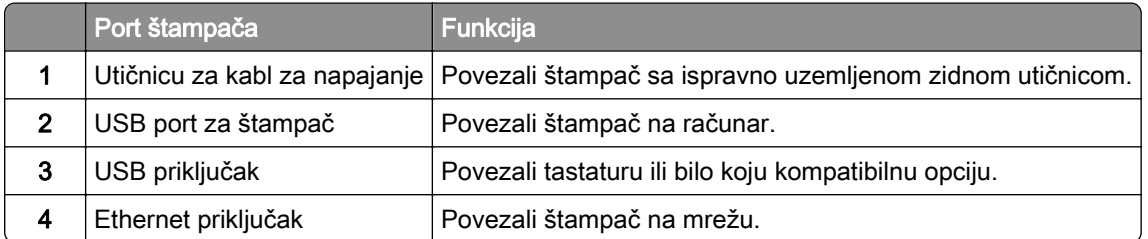

## Podešavanje i korišćenje aplikacija na početnom ekranu

### Korišćenje početnog ekrana

Napomena: Početni ekran može da se razlikuje u zavisnosti od postavki prilagođavanja početnog ekrana, administrativnog podešavanja i aktivnih ugrađenih rešenja.

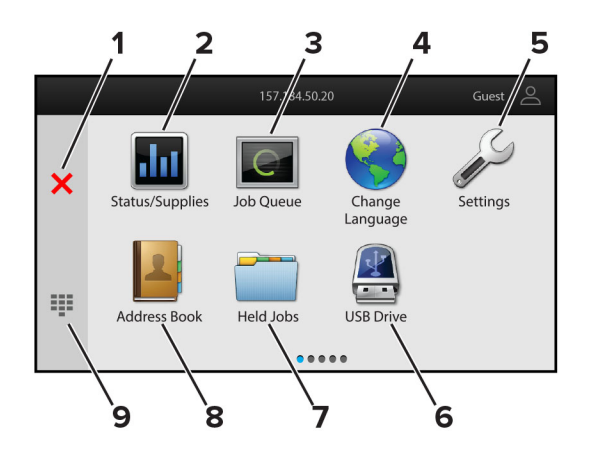

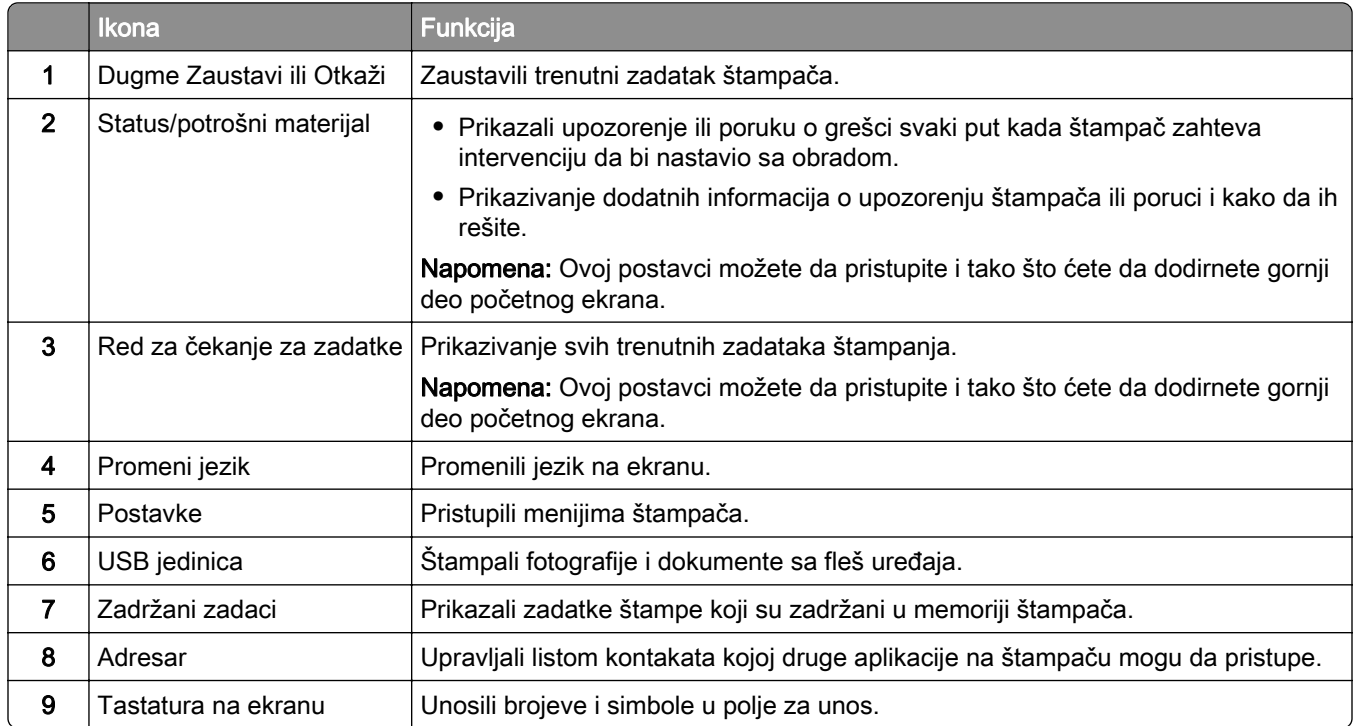

### Prilagođavanje početnog ekrana

1 Otvorite veb pregledač, a zatim u polje za adresu unesite IP adresu štampača.

#### Napomene:

- **•** IP adresu štampača potražite na početnom ekranu na štampaču. IP adresa sastoji se od četiri skupa brojeva koji su razdvojeni tačkom, na primer 123.123.123.123.
- **•** Ako koristite proxy server, privremeno ga onemogućite da bi se veb stranica pravilno učitala.
- 2 Kliknite na Postavke > Uređaj > Prilagođavanje početnog ekrana.
- 3 Obavite neke od sledećih stvari:
	- Da biste dodali ikonu na početni ekran, kliknite na +, izaberite naziv aplikacije, a zatim kliknite na Dodaj.
	- **•** Da biste uklonili ikonu sa početnog ekrana, izaberite naziv aplikacije, a zatim kliknite na Ukloni.
- <span id="page-20-0"></span>**•** Da biste prilagodili naziv aplikacije, izaberite naziv aplikacije, kliknite na Uredi, a zatim dodelite naziv.
- **•** Da biste vratili naziv aplikacije, izaberite naziv aplikacije, kliknite na Uredi, a zatim izaberite Vrati oznaku aplikacije.
- Za dodavanje razmaka između aplikacija, kliknite na +, izaberite PRAZAN PROSTOR, a zatim kliknite na Dodaj.
- **•** Za raspoređivanje aplikacija, prevucite nazive aplikacija željenim redosledom.
- **•** Za vraćanje podrazumevanog početnog ekrana, kliknite na Vrati početni ekran.
- 4 Primenite promene.

## Podržane aplikacije

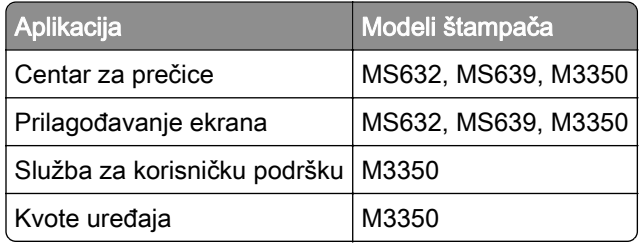

### Korišćenje Prilagođavanja ekrana

Pre korišćenja aplikacije obavezno omogućite i konfigurišite postavke čuvara ekrana, projekcije slajdova i pozadine na Embedded Web Server-u.

#### Upravljanje slikama za čuvar ekrana i projekciju slajdova

- 1 Sa Embedded Web Server-a kliknite na Aplikacije > Prilagođavanje ekrana > Konfiguriši.
- 2 U odeljku Slike za čuvar ekrana i projekciju slajdova dodajte, uredite ili izbrišite sliku.

#### Napomene:

- **•** Možete da dodate najviše 10 slika.
- **•** Kada je to omogućeno, ikone statusa prikazuju se na čuvaru ekrana samo kada postoje greške, upozorenja ili obaveštenja zasnovana na informatičkom oblaku.
- 3 Primenite promene.

#### Promena slike za pozadinu

- 1 Na početnom ekranu dodirnite Promeni pozadinu.
- 2 Izaberite sliku koju želite da koristite.
- 3 Primenite promene.

#### Pokretanje projekcije slajdova sa fleš uređaja

- 1 Priključite fleš uređaj u prednji USB port.
- 2 Na početnom ekranu dodirnite Projekcija slajdova.

Napomena: Možete da isključite fleš uređaj nakon pokretanja projekcije slajdova, ali se slike ne čuvaju na štampaču. Ako se projekcija slajdova zaustavi, ponovo povežite fleš uređaj da biste prikazali slike.

## <span id="page-21-0"></span>Korišćenje korisničke podrške

#### Napomene:

- **•** Ova aplikacija je podržana samo na nekim modelima štampača. Više informacija potražite u odeljku ["Podržane aplikacije" na stranici 21](#page-20-0).
- **•** Informacije o konfigurisanju postavki aplikacije potražite u vodiču za administratora za korisničku podršku.
- 1 Na početnom ekranu dodirnite Korisnička podrška.
- 2 Odštampajte informacije ili ih pošaljite e-poštom.

## Podešavanje kvota uređaja

#### Napomene:

- **•** Ova aplikacija je podržana samo na nekim modelima štampača. Više informacija potražite u odeljku ["Podržane aplikacije" na stranici 21](#page-20-0).
- **•** Informacije o načinu konfigurisanja postavki aplikacije potražite u Vodiču za administratora za kvote uređaja.
- 1 Otvorite veb pregledač, a zatim u polje za adresu unesite IP adresu štampača.

#### Napomene:

- **•** IP adresu štampača potražite na početnom ekranu na štampaču. IP adresa sastoji se od četiri skupa brojeva koji su razdvojeni tačkom, na primer 123.123.123.123.
- **•** Ako koristite proxy server, privremeno ga onemogućite da bi se veb stranica pravilno učitala.
- 2 Kliknite na Aplikacije > Kvote uređaja > Konfiguriši.
- 3 U odeljku Korisnički nalozi možete da dodajete ili da uređujete korisnike, kao i da podešavate kvote.
- 4 Primenite promene.

### Upravljanje obeleživačima

#### Kreiranje obeleživača

Obeleživače koristite za štampanje dokumenata kojima često pristupate i koji se čuvaju na serverima ili na vebu.

1 Otvorite veb pregledač, a zatim u polje za adresu unesite IP adresu štampača.

#### Napomene:

- **•** IP adresu štampača potražite na početnom ekranu na štampaču. IP adresa sastoji se od četiri skupa brojeva koji su razdvojeni tačkom, na primer 123.123.123.123.
- **•** Ako koristite proxy server, privremeno ga onemogućite da bi se veb stranica pravilno učitala.
- 2 Kliknite na Obeleživači > Dodaj obeleživač, a zatim otkucajte naziv obeleživača.
- 3 Izaberite tip protokola za Adresa, a zatim uradite nešto od sledećeg:
	- **•** Za HTTP i HTTPS, unesite URL adresu koju želite da obeležite.
	- **•** Za HTTPS, koristite ime hosta umesto IP adrese. Na primer, otkucajte myWebsite.com/sample.pdf umesto da otkucate 123.123.123.123/sample.pdf. Proverite da li se ime hosta takođe podudara sa zajedničkim imenom (CN) u sertifikatu servera. Više informacija o tome kako da pronađete CN vrednost u sertifikatu servera potražite u pomoći za veb pregledač.
	- **•** Za FTP, unesite FTP adresu. Na primer, myServer/myDirectory. Unesite broj FTP porta. Port 21 je podrazumevani port za slanje komandi.
	- **•** Za SMB, unesite adresu mrežne fascikle. Na primer, myServer/myShare/myFile.pdf. Unesite ime mrežnog domena.
	- **•** Ako je potrebno, izaberite tip za Potvrda identiteta za FTP i SMB.

Da biste ograničili pristup obeleživaču, unesite PIN.

Napomena: Aplikacija podržava sledeće tipove datoteka: PDF, JPEG i TIFF. Neki modeli štampača podržavaju druge tipove datoteka, kao što su DOCX i XLSX.

4 Kliknite na Sačuvaj.

#### Kreiranje fascikli

1 Otvorite veb pregledač, a zatim u polje za adresu unesite IP adresu štampača.

#### Napomene:

- **•** IP adresu štampača potražite na početnom ekranu na štampaču. IP adresa sastoji se od četiri skupa brojeva koji su razdvojeni tačkom, na primer 123.123.123.123.
- **•** Ako koristite proksi server, privremeno ga onemogućite da bi se veb stranica pravilno učitala.
- 2 Kliknite na stavku Obeleživači > Dodaj fasciklu, a zatim ukucajte naziv fascikle.

Napomena: Da biste ograničili pristup fascikli, unesite PIN.

3 Kliknite na Sačuvaj.

Napomena: Možete da kreirate fascikle ili obeleživače u fascikli. Da biste kreirali obeleživač, pogledajte ["Kreiranje obeleživača" na stranici 22](#page-21-0).

### Upravljanje kontaktima

- 1 Na početnom ekranu dodirnite Adresar.
- 2 Obavite neke od sledećih stvari:
	- Da biste dodali kontakt, dodirnite : u vrhu ekrana, pa dodirnite Kreiraj kontakt. Ako je neophodno, navedite metod prijavljivanja da biste omogućili pristup aplikaciji.
	- Za brisanje kontakta dodirnite · u vrhu ekrana, dodirnite Izbriši kontakte, a zatim izaberite kontakt.
	- **•** Za uređivanje informacija o kontaktu dodirnite ime kontakta.
	- Za kreiranje grupe dodirnite <sub>\*</sub> vrhu ekrana, a zatim dodirnite Kreiraj grupu. Ako je neophodno, navedite metod prijavljivanja da biste omogućili pristup aplikaciji.
	- Za brisanje grupe dodirnite · u vrhu ekrana, dodirnite **Izbriši grupe**, a zatim izaberite grupu.
	- Za uređivanje grupe kontakata, dodirnite GRUPE > izaberite naziv grupe >  $\frac{1}{2}$  > izaberite radnju koju želite da obavite.

<span id="page-23-0"></span>3 Primenite promene.

## Podešavanje i upotreba funkcija za pristupačnost

### Aktiviranje glasovnog navođenja

#### Sa početnog ekrana

1 U jednom potezu i koristeći jedan prst, polako prevucite levo, pa gore na ekranu dok ne čujete glasovnu poruku.

Napomena: Za modele štampača bez ugrađenih zvučnika, koristite slušalice kako biste čuli poruku.

2 Koristeći dva prsta, dodirnite U redu.

Napomena: Ako pokret ne radi, primenite veći pritisak.

#### Sa tastature

1 Pritisnite i zadržite taster 5 dok ne budete čuli glasovnu poruku.

Napomena: Za modele štampača bez ugrađenih zvučnika, koristite slušalice kako biste čuli poruku.

2 Pritisnite Tab da biste pokazivač za fokusiranje postavili na dugme U redu, a zatim pritisnite taster Enter.

#### Napomene:

- **•** Kada je glasovno navođenje aktivirano, uvek koristite dva prsta za odabir bilo koje stavke na ekranu.
- **•** Glasovno navođenje ima ograničenu jezičku podršku.

### Deaktiviranje glasovnog navođenja

1 U jednom potezu i koristeći jedan prst, polako prevucite levo, pa gore na ekranu dok ne čujete glasovnu poruku.

Napomena: Za modele štampača bez ugrađenih zvučnika, koristite slušalice kako biste čuli poruku.

- 2 Koristeći dva prsta, učinite nešto od sledećeg:
	- **•** Dodirnite Glasovno navođenje, pa dodirnite U redu.
	- **•** Dodirnite Otkaži.

Napomena: Ako pokret ne radi, primenite veći pritisak.

Glasovno navođenje možete da deaktivirate i na sledeći način:

- **•** Koristeći dva prsta, dvaput dodirnite početni ekran.
- **•** Pritisnite dugme za napajanje da biste prebacili štampač u režim mirovanja ili hibernacije.

### Kretanje po ekranu pomoću pokreta

#### Napomene:

**•** Većina pokreta je primenljiva samo kada je aktivirano glasovno navođenje.

- **•** Omogućite Uvećanje da biste koristili zumiranje i pomeranje.
- **•** Koristite fizičku tastaturu za unos znakova i podešavanje nekih postavki.

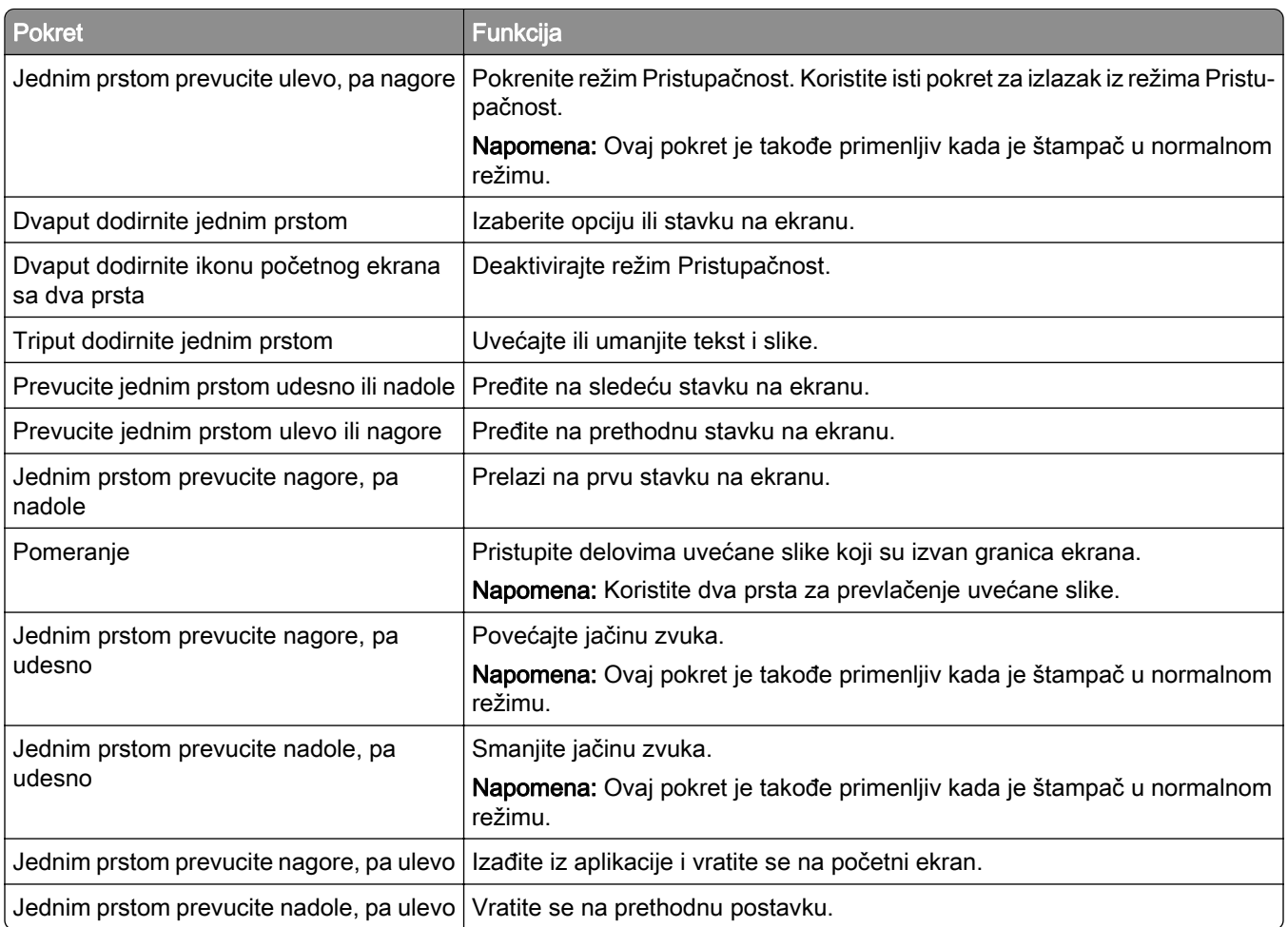

## Upotreba tastature na ekranu

Kada se pojavi tastatura na ekranu, učinite nešto od sledećeg:

- **•** Dodirnite dugme da biste najavili i otkucali znak u polju.
- **•** Prevlačite prstom preko različitih znakova kako biste najavljivali i unosili znakove u polje.
- **•** Dodirnite okvir za tekst pomoću dva prsta kako biste najavili znakove u polju.
- **•** Dodirnite Backspace da biste brisali znakove.

### Omogućavanje režima uvećanja

1 U jednom potezu i koristeći jedan prst, polako prevucite levo, pa gore na ekranu dok ne čujete glasovnu poruku.

Napomena: Za modele štampača bez ugrađenih zvučnika, koristite slušalice kako biste čuli poruku.

- 2 Koristeći dva prsta, učinite sledeće:
	- a Dodirnite Režim uvećanja.
	- b Dodirnite U redu.

<span id="page-25-0"></span>Napomena: Ako pokret ne radi, primenite veći pritisak.

Više informacija o kretanju po uvećanom ekranu potražite u ["Kretanje po ekranu pomoću pokreta" na](#page-23-0) [stranici 24](#page-23-0).

#### Podešavanje brzine govora za glasovno navođenje

- 1 Na početnom ekranu dodirnite Postavke > Uređaj > Pristupačnost > Brzina govora.
- 2 Izaberite brzinu govora.

#### Podešavanje podrazumevane jačine zvuka slušalica

- 1 Na početnom ekranu dodirnite Postavke > Uređaj > Pristupačnost.
- 2 Podesite jačinu zvuka za slušalice.

Napomena: Jačina zvuka se resetuje na podrazumevanu vrednost nakon što korisnik izađe iz režima Pristupačnost, odnosno kada se štampač aktivira iz režima mirovanja ili hibernacije.

### Podešavanje podrazumevane jačine zvuka internog zvučnika

- 1 Na početnom ekranu dodirnite  $\Xi$ .
- 2 Podesite jačinu zvuka.

#### Napomene:

- **•** Ako je omogućen tihi režim, zvučna upozorenja su isključena. Ova postavka takođe usporava štampač.
- **•** Jačina zvuka se resetuje na podrazumevanu vrednost nakon što korisnik izađe iz režima Pristupačnost, odnosno kada se štampač aktivira iz režima mirovanja ili hibernacije.

### Omogućavanje izgovaranja lozinki i PIN kodova

- 1 Na početnom ekranu dodirnite Postavke > Uređaj > Pristupačnost > Izgovaraj lozinke/PIN kodove.
- 2 Omogućite postavku.

## Umetanje papira i specijalnih medija

### Podešavanje veličine i tipa papira

- 1 Na početnom ekranu dodirnite Postavke > Papir > Konfiguracija fioka > Veličina/tip papira > izaberite izvor papira.
- 2 Podesite veličinu i tip papira.

### Konfigurisanje univerzalnih postavki papira

- 1 Na početnom ekranu dodirnite Postavke > Papir > Konfiguracije medija > Univerzalno podešavanje.
- 2 Konfigurišite postavke.

## Punjenje fioka

OPREZ – OPASNOST OD PREVRTANJA: Da biste smanjili rizik od nestabilnosti opreme, svaku fioku napunite odvojeno. Neka sve fioke budu zatvorene dok vam ne zatrebaju.

1 Uklonite fioku.

Napomena: Da biste izbegli zaglavljivanje papira, nemojte da uklanjate fioku dok štampač radi.

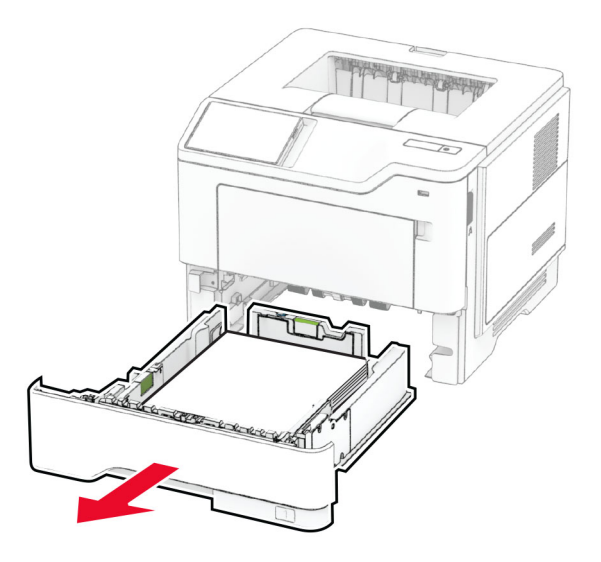

2 Podesite vođice u skladu sa veličinom papira koji ubacujete.

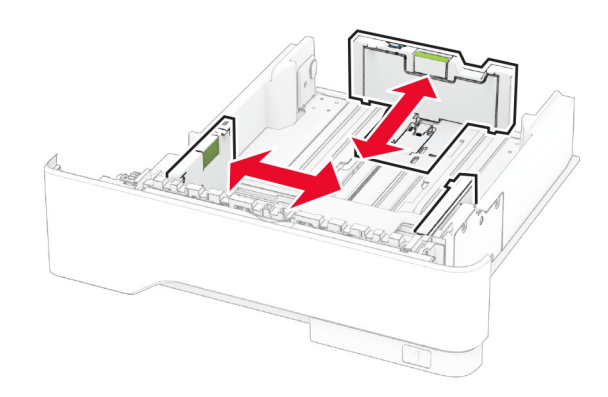

3 Savijte, razlistajte i poravnajte ivice papira pre ubacivanja.

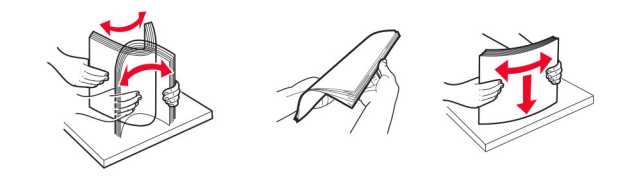

4 Ubacite tabak tako da strana za štampu bude okrenuta nadole, a zatim proverite da li vođice dobro naležu na papir.

#### Napomene:

- **•** Stavite memorandum licem nagore, sa zaglavljem ka prednjoj strani fioke za dvostrano štampanje.
- **•** Stavite memorandum licem nadole, sa zaglavljem ka zadnjoj strani fioke za dvostrano štampanje.
- **•** Nemojte da gurate papir u fioku.
- **•** Da ne bi došlo do zaglavljivanja papira, vodite računa da visina gomile papira ne prekoračuje indikator maksimalne napunjenosti papirom.

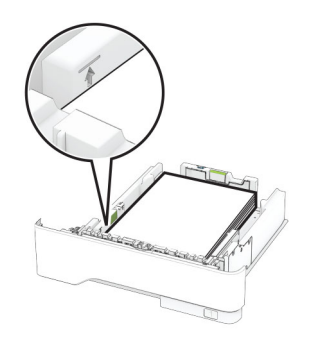

#### 5 Umetnite fioku.

Ako je potrebno, podesite veličinu i tip papira na kontrolnoj tabli tako da odgovaraju ubačenom papiru.

## Punjenje višenamenskog ulagača

1 Otvorite višenamenski ulagač.

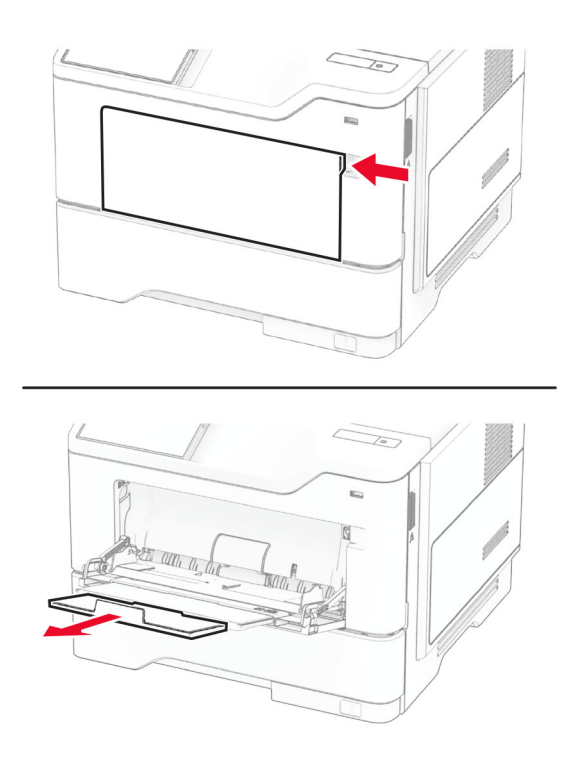

2 Savijte, razlistajte i poravnajte ivice papira pre ubacivanja.

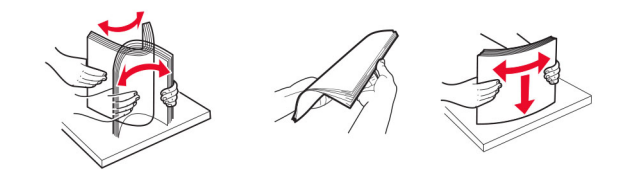

3 Papir stavite tako da strana za štampanje bude okrenuta nagore.

#### Napomene:

- **•** Stavite memorandum licem nagore, sa zaglavljem ka zadnjoj strani štampača za jednostrano štampanje.
- **•** Stavite memorandum licem nadole, sa zaglavljem ka prednjoj strani štampača za dvostrano štampanje.
- **•** Koverte postavite licem nadole, tako da strana sa preklopom bude okrenuta ulevo.

Upozorenje – potencijalno oštećenje: Nemojte da koristite koverte sa markicama, spajalicama, prozorima, premazima ili samolepljvim trakama.

4 Podesite vođicu u skladu sa veličinom papira koji ubacujete.

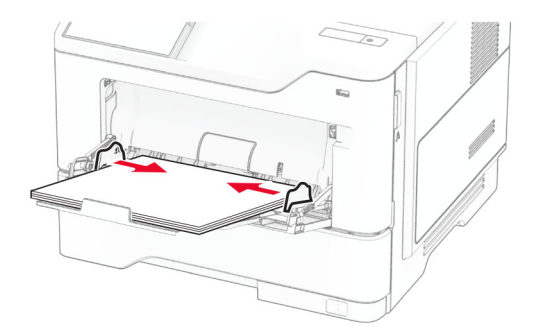

5 Na kontrolnoj tabli podesite veličinu i tip papira tako da odgovara ubačenom papiru.

### Povezivanje fioka

- 1 Na početnom ekranu dodirnite Postavke > Papir > Konfiguracija fioka > Izbor izvora papira.
- 2 Podesite istu veličinu i tip papira za fioke koje povezujete.
- 3 Na početnom ekranu dodirnite Postavke > Uređaj > Održavanje > Meni konfiguracije > Konfiguracija fioke > Povezivanje fioka.
- 4 Dodirnite Automatski.

Da biste prekinuli vezu među fiokama, uverite se da nijedna fioka nema iste postavke za veličinu i tip papira.

Upozorenje – potencijalno oštećenje: Temperatura jedinice za nanošenje tonera razlikuje se u skladu sa navedenim tipom papira. Da biste izbegli probleme sa štampanjem, uskladite postavke tipa papira u štampaču sa papirom stavljenim u fioku.

## <span id="page-29-0"></span>Instaliranje i ažuriranje softvera, upravljačkih programa i firmvera

### Instaliranje softvera štampača

#### Napomene:

- **•** Upravljački program za štampanje je uključen u paket za instaliranje softvera.
- **•** Za Macintosh računare sa verzijom macOS 10.7 ili novijom, ne treba da instalirate upravljački program za štampanje na štampaču sa podrškom za AirPrint. Ako želite prilagođene funkcije štampanja, preuzmite upravljački program za štampanje.
- 1 Nabavite kopiju paketa za instaliranje softvera.
	- **•** Sa priloženog CD medija sa softverom.
	- **•** Idite na [www.lexmark.com/downloads](http://www.lexmark.com/downloads).
- 2 Pokrenite instalacioni program, a zatim pratite uputstva na ekranu računara.

## Dodavanje štampača na računar

Pre nego što počnete, uradite nešto od sledećeg:

- **•** Povežite štampač i računar na istu mrežu. Više informacija o povezivanju štampača na mrežu potražite u odeljku ["Povezivanje štampača na Wi‑Fi mrežu" na stranici 45](#page-44-0).
- **•** Povezivanje računara sa štampačem. Više informacija potražite u odeljku ["Povezivanje računara sa](#page-46-0) [štampačem" na stranici 47](#page-46-0).
- Povežite štampač sa računarom pomoću USB kabla. Više informacija potražite u odeljku ["Povezivanje](#page-18-0) [kablova" na stranici 19.](#page-18-0)

Napomena: USB kabl se prodaje odvojeno.

#### Za korisnike Windows operativnih sistema

1 Na računaru instalirajte upravljački program za štampanje.

Napomena: Više informacija potražite u odeljku "Instaliranje softvera štampača" na stranici 30.

- 2 Otvorite fasciklu sa štampačima, a zatim kliknite na Dodaj štampač ili skener.
- 3 U zavisnosti od veze štampača, uradite nešto od sledećeg:
	- **•** Izaberite štampač sa liste, a zatim kliknite na Dodaj uređaj.
	- **•** Kliknite na Prikaži Wi‑Fi Direct štampače, izaberite štampač, a zatim kliknite na Dodaj uređaj.
	- **•** Kliknite na Željeni štampač nije na listi, a zatim u prozoru Dodavanje štampača uradite sledeće:
		- a Izaberite Dodajte štampač pomoću TCP/IP adrese ili naziva hosta, a zatim kliknite na Dalje.
		- **b** U polje "Naziv hosta ili IP adresa", unesite IP adresu štampača, a zatim kliknite na Dalje.

#### Napomene:

- **–** IP adresu štampača potražite na početnom ekranu na štampaču. IP adresa sastoji se od četiri skupa brojeva koji su razdvojeni tačkom, na primer 123.123.123.123.
- **–** Ako koristite proxy server, privremeno ga onemogućite da bi se veb stranica pravilno učitala.
- c Izaberite upravljački program za štampanje, a zatim kliknite na Dalje.
- d Izaberite Koristi upravljački program za štampanje koji je trenutno instaliran (preporučuje se), a zatim kliknite na Dalje.
- e Unesite naziv štampača, a zatim kliknite na Dalje.
- f Izaberite opciju za deljenje štampača, a zatim kliknite na Dalje.
- g Kliknite na Dovrši.

#### Za korisnike Macintosh operativnih sistema

- 1 Na računaru otvorite Štampači i skeneri.
- 2 Kliknite na $\frac{1}{\sqrt{2}}$ , a zatim izaberite štampač.
- 3 U meniju Koristi izaberite upravljački program za štampanje.

#### Napomene:

- **•** Da biste koristili Macintosh upravljački program za štampanje, izaberite AirPrint ili Bezbedni AirPrint.
- **•** Ako želite prilagođene funkcije štampanja, izaberite Lexmark upravljački program za štampanje. Da biste instalirali upravljački program, pogledajte <u>"Instaliranje softvera štampača" na stranici 30</u>.
- 4 Dodajte štampač.

## Ažuriranje firmvera

Redovno ažurirajte firmver štampača da biste poboljšavali performanse i rešavali probleme.

Da biste dobili više informacija o ažuriranju firmvera, obratite se predstavniku kompanije Lexmark.

Potražite najnoviji firmver na [www.lexmark.com/downloads,](https://www.lexmark.com/downloads) a zatim potražite svoj model štampača.

1 Otvorite veb pregledač, a zatim u polje za adresu unesite IP adresu štampača.

#### Napomene:

- **•** IP adresu štampača potražite na početnom ekranu na štampaču. IP adresa sastoji se od četiri skupa brojeva koji su razdvojeni tačkom, na primer 123.123.123.123.
- **•** Ako koristite proxy server, privremeno ga onemogućite da bi se veb stranica pravilno učitala.

#### 2 Kliknite na Postavke > Uređaj > Ažuriranje firmvera.

- 3 Obavite jednu od sledećih stvari:
	- **•** Kliknite na Proveri da li postoje ažuriranja > Prihvatam, pokreni ažuriranje.
	- **•** Otpremite fleš datoteku.
		- a Nađite fleš datoteku.

Napomena: Proverite da li ste raspakovali komprimovanu datoteku sa firmverom.

**b** Kliknite na Otpremanje > Pokreni.

### Izvoz ili uvoz konfiguracione datoteke

Možete da izvezete postavke konfiguracije štampača u tekstualnu datoteku, a zatim da uvezete datoteku da biste primenili postavke na druge štampače.

1 Otvorite veb pregledač, a zatim u polje za adresu unesite IP adresu štampača.

#### <span id="page-31-0"></span>Napomene:

- **•** IP adresu štampača potražite na početnom ekranu na štampaču. IP adresa sastoji se od četiri skupa brojeva koji su razdvojeni tačkom, na primer 123.123.123.123.
- **•** Ako koristite proksi server, privremeno ga onemogućite da bi se veb stranica pravilno učitala.
- 2 Sa Embedded Web Server-a kliknite na Izvezi konfiguraciju ili Uvezi konfiguraciju.
- 3 Pratite uputstva na ekranu.
- 4 Ako štampač podržava aplikacije, uradite sledeće:
	- a Kliknite na Aplikacije > ozaberite aplikaciju > Konfiguriši.
	- b Kliknite na Izvezi ili Uvezi.

#### Dodavanje dostupnih opcija u upravljački program za štampanje

#### Za korisnike operativnog sistema Windows

- 1 Otvorite fasciklu Štampači.
- 2 Izaberite štampač koji želite da ažurirate, a zatim uradite nešto od sledećeg:
	- **•** Za Windows 7 ili noviju verziju, izaberite Svojstva štampača.
	- **•** Za starije verzije izaberite Svojstva.
- 3 Dođite do kartice Konfiguracija, a zatim izaberite Ažuriraj sada pitaj štampač.
- 4 Primenite promene.

#### Za korisnike Macintosh računara

- 1 U meniju Apple, iz Željenih postavki sistema dođite do štampača, a zatim izaberite Opcije i potrošni materijal.
- 2 Dođite do liste hardverskih opcija, a zatim dodajte instalirane opcije.
- 3 Primenite promene.

## Instaliranje hardverskih opcija

### Dostupne interne opcije

- **•** Inteligentna jedinica za skladištenje
	- **–** Fontovi
		- **•** Pojednostavljeni kineski
		- **•** Tradicionalni kineski
		- **•** Japanski
		- **•** Korejski
		- **•** Arapski
	- **–** Masovno skladištenje
- <span id="page-32-0"></span>**•** Čvrsti disk
- **•** Licencirane funkcije
	- **–** IPDS
	- **–** Bar-kod
- **•** Port za interna rešenja
	- **–** Kartica za serijski interfejs RS-232C
	- **–** Kartica za paralelni interfejs 1284-B
	- **–** MarkNetTM N8230 optička Ethernet kartica

Napomena: Inteligentna jedinica za skladištenje ili čvrsti disk je potreban za aktiviranje Forms Merge i nekih IPDS funkcija.

## Instaliranje opcionih fioka

OPREZ – OPASNOST OD UDARCA: Da biste izbegli rizik od strujnog udara, ako pristupate tabli kontrolera ili instalirate opcioni hardver ili memorijske uređaje nakon podešavanja štampača, isključite štampač i isključite kabl za napajanje iz zidne utičnice pre nego što nastavite. Ako imate druge uređaje povezane na štampač, takođe ih isključite i isključite sve kablove koji su povezani na štampač.

- 1 Isključite štampač.
- 2 Isključite kabl za napajanje iz zidne utičnice, a zatim iz štampača.
- 3 Otpakujte opcionu fioku, a zatim uklonite sav materijal za pakovanje.
- 4 Poravnajte štampač sa opcionom fiokom, a zatim spustite štampač tako da legne na mesto.

OPREZ – POTENCIJALNA POVREDA: Ako je težina štampača veća od 20 kg (44 lb), mogu biti potrebne barem dve obučene osobe da bi se bezbedno preneo.

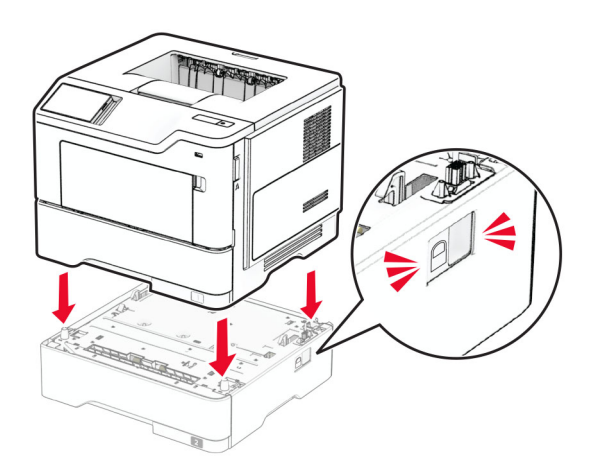

5 Povežite kabl za napajanje na štampač, a zatim na zidnu utičnicu.

OPREZ – POTENCIJALNA POVREDA: Da biste izbegli rizik od požara ili strujnog udara, povežite kabl za napajanje na lako dostupnu strujnu utičnicu ispravne oznake i uzemljenja, u blizini proizvoda.

6 Uključite štampač.

Dodajte fioku u upravljačkom programu štampača da bi postala dostupna za zadatke štampanja. Više informacija potražite u odeljku ["Dodavanje dostupnih opcija u upravljački program za štampanje" na](#page-31-0) [stranici 32](#page-31-0).

#### Instaliranje inteligentne jedinice za skladištenje

OPREZ – OPASNOST OD UDARCA: Da biste izbegli rizik od strujnog udara, ako pristupate ploči kontrolera ili instalirate opcioni hardver ili memorijske uređaje nakon podešavanja štampača, isključite štampač i isključite kabl za napajanje iz zidne utičnice pre nego što nastavite. Ako imate druge uređaje povezane na štampač, takođe ih isključite i isključite sve kablove koji su povezani na štampač.

- 1 Isključite štampač.
- 2 Isključite kabl za napajanje iz zidne utičnice, a zatim iz štampača.
- 3 Pomoću ravnog odvijača otvorite pristupni poklopac ploče kontrolera.

Upozorenje – potencijalno oštećenje: Elektronske komponente ploče kontrolera mogu lako da se oštete statičkim elektricitetom. Dodirnite metalnu površinu na štampaču pre nego što dodirnete komponente ili priključke ploče kontrolera.

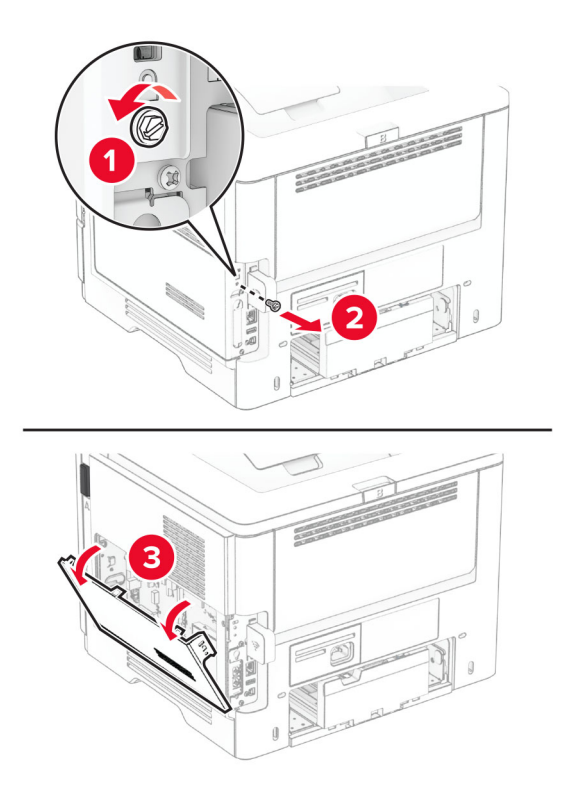

4 Raspakujte inteligentnu jedinicu za skladištenje (ISD).

Upozorenje – potencijalno oštećenje: Izbegavajte dodirivanje tačaka za povezivanje duž ivice jedinice za skladištenje.

#### Pronađite ISD konektor.

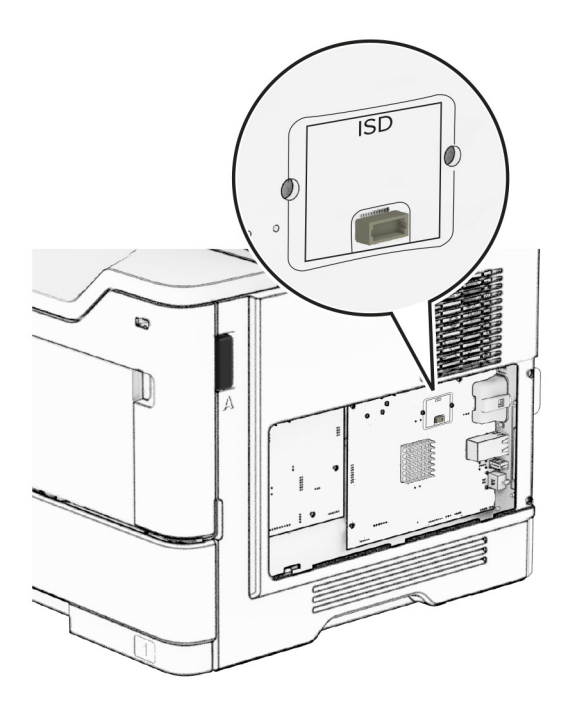

Umetnite ISD u odgovarajući konektor.

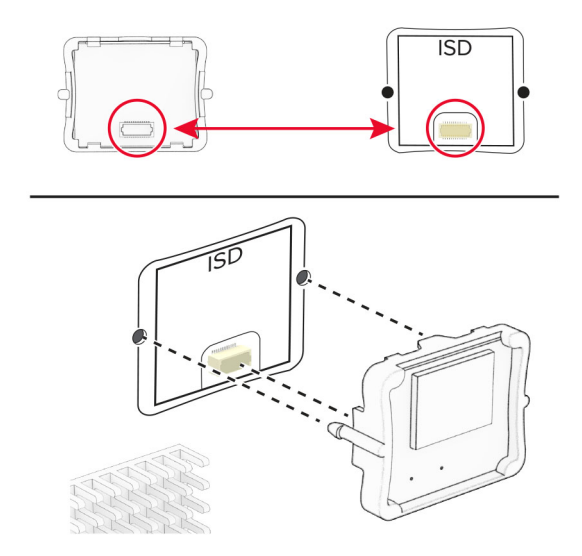

7 Zatvorite poklopac za pristup ploči kontrolera, pa instalirajte maticu.

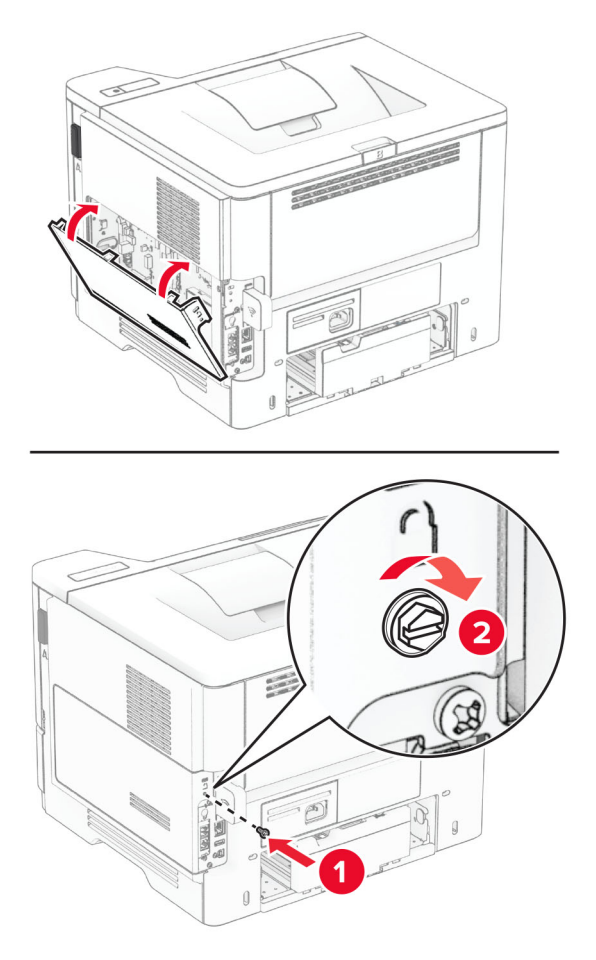

- 8 Povežite kabl za napajanje na štampač, a zatim na zidnu utičnicu.
	- OPREZ POTENCIJALNA POVREDA: Da biste izbegli rizik od požara ili strujnog udara, povežite kabl za napajanje na lako dostupnu strujnu utičnicu ispravne oznake i uzemljenja, u blizini proizvoda.
- 9 Uključite štampač.

### Instaliranje čvrstog diska štampača

Napomena: Ova uputstva se odnose samo na štampače koji podržavaju čvrsti disk štampača.

OPREZ – OPASNOST OD UDARCA: Da biste izbegli rizik od strujnog udara, ako pristupate ploči kontrolera ili instalirate opcioni hardver ili memorijske uređaje nakon podešavanja štampača, isključite štampač i isključite kabl za napajanje iz zidne utičnice pre nego što nastavite. Ako imate druge uređaje povezane na štampač, takođe ih isključite i isključite sve kablove koji su povezani na štampač.

- 1 Isključite štampač.
- 2 Isključite kabl za napajanje iz zidne utičnice, a zatim iz štampača.
- 3 Pomoću ravnog odvijača otvorite pristupni poklopac ploče kontrolera.
Upozorenje – potencijalno oštećenje: Elektronske komponente ploče kontrolera mogu lako da se oštete statičkim elektricitetom. Dodirnite metalnu površinu na štampaču pre nego što dodirnete komponente ili priključke ploče kontrolera.

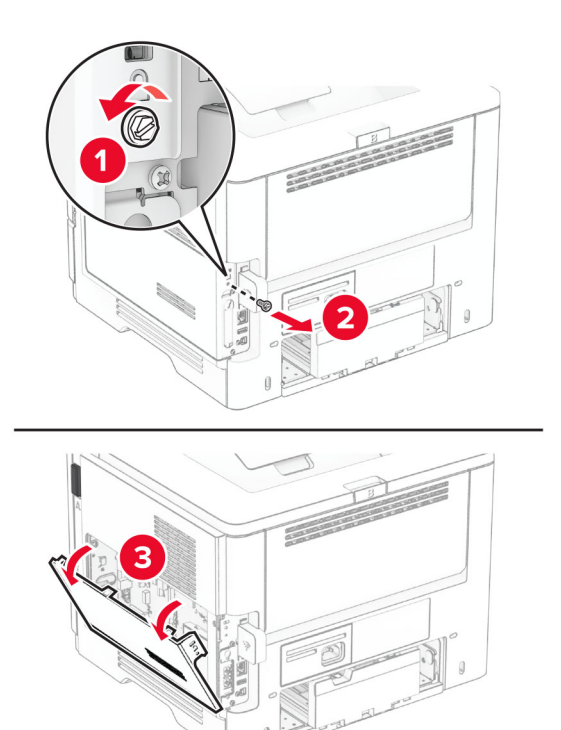

- 4 Otpakujte čvrsti disk.
- 5 Povežite čvrsti disk za ploču kontrolera, pa instalirajte matice.

Upozorenje – potencijalno oštećenje: Nemojte da dodirujete ili pritiskate sredinu čvrstog diska.

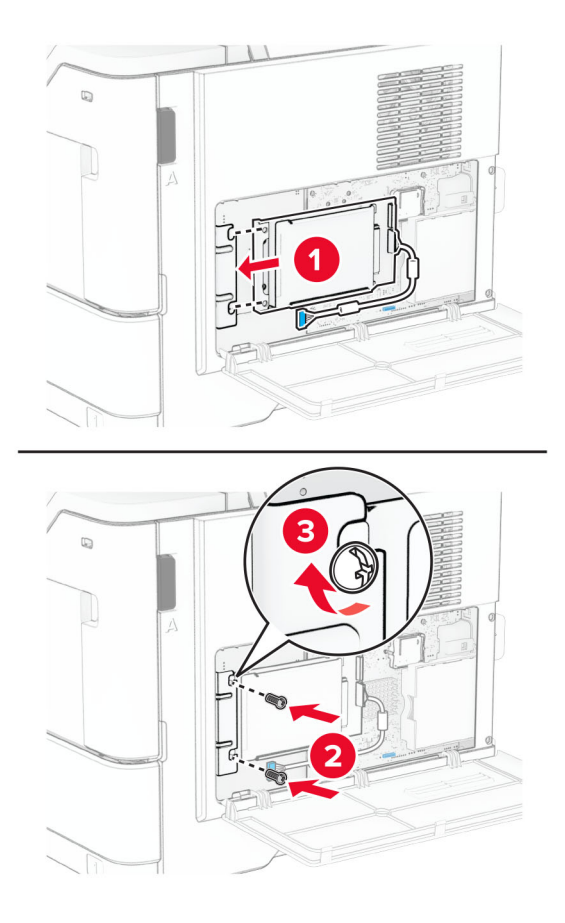

6 Povežite kabl za interfejs čvrstog diska na ploču kontrolera.

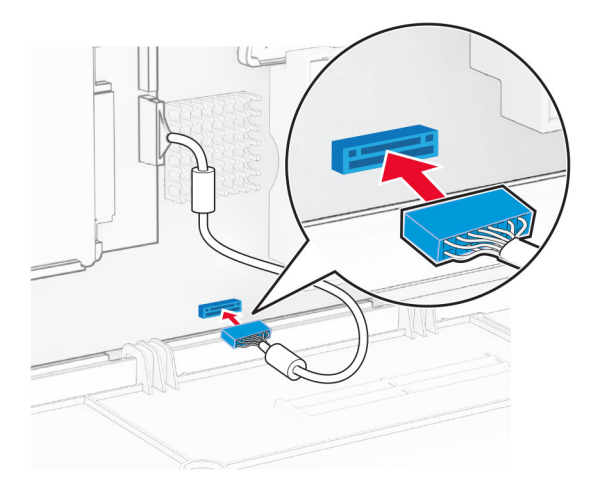

7 Zatvorite poklopac za pristup ploči kontrolera, pa instalirajte maticu.

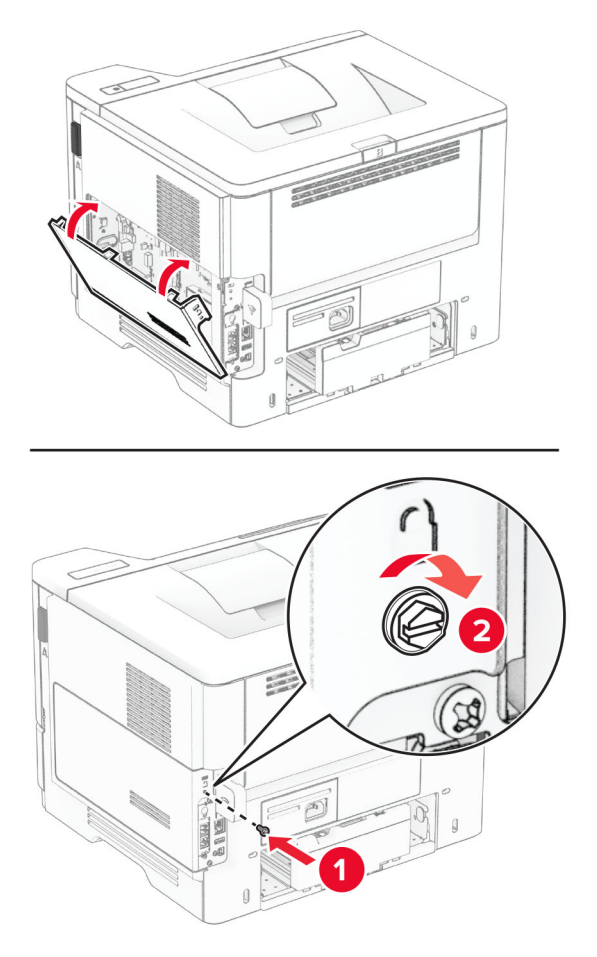

- 8 Povežite kabl za napajanje na štampač, a zatim na zidnu utičnicu.
	- OPREZ POTENCIJALNA POVREDA: Da biste izbegli rizik od požara ili strujnog udara, povežite kabl za napajanje na lako dostupnu strujnu utičnicu ispravne oznake i uzemljenja, u blizini proizvoda.
- 9 Uključite štampač.

#### Instaliranje porta za interna rešenja

OPREZ – OPASNOST OD UDARCA: Da biste izbegli rizik od strujnog udara, ako pristupate tabli kontrolera ili instalirate opcioni hardver ili memorijske uređaje nakon podešavanja štampača, isključite štampač i isključite kabl za napajanje iz zidne utičnice pre nego što nastavite. Ako imate druge uređaje povezane na štampač, takođe ih isključite i isključite sve kablove koji su povezani na štampač.

- 1 Isključite štampač.
- 2 Isključite kabl za napajanje iz zidne utičnice, a zatim iz štampača.

Otpakujte komplet porta za interna rešenja (ISP).

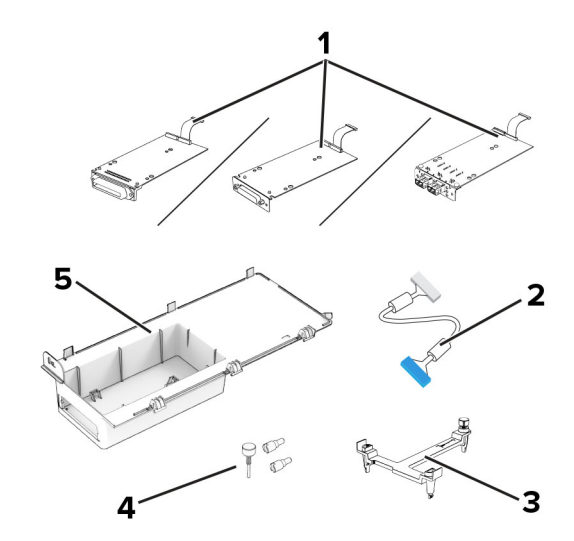

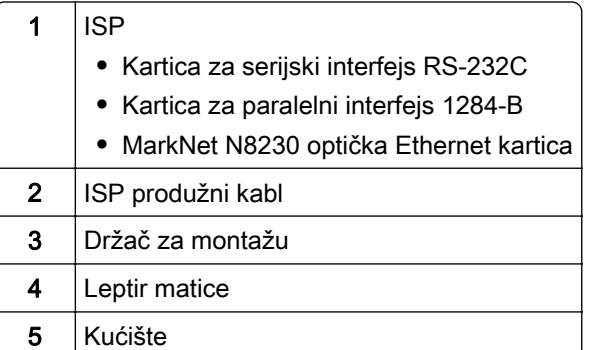

Uklonite unapred instalirani kabl interfejsa iz porta za interna rešenja.

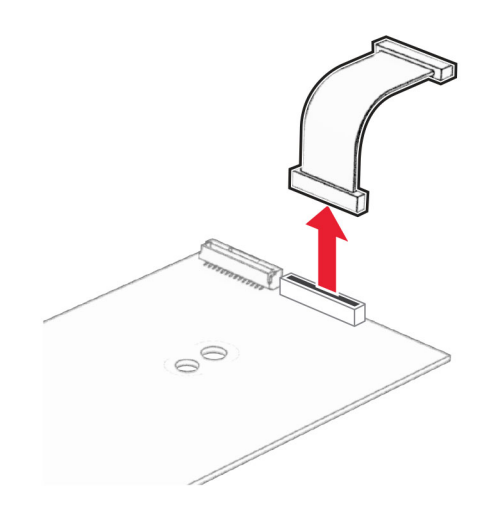

Instalirajte ISP u kućište.

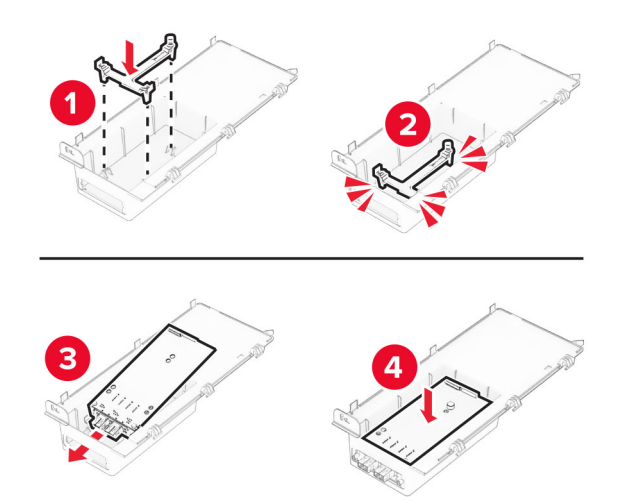

Fiksirajte port za interna rešenja i povežite produžni kabl.

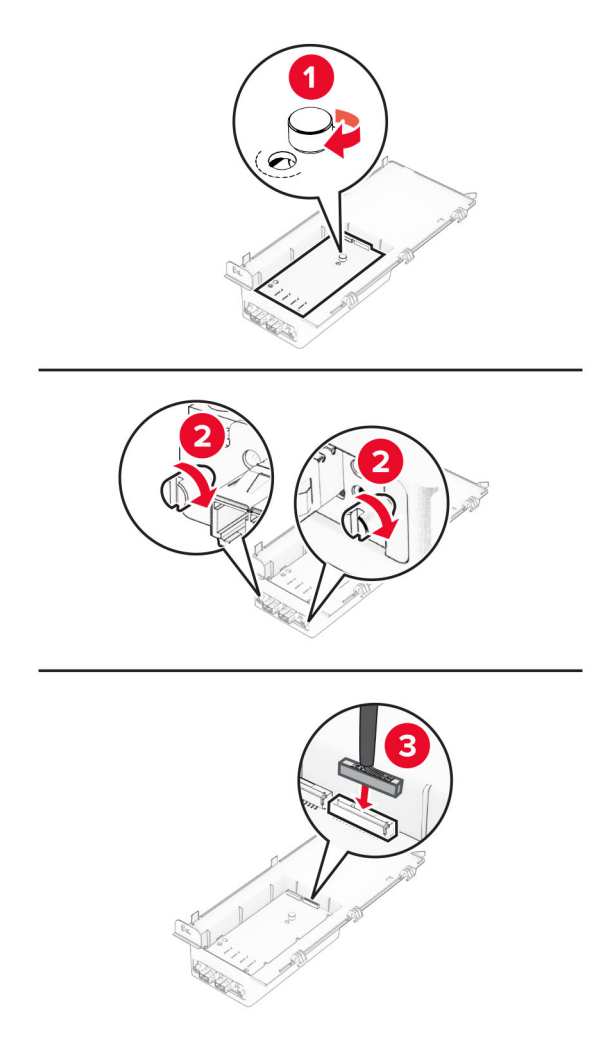

Pomoću ravnog odvijača uklonite pristupni poklopac table kontrolera.

Upozorenje – potencijalno oštećenje: Elektronske komponente ploče kontrolera mogu lako da se oštete statičkim elektricitetom. Dodirnite metalnu površinu na štampaču pre nego što dodirnete elektronske komponente ili priključke ploče kontrolera.

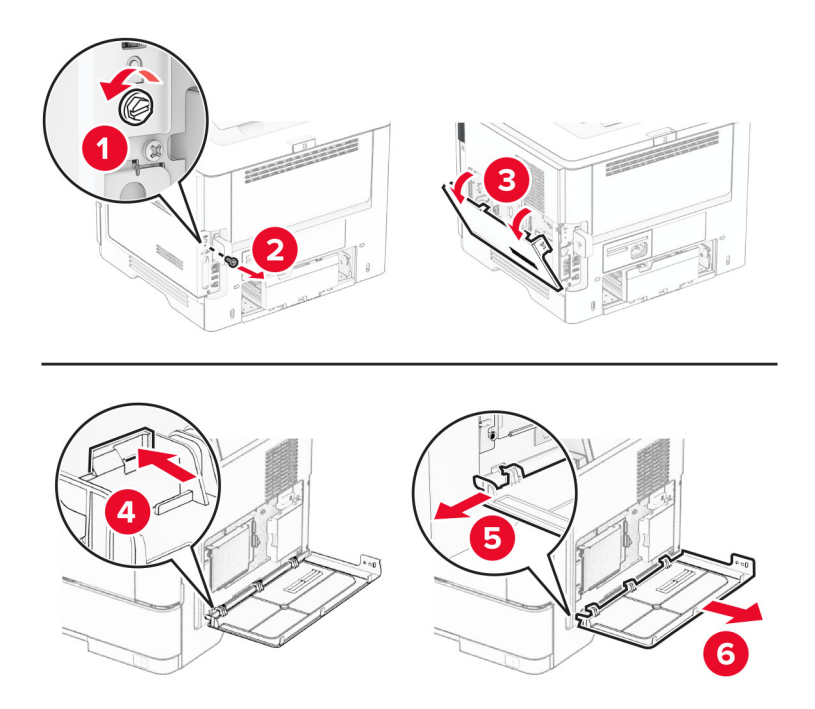

8 Postavite komplet porta za interna rešenja na štampač.

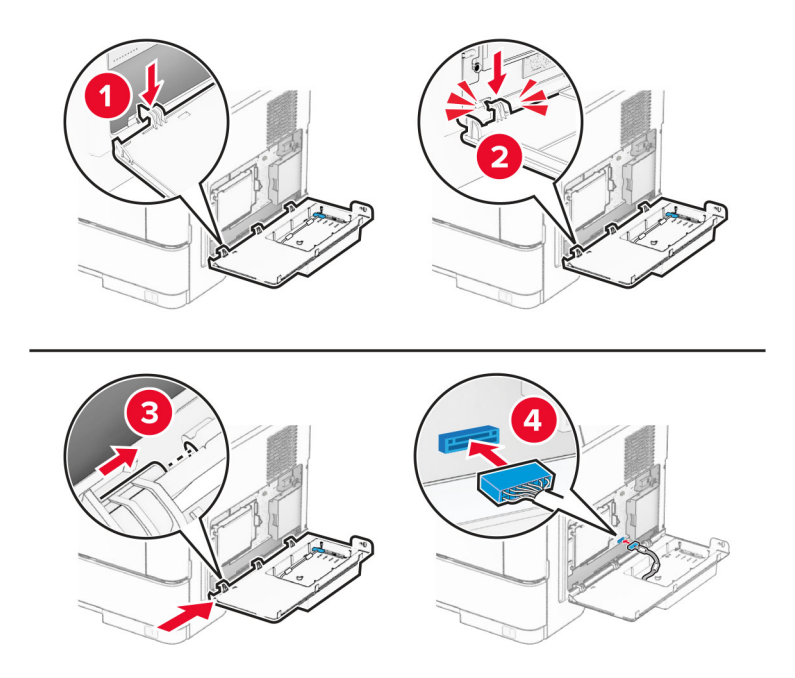

Ako je instaliran čvrsti disk, isključite kabl za interfejs čvrstog diska pre nego što instalirate port za interna rešenja.

Napomena: Čvrsti disk je podržan samo na nekim modelima štampača.

a Isključite kabl za interfejs čvrstog diska sa ploče kontrolera.

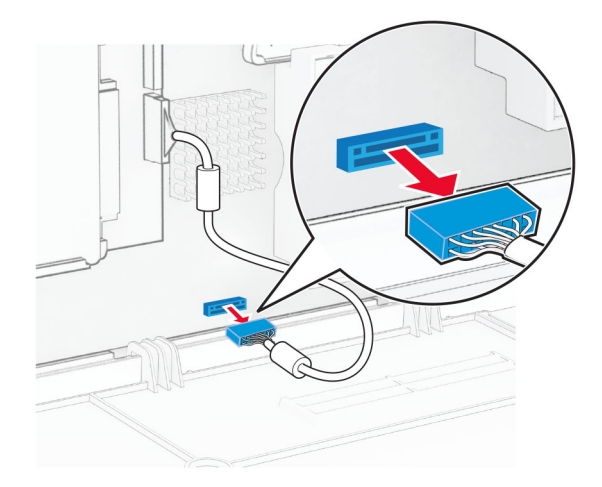

b Povežite kabl za interfejs čvrstog diska na port za interna rešenja.

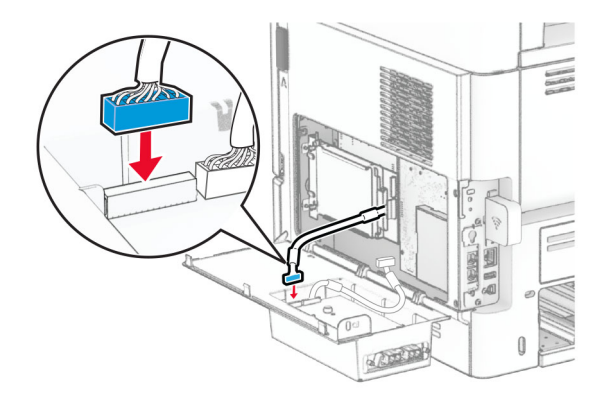

c Povežite produžni kabl porta za interna rešenja na konektor porta za interna rešenja.

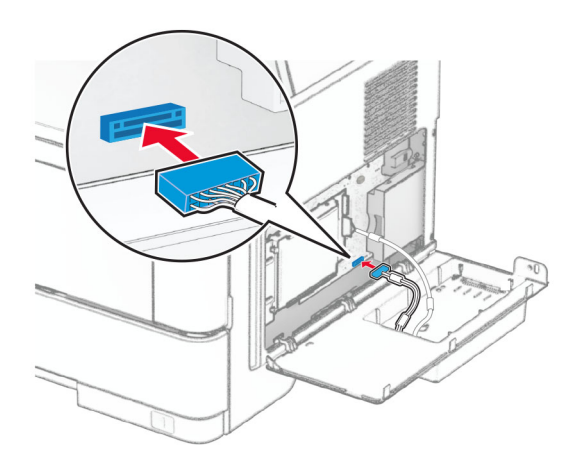

9 Zatvorite komplet porta za interna rešenja, pa postavite maticu.

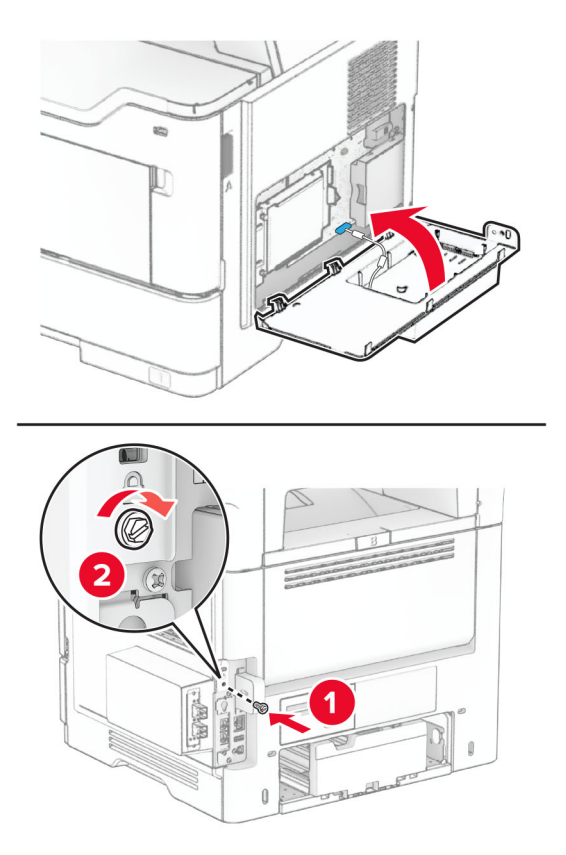

10 Povežite kabl za napajanje na štampač, a zatim na zidnu utičnicu.

OPREZ – POTENCIJALNA POVREDA: Da biste izbegli rizik od požara ili strujnog udara, povežite kabl za napajanje na lako dostupnu strujnu utičnicu ispravne oznake i uzemljenja, u blizini proizvoda.

11 Uključite štampač.

## Umrežavanje

#### Bežična podrška

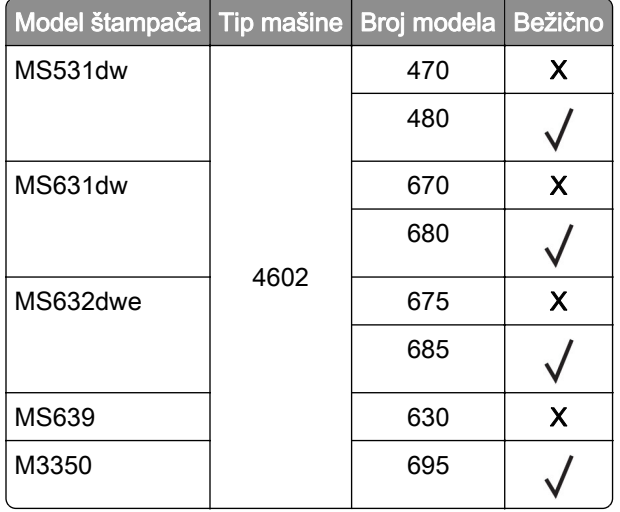

#### Povezivanje štampača na Wi‑Fi mrežu

Proverite da li je Aktivni adapter podešen na Automatski. Na početnom ekranu dodirnite Postavke > Mreža/portovi > Pregled mreže > Aktivni adapter.

#### Korišćenje kontrolne table

- 1 Na početnom ekranu dodirnite Postavke > Mreža/portovi > Bežično > Podešavanje pomoću table štampača > Odaberite mrežu.
- 2 Izaberite Wi-Fi mrežu, a zatim otkucajte lozinku za mrežu.

Napomena: Za modele štampača sa podrškom za Wi‑Fi povezivanje, tokom početnog podešavanja pojavljuje se upit za podešavanje Wi‑Fi mreže.

#### Korišćenje aplikacije Lexmark Mobile Assistant

- 1 U zavisnosti od mobilnog uređaja, aplikaciju Lexmark Mobile Assistant preuzmite iz Google Play™ prodavnice ili onlajn prodavnice App Store.
- 2 Na početnom ekranu štampača dodirnite Postavke > Mreža/portovi > Bežično > Podešavanje pomoću aplikacije za mobilne uređaje > ID štampača.
- 3 Na mobilnom uređaju pokrenite aplikaciju, a zatim prihvatite uslove korišćenja usluge.

Napomena: Ako je potrebno, dajte dozvole.

- 4 Dodirnite Poveži na štampač > Idite na Wi-Fi postavke.
- 5 Povežite mobilni uređaj na bežičnu mrežu štampača.
- 6 Vratite se na aplikaciju i zatim dodirnite Podešavanje Wi-Fi mreže
- <span id="page-45-0"></span>7 Izaberite Wi-Fi mrežu, a zatim otkucajte lozinku za mrežu.
- 8 Dodirnite Gotovo.

#### Povezivanje štampača na bežičnu mrežu koristeći WPS (Wi-Fi Protected Setup)

Pre nego što počnete, proverite sledeće:

- **•** Pristupna tačka (bežični ruter) poseduje WPS sertifikat ili je kompatibilan sa WPS standardom. Da biste dobili više informacija, pogledajte dokumentaciju koja je isporučena sa pristupnom tačkom.
- **•** Bežični mrežni adapter je instaliran u štampač. Da biste dobili više informacija, pogledajte uputstva koja su isporučena sa adapterom.
- **•** Aktivni adapter je podešen na Automatski. Na početnom ekranu dodirnite Postavke > Mreža/portovi > Pregled mreže > Aktivni adapter.

#### Upotreba metoda Pritiskanje dugmeta

- 1 Na početnom ekranu dodirnite Postavke > Mreža/Portovi > Bežično > Zaštićeno podešavanje Wi‑Fi mreže > Pokreni metod pritiskanja dugmeta.
- 2 Pratite uputstva na ekranu.

#### Upotreba metoda ličnog identifikacionog broja (PIN)

- 1 Na početnom ekranu dodirnite Postavke > Mreža/Portovi > Bežično > Zaštićeno podešavanje Wi‑Fi mreže > Pokreni PIN metod.
- 2 Kopirajte osmocifreni WPS PIN.
- 3 Otvorite veb pregledač, a zatim u polje za adresu unesite IP adresu pristupne tačke.

#### Napomene:

- **•** Da biste saznali IP adresu, pogledajte dokumentaciju koja je isporučena sa pristupnom tačkom.
- **•** Ako koristite proksi server, privremeno ga onemogućite da bi se veb stranica pravilno učitala.
- 4 Pristupite WPS postavkama. Da biste dobili više informacija, pogledajte dokumentaciju koja je isporučena sa pristupnom tačkom.
- 5 Unesite osmocifreni PIN, a zatim sačuvajte promene.

#### Konfigurisanje funkcije Wi‑Fi Direct

Wi-Fi Direct<sup>®</sup> je "peer-to-peer" tehnologija zasnovana na Wi-Fi vezi koja bežičnim uređajima omogućava da se povezuju direktno na štampač sa podrškom za Wi-Fi Direct bez korišćenja pristupne tačke (bežični ruter).

Proverite da li je Aktivni adapter podešen na Automatski. Na početnom ekranu dodirnite Postavke > Mreža/portovi > Pregled mreže > Aktivni adapter.

- 1 Na početnom ekranu dodirnite Postavke > Mreža/portovi > Wi-Fi Direct.
- 2 Konfigurišite postavke.
	- **•** Omogući Wi‑Fi Direct Omogućava štampaču da kreira sopstvenu Wi‑Fi Direct mrežu.
	- **•** Wi‑Fi Direct naziv Dodeljuje naziv Wi‑Fi Direct mreži.
- <span id="page-46-0"></span>**•** Wi‑Fi Direct lozinka – Dodeljuje lozinku za uspostavljanje bezbednosti bežične veze pri korišćenju "peer-to-peer" veze.
- **•** Prikaži lozinku na stranici podešavanja Prikazuje lozinku na stranici podešavanja mreže.
- **•** Automatski prihvataj zahteve za pritiskanje dugmeta Omogućava štampaču da automatski prihvata zahteve za povezivanje.

Napomena: Automatsko prihvatanje zahteva za pritiskanje dugmeta nije bezbedno.

#### Napomene:

- **•** Lozinka za Wi-Fi Direct mrežu podrazumevano nije vidljiva na ekranu štampača. Da biste prikazali lozinku, omogućite ikonu za prikazivanje lozinke. Na početnom ekranu dodirnite Postavke > Bezbednost > Razno > Omogući otkrivanje lozinke/PIN koda.
- **•** Možete da vidite lozinku za Wi‑Fi Direct mrežu bez da je prikažete na ekranu štampača. Na početnom ekranu dodirnite Postavke > Izveštaji > Mreža > Stranica sa mrežnom konfiguracijom.

#### Povezivanje mobilnog uređaja na štampač

Pre nego što povežete mobilni uređaj, proverite da li je konfigurisan Wi‑Fi Direct. Više informacija potražite u odeljku "Konfigurisanje funkcije Wi-Fi Direct" na stranici 46.

#### Povezivanje korišćenjem funkcije Wi‑Fi Direct

Napomena: Ova uputstva se odnose samo na Android mobilne uređaje.

- 1 Sa mobilnog uređaja idite na meni sa postavkama.
- 2 Omogućite Wi-Fi, a zatim dodirnite Wi-Fi Direct.
- 3 Izaberite Wi-Fi Direct naziv štampača.
- 4 Potvrdite vezu na kontrolnoj tabli štampača.

#### Povezivanje korišćenjem Wi‑Fi veze

- 1 Sa mobilnog uređaja idite na meni sa postavkama.
- 2 Dodirnite Wi‑Fi, a zatim izaberite Wi-Fi Direct naziv štampača.

Napomena: Niska "DIRECT-xy" (gde su "x" i "y" dva nasumična znaka) dodaje se pre Wi-Fi Direct naziva.

3 Unesite Wi-Fi Direct lozinku.

#### Povezivanje računara sa štampačem

Pre nego što povežete računar, proverite da li je konfigurisan Wi‑Fi Direct. Više informacija potražite u odeljku "Konfigurisanje funkcije Wi-Fi Direct" na stranici 46.

#### Za korisnike Windows-a

- 1 Otvorite fasciklu sa štampačima, a zatim kliknite na Dodaj štampač ili skener.
- 2 Kliknite na Prikaži Wi-Fi Direct štampače, a zatim izaberite Wi-Fi Direct naziv štampača.
- 3 Sa ekrana štampača zabeležite osmocifreni PIN kôd štampača.
- 4 Unesite PIN na računaru.

Napomena: Ako upravljački program za štampanje nije već instaliran, Windows će preuzeti odgovarajući upravljački program.

#### Za korisnike Macintosh-a

1 Kliknite na ikonu za bežičnu vezu, a zatim izaberite Wi‑Fi Direct naziv štampača.

Napomena: Niska "DIRECT-xy" (gde su "x" i "y" dva nasumična znaka) dodaje se pre Wi-Fi Direct naziva.

2 Unesite Wi-Fi Direct lozinku.

Napomena: Ponovo povežite računar na prethodnu mrežu nakon što prekinete vezu sa Wi-Fi Direct mrežom.

#### Deaktiviranje Wi‑Fi mreže

- 1 Na početnom ekranu dodirnite Postavke > Mreža/portovi > Pregled mreže > Aktivni adapter > Standardna mreža.
- 2 Pratite uputstva na ekranu.

#### Provera povezanosti štampača

- 1 Na početnom ekranu dodirnite Postavke > Izveštaji > Mreža > Stranica sa mrežnom konfiguracijom.
- 2 Proverite prvi odeljak stanice sa mrežnom konfiguracijom.

Ako status nije "povezan", LAN tačka je možda neaktivna, ili mrežni kabl ne radi ispravno. Za pomoć se obratite administratoru.

## Obezbeđivanje štampača

### Lociranje bezbednosnog otvora

Štampač je opremljen funkcijom bezbednosnog zaključavanja. Povežite bezbednosnu jedinicu kompatibilnu sa većinom prenosnih računara na prikazano mesto da biste sprečili pomeranje štampača.

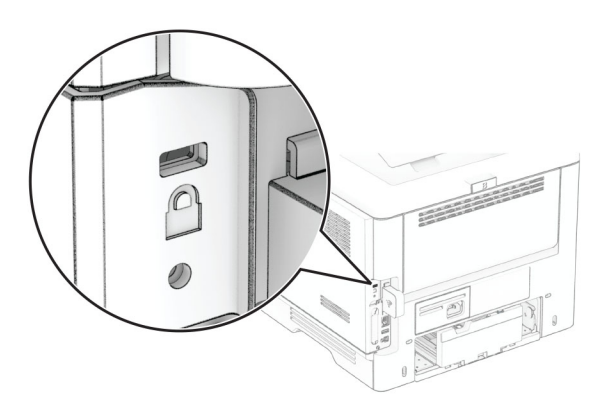

## Brisanje memorije štampača

Da biste izbrisali prolaznu memoriju ili baferovane podatke iz štampača, isključite štampač.

Da biste izbrisali trajnu memoriju, postavke uređaja i mreže, bezbednosne postavke i integrisana rešenja, uradite sledeće:

- 1 Na početnom ekranu dodirnite Postavke > Uređaj > Održavanje > Brisanje na kraju radnog veka.
- 2 Potvrdite izbor u polju za potvrdu Obriši sve informacije iz trajne memorije, a zatim dodirnite IZBRIŠI ili OK.
- 3 Dodirnite Pokreni čarobnjak za početno podešavanje ili Ostavi štampač van mreže, a zatim dodirnite Sledeće ili OK.
- 4 Započnite operaciju.

Napomena: Ovaj proces takođe uništava ključ za šifrovanje koji se koristi za zaštitu korisničkih podataka. Uništavanje ključa za šifrovanje onemogućava vraćanje podataka.

### Brisanje jedinice za skladištenje štampača

- 1 Na početnom ekranu dodirnite Postavke > Uređaj > Održavanje > Brisanje na kraju radnog veka.
- 2 U zavisnosti od jedinice za skladištenje koja je instaliran na štampaču, učinite nešto od sledećeg:
	- **•** Za čvrsti disk, dodirnite polje za potvrdu Spasi sve informacije na čvrstom disku, pa OBRIŠI, a zatim izaberite metod brisanja podataka.

Napomena: Proces brisanja čvrstog diska može da traje od nekoliko minuta do više od jednog sata, a za to vreme štampač nije dostupan za druge zadatke.

**•** Za inteligentnu jedinicu za skladištenje (ISD), dodirnite Obriši inteligentnu jedinicu za skladištenje, pa dodirnite OBRIŠI da biste obrisali sve korisničke podatke.

3 Započnite operaciju.

## Vraćanje podrazumevanih fabričkih postavki

- 1 Na početnom ekranu dodirnite Postavke > Uređaj > Vrati podrazumevane fabričke postavke.
- 2 Dodirnite Vrati postavke > izaberite postavke koje želite da > VRATITE.
- 3 Započnite operaciju.

## Izjava o nepostojanosti

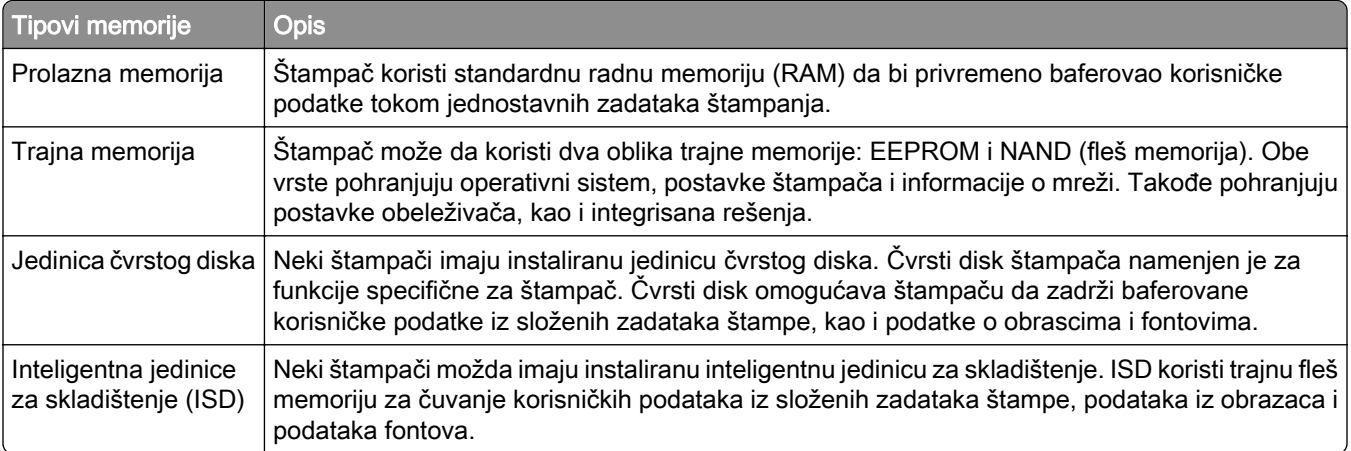

Izbrišite sadržaj bilo koje instalirane memorije štampača u sledećim okolnostima:

- **•** Prekida se upotreba štampača.
- **•** Čvrsti disk štampača ili ISD se zamenjuje.
- **•** Štampač se premešta u drugo odeljenje ili na drugu lokaciju.
- **•** Štampač servisira neko izvan organizacije.
- **•** Štampač se uklanja iz prostorija radi servisiranja.
- **•** Štampač se prodaje drugoj organizaciji.

Napomena: Za odlaganje jedinice za skladištenje, pratite smernice i procedure vaše organizacije.

# Štampaj

## Štampanje sa računara

Napomena: Za nalepnice, tvrdi papir i koverte, podesite veličinu i tip papira na štampaču pre štampanja dokumenta.

- 1 U dokumentu koji želite da odštampate otvorite dijalog Štampanje.
- 2 Po potrebi prilagodite postavke.
- 3 Odštampajte dokument.

## Štampanje sa mobilnog uređaja

### Štampanje sa mobilnog uređaja uz Lexmark Mobile Print

LexmarkTM Lexmark Mobile Print vam omogućava da šaljete dokumente i slike direktno na podržani Lexmark štampač.

1 Otvorite dokument, a zatim ga pošaljite ili delite uz Lexmark Mobile Print.

Napomena: Neke aplikacija nezavisnih proizvođača možda ne podržavaju funkciju slanja ili deljenja. Da biste dobili više informacija, pogledajte dokumentaciju koja je isporučena sa aplikacijom.

- 2 Izaberite štampač.
- 3 Odštampajte dokument.

### Štampanje sa mobilnog uređaja uz Lexmark Print

Lexmark Print je rešenje za mobilno štampanje namenjeno mobilnim uređajima koji koriste Android™ 6.0 ili noviju verziju. Omogućava vam da šaljete dokumente i slike na mrežne štampače i servere za upravljanje štampanjem.

#### Napomene:

- **•** Preuzmite aplikaciju Lexmark Print iz prodavnice Google Play i omogućite je na mobilnom uređaju.
- **•** Proverite da li su štampač i mobilni uređaj povezani na istu mrežu.
- 1 Na mobilnom uređaju izaberite dokument pomoću menadžera datoteka.
- 2 Pošaljite ili delite dokument sa aplikacijom Lexmark Print.

Napomena: Neke aplikacija nezavisnih proizvođača možda ne podržavaju funkciju slanja ili deljenja. Da biste dobili više informacija, pogledajte dokumentaciju koja je isporučena sa aplikacijom.

- 3 Izaberite štampač, pa po potrebi podesite postavke.
- 4 Odštampajte dokument.

### Štampanje sa mobilnog uređaja uz Mopria Print Service

Mopria® Print Service je rešenje za mobilno štampanje namenjeno mobilnim uređajima koji koriste Android 5.0 ili noviju verziju. Omogućava vam da štampate direktno na bilo kojem štampaču sa podrškom za Mopria.

Napomena: Preuzmite aplikaciju Mopria Print Service iz prodavnice Google Play i omogućite je na mobilnom uređaju.

- 1 Na Android mobilnom uređaju pokrenite kompatibilnu aplikaciju ili izaberite dokument pomoću menadžera datoteka.
- 2 Dodirnite : > Odštampaj.
- 3 Izaberite štampač, pa po potrebi podesite postavke.
- 4 Dodirnite  $\mathbf{H}$

### Štampanje sa mobilnog uređaja uz AirPrint

Softver AirPrint je rešenje za mobilno štampanje koje vam omogućava da štampate direktno sa Apple uređaja na štampaču sa podrškom za AirPrint.

#### Napomene:

- **•** Proverite da li su Apple uređaj i štampač povezani na istu mrežu. Ako mreža ima više bežičnih čvorišta, uverite se da su oba uređaja povezana na istu podmrežu.
- **•** Ova aplikacija podržana je samo na nekim Apple uređajima.
- 1 Na mobilnom uređaju izaberite dokument pomoću menadžera datoteka ili pokrenite kompatibilnu aplikaciju.
- 2 Dodirnite  $\lceil \cdot \rceil$  > Odštampaj.
- 3 Izaberite štampač, pa po potrebi podesite postavke.
- 4 Odštampajte dokument.

#### Štampanje sa mobilnog uređaja uz Wi‑Fi Direct®

Wi‑Fi Direct® je usluga za štampanje koja vam omogućava da štampate na bilo kojem štampaču sa podrškom za Wi‑Fi Direct.

Napomena: Proverite da li je mobilni uređaj povezan na bežičnu mrežu štampača. Više informacija potražite u odeljku ["Povezivanje mobilnog uređaja na štampač" na stranici 47](#page-46-0).

- 1 Na mobilnom uređaju pokrenite kompatibilnu aplikaciju ili izaberite dokument pomoću menadžera datoteka.
- 2 U zavisnosti od mobilnog uređaja, uradite nešto od sledećeg:
	- **•** Dodirnite > Odštampaj.
	- Dodirnite  $\overline{f}$  > Odštampai.
	- **•** Dodirnite > Odštampaj.
- 3 Izaberite štampač, pa po potrebi podesite postavke.
- 4 Odštampajte dokument.

## Štampanje sa fleš uređaja

1 Priključite fleš uređaj.

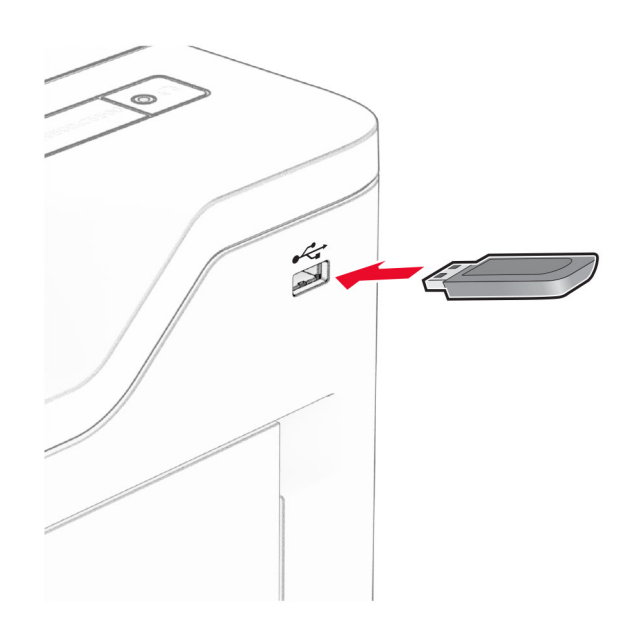

#### Napomene:

- **•** Ako povežete fleš uređaj dok je prikazana poruka o grešci, štampač će ignorisati fleš uređaj.
- **•** Ako povežete fleš uređaj dok štampač obrađuje druge zadatke štampe, na ekranu će se prikazati Zauzeto.
- 2 Na ekranu dodirnite dokument koji želite da odštampate.

Po potrebi, konfigurišite postavke štampanja.

3 Odštampajte dokument.

Da biste odštampali drugi dokument, dodirnite USB jedinica.

Upozorenje – potencijalno oštećenje: Da biste izbegli gubitak podataka ili kvar na štampaču, nemojte da dodirujete fleš jedinicu niti štampač u prikazanoj oblasti tokom aktivnog štampanja i čitanja sa memorijskog uređaja ili upisivanja na njega.

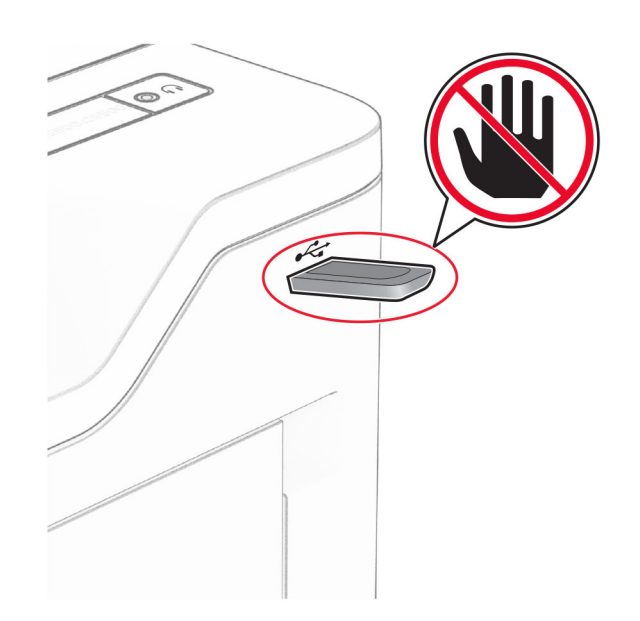

## Podržani fleš uređaji i tipovi datoteka

### Fleš uređaj

- **•** Fleš uređaji sa podrškom za USB 2.0 ili niže.
- **•** Fleš uređaji sa podrškom za sistem datoteka New Technology File System (NFTS) ili File Allocation Table (FAT32).

### Tipovi datoteka

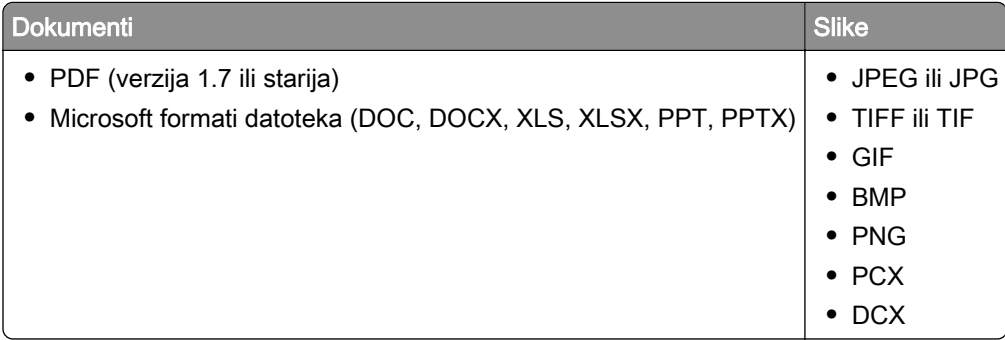

## Konfigurisanje poverljivih zadataka

- 1 Na početnom ekranu dodirnite Postavke > Bezbednost > Podešavanje poverljivog štampanja.
- 2 Konfigurišite postavke.

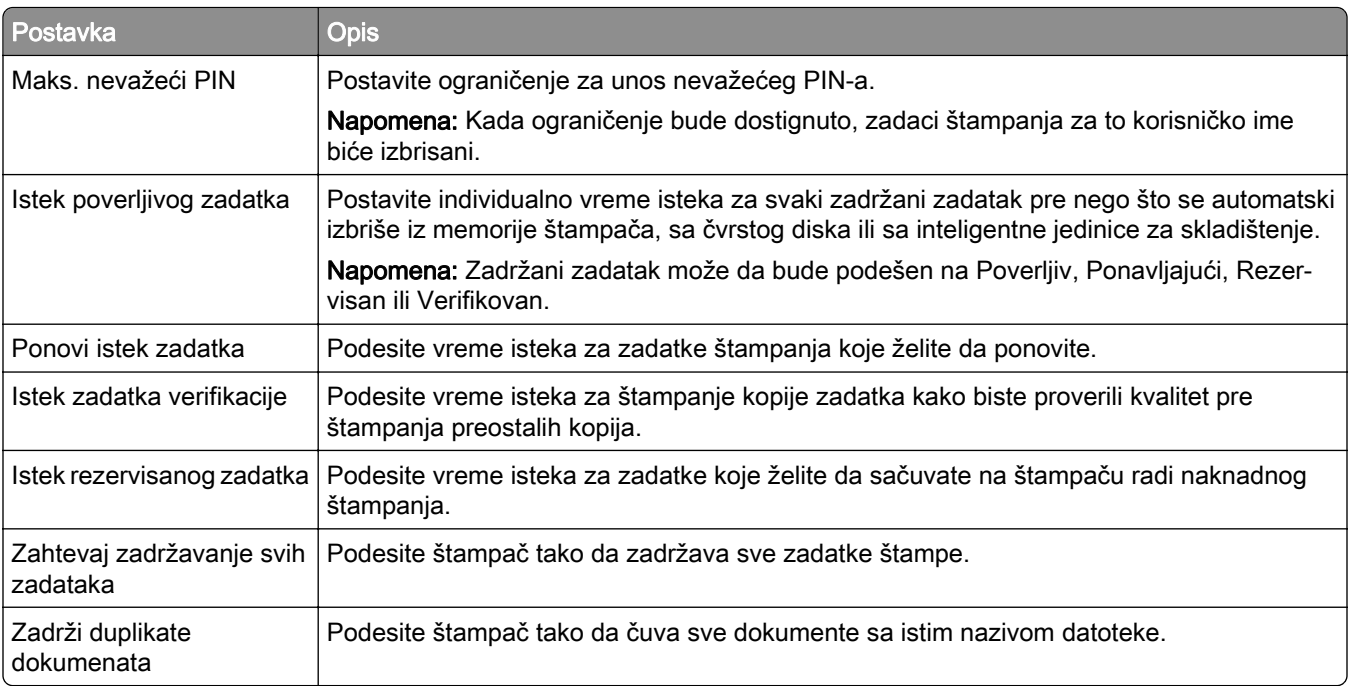

## Štampanje poverljivih i drugih zadržanih zadataka

#### Za korisnike Windows operativnih sistema

- 1 Dok je dokument otvoren, kliknite na Datoteka > Odštampaj.
- 2 Izaberite štampač, pa kliknite na Svojstva, Željene postavke, Opcije ili Podešavanje.
- 3 Kliknite na Odštampaj i zadrži.
- 4 Izaberite Koristi štampanje i zadržavanje, a zatim dodelite korisničko ime.
- 5 Izaberite tip zadatka štampanja (poverljivi, ponavljajući, rezervni ili za verifikaciju). Ako izaberete Poverljivo, zaštitite zadatak štampanja pomoću ličnog identifikacionog broja (PIN).
- 6 Kliknite na OK ili Odštampaj.
- 7 Oslobodite zadatak štampanja sa početnog ekrana štampača.
	- **•** Za poverljive zadatke štampanja, dodirnite Zadržani zadaci > izaberite korisničko ime > Poverljivo > unesite PIN > izaberite zadatak štampanja > konfigurišite postavke > Odštampaj.
	- **•** Za ostale zadatke štampanja, dodirnite Zadržani zadaci > izaberite korisničko ime > izaberite zadatak štampanja > konfigurišite postavke > Odštampaj.

#### Za korisnike Macintosh operativnih sistema

#### Korišćenje funkcije AirPrint

- 1 Dok je dokument otvoren, odaberite Datoteka > Odštampaj.
- 2 Izaberite štampač, pa iz padajućeg menija koji prati meni Orijentacija odaberite Štampanje pomoću PIN-a.
- 3 Omogućite Štampanje preko PIN-a, a zatim unesite četvorocifreni PIN.
- 4 Kliknite na Odštampaj.
- 5 Oslobodite zadatak štampanja sa početnog ekrana štampača. Dodirnite Zadržani zadaci > izaberite ime računara > Poverljivo > unesite PIN > izaberite zadatak štampanja > Odštampaj.

#### Korišćenje upravljačkog programa za štampanje

- 1 Dok je dokument otvoren, odaberite Datoteka > Odštampaj.
- 2 Izaberite štampač, pa iz padajućeg menija koji prati meni Orijentacija odaberite Odštampaj i zadrži.
- 3 Odaberite Poverljivo štampanje, pa unesite četvorocifreni PIN.
- 4 Kliknite na Odštampaj.
- 5 Oslobodite zadatak štampanja sa početnog ekrana štampača. Dodirnite Zadržani zadaci >, izaberite naziv računara > Poverljivo > izaberite zadatak štampanja > unesite PIN > Odštampaj.

## Štampanje liste uzoraka fontova

- 1 Na početnom ekranu dodirnite Postavke > Izveštaji > Odštampaj > Odštampaj fontove.
- 2 Dodirnite stavku PCL fontovi ili PS fontovi.

## Postavljanje listova separatora između kopija

- 1 Na početnom ekranu dodirnite Postavke > Štampanje > Raspored > Listovi separatora > Između kopija.
- 2 Odštampajte dokument.

## Otkazivanje zadatka štampe

- 1 Na početnom ekranu dodirnite
- 2 Izaberite zadatak za otkazivanje.

Napomena: Takođe možete da otkažete zadatak tako što ćete dodirnuti Red za čekanje za zadatke.

## Podešavanje zatamnjenosti tonera

- 1 Na početnom ekranu dodirnite Postavke > Štampanje > Kvalitet > Zatamnjenost tonera.
- 2 Podesite postavke.

## Korišćenje menija štampača

## Mapa menija

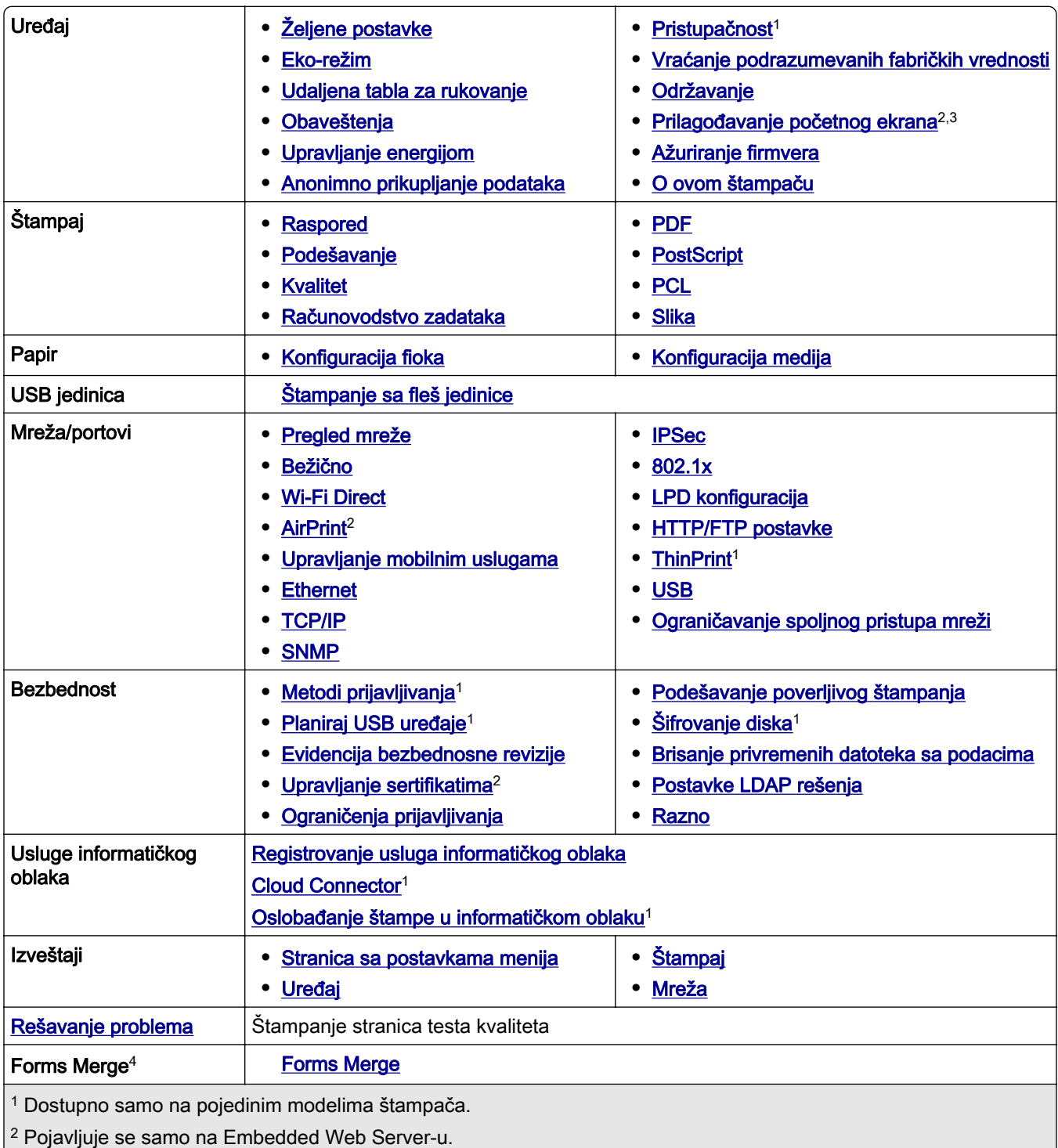

3 Na nekim modelima štampača, ovaj meni se pojavljuje u obliku vidljivih ikona na početnom ekranu.

4 Pojavljuje se samo kada je instaliran čvrsti disk ili inteligentna jedinica za skladištenje.

## <span id="page-57-0"></span>Uređaj

## Željene postavke

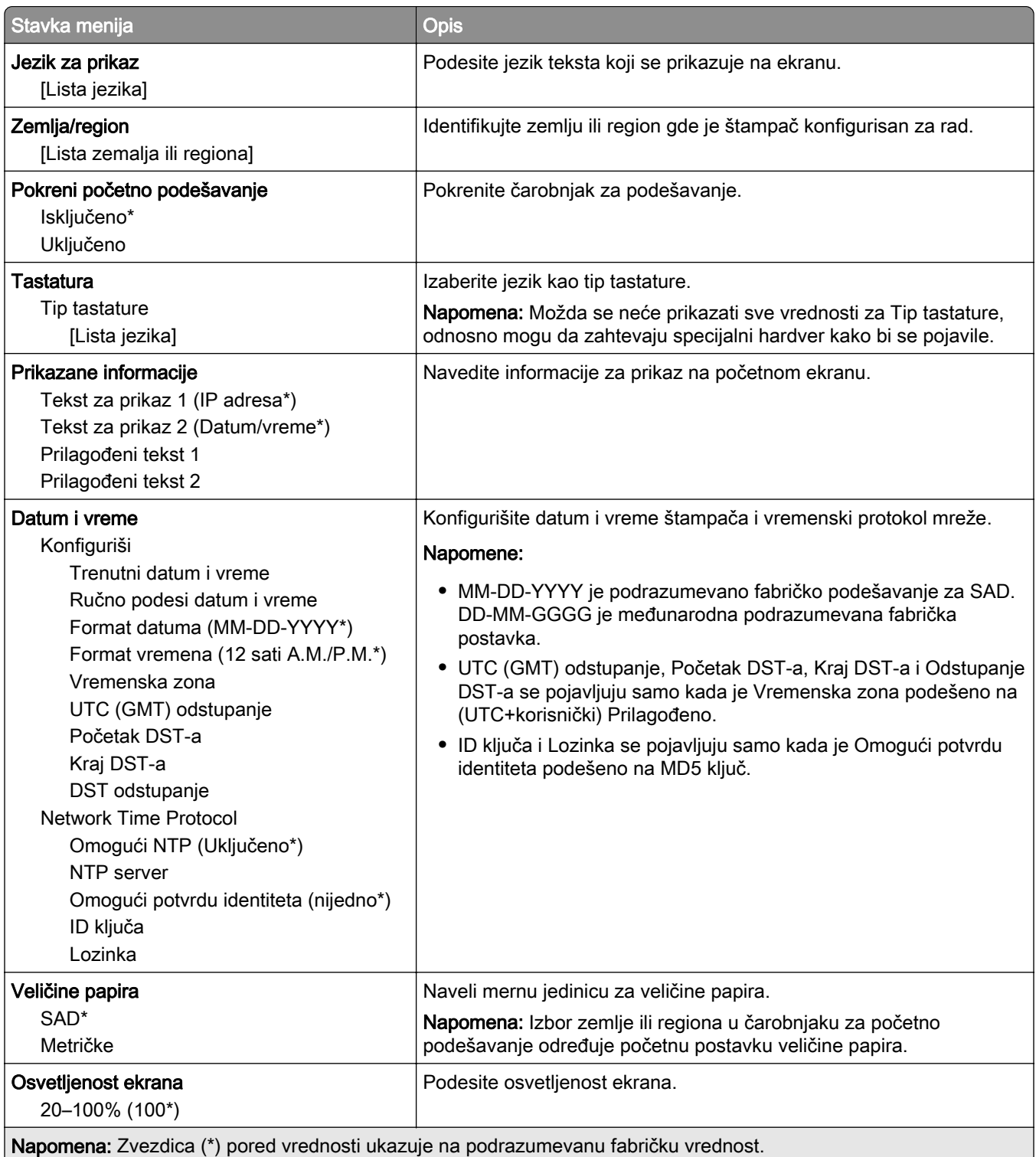

<span id="page-58-0"></span>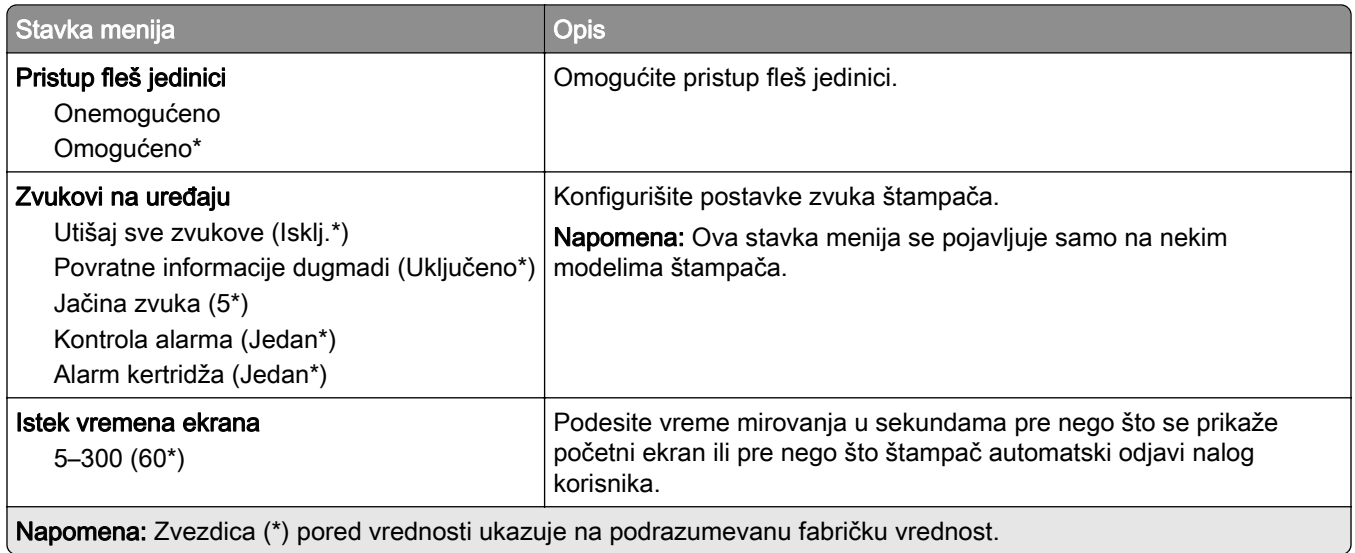

### Eko-režim

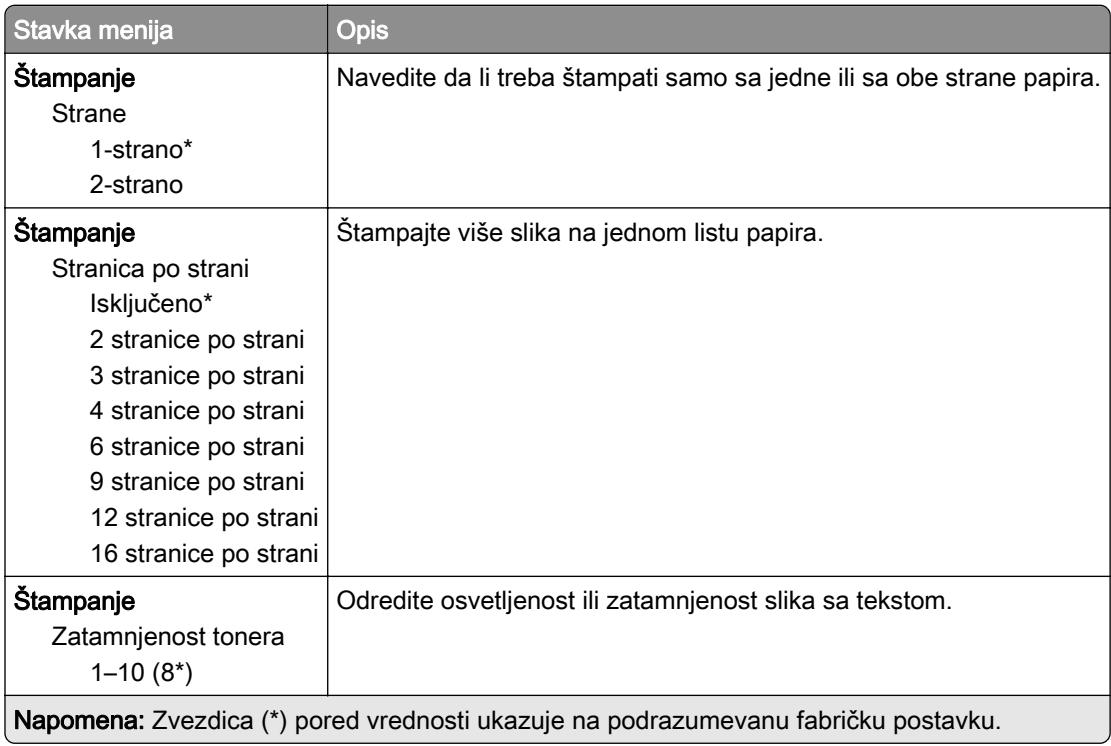

### Udaljena tabla za rukovanje

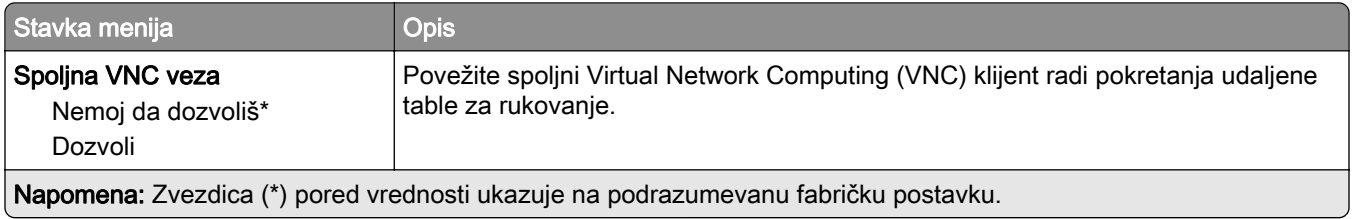

<span id="page-59-0"></span>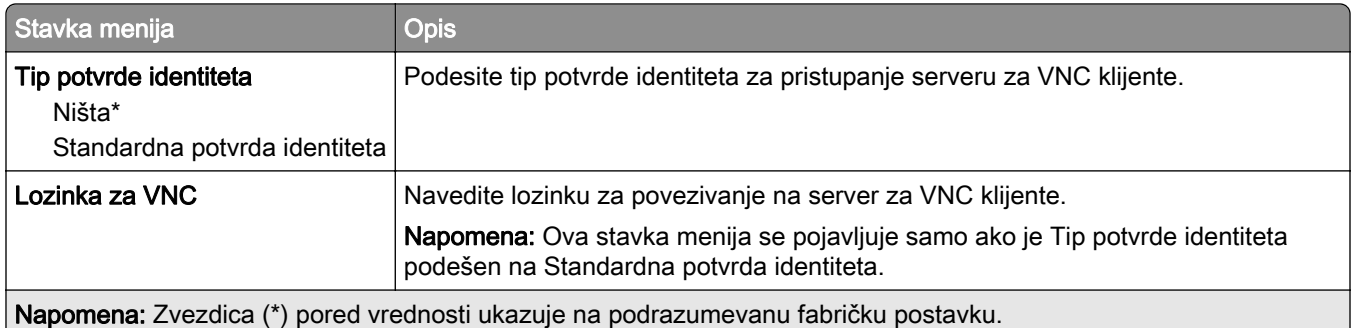

## Obaveštenja

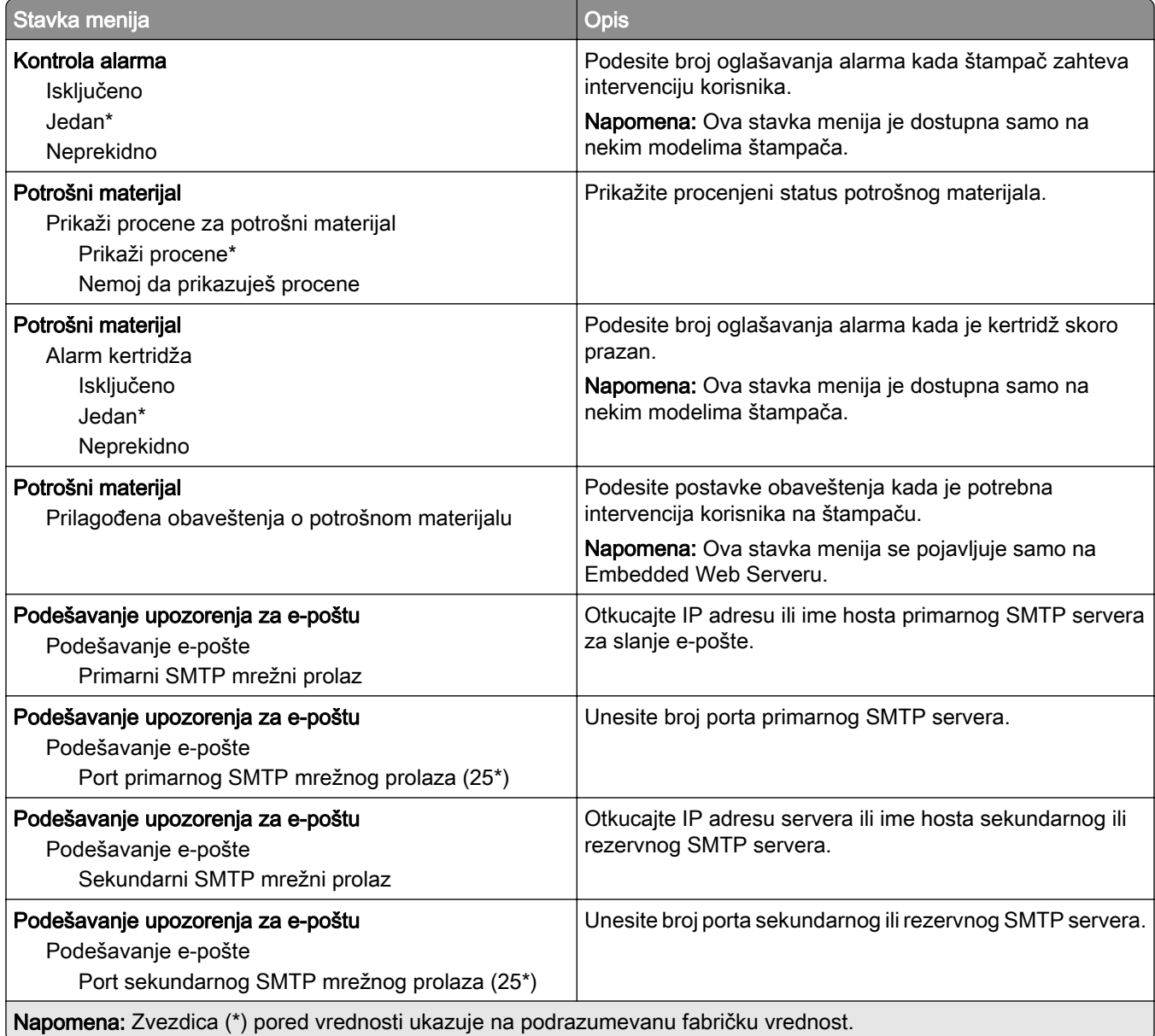

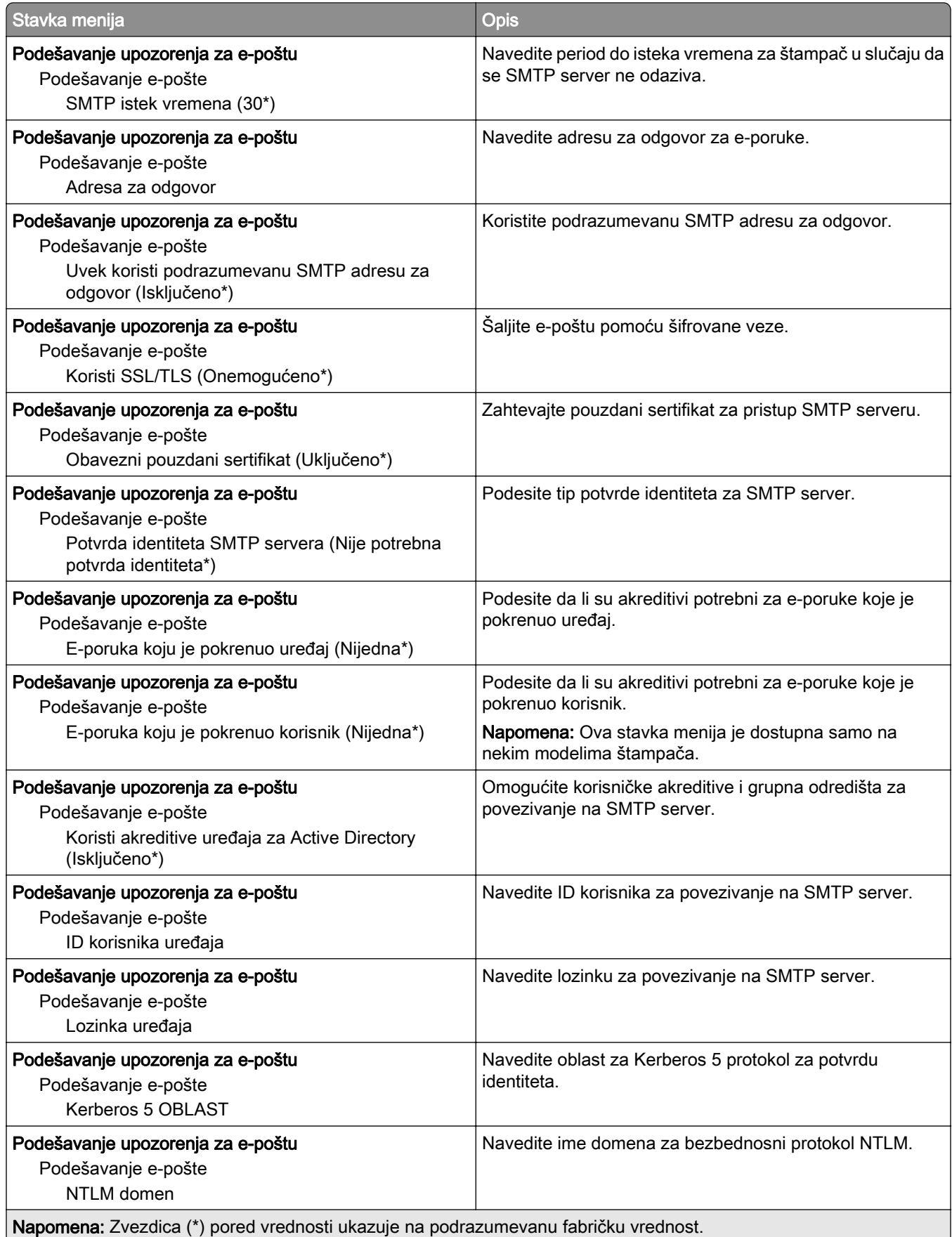

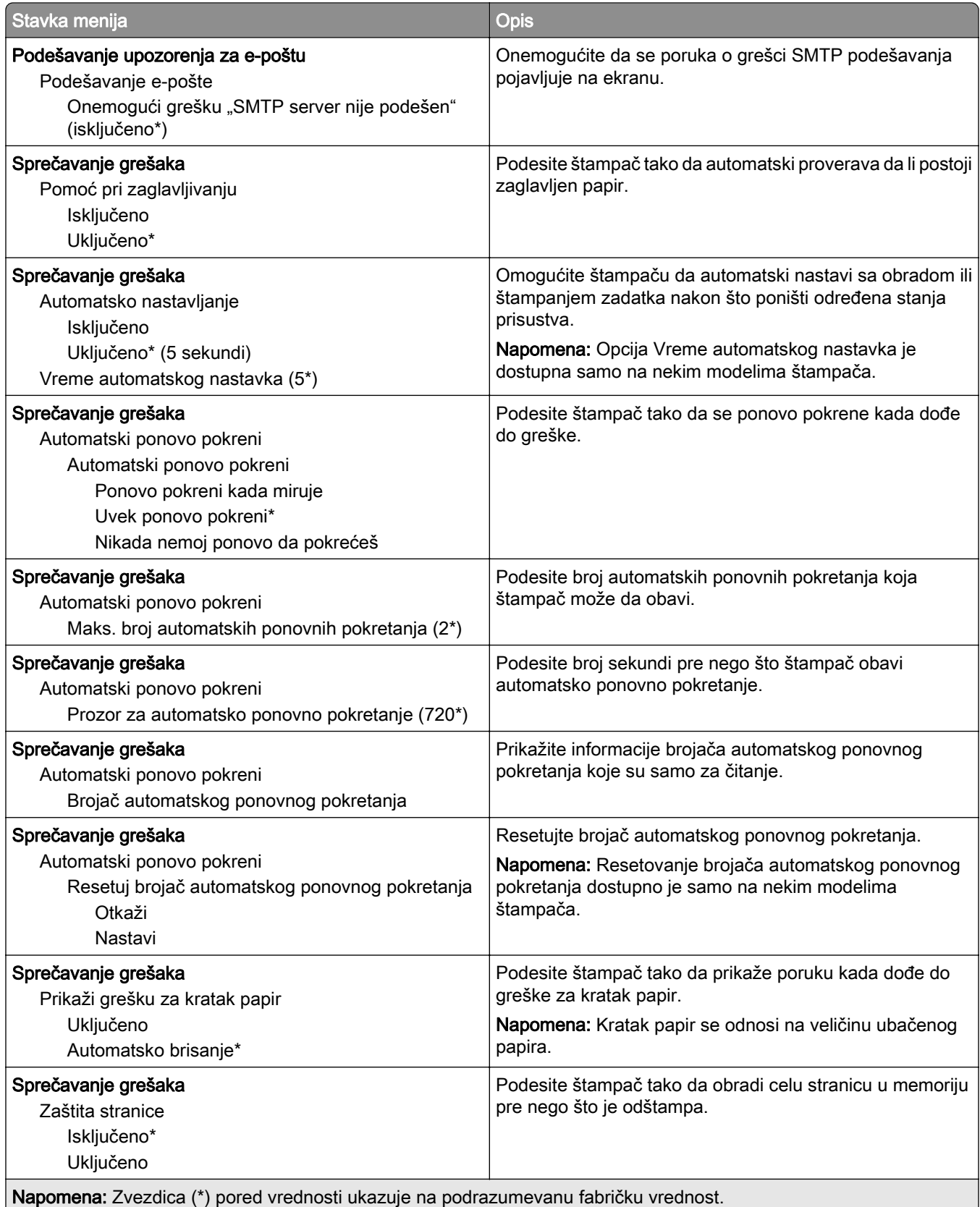

<span id="page-62-0"></span>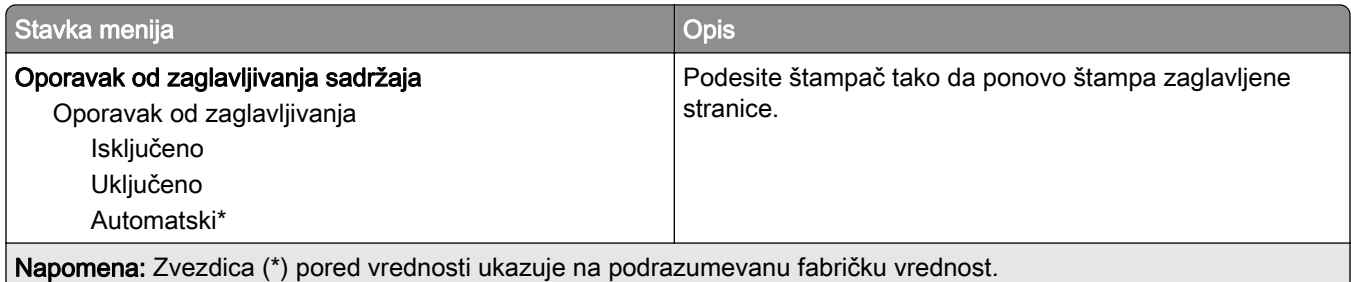

### Upravljanje energijom

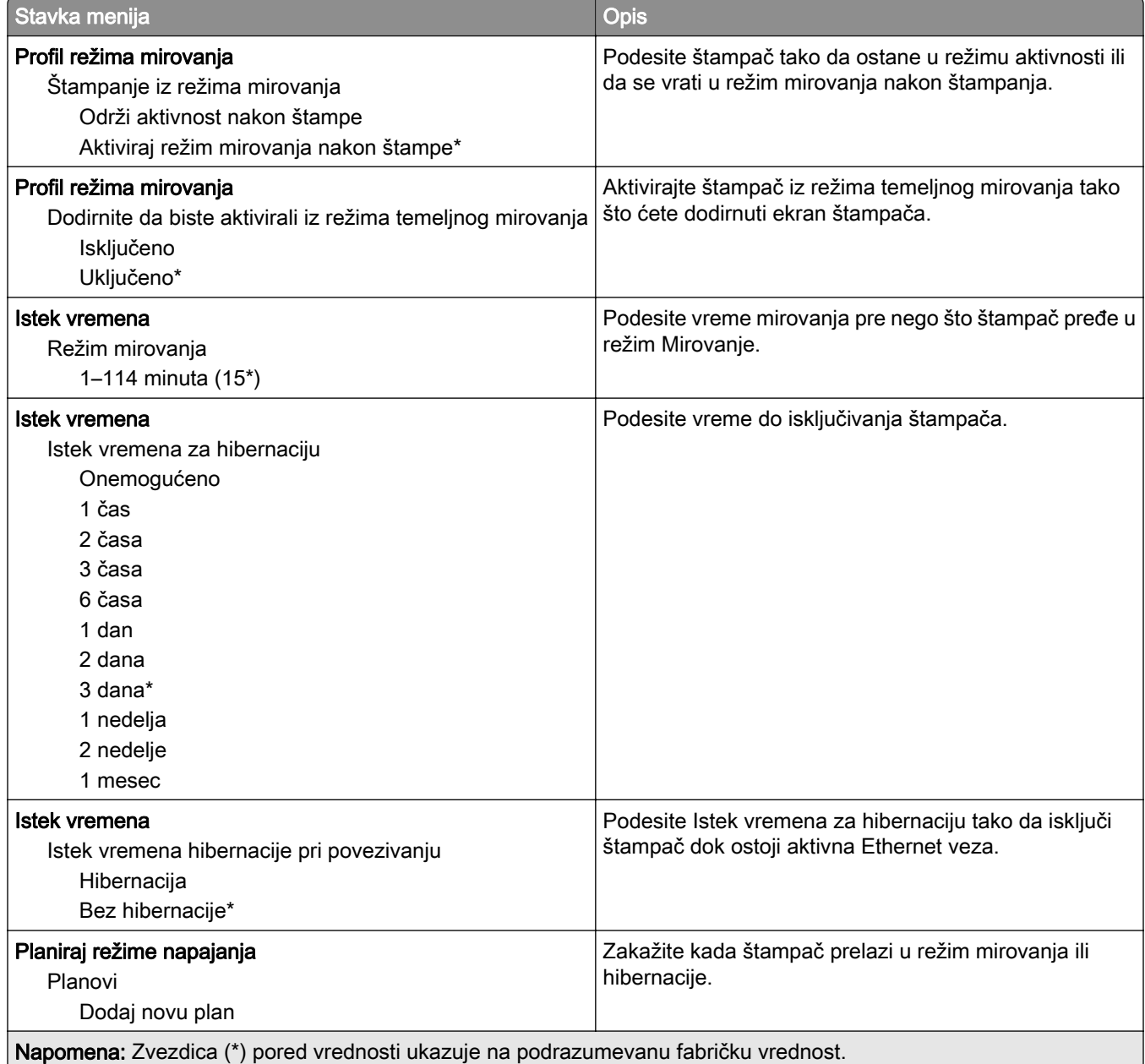

### <span id="page-63-0"></span>Anonimno prikupljanje podataka

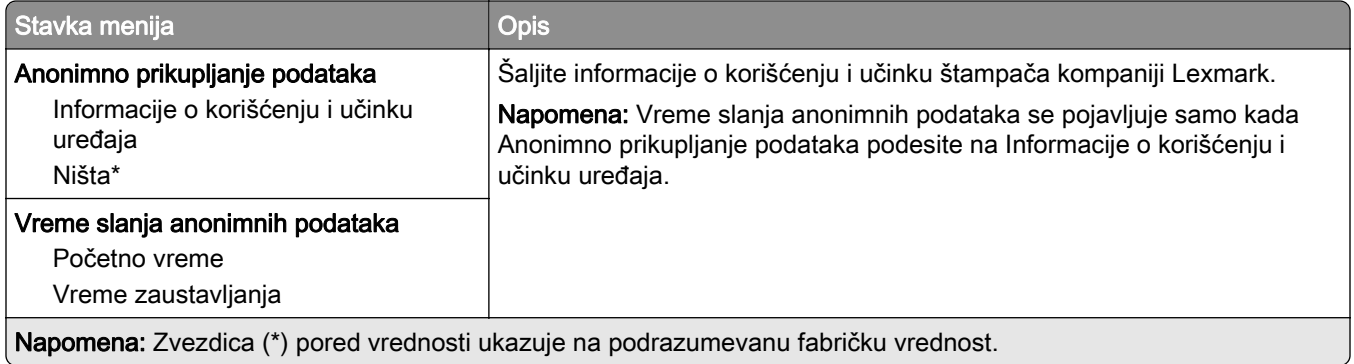

### Pristupačnost

Napomena: Ovaj meni se pojavljuje samo na nekim modelima štampača.

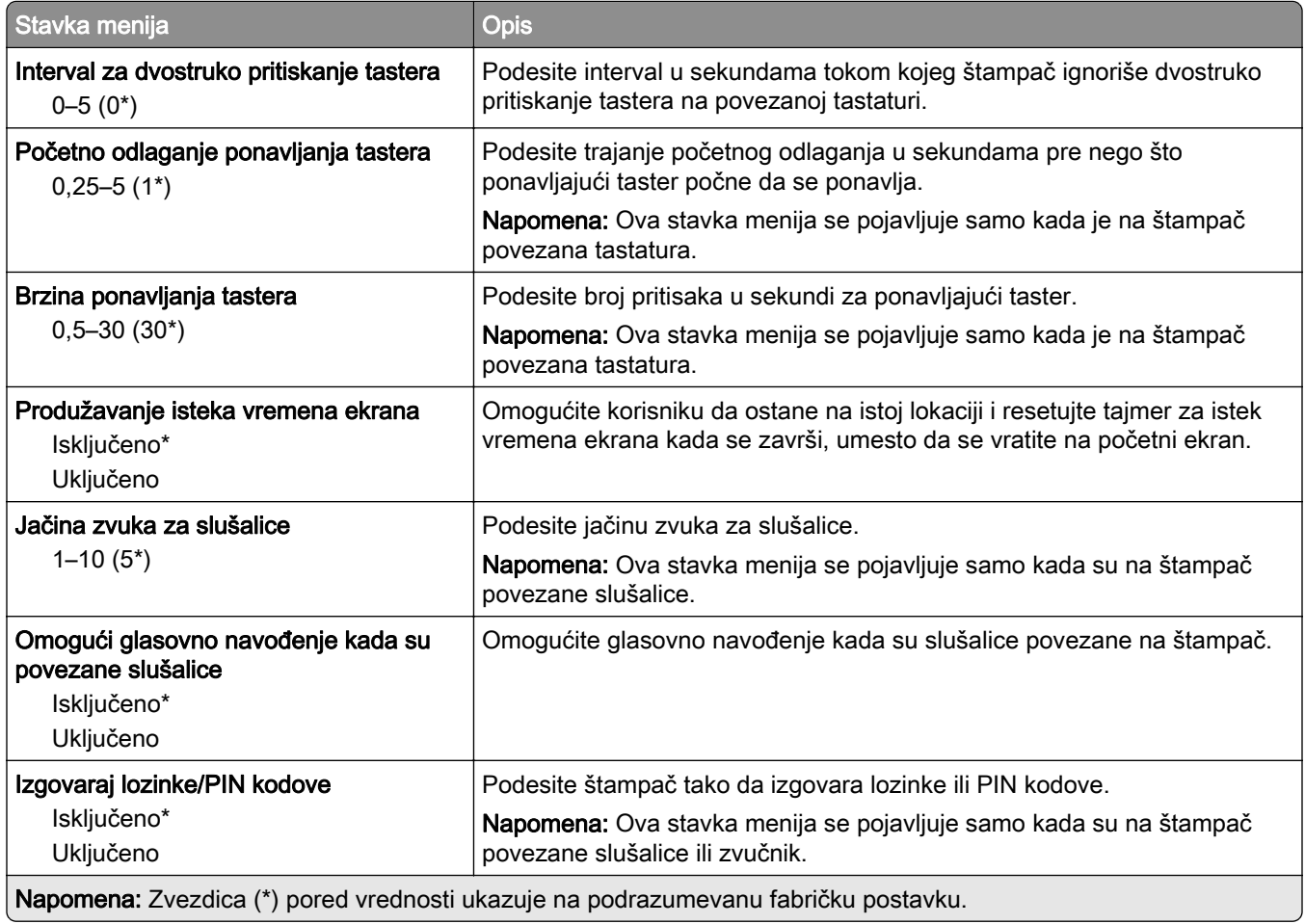

<span id="page-64-0"></span>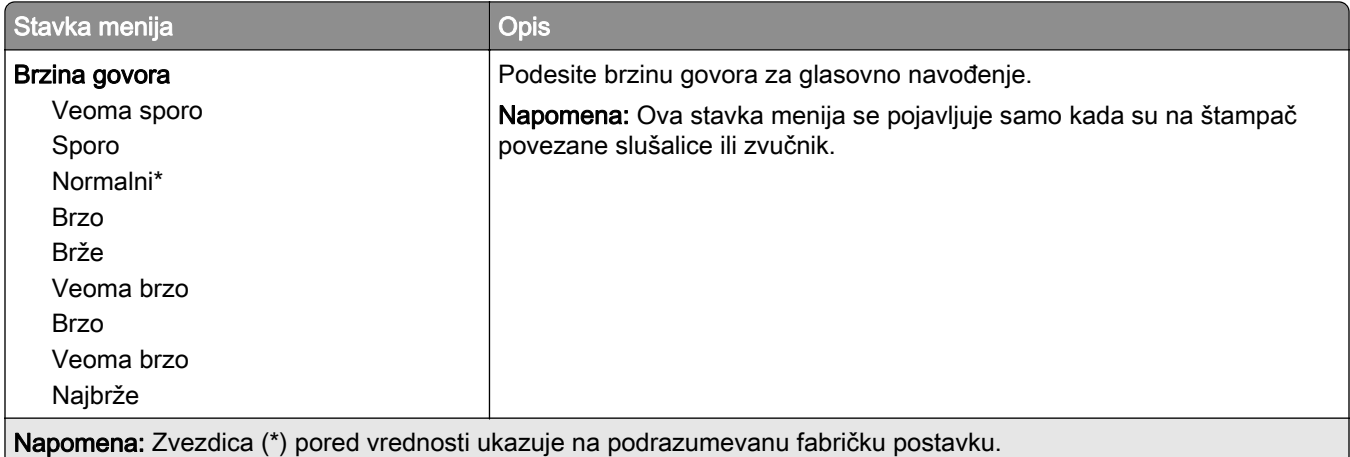

### Vraćanje podrazumevanih fabričkih postavki

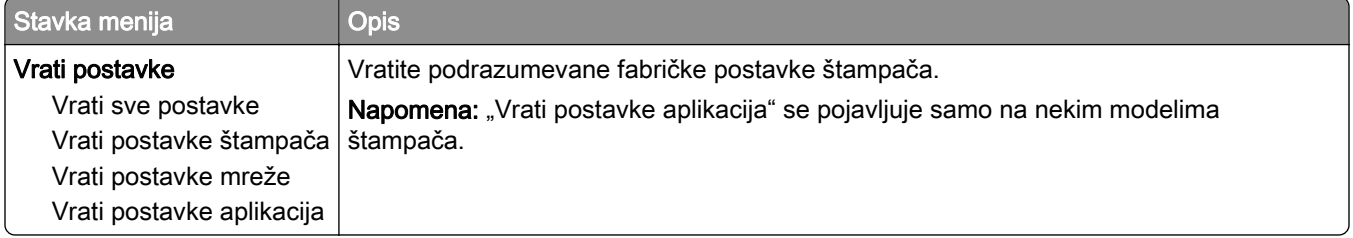

### Održavanje

#### Meni Konfiguracija

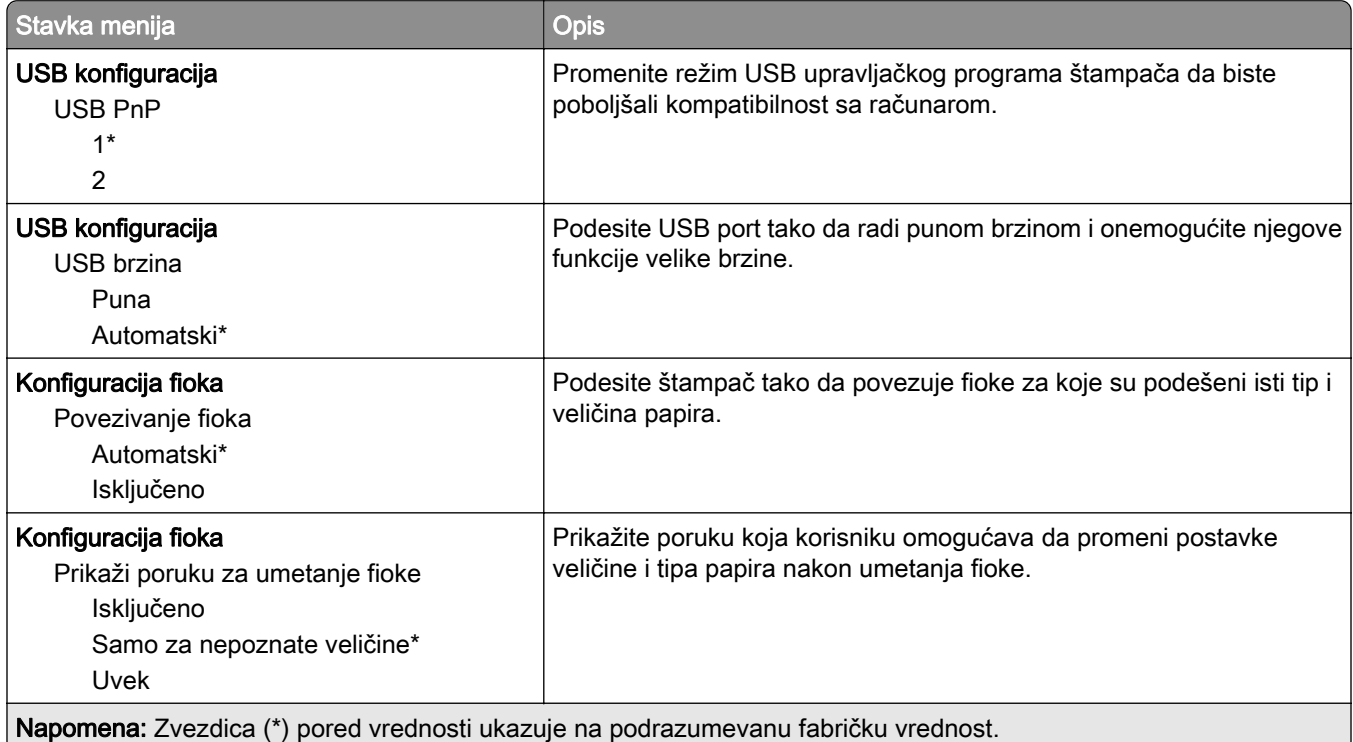

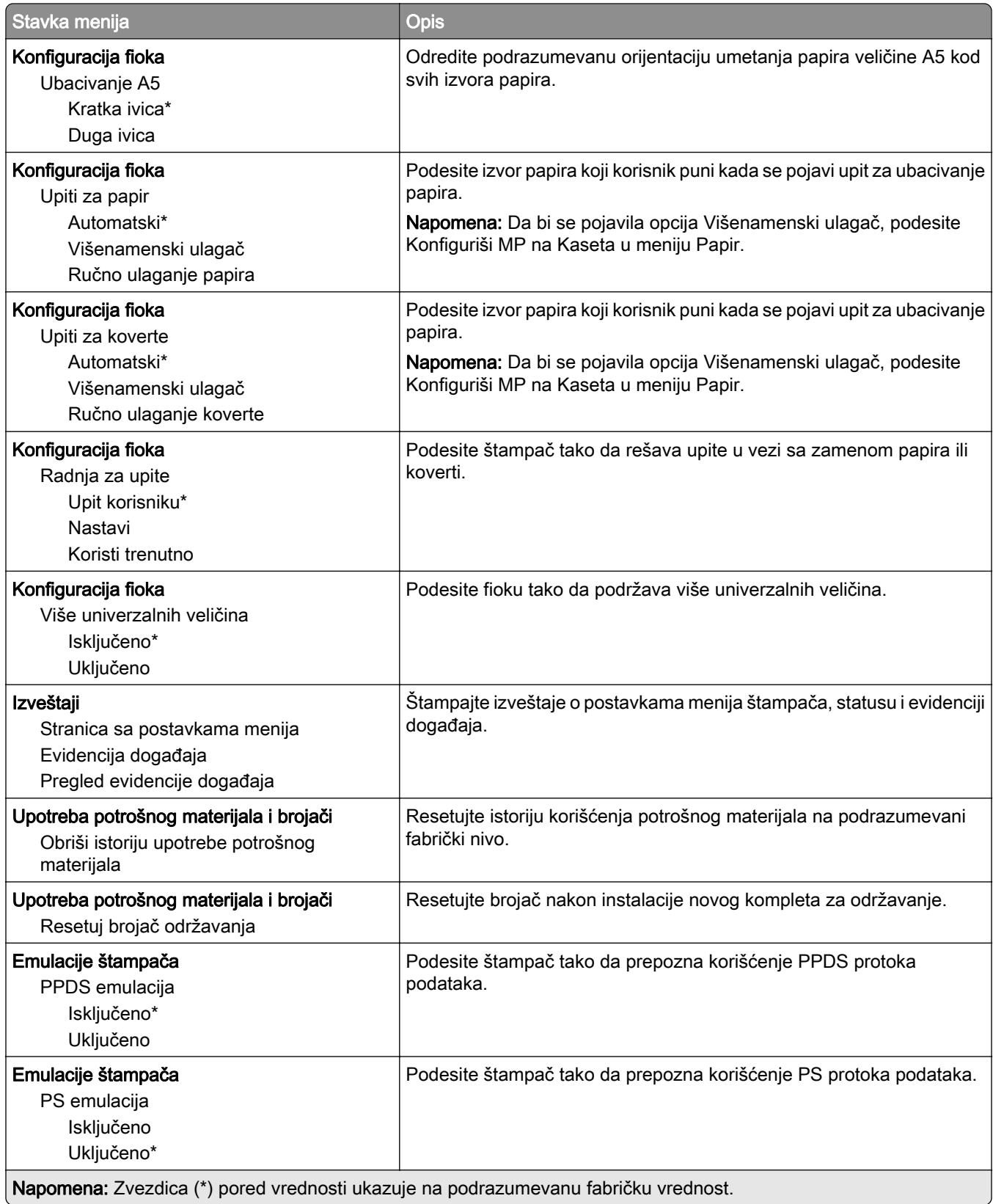

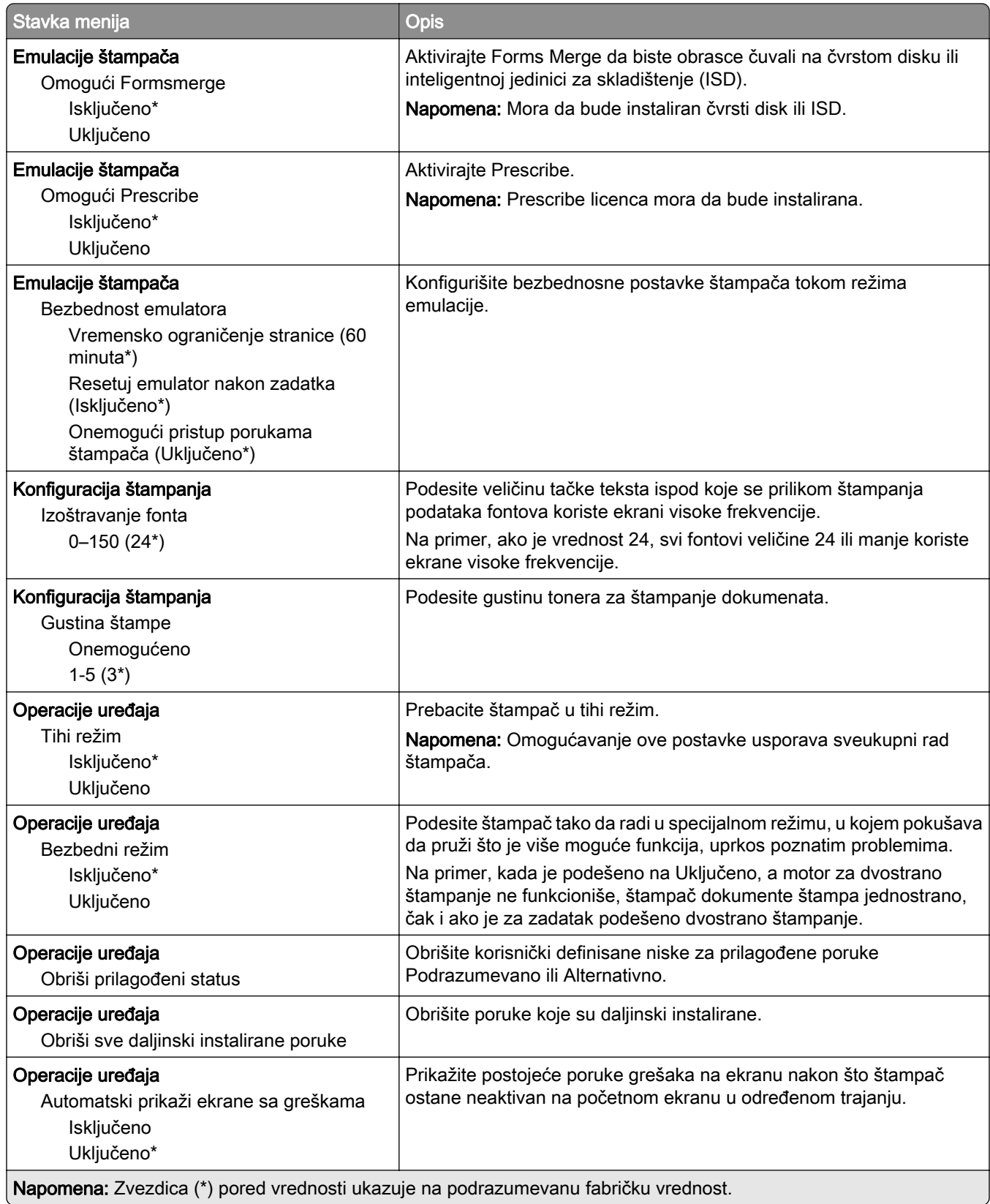

<span id="page-67-0"></span>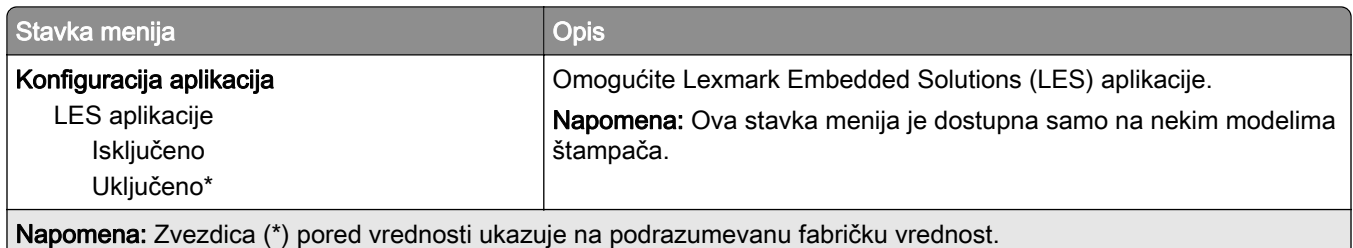

#### Brisanje na kraju radnog veka

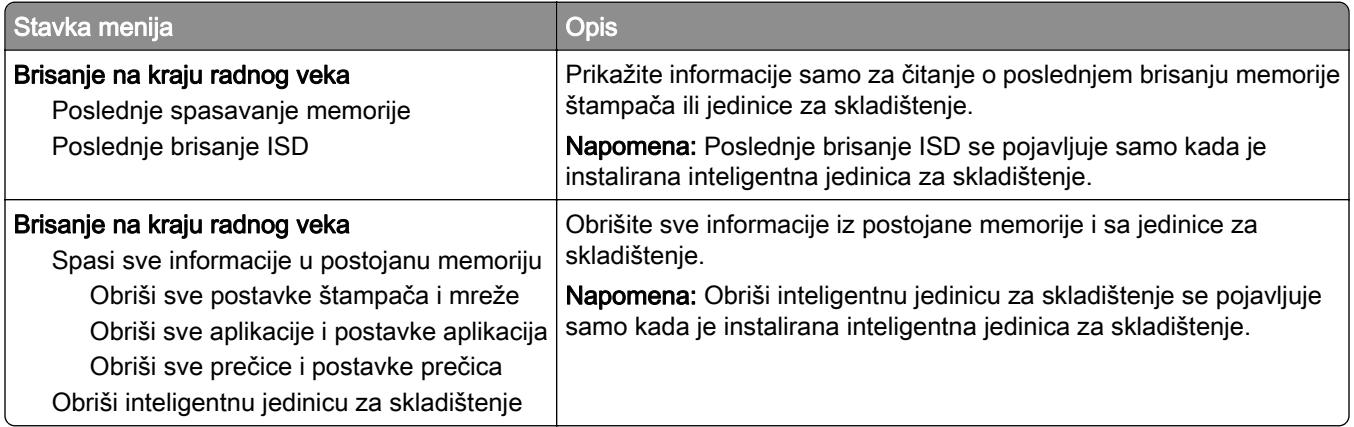

### Prilagođavanje početnog ekrana

Napomena: Ovaj meni se pojavljuje samo na Embedded Web Server-u.

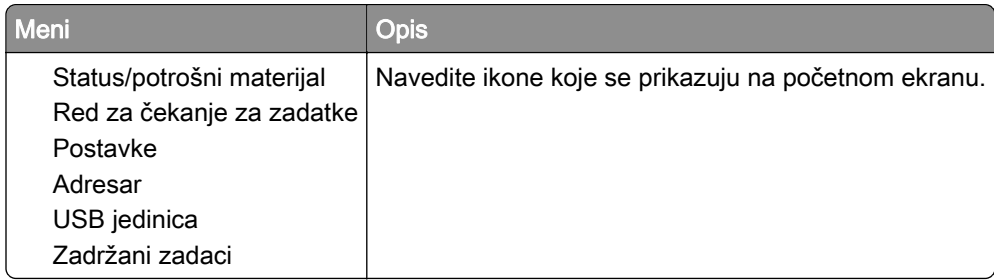

#### Ažuriranje firmvera

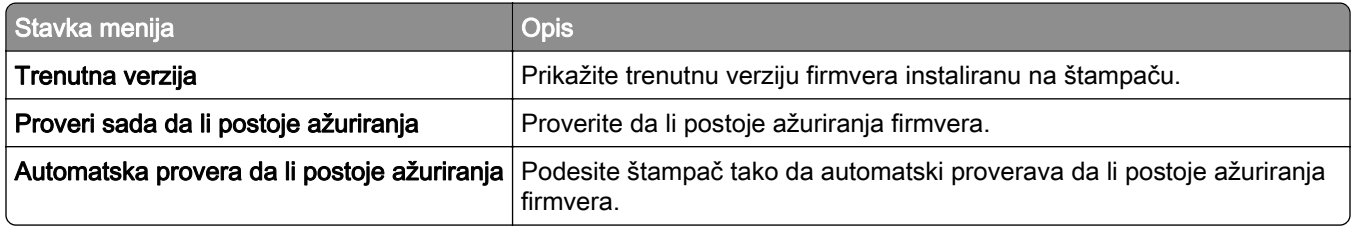

### <span id="page-68-0"></span>O ovom štampaču

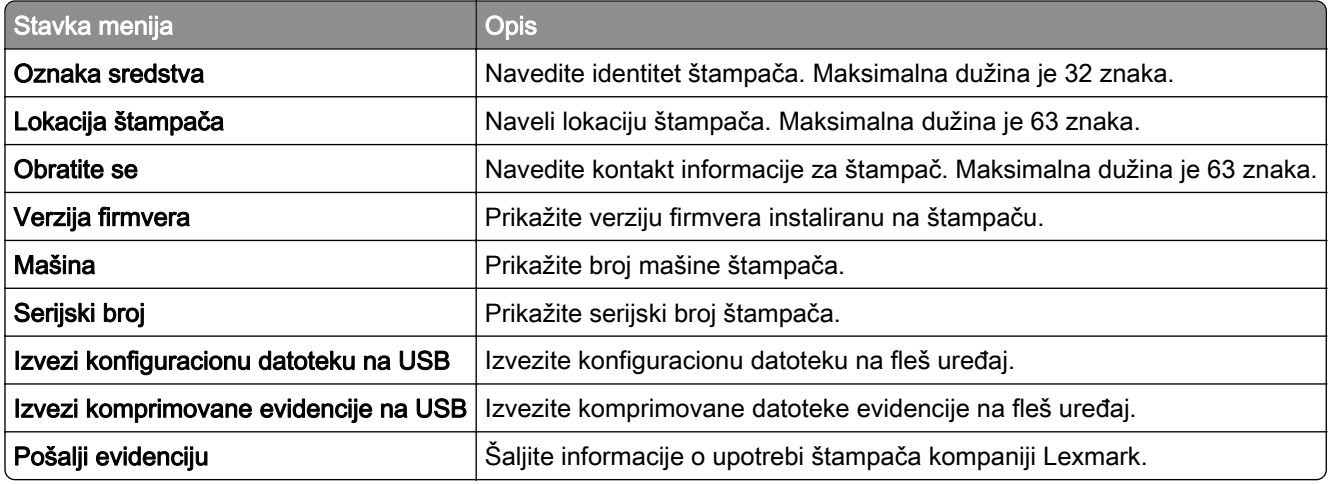

## Štampaj

### Raspored

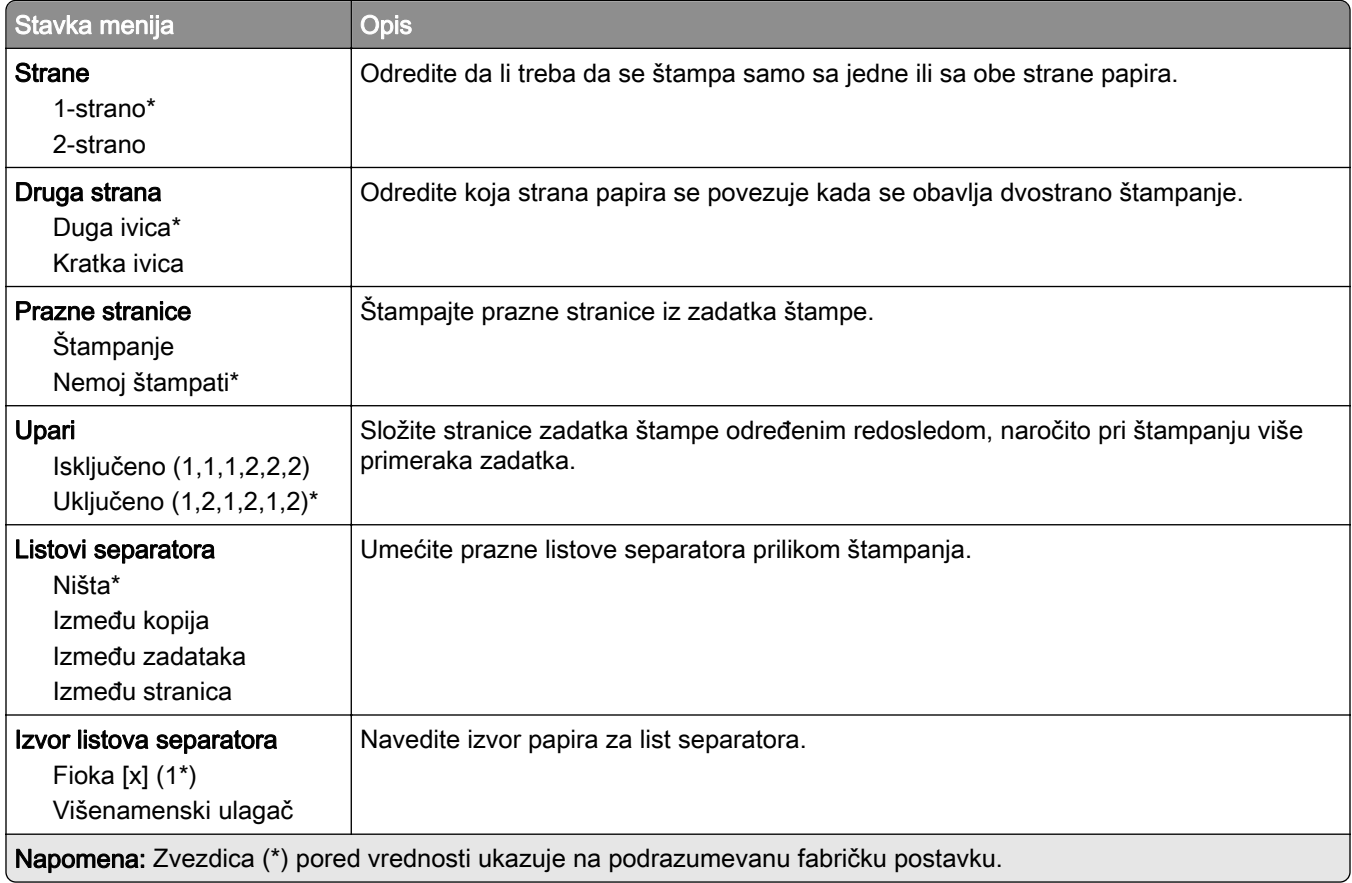

<span id="page-69-0"></span>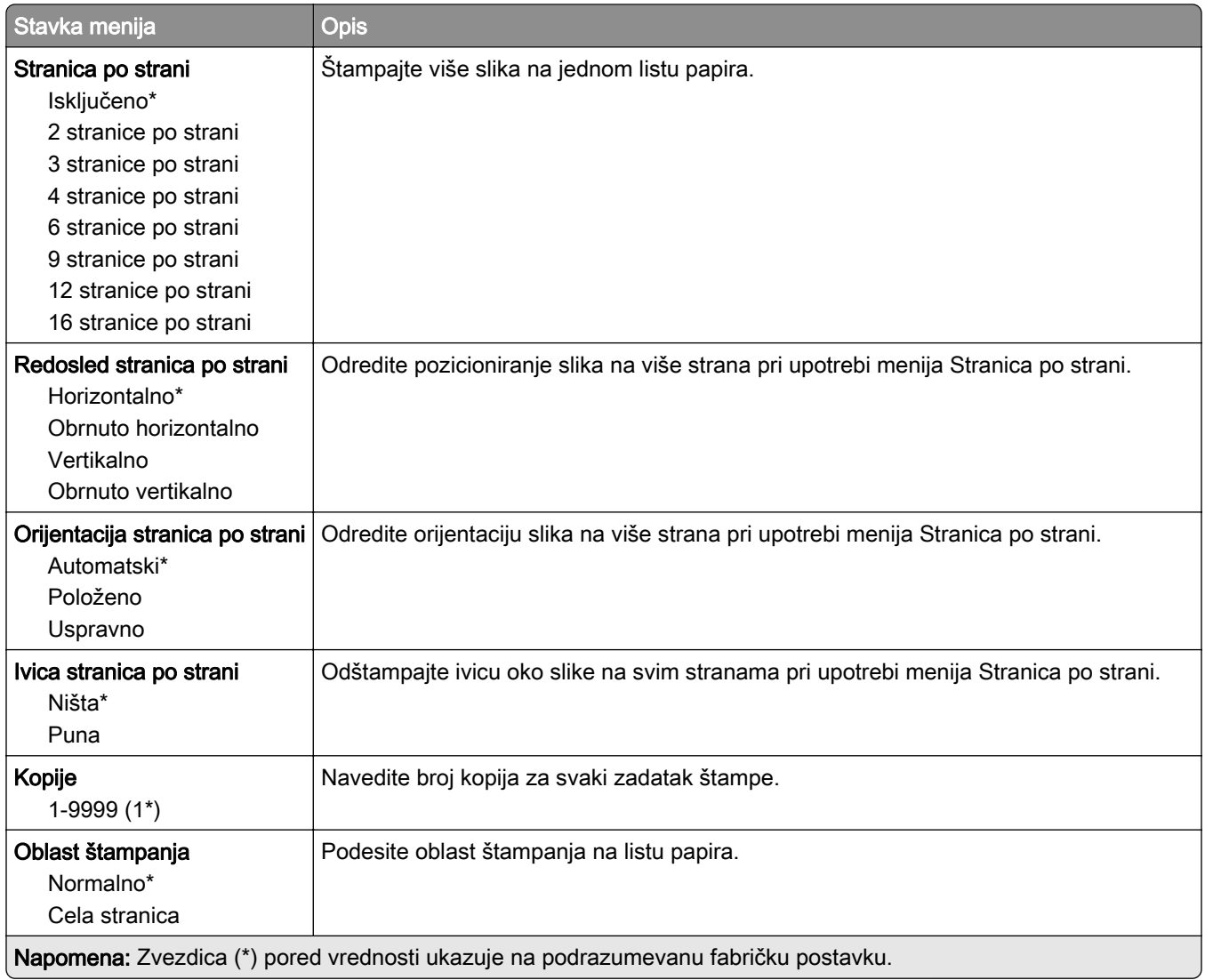

### Podešavanje

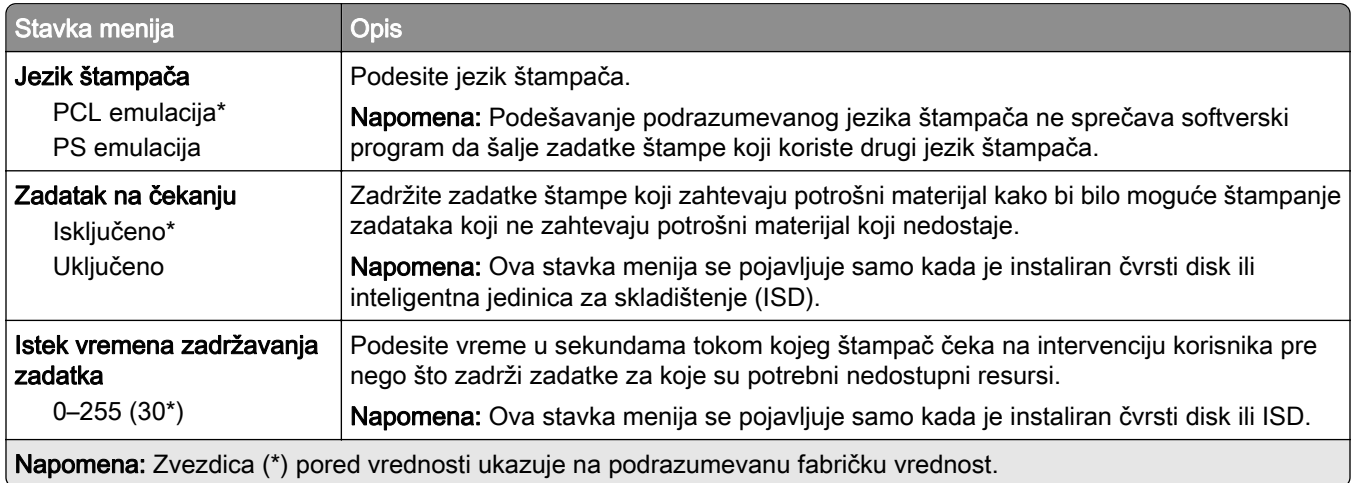

<span id="page-70-0"></span>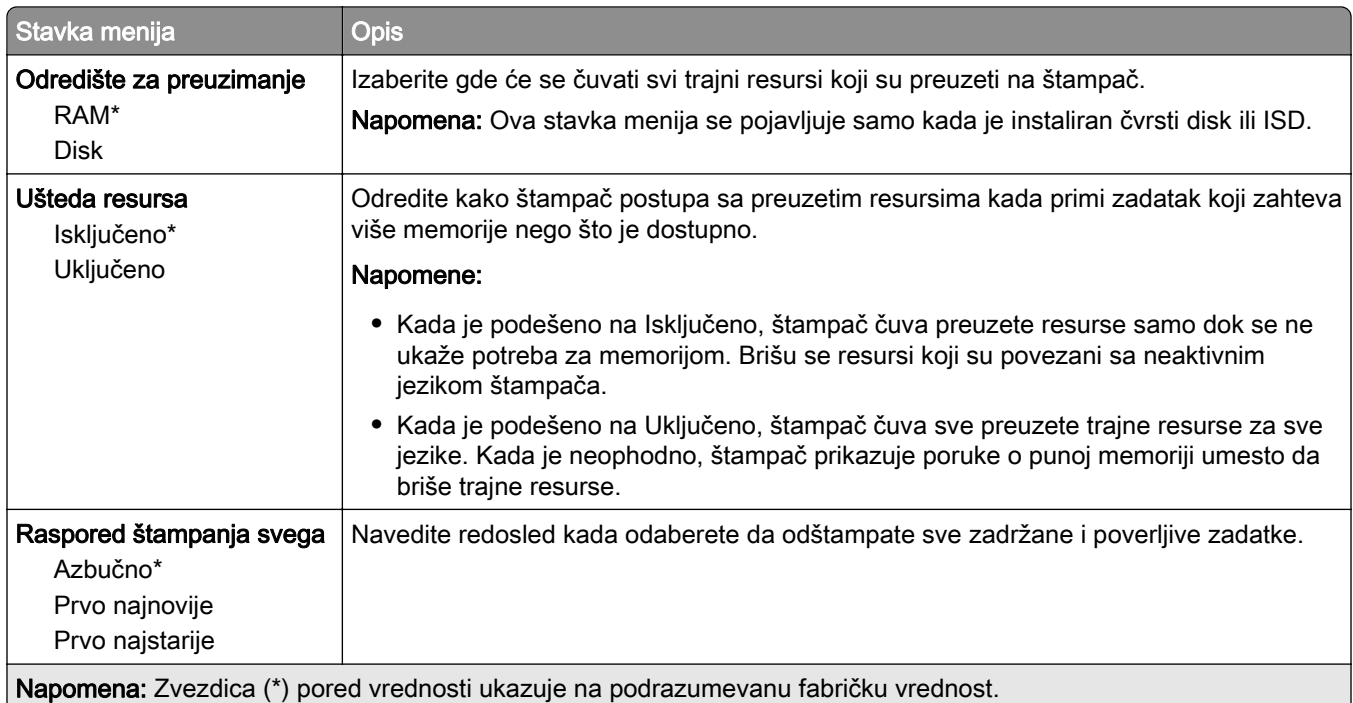

### Kvalitet

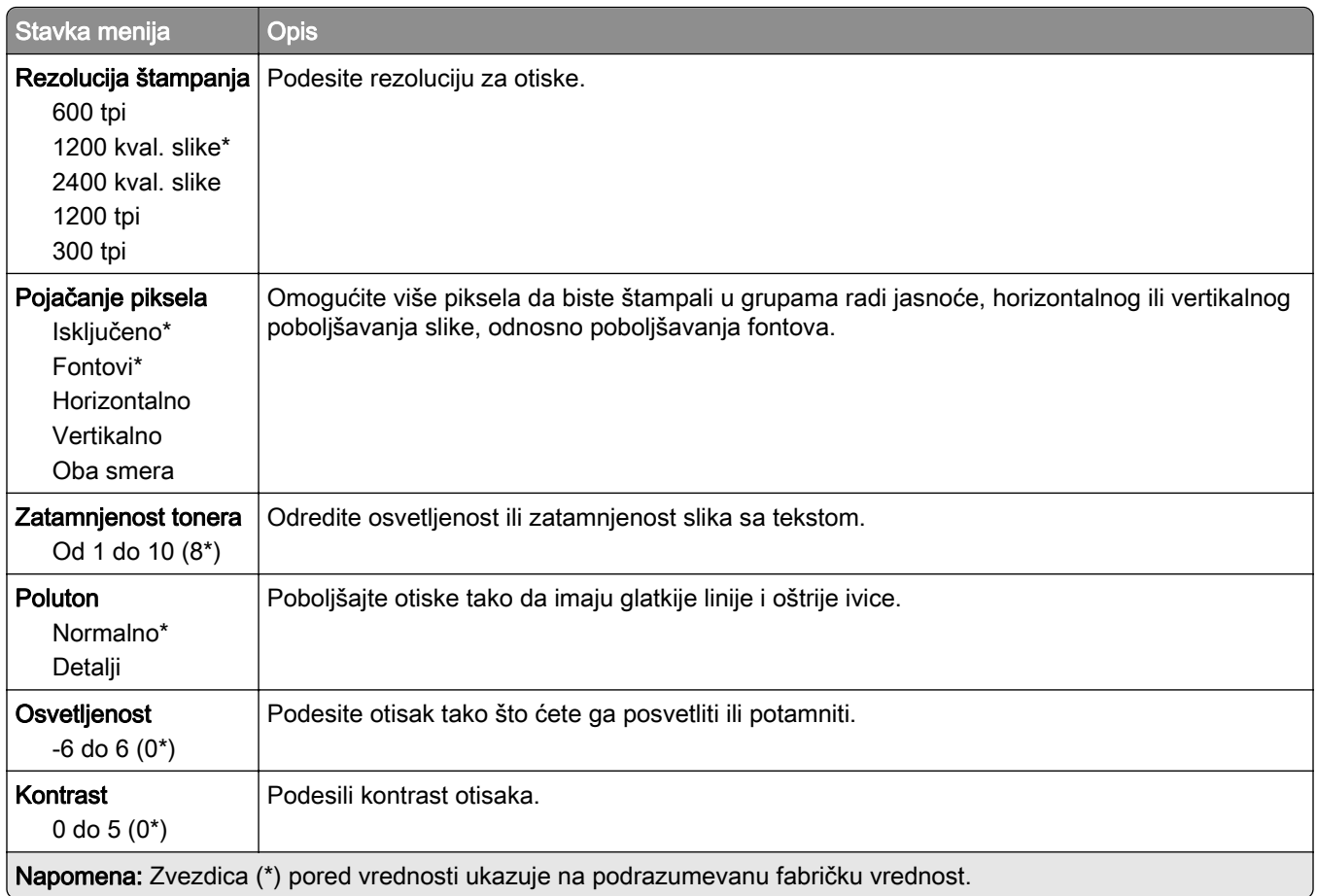

<span id="page-71-0"></span>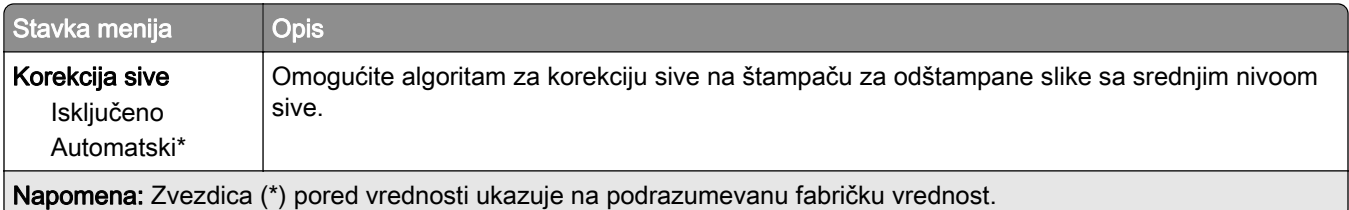

### Računovodstvo zadataka

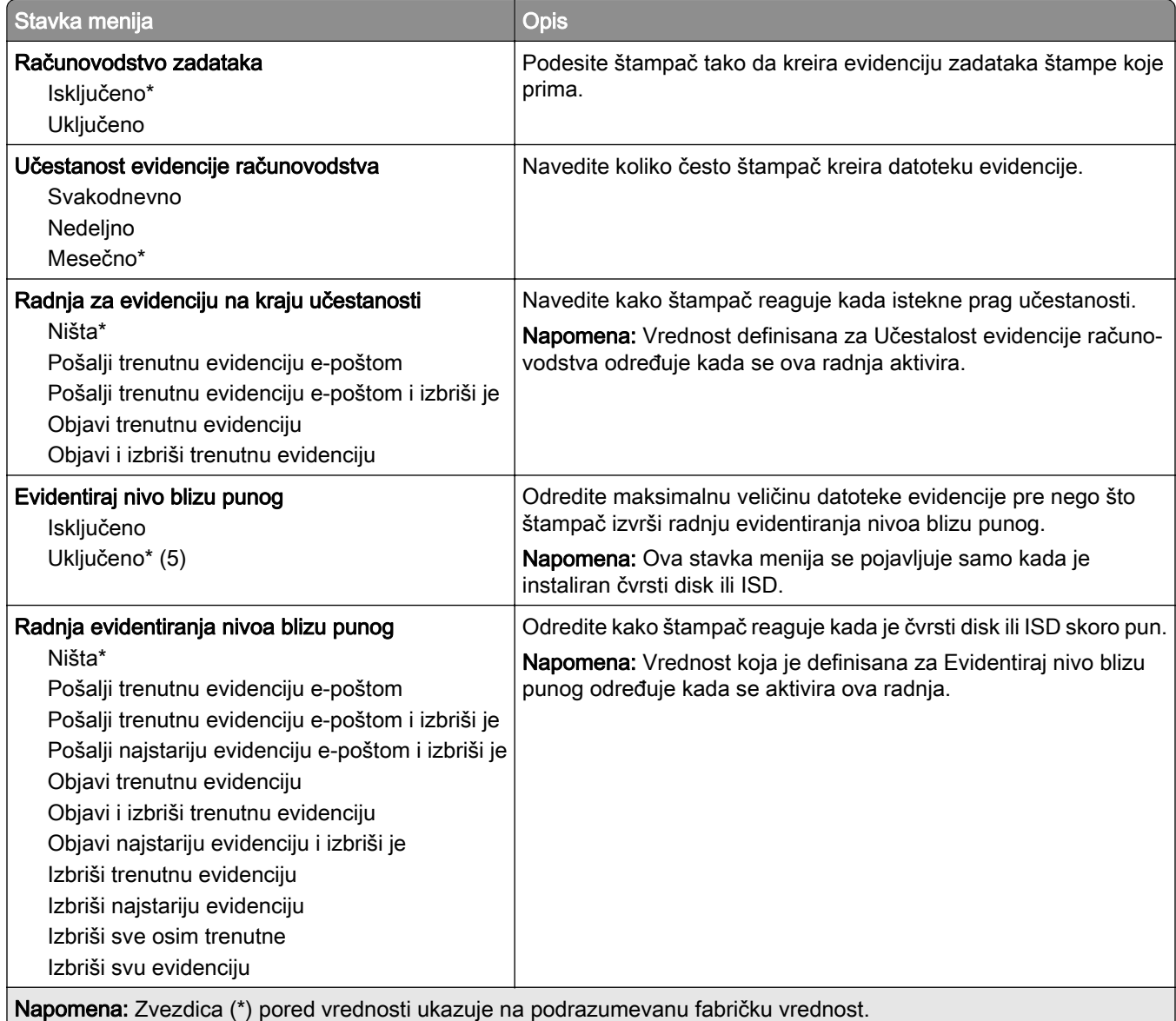
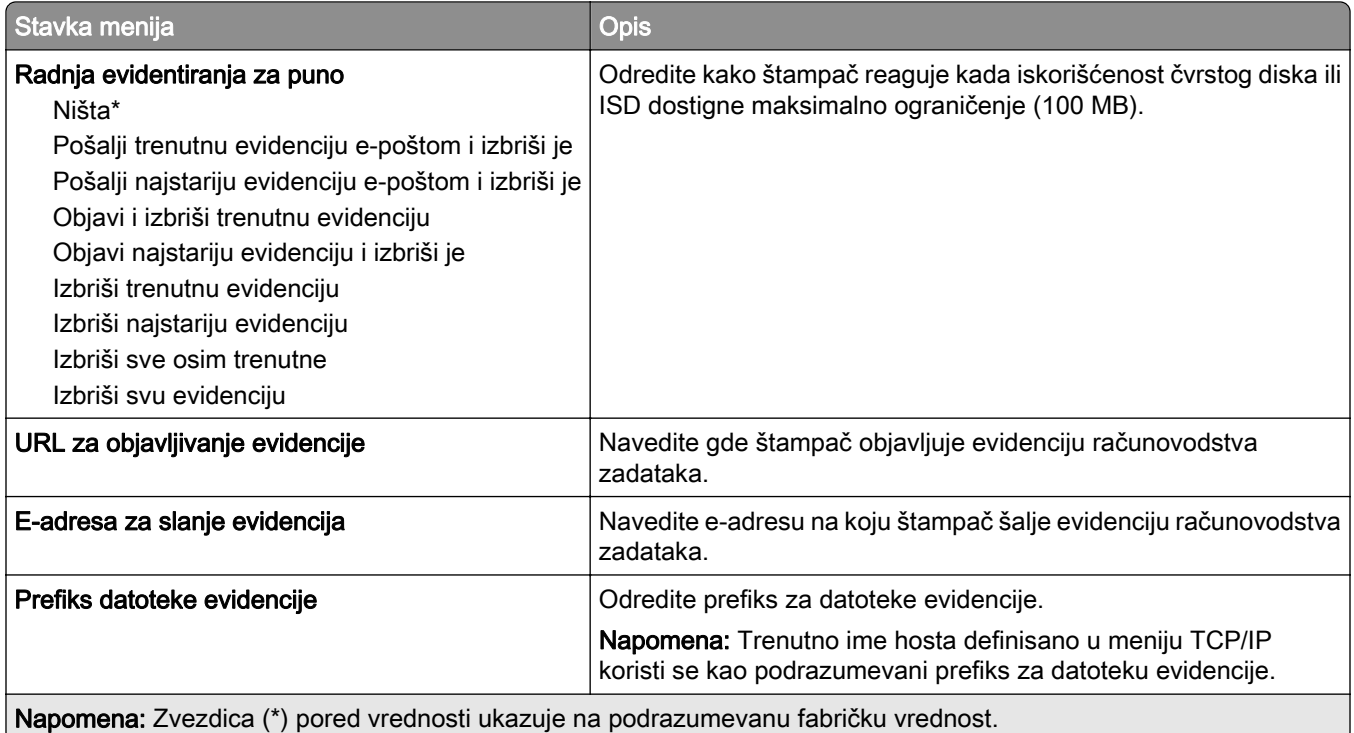

#### PDF

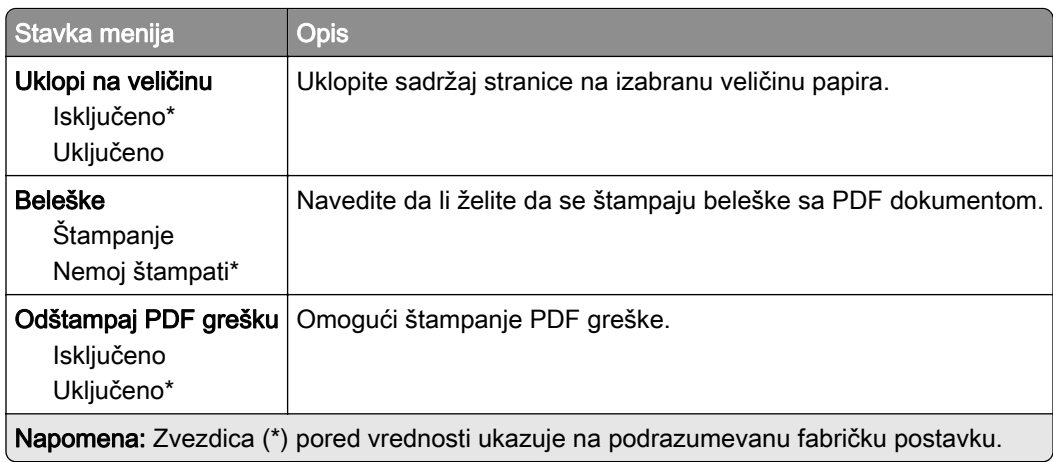

### PostScript

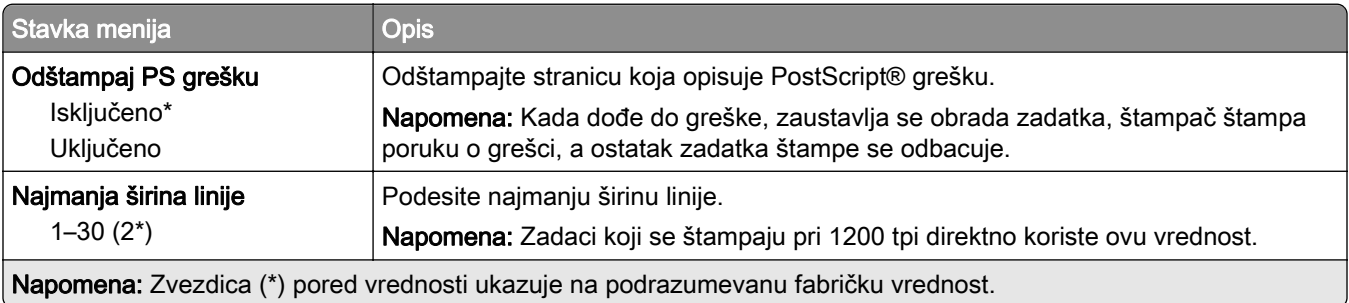

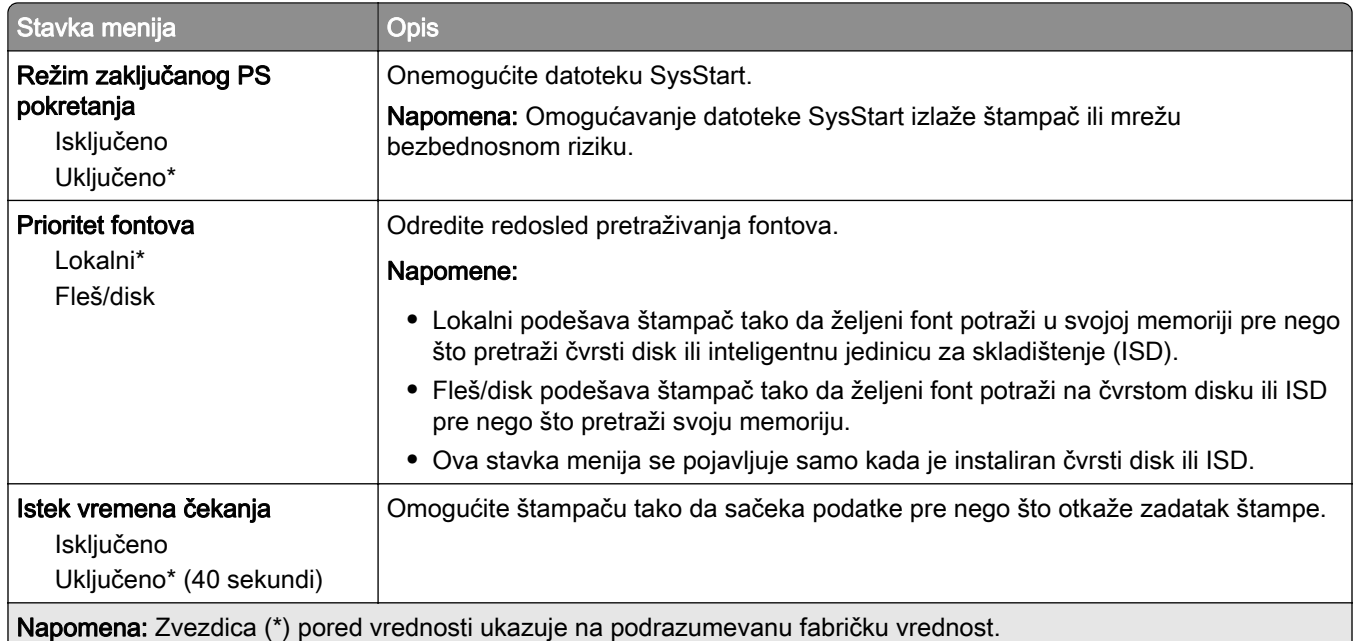

### **PCL**

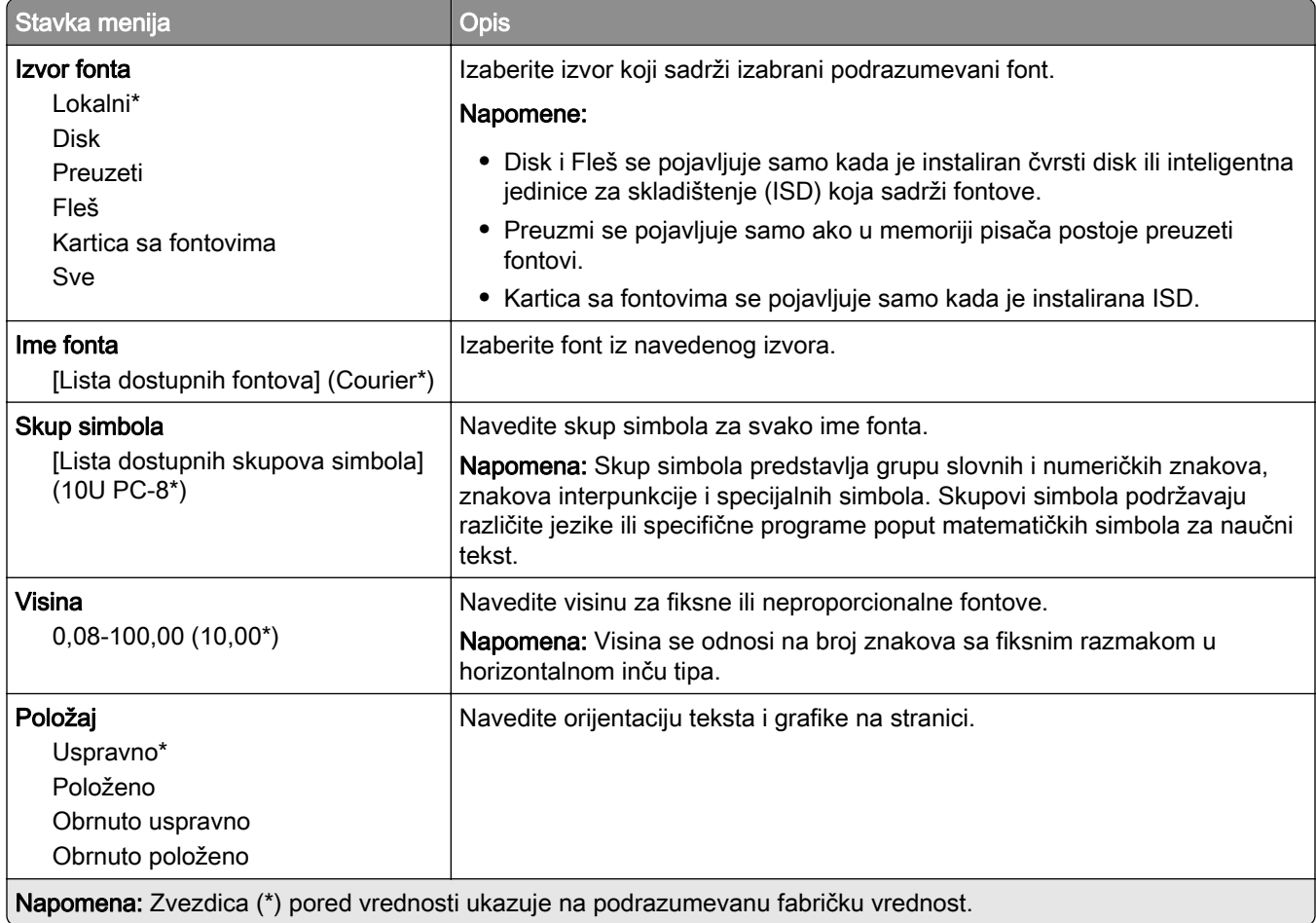

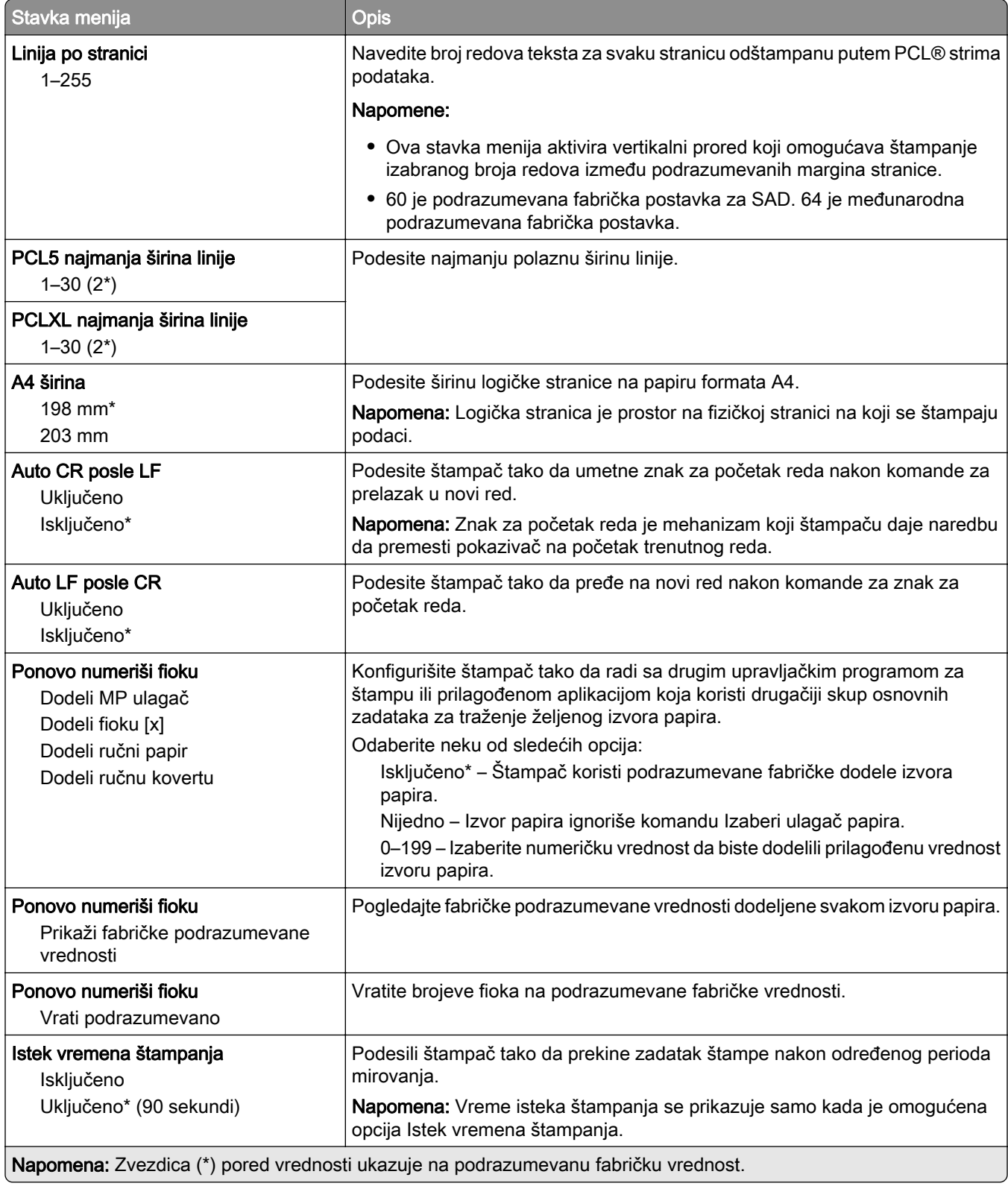

### Slika

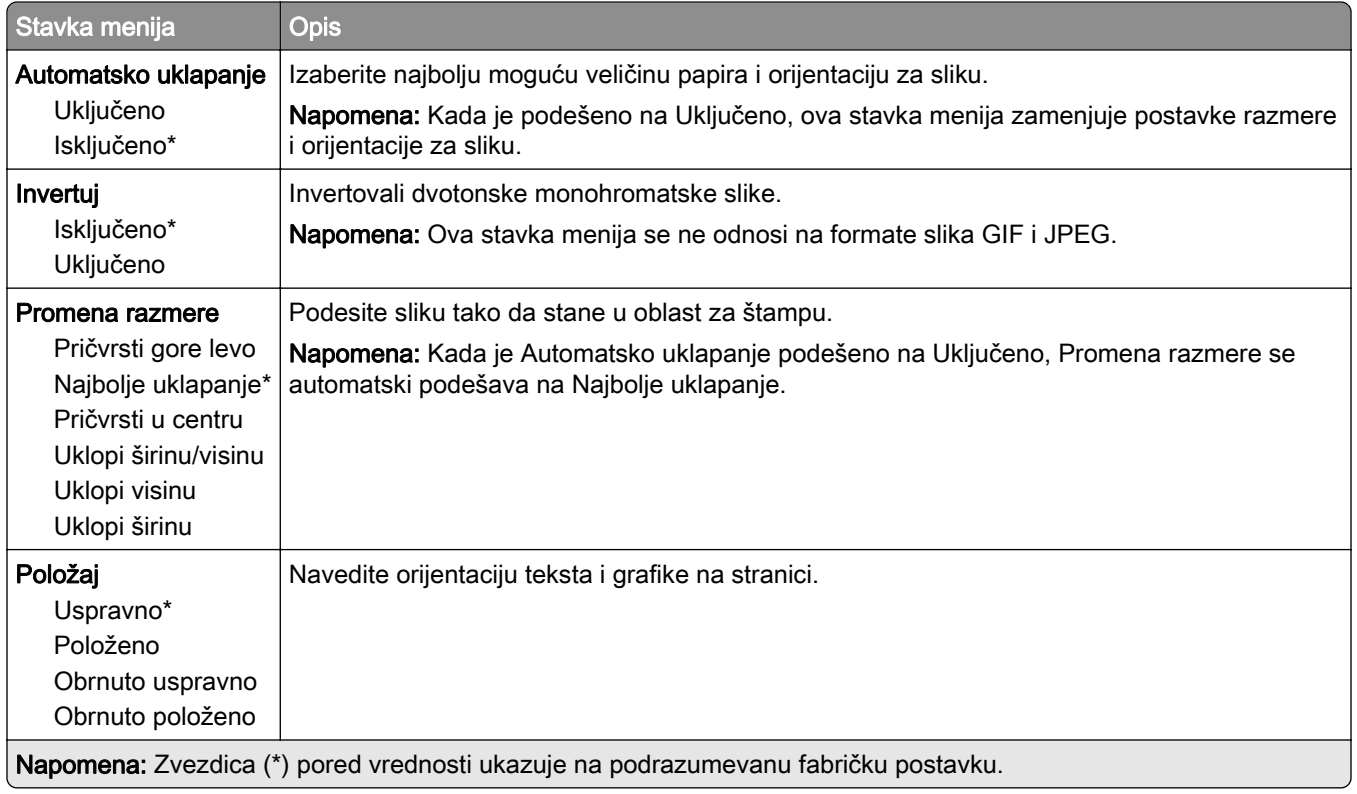

# Papir

### Konfiguracija fioka

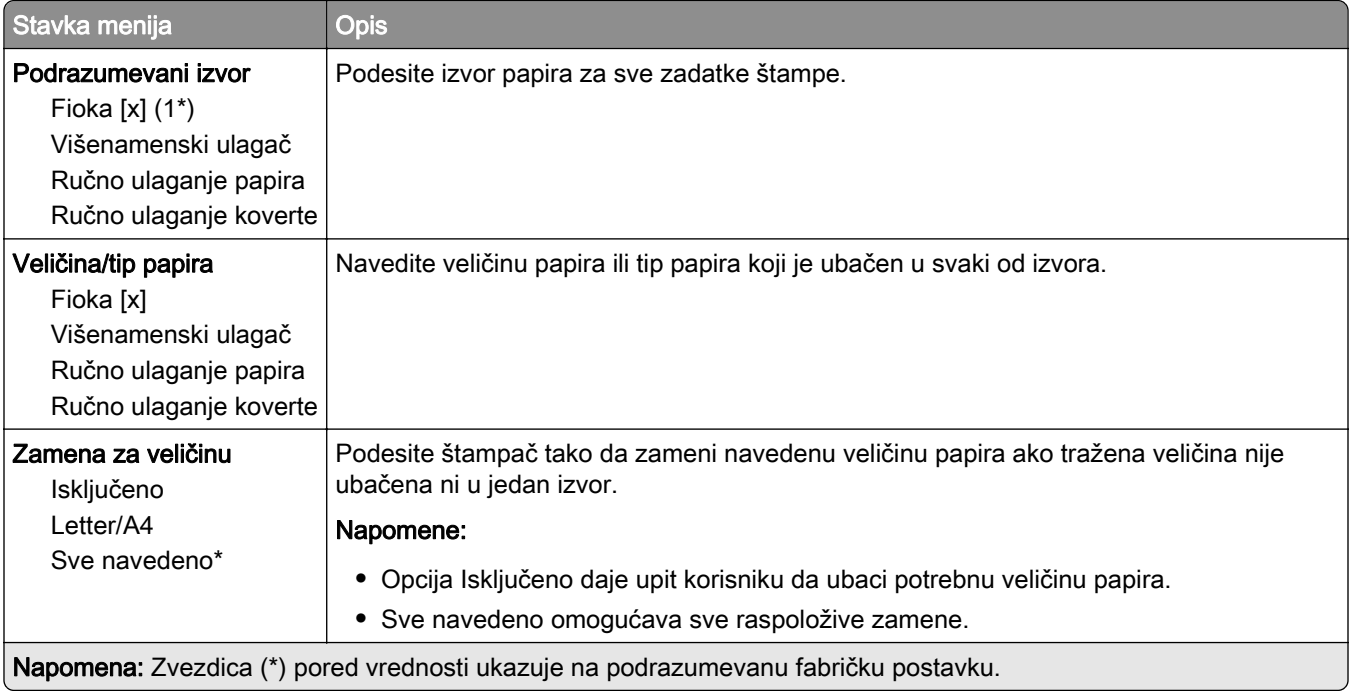

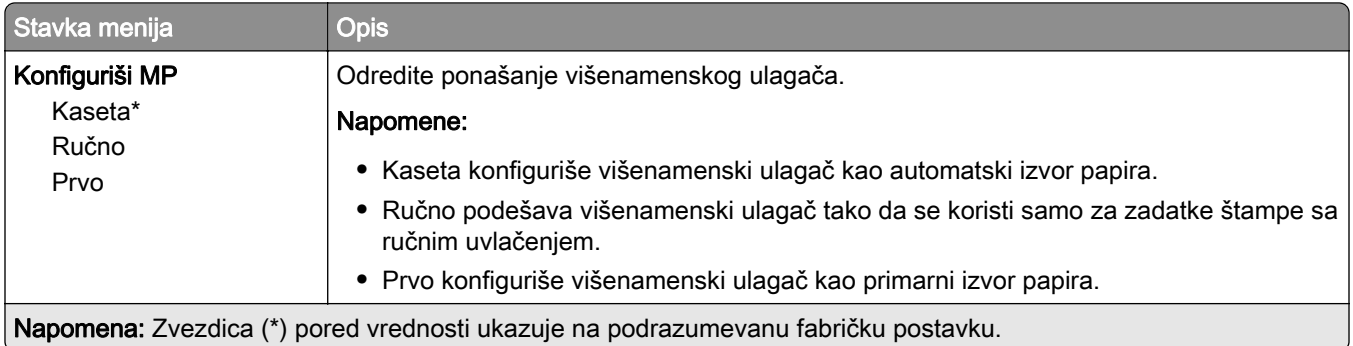

### Konfiguracija medija

#### Univerzalno podešavanje

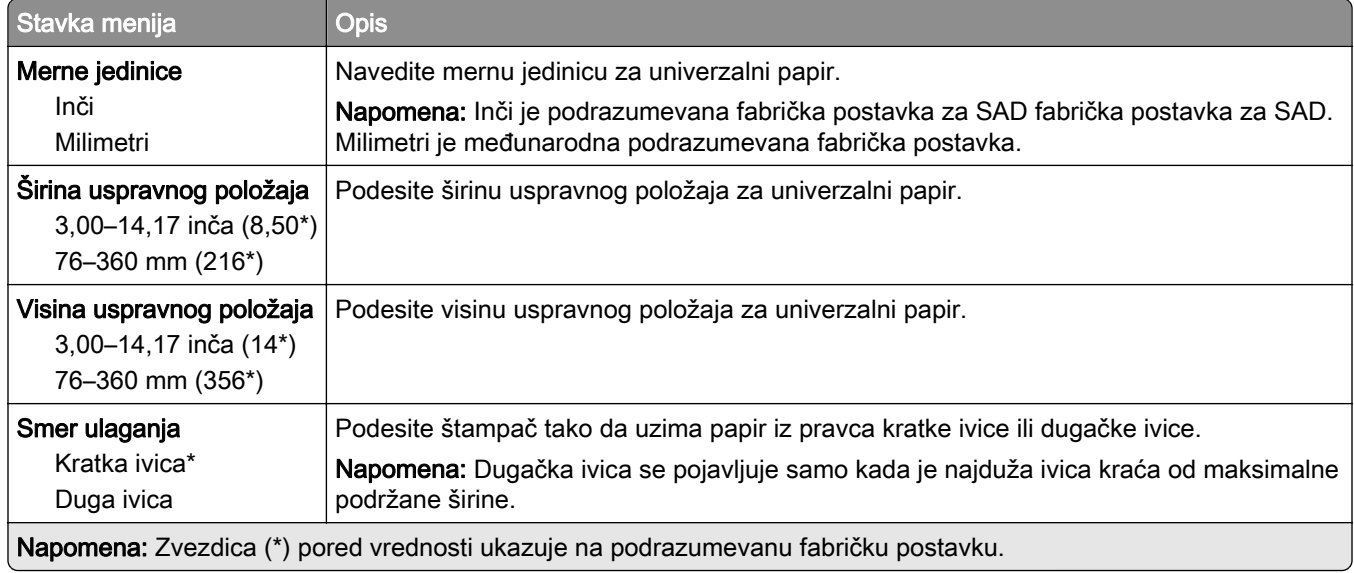

#### Tipovi medija

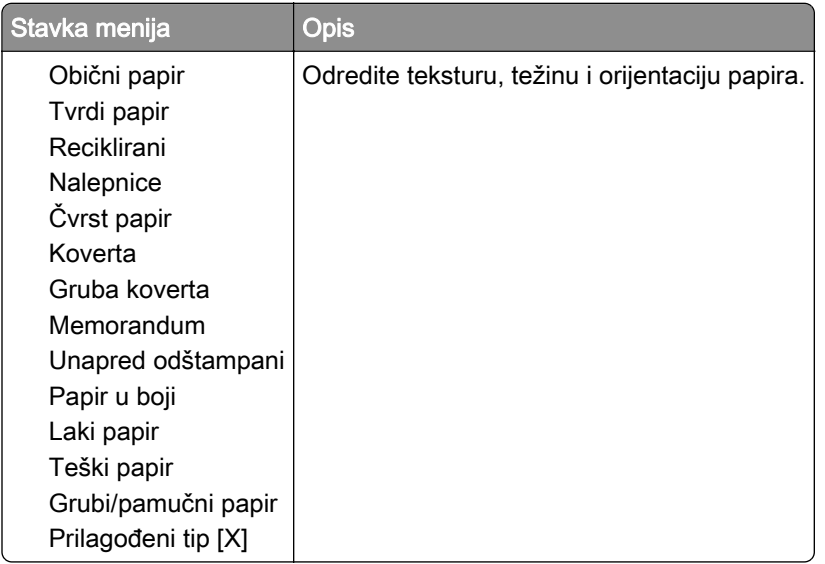

# USB jedinica

## Štampanje sa fleš jedinice

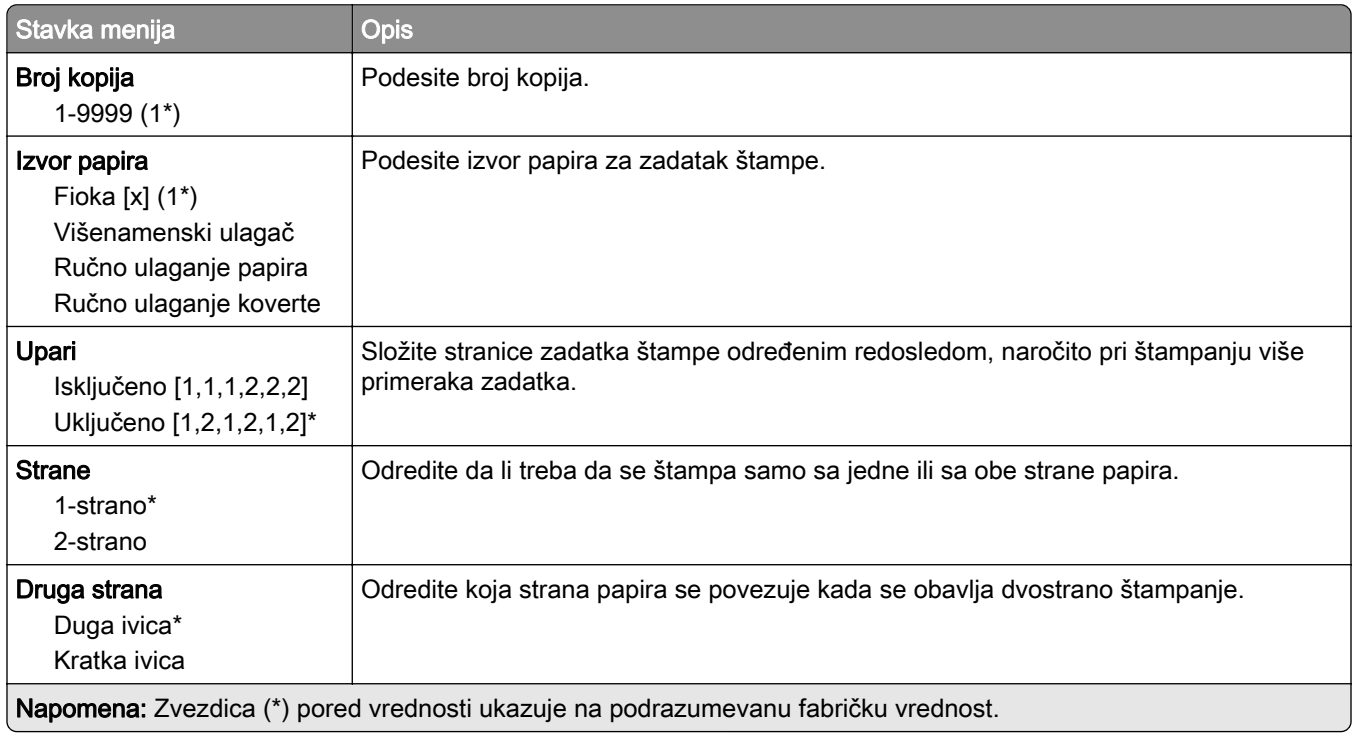

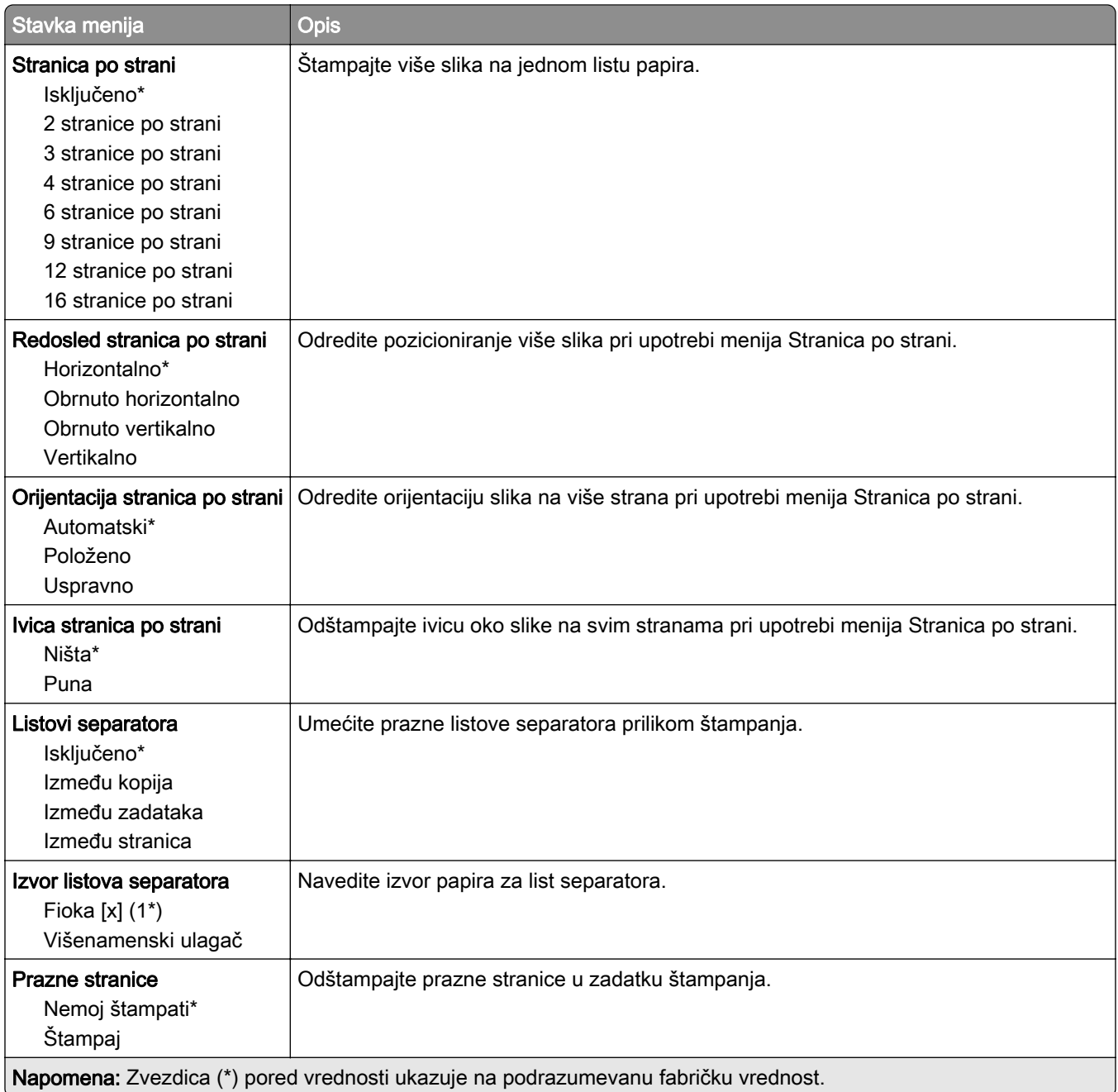

## Mreža/portovi

#### Pregled mreže

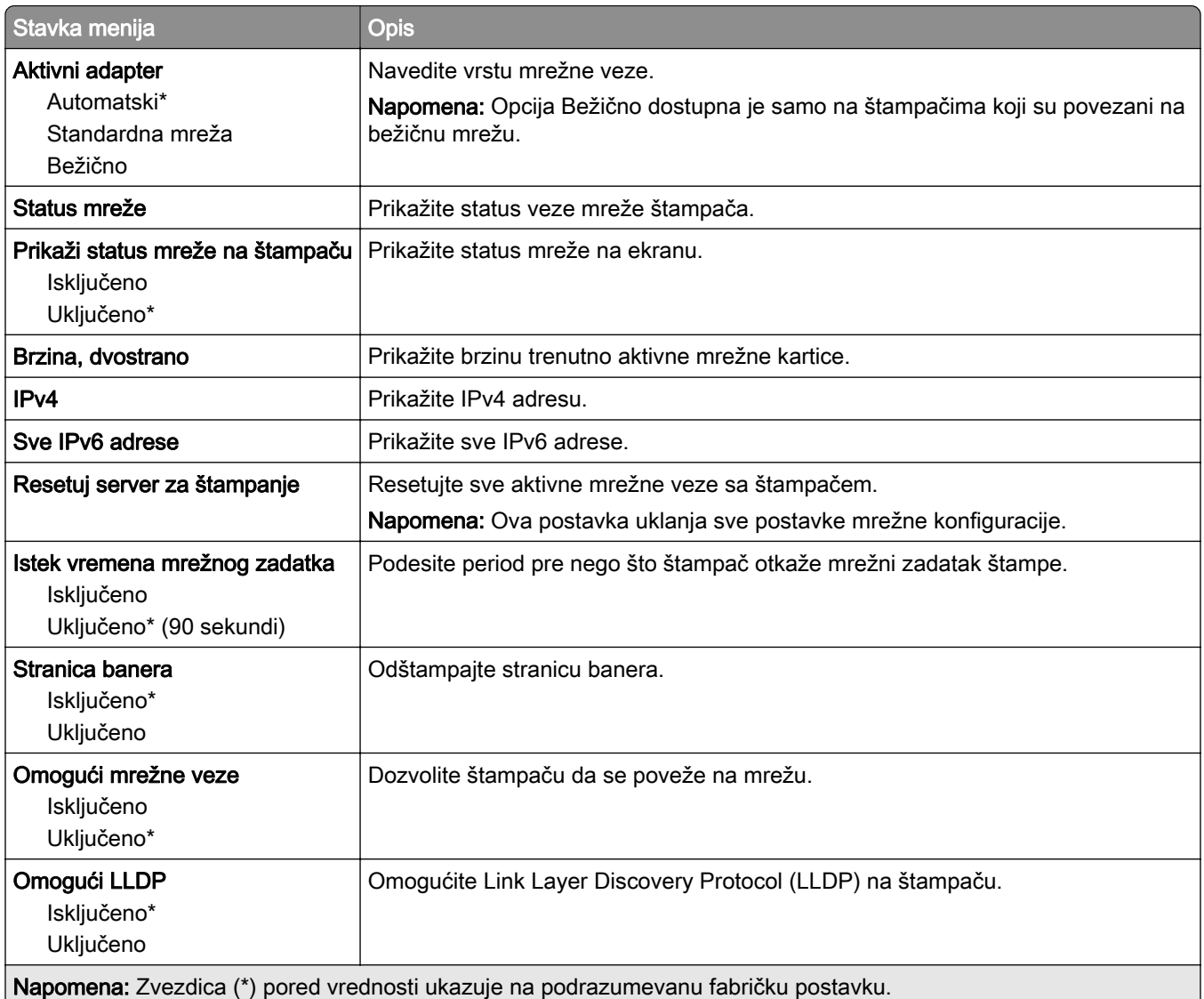

#### Bežično

Napomena: Ovaj meni je dostupan samo na štampačima povezanim na Wi-Fi mrežu ili na štampačima koji imaju bežični mrežni adapter.

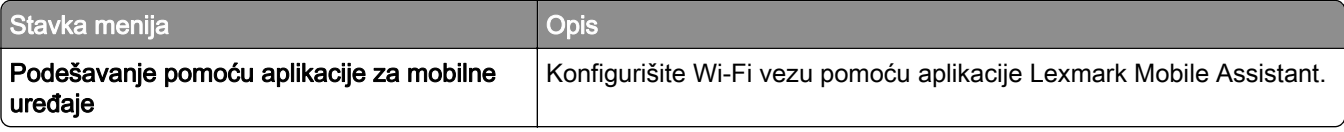

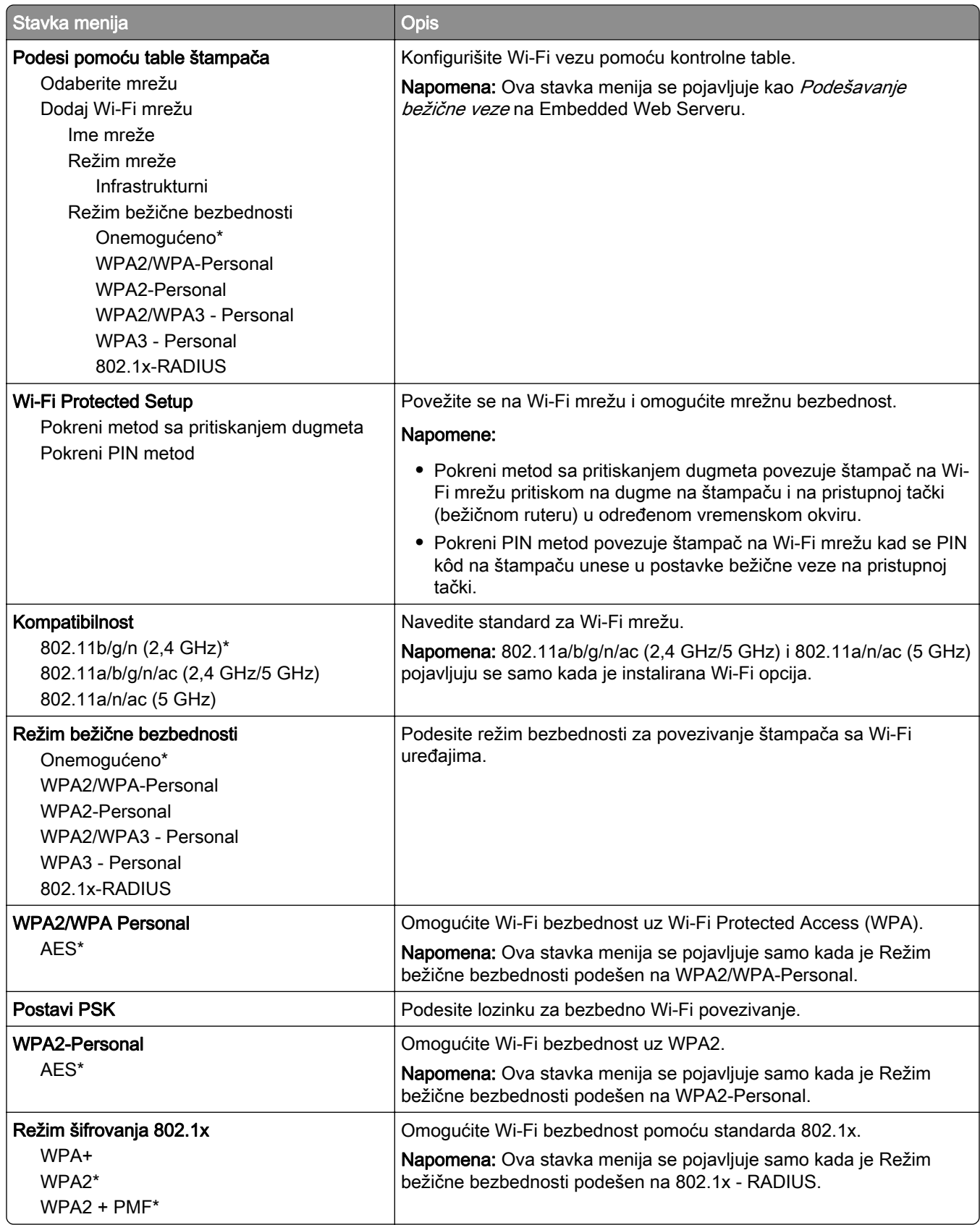

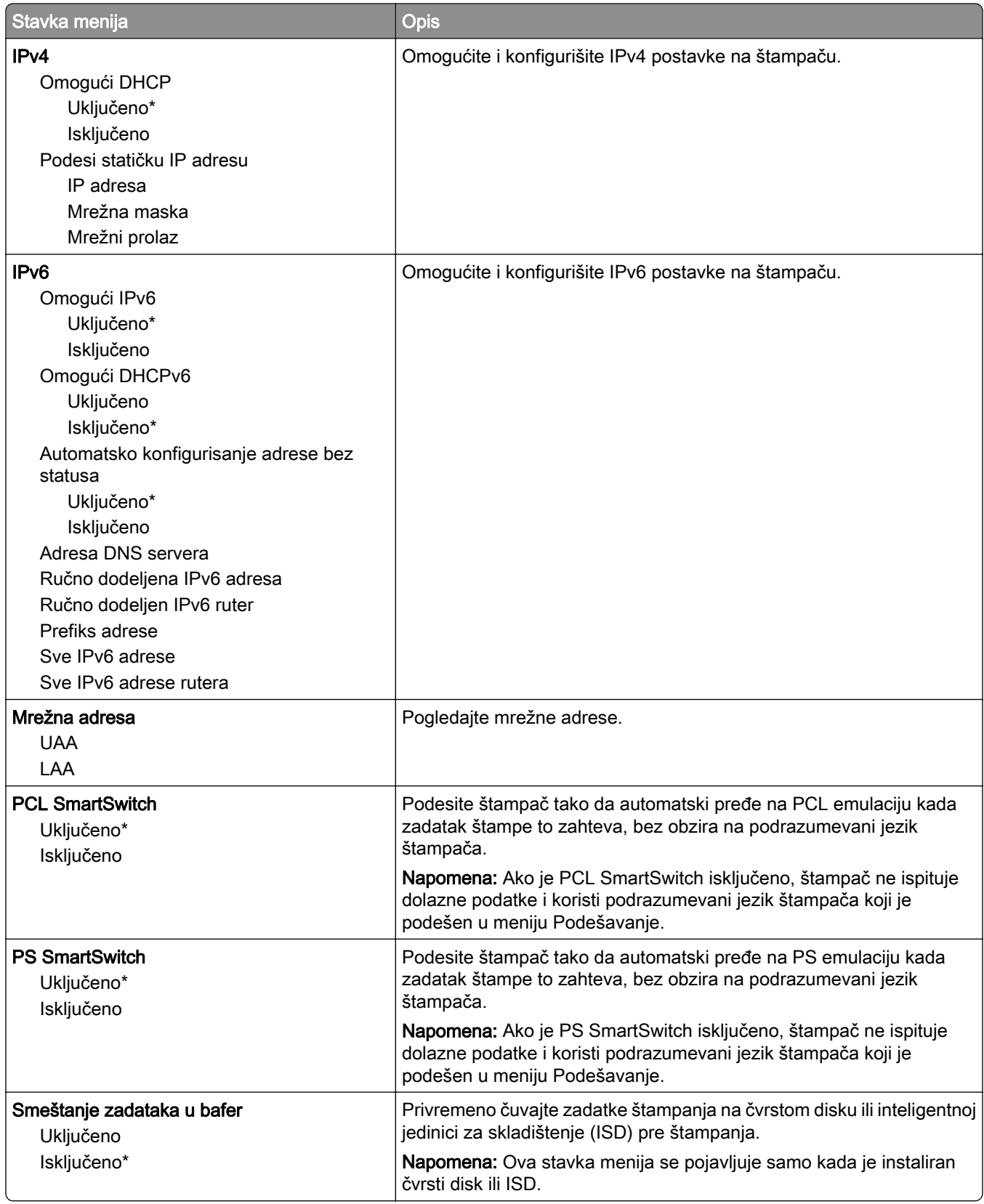

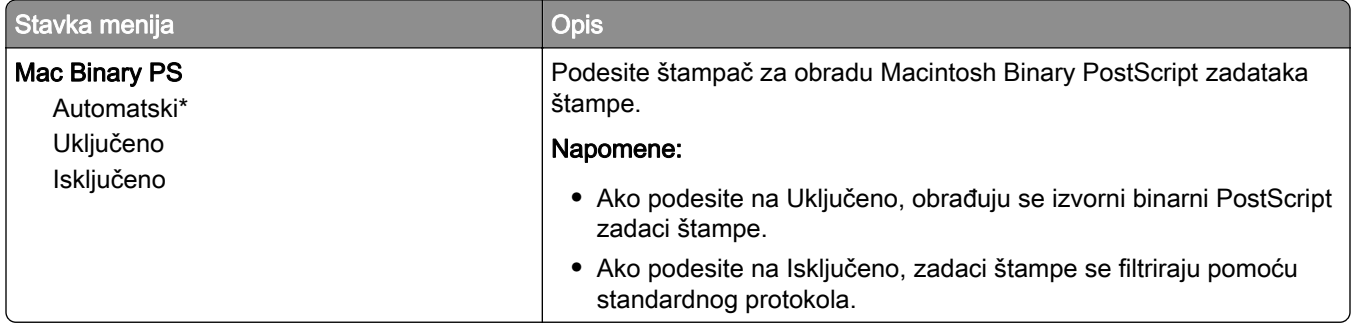

#### Wi-Fi Direct

Napomena: Ovaj meni je dostupan samo na štampačima povezanim na Wi-Fi mrežu ili na štampačima koji imaju bežični mrežni adapter.

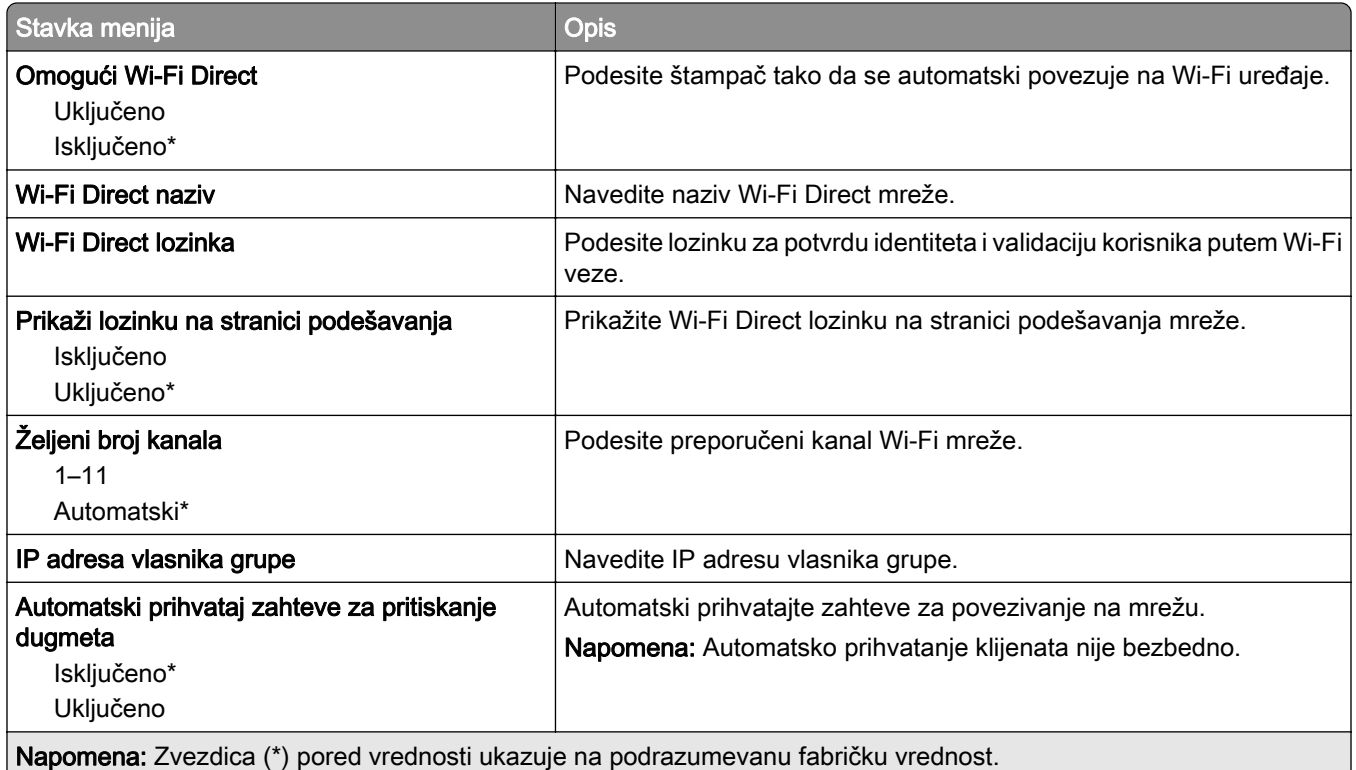

#### **AirPrint**

Napomena: Ovaj meni se pojavljuje samo na Embedded Web Server-u.

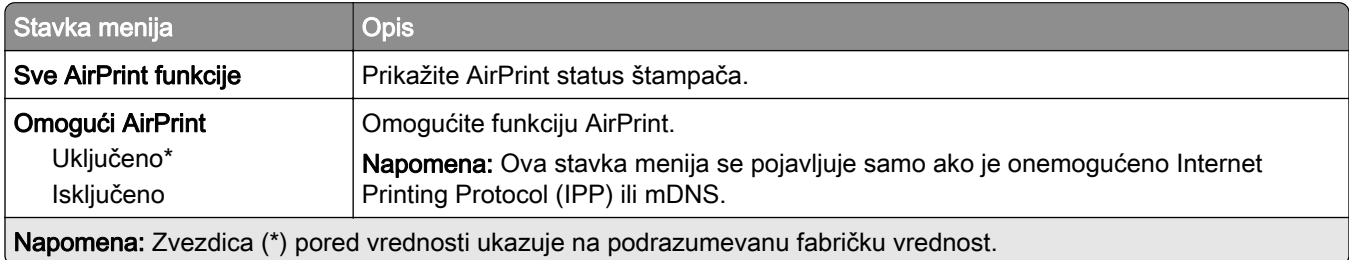

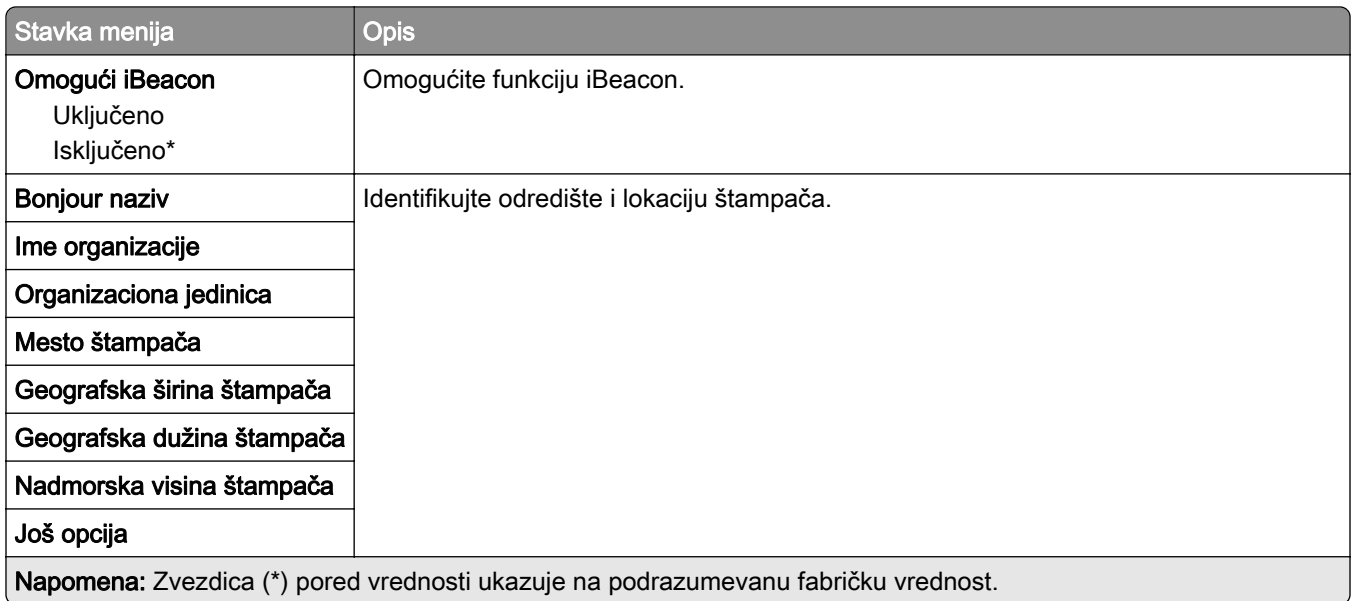

## Upravljanje mobilnim uslugama

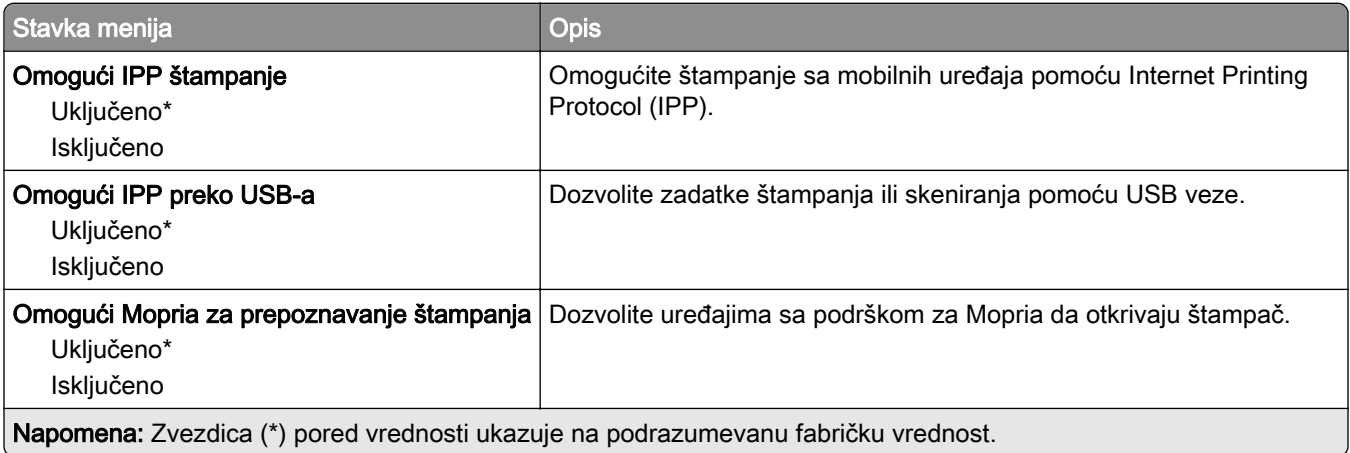

#### Ethernet

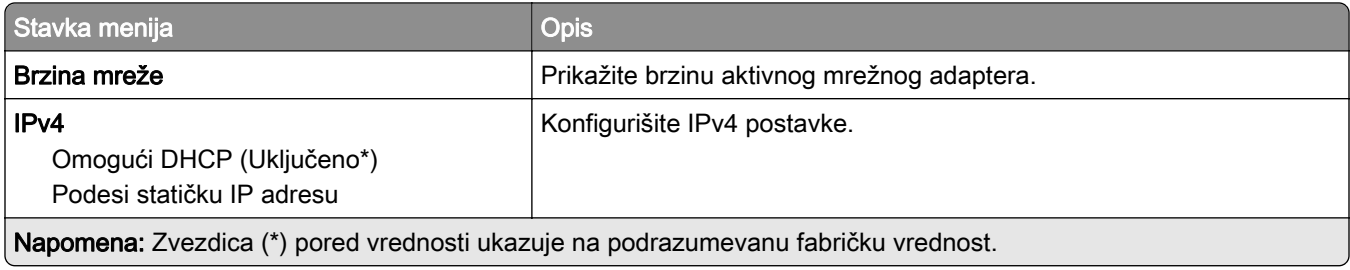

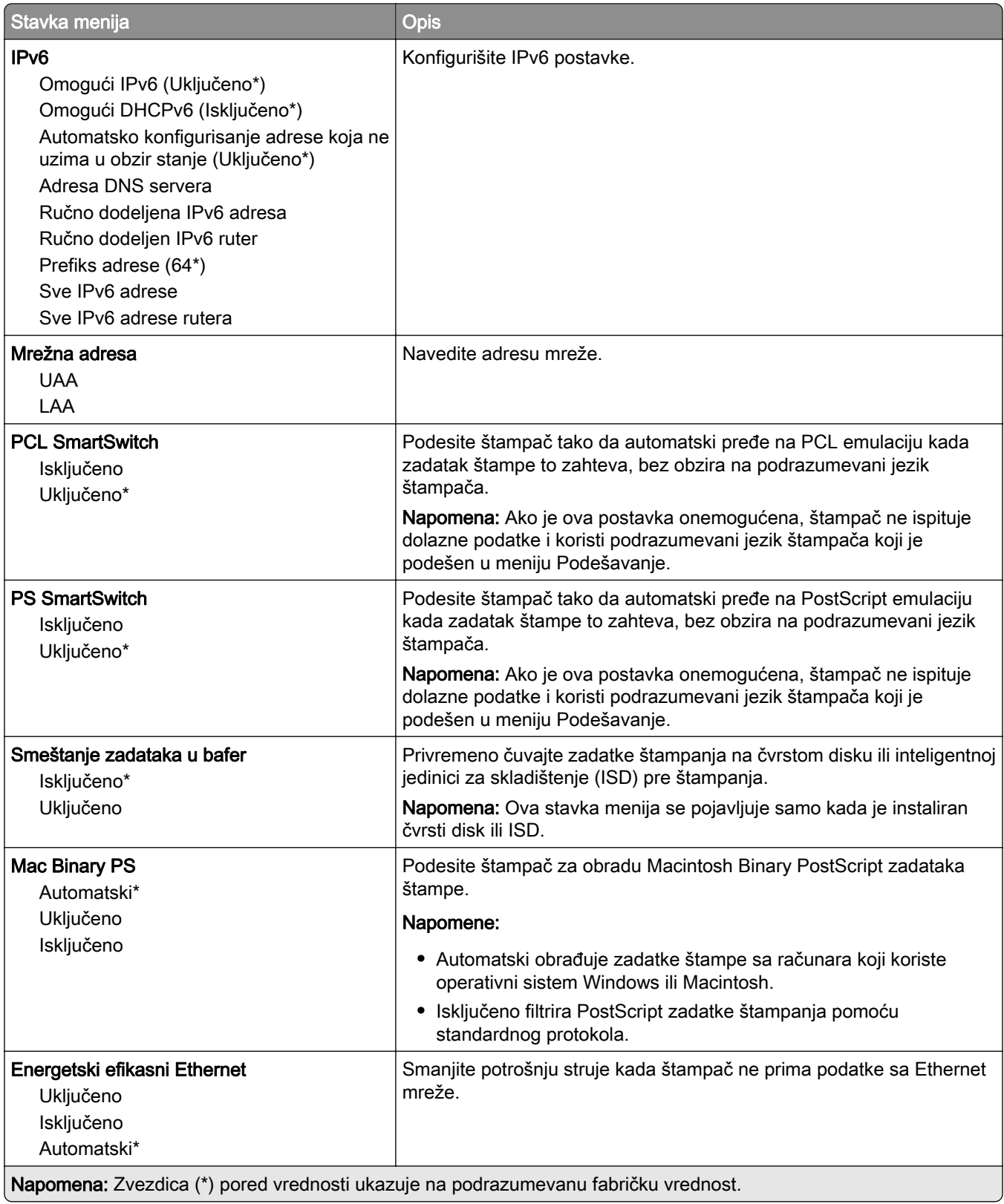

#### TCP/IP

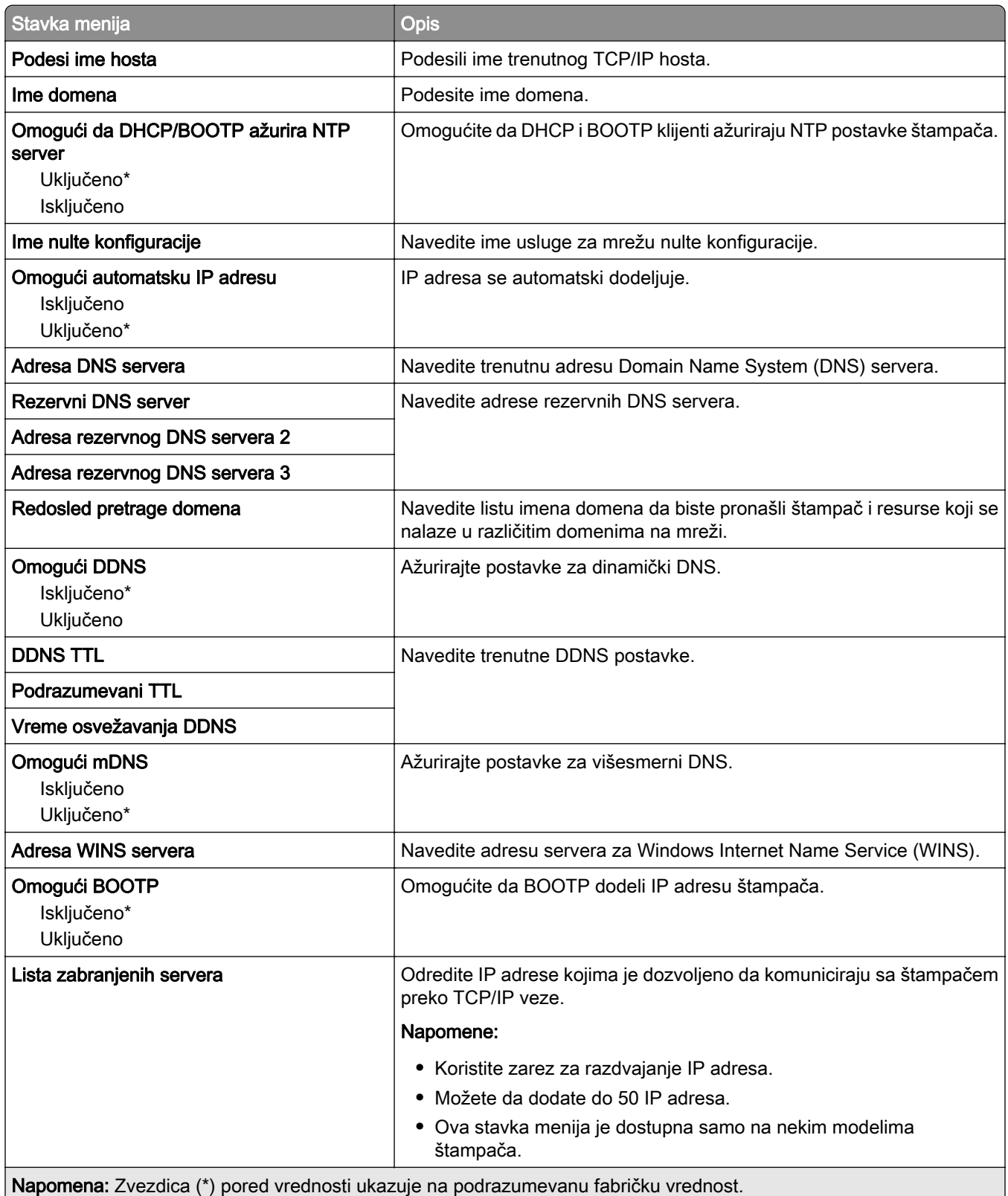

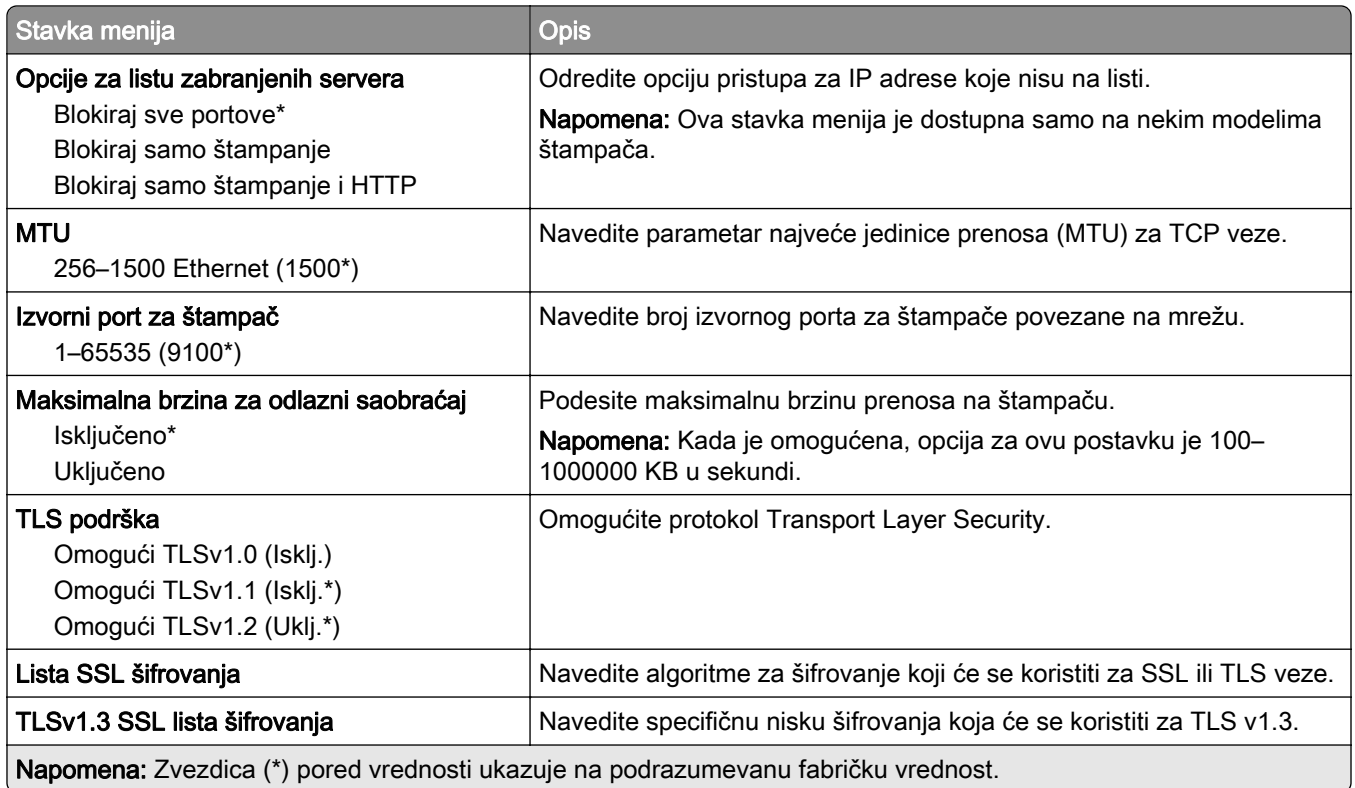

#### SNMP

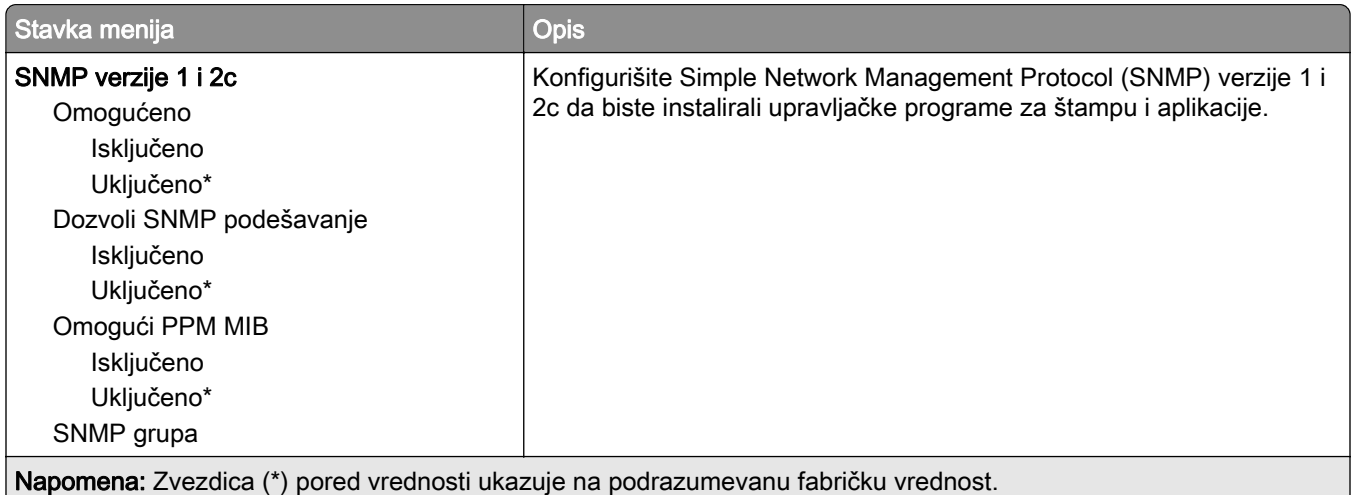

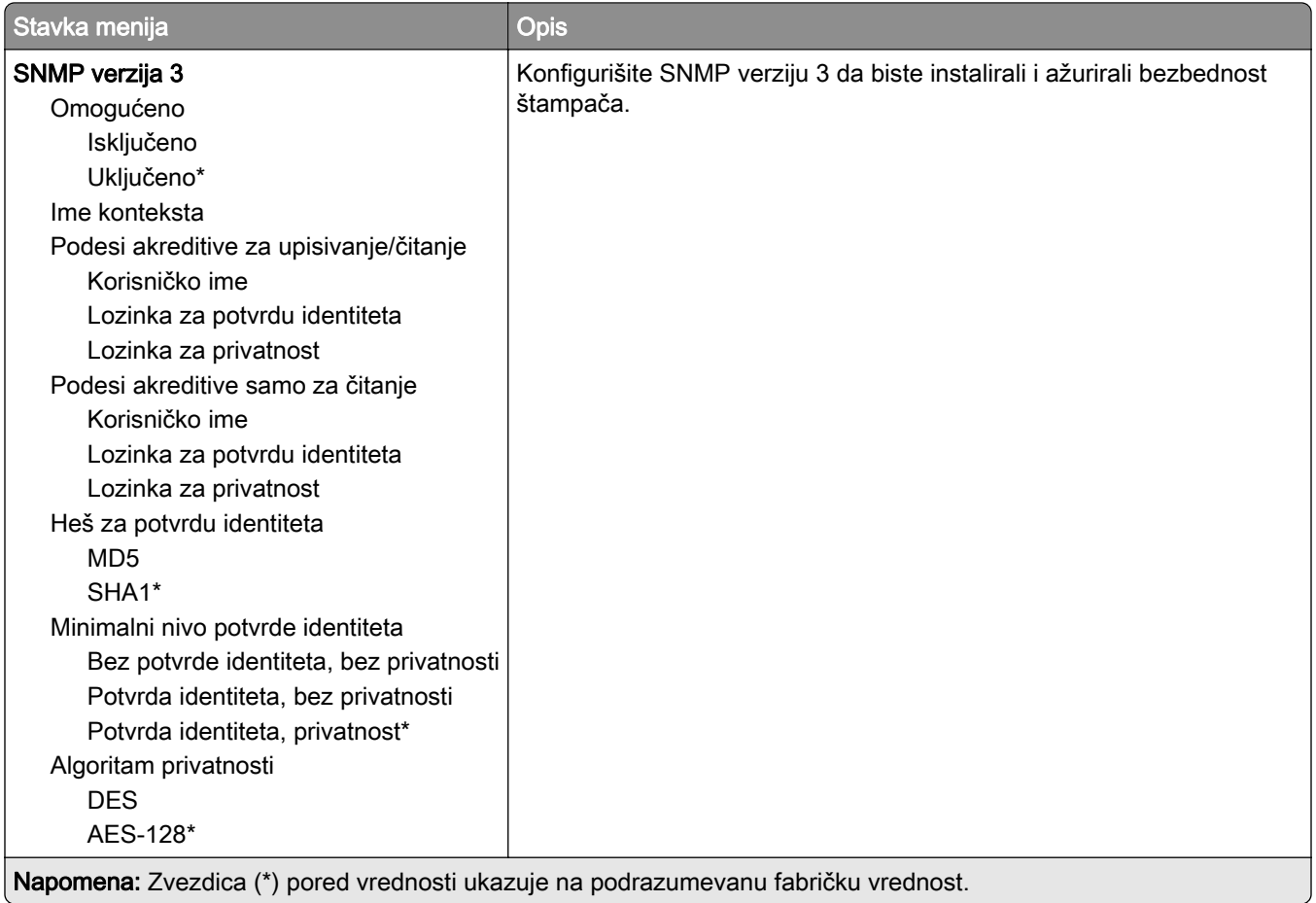

#### IPSec

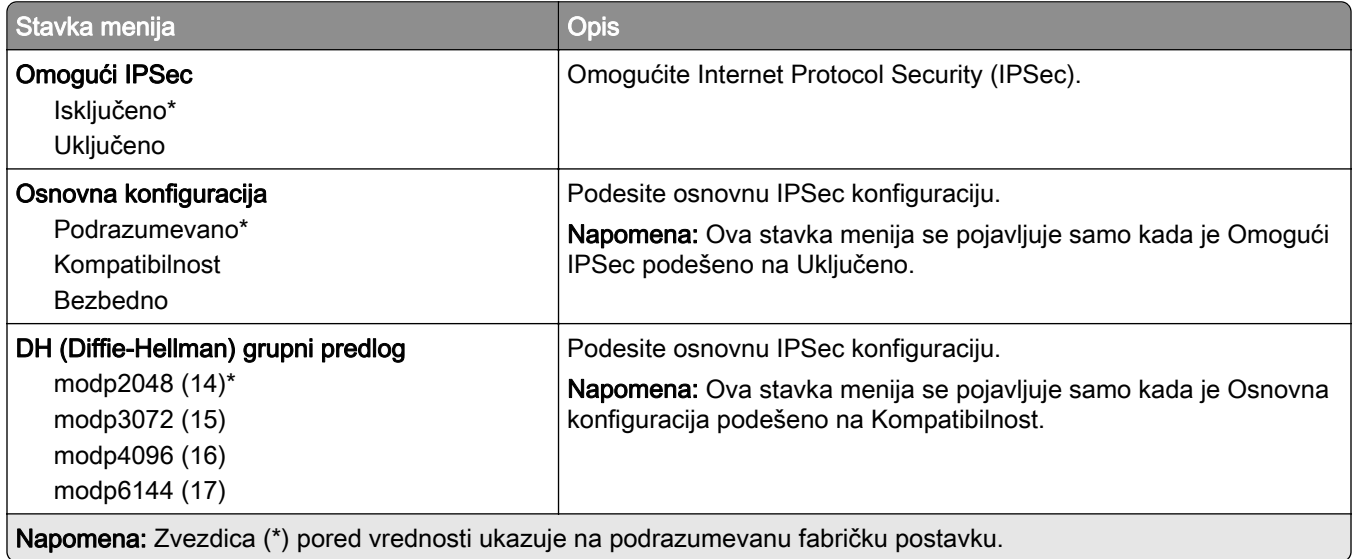

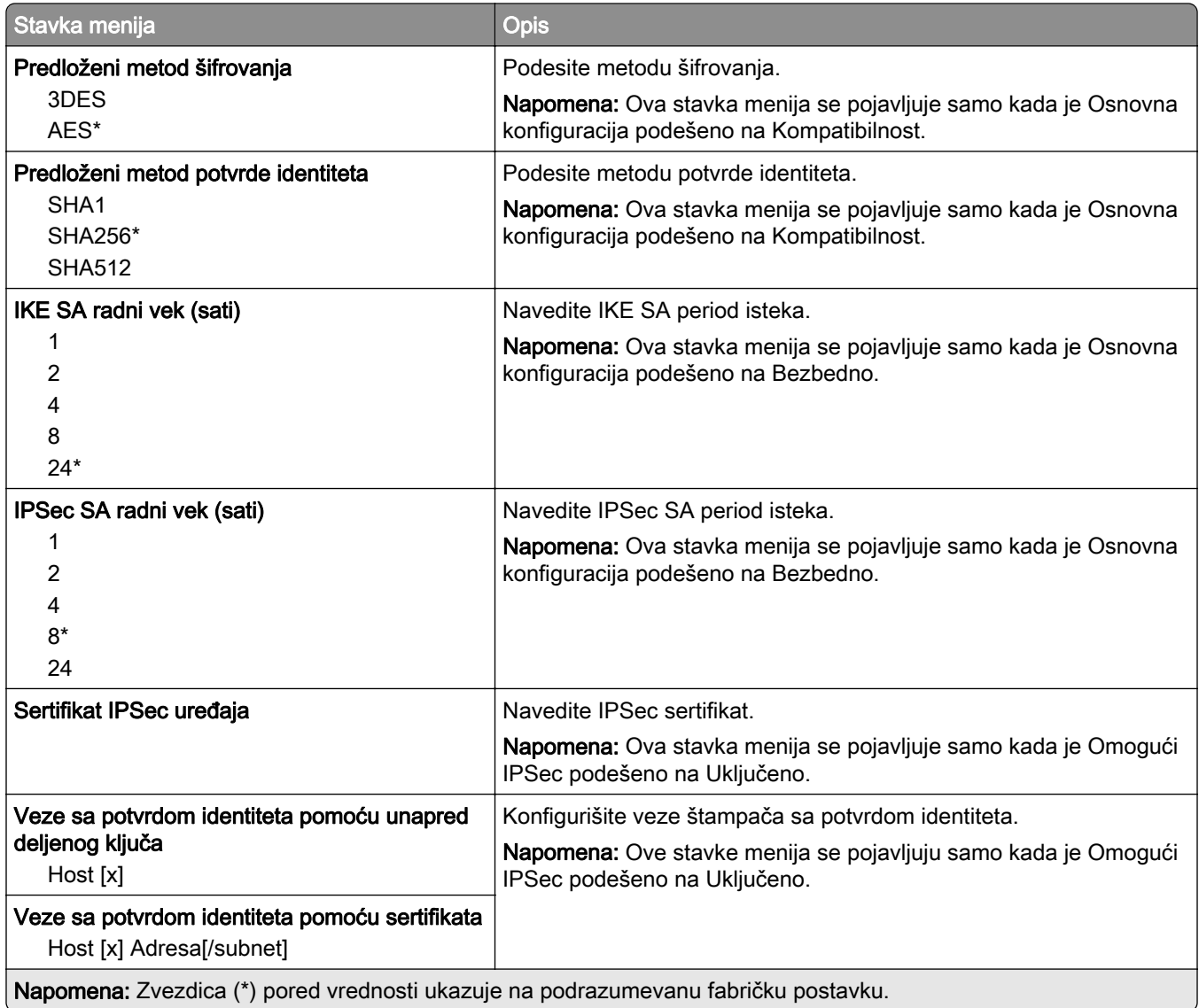

#### 802.1x

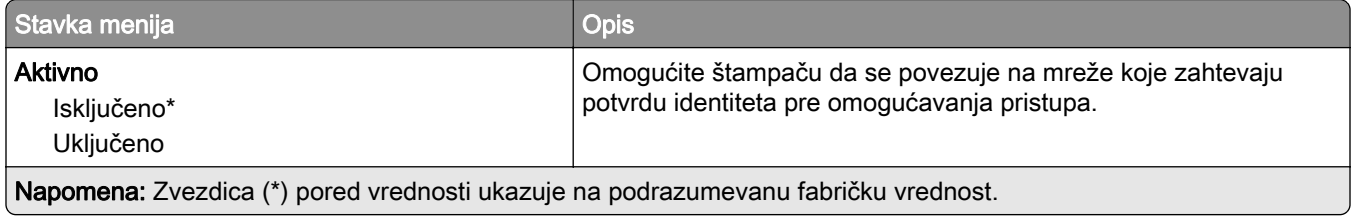

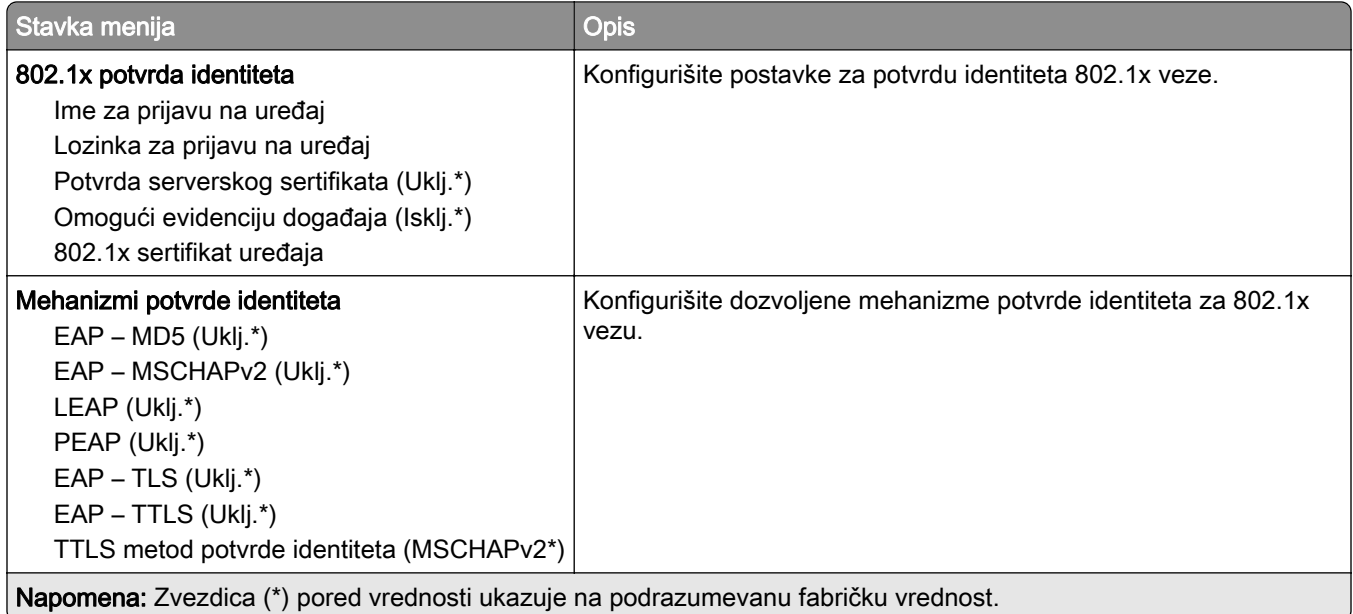

# LPD konfiguracija

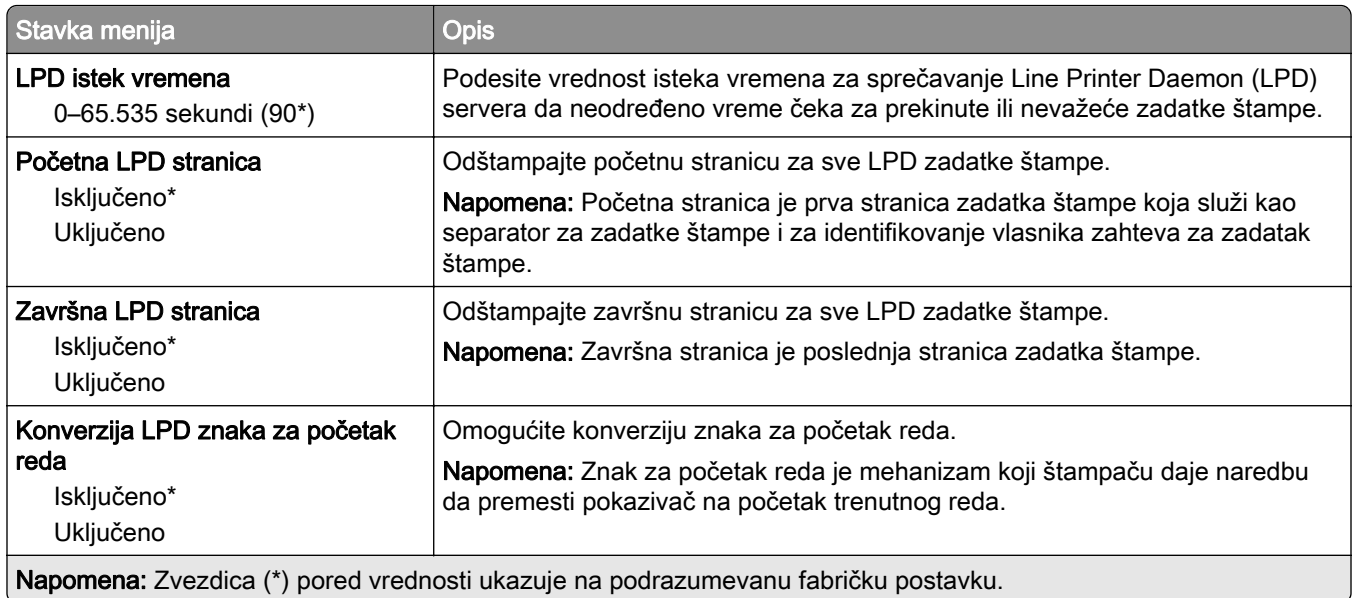

### HTTP/FTP postavke

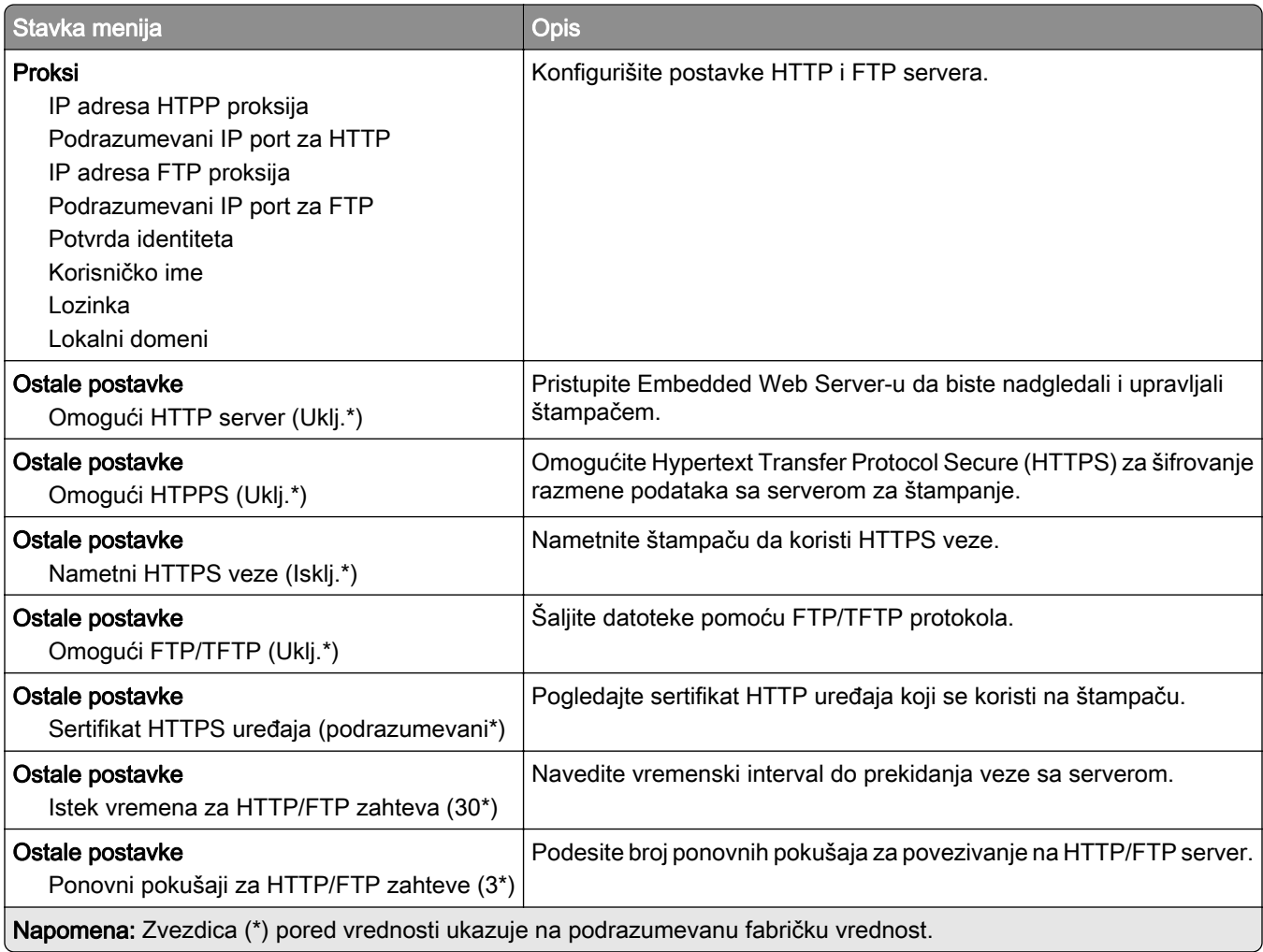

### **ThinPrint**

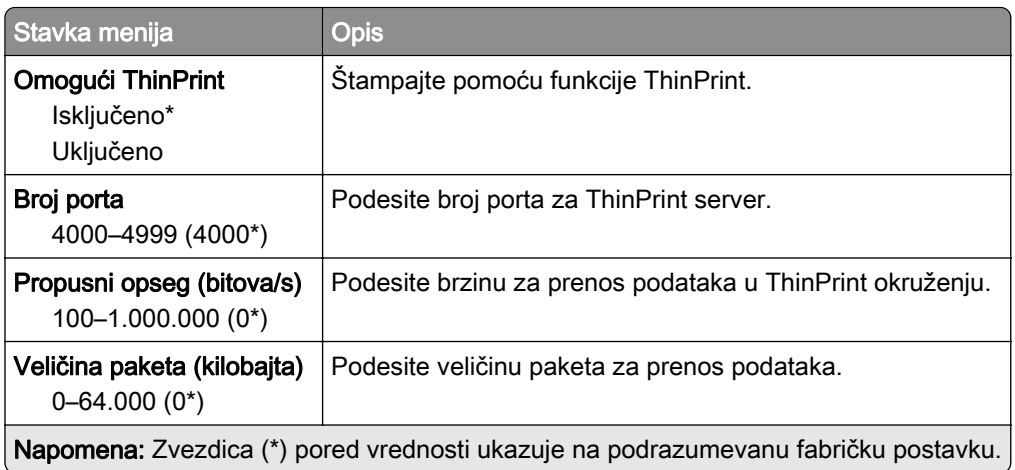

#### USB

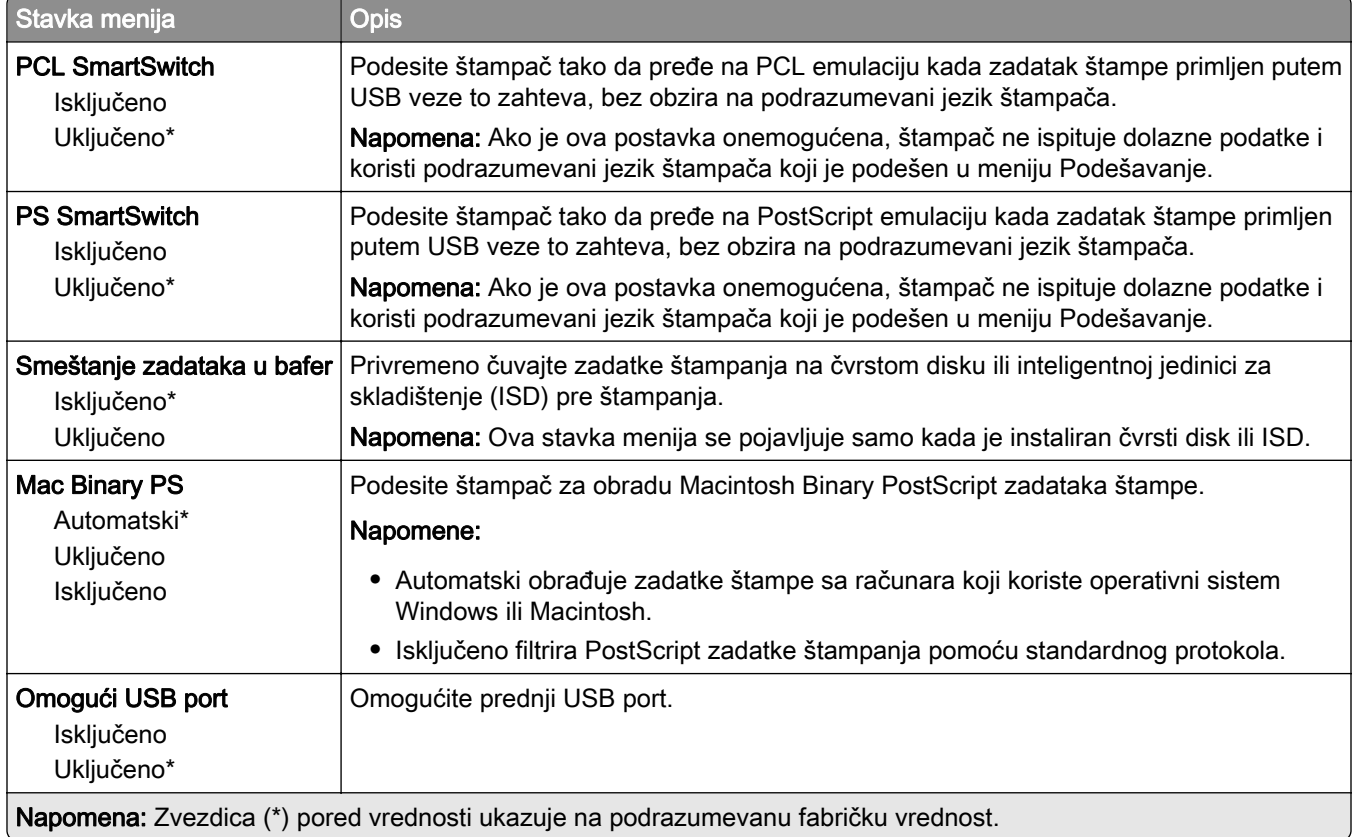

### Ograničavanje spoljnog pristupa mreži

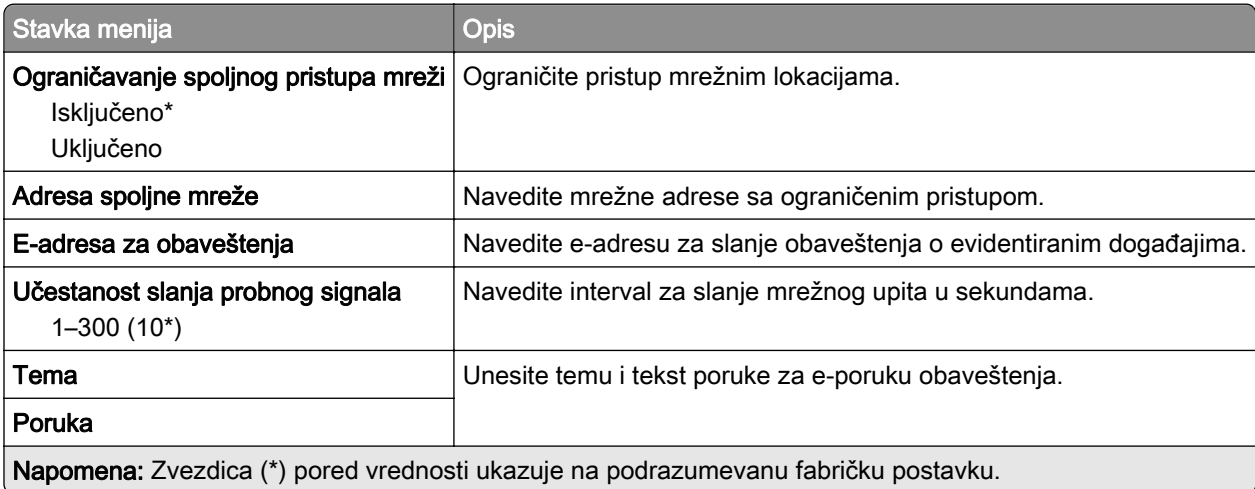

### Bezbednost

#### Metodi prijavljivanja

#### Upravljanje dozvolama

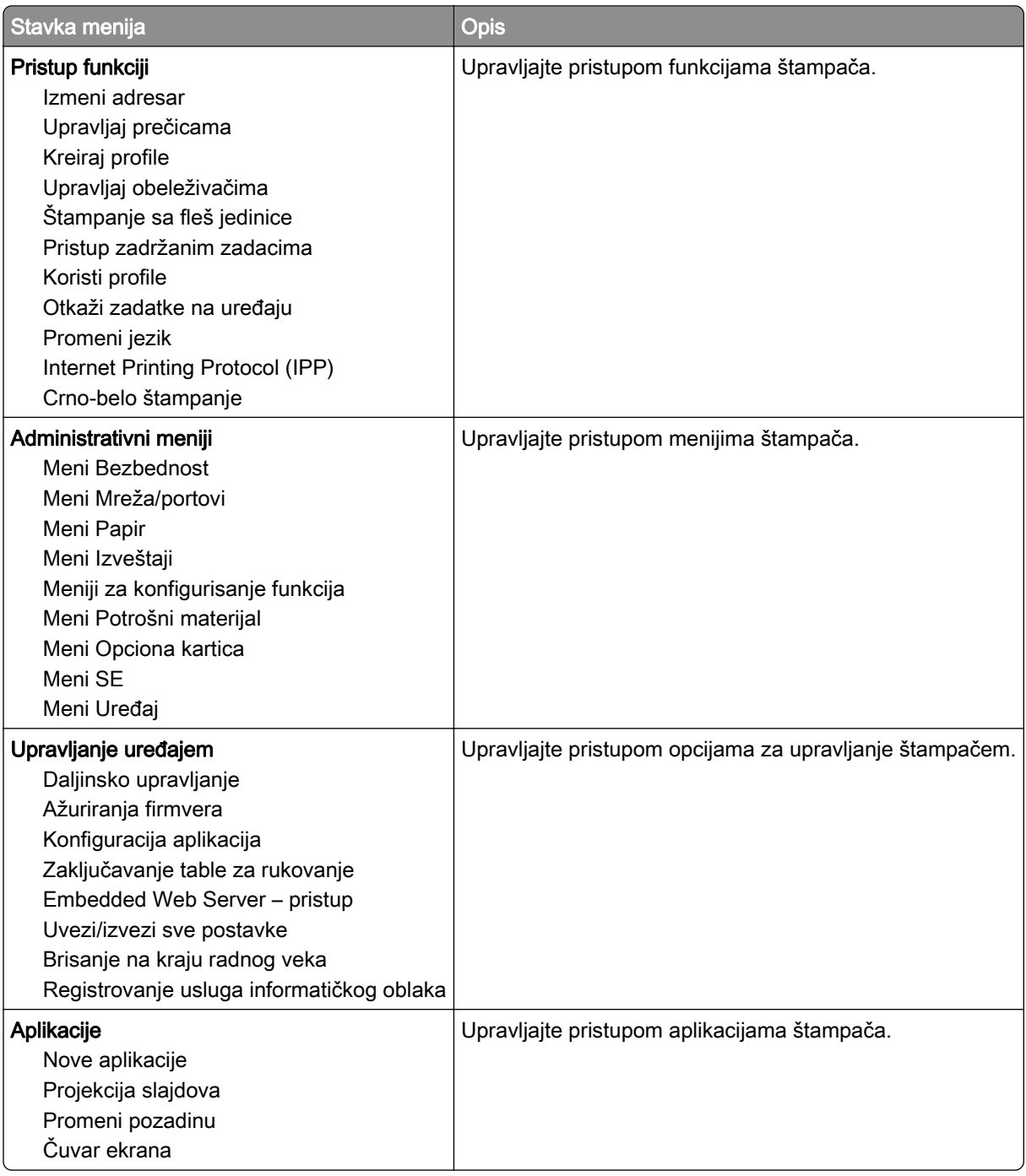

#### Lokalni nalozi

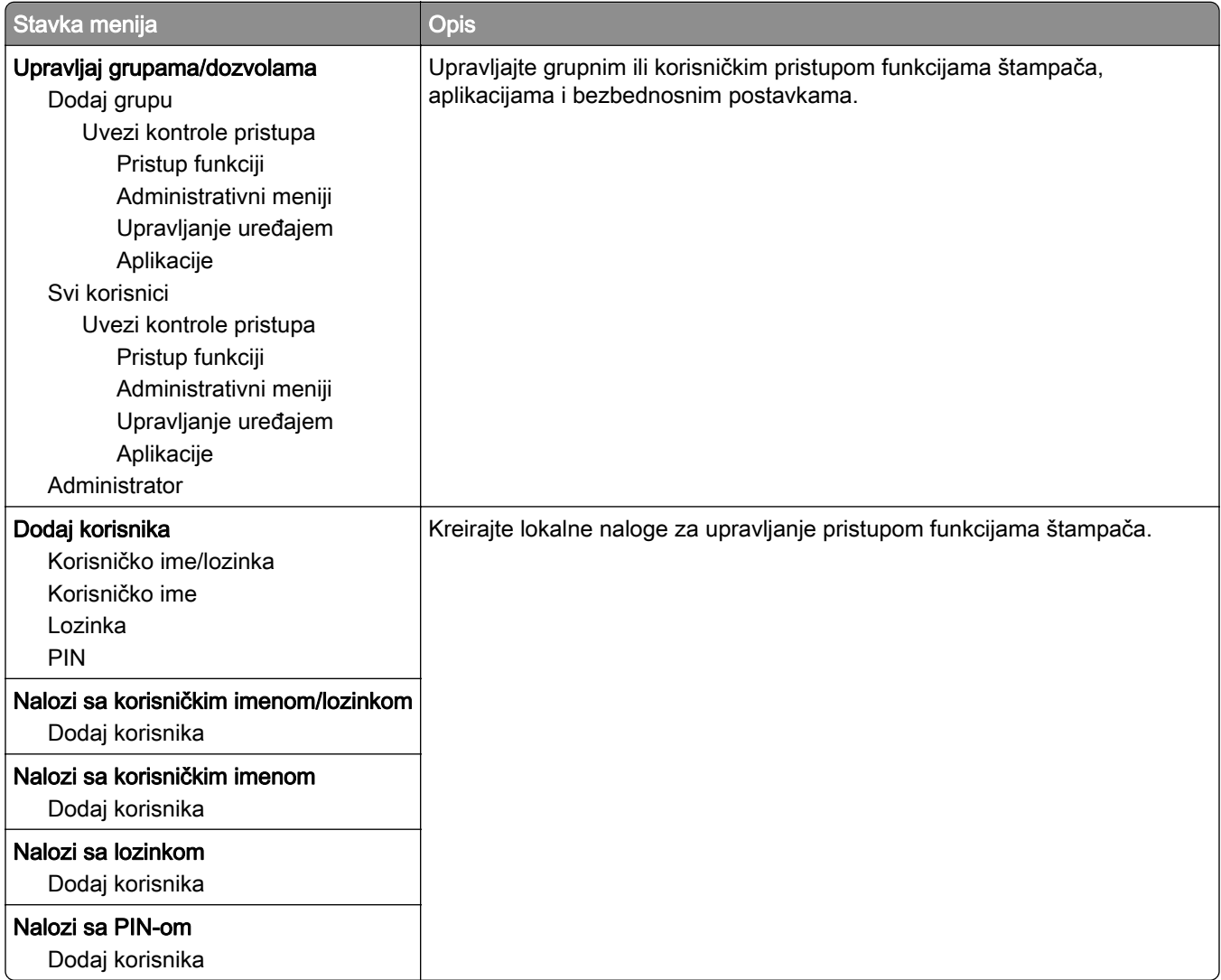

#### Planiraj USB uređaje

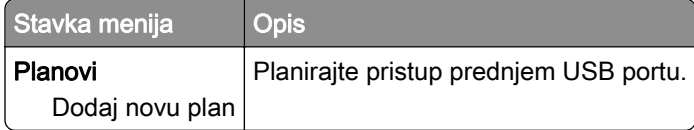

#### Evidencija bezbednosne revizije

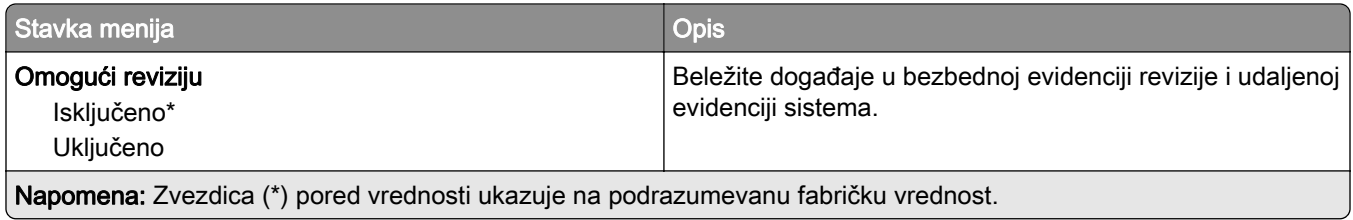

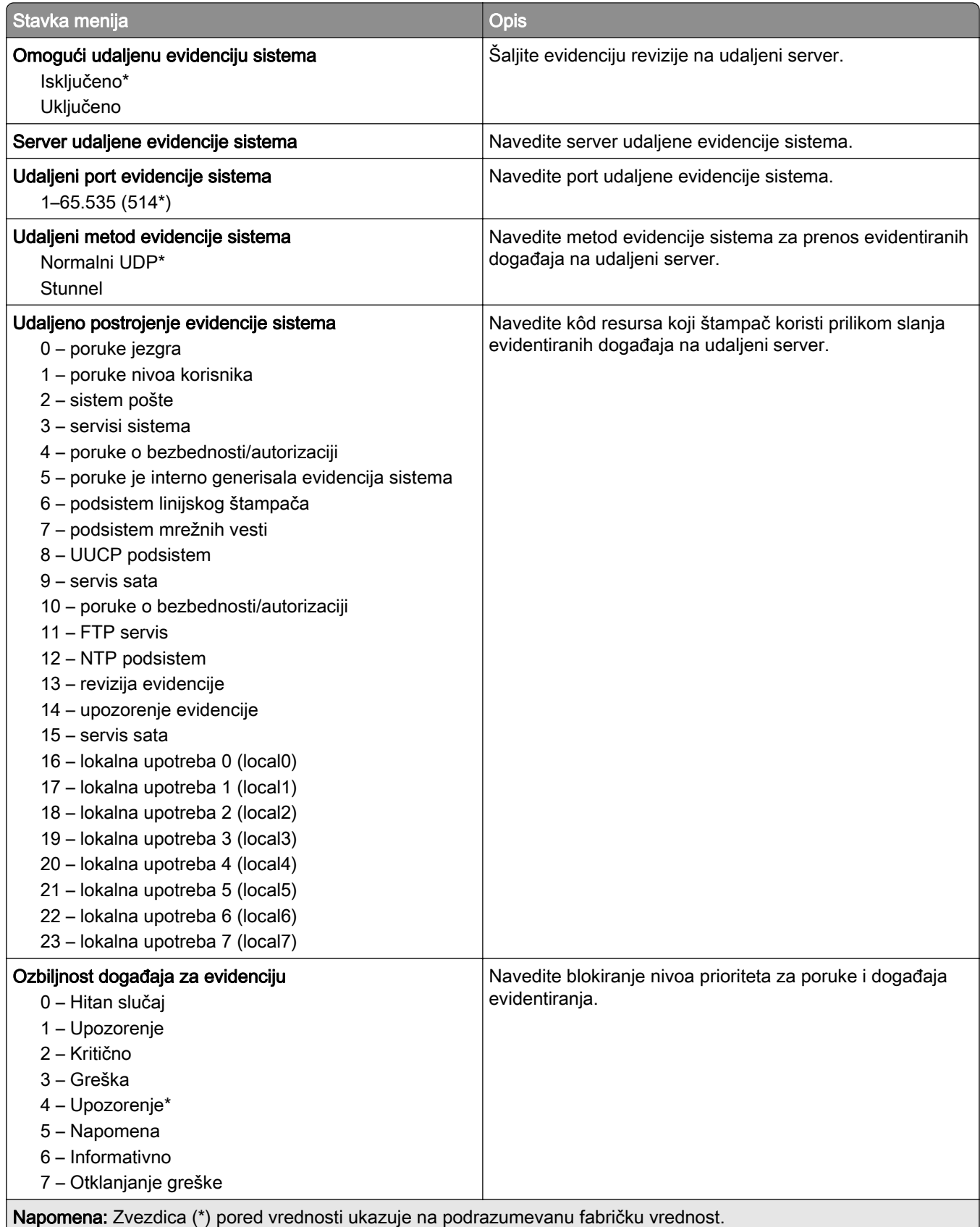

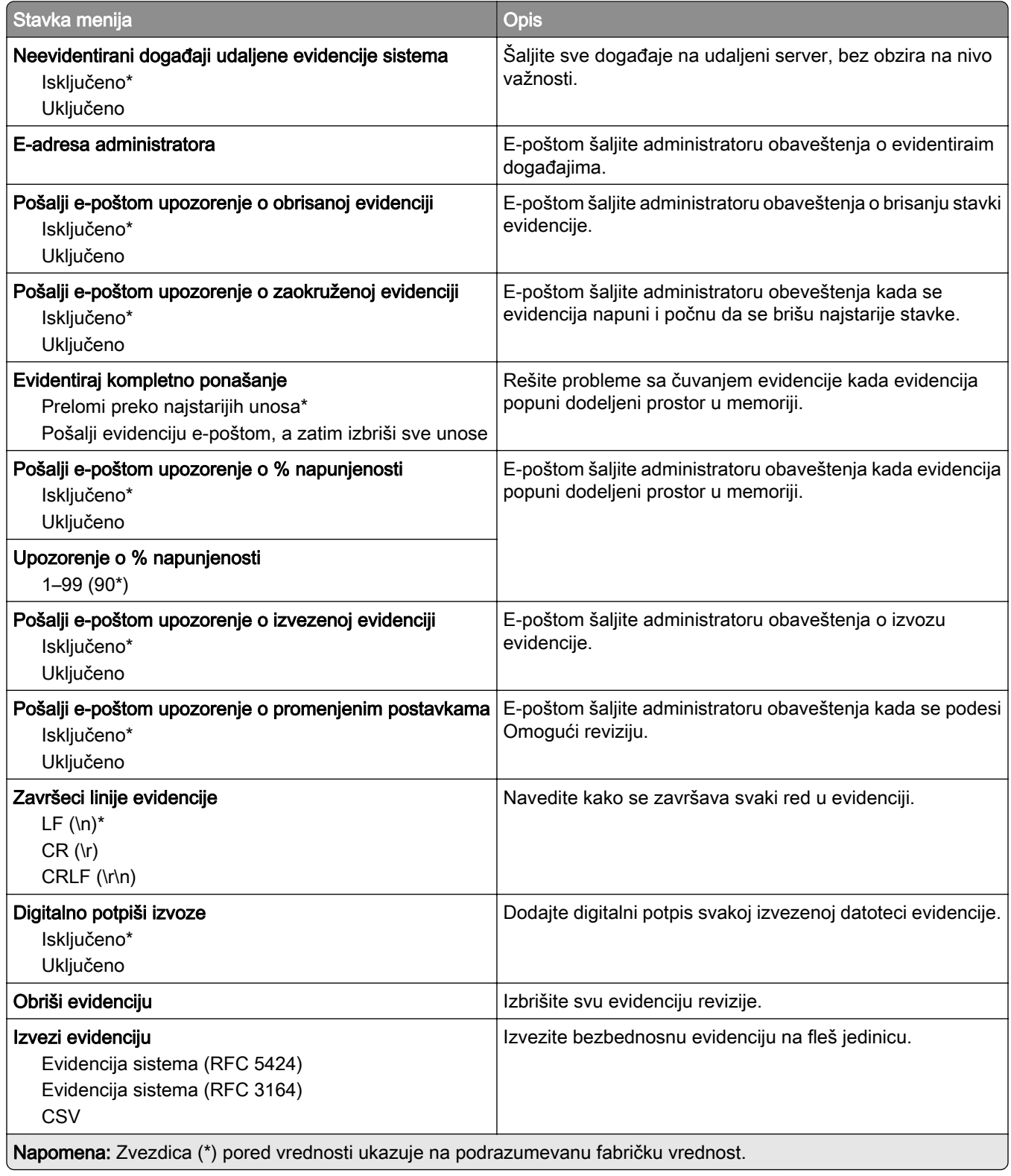

### Upravljanje sertifikatima

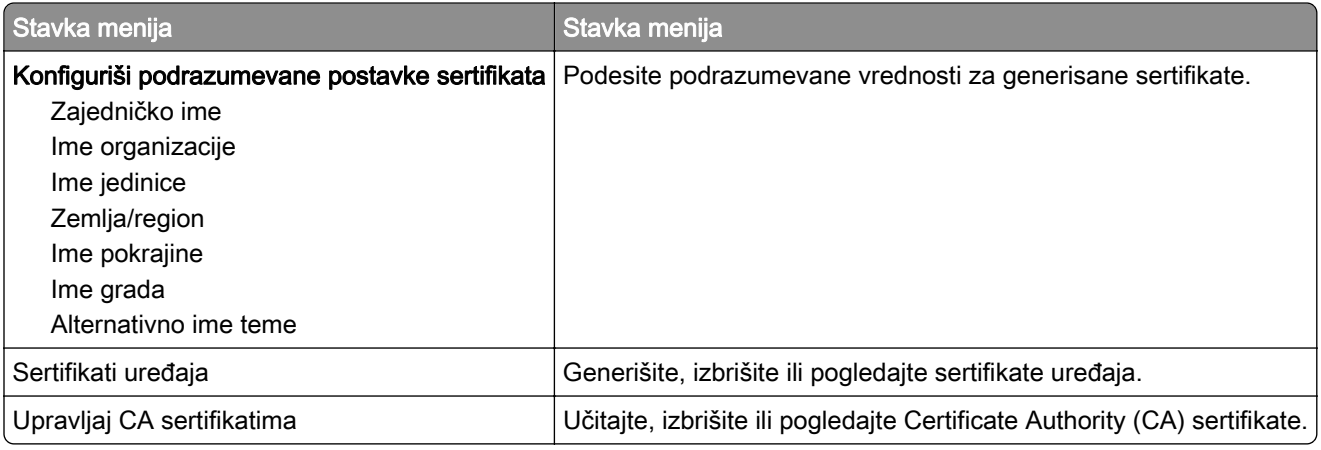

### Ograničenja prijavljivanja

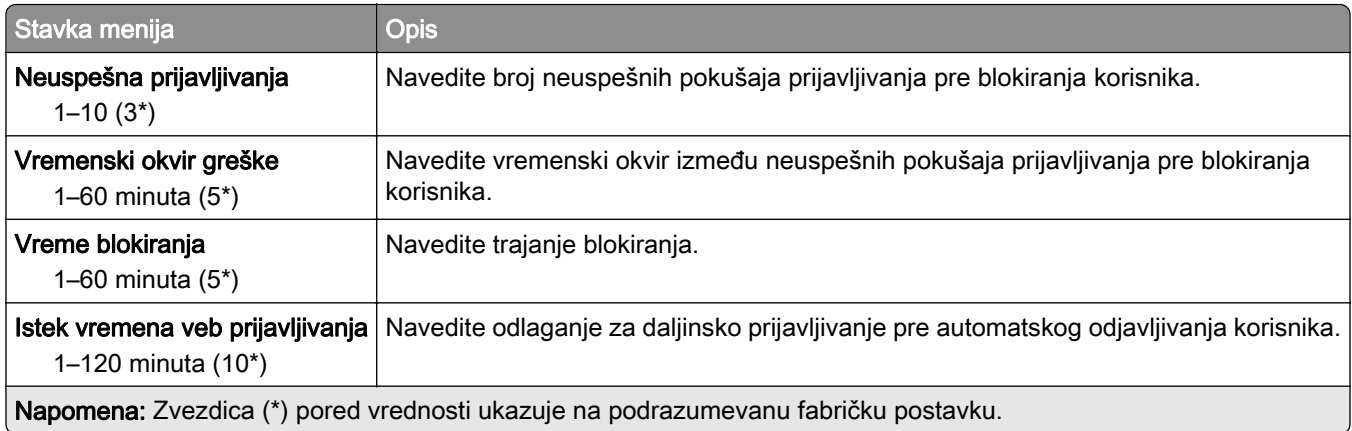

### Podešavanje poverljivog štampanja

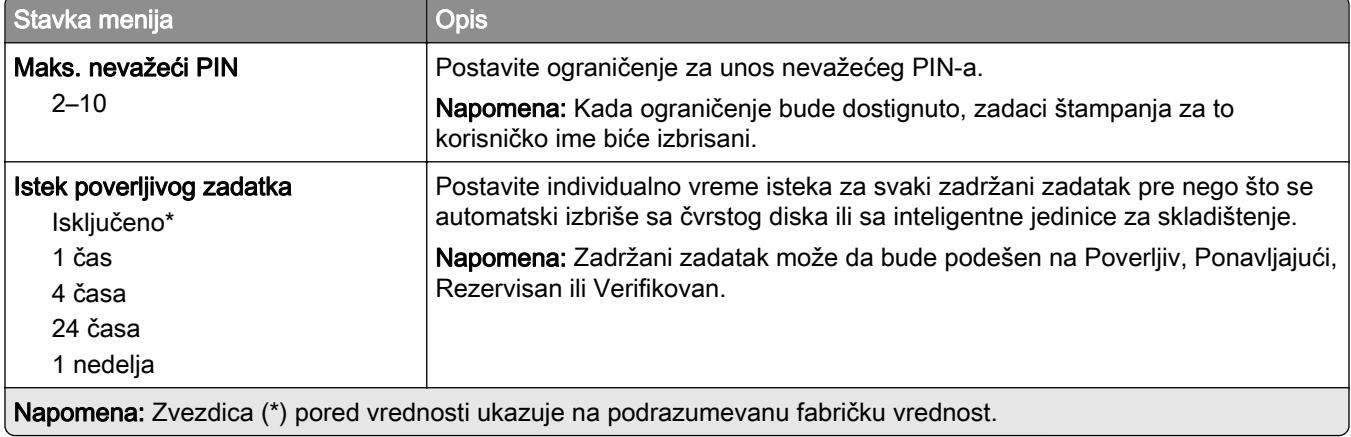

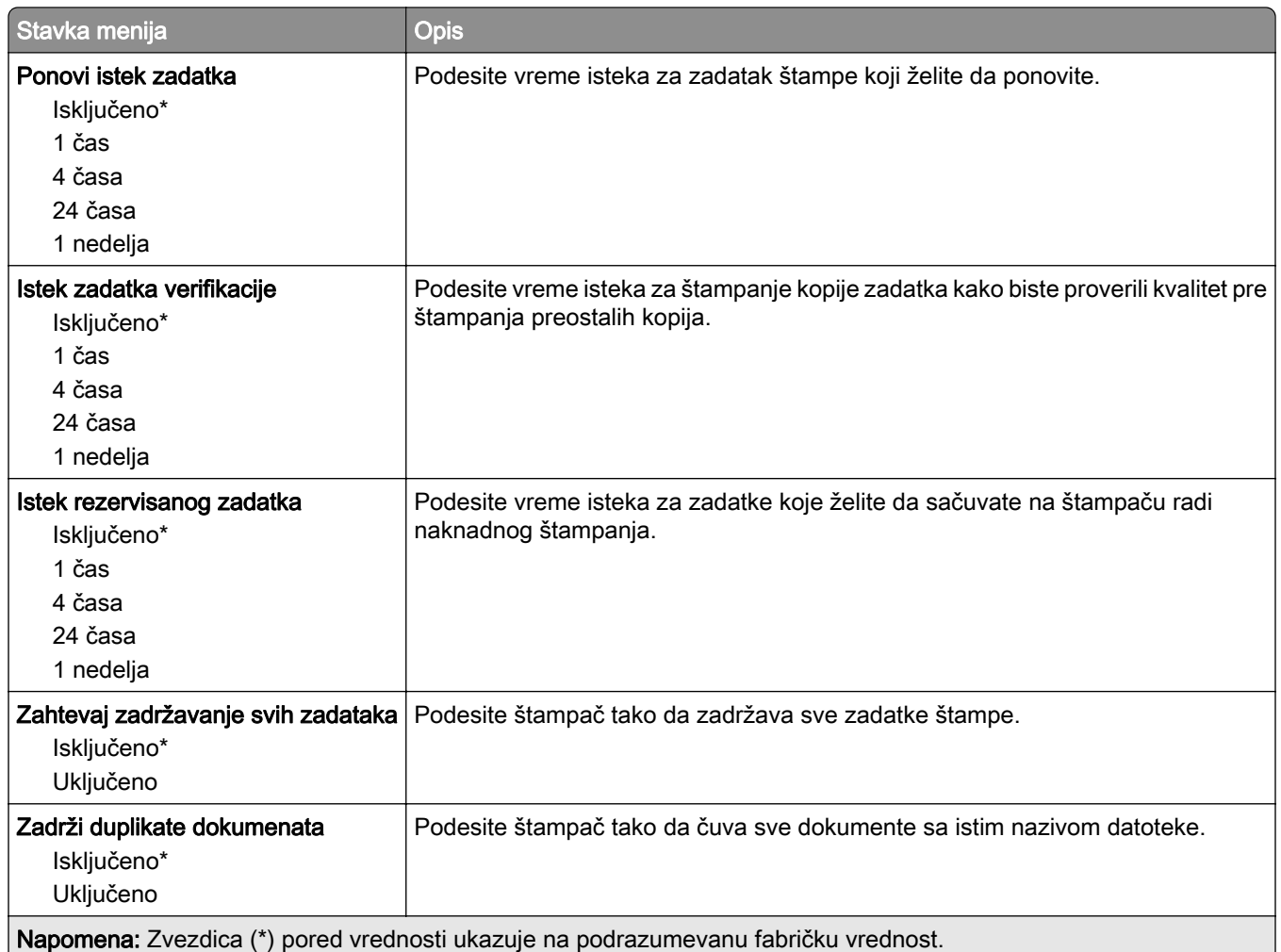

## Šifrovanje diska

Napomena: Ova stavka menija se pojavljuje samo kada je instaliran čvrsti disk ili inteligentna jedinica za skladištenje.

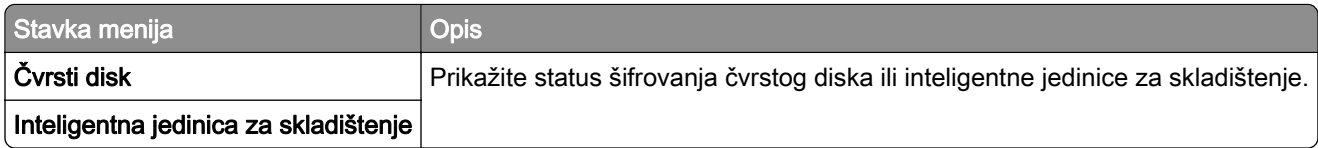

### Brisanje privremenih datoteka sa podacima

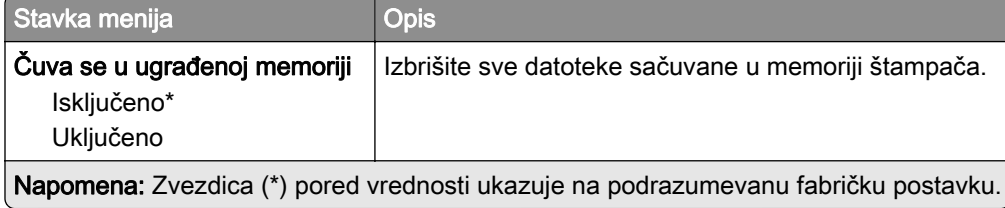

### Postavke LDAP rešenja

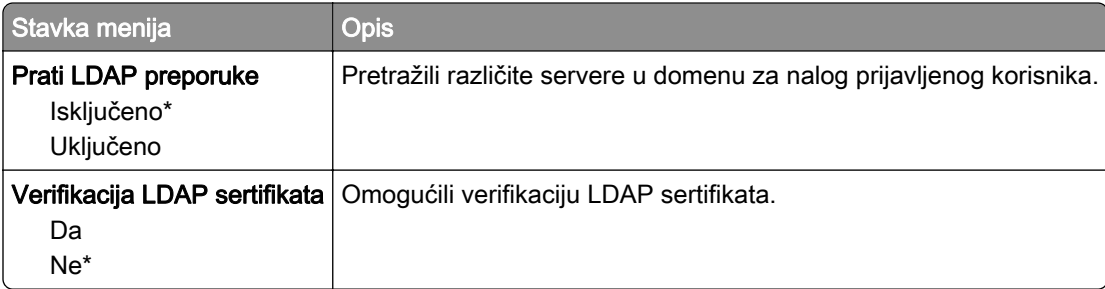

#### Razno

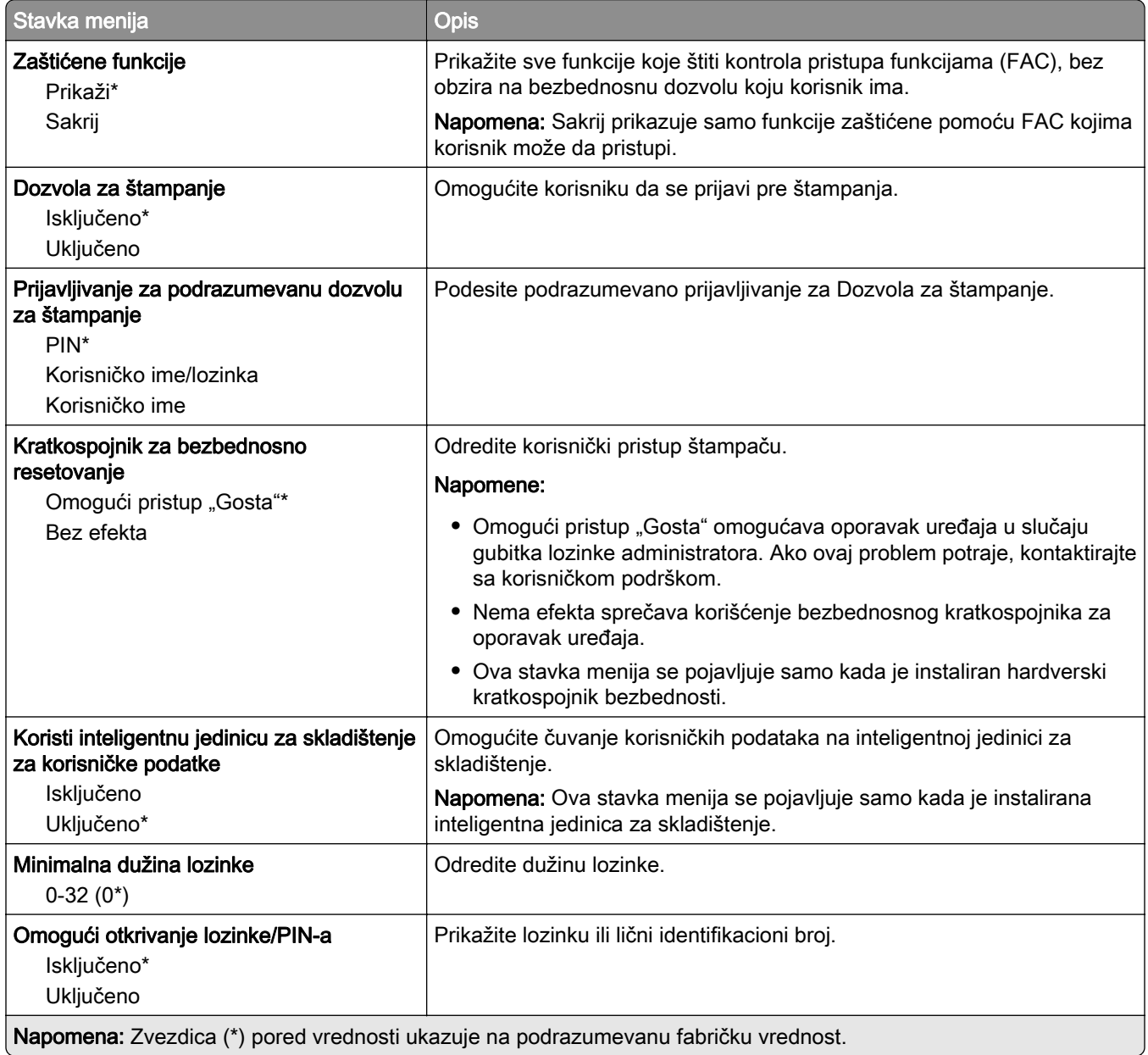

## Usluge informatičkog oblaka

#### Cloud Connector

Napomena: Ova stavka menija je dostupna samo na nekim modelima štampača.

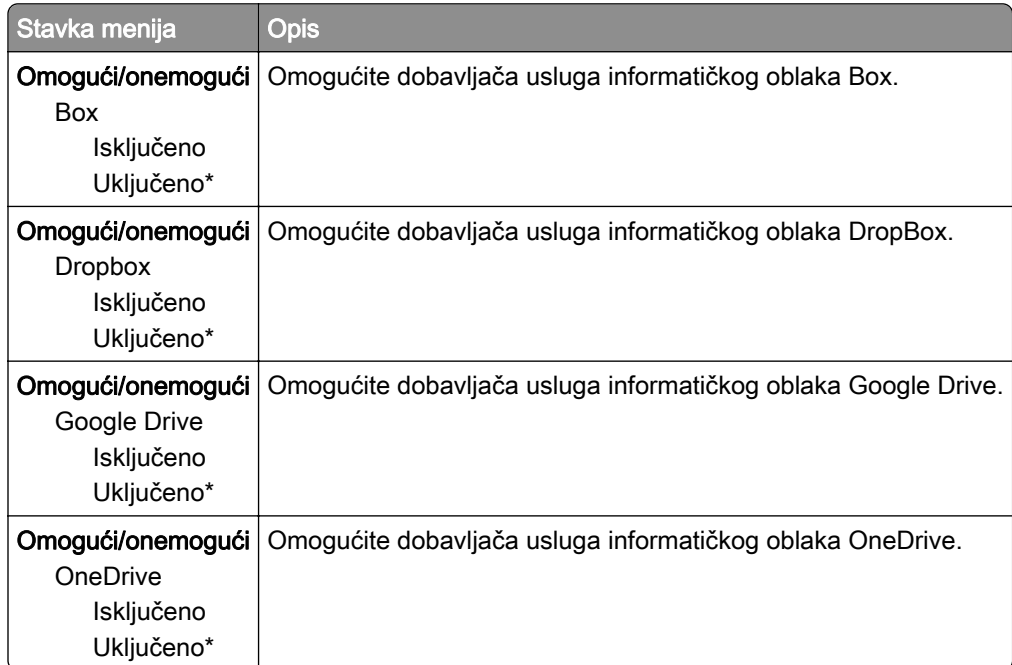

#### Oslobađanje štampe u informatičkom oblaku

Napomena: Ovaj meni je dostupan samo na nekim modelima štampača.

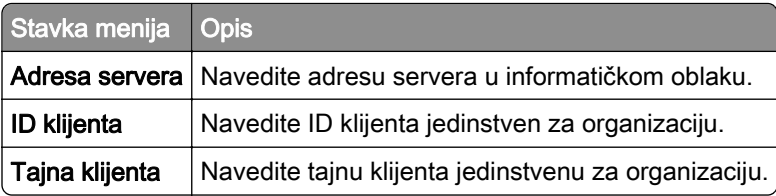

#### Registrovanje usluga informatičkog oblaka

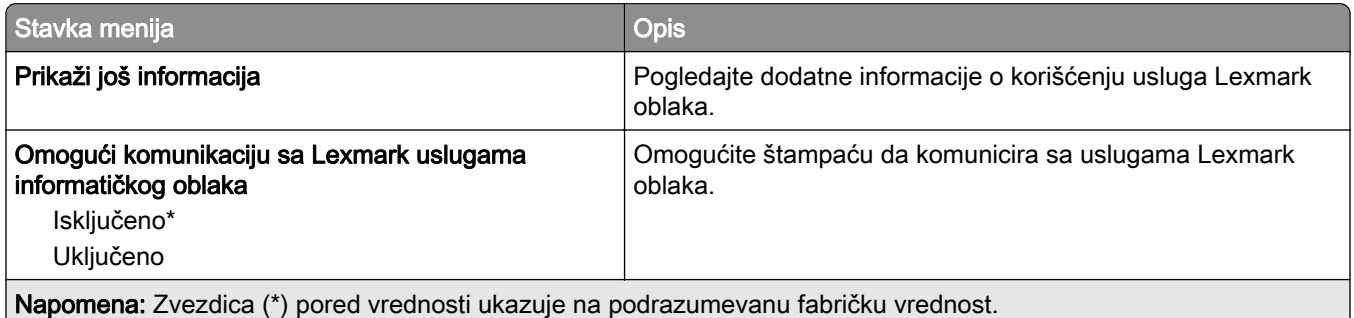

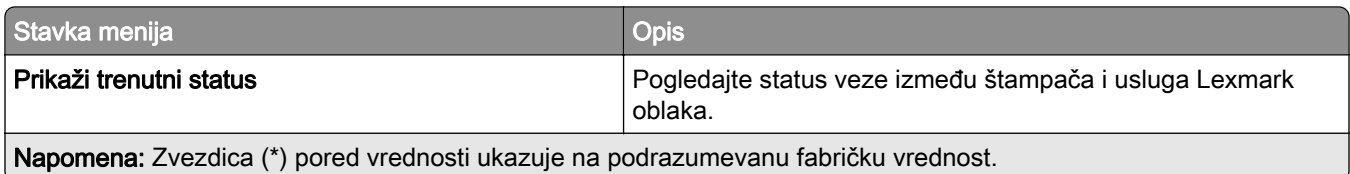

## Izveštaji

### Stranica sa postavkama menija

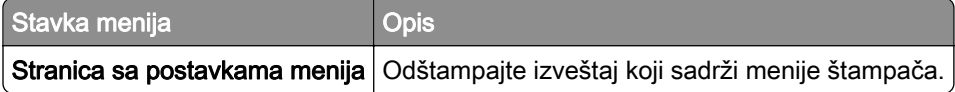

### Uređaj

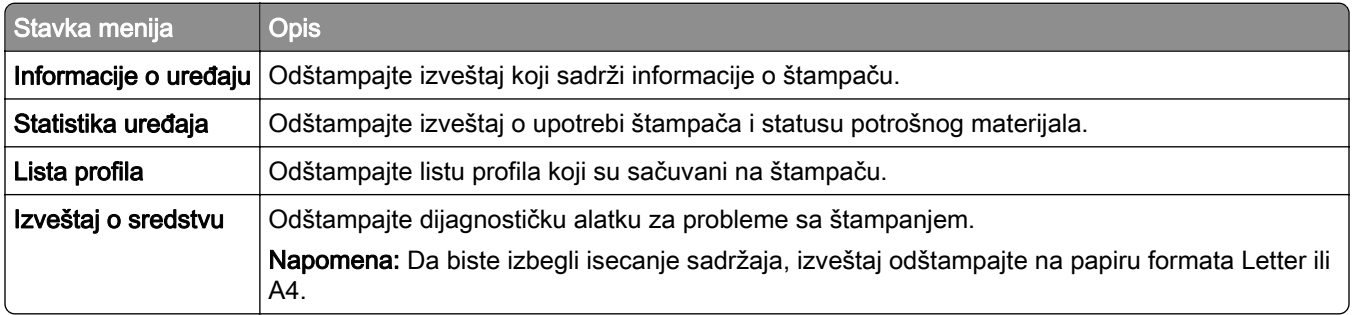

### Štampaj

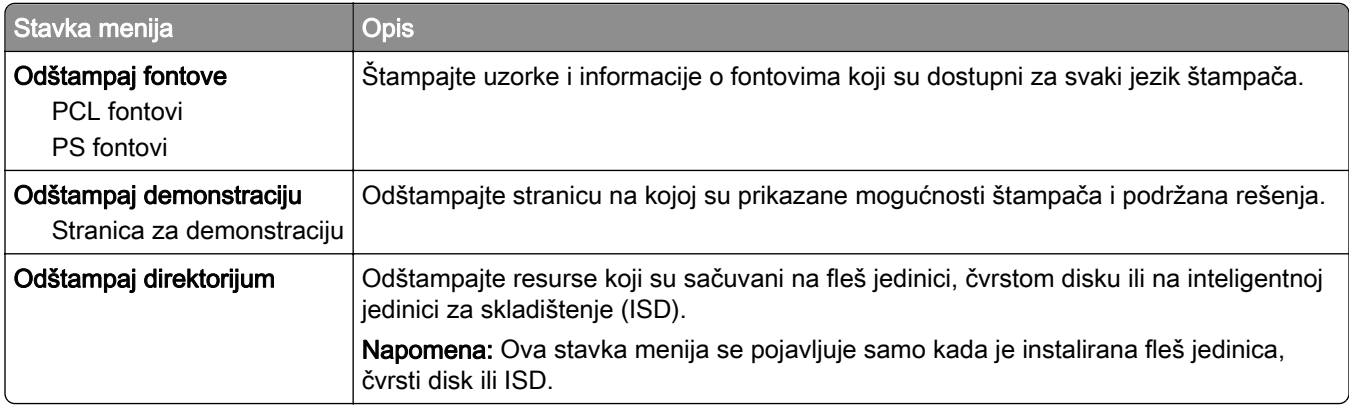

#### Mreža

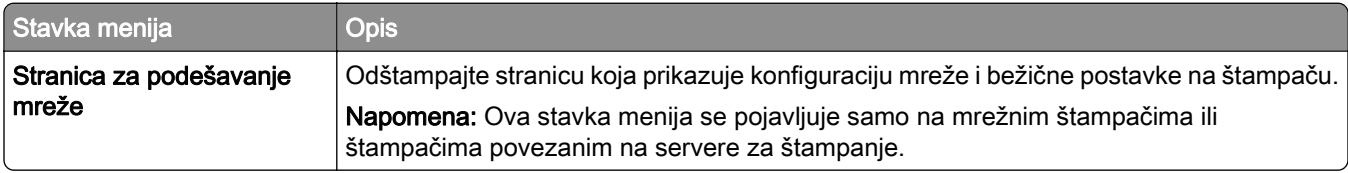

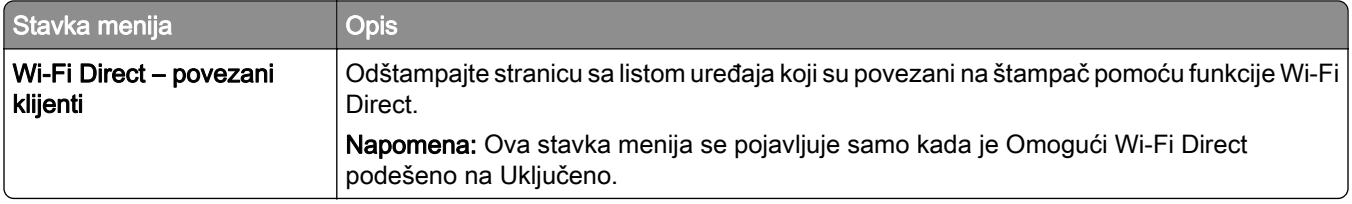

# Rešavanje problema

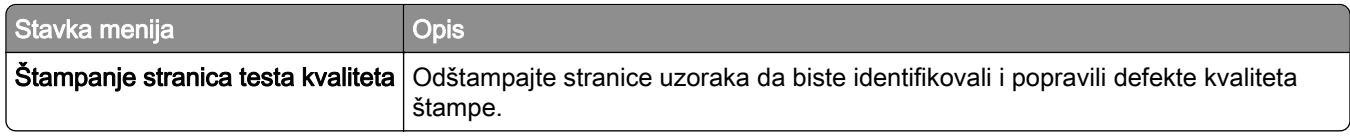

## Forms Merge

Napomena: Ovaj meni se pojavljuje samo kada je instaliran čvrsti disk ili inteligentna jedinica za skladištenje.

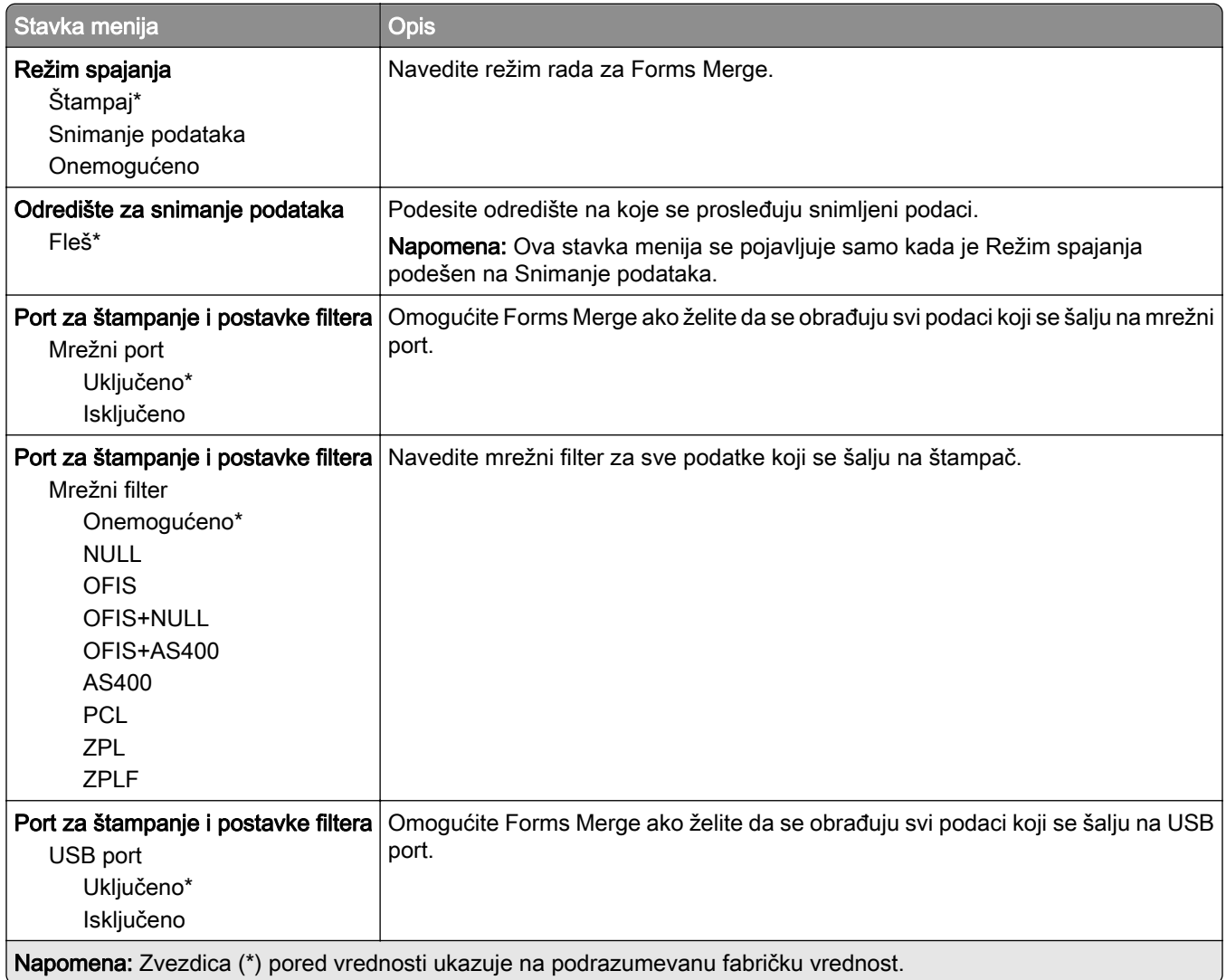

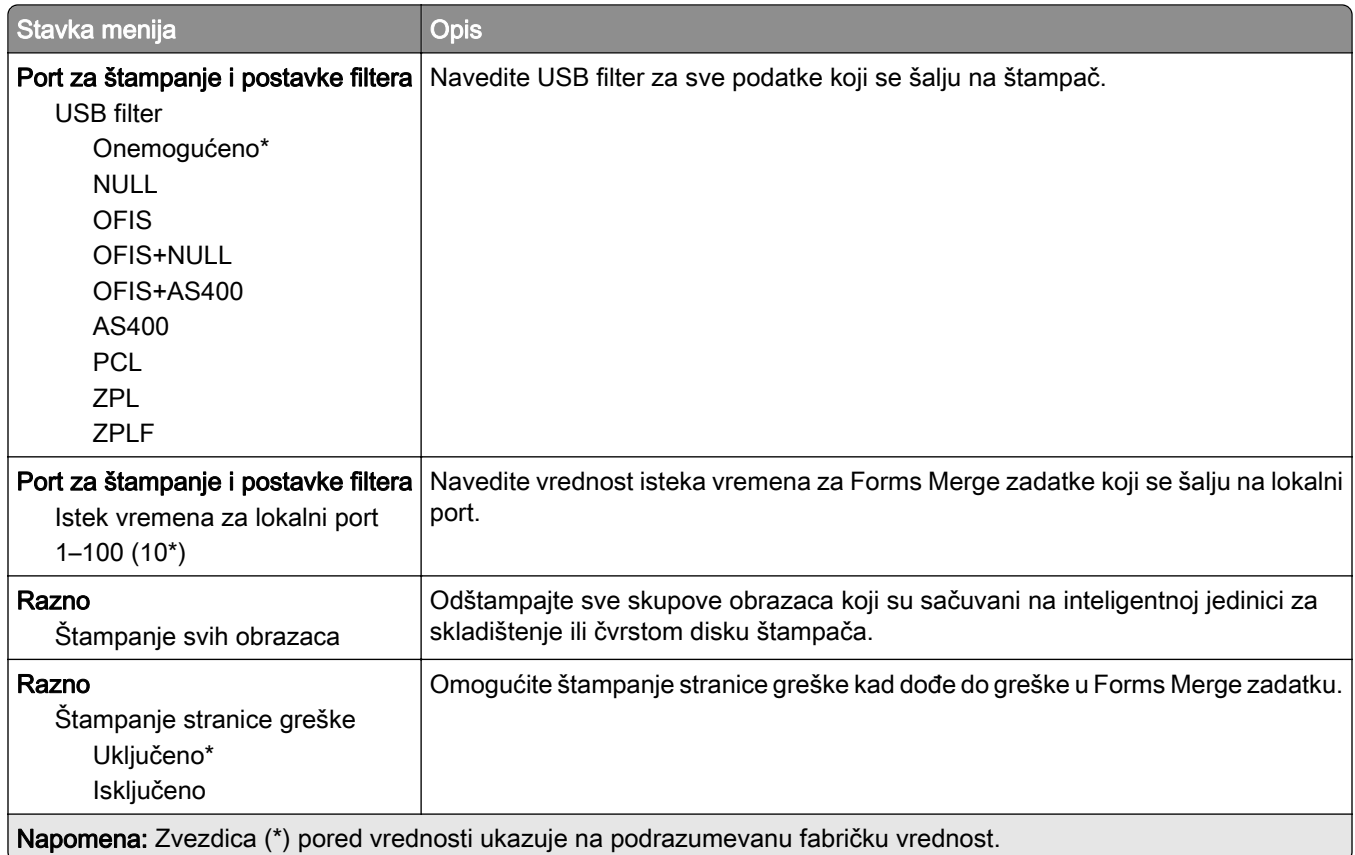

# Štampanje stranice sa postavkama menija

na početnom ekranu dodirnite Postavke > Izveštaji > Stranica sa postavkama menija.

# Održavanje štampača

### Provera statusa delova i potrošnog materijala

- 1 Na početnom ekranu dodirnite Status/potrošni materijal.
- 2 Izaberite delove ili potrošni materijal koji želite da proverite.

Napomena: Ovoj postavci možete da pristupite i tako što ćete da dodirnete gornji deo početnog ekrana.

## Konfigurisanje obaveštenja o potrošnom materijalu

1 Otvorite veb pregledač, a zatim u polje za adresu unesite IP adresu štampača.

#### Napomene:

- **•** IP adresu štampača potražite na početnom ekranu na štampaču. IP adresa sastoji se od četiri skupa brojeva koji su razdvojeni tačkom, na primer 123.123.123.123.
- **•** Ako koristite proksi server, privremeno ga onemogućite da bi se veb stranica pravilno učitala.
- 2 Kliknite na Postavke > Uređaj > Obaveštenja.
- 3 U meniju Potrošni materijal kliknite na Prilagođena obaveštenja o potrošnom materijalu.
- 4 Odaberite obaveštenje za svaki potrošni materijal.
- 5 Primenite promene.

## Podešavanje upozorenja e-poštom

Konfigurišite štampač tako da e-poštom šalje upozorenja kada je potrošni materijal pri kraju ili kada je potrebno zameniti ili dodati papir, odnosno kada se papir zaglavi.

1 Otvorite veb pregledač, a zatim u polje za adresu unesite IP adresu štampača.

#### Napomene:

- **•** IP adresu štampača potražite na početnom ekranu na štampaču. IP adresa sastoji se od četiri skupa brojeva koji su razdvojeni tačkom, na primer 123.123.123.123.
- **•** Ako koristite proxy server, privremeno ga onemogućite da bi se veb stranica pravilno učitala.
- 2 Kliknite na Postavke > Uređaj > Obaveštenja > Podešavanje upozorenja e-poštom, a zatim konfigurišite postavke.

Napomena: Više informacija o SMTP postavkama zatražite od dobavljača ‑e-pošte.

- 3 Primenite promene.
- 4 Kliknite na Podešavanje lista i upozorenja za e-poštu, a zatim konfigurišite postavke.
- 5 Primenite promene.

### Pregledanje izveštaja

- 1 Na početnom ekranu dodirnite Postavke > Izveštaji.
- 2 Izaberite izveštaj koji želite da pregledate.

### Naručivanje delova i potrošnog materijala

Da biste naručili potrošni materijal u SAD, pozovite 1-800-539-6275 za informacije o ovlašćenim prodavcima potrošnog materijala kompanije Lexmark u vašoj oblasti. U drugim zemljama i regionima posetite [www.lexmark.com](http://www.lexmark.com) ili kontaktirajte prodavca od kojeg ste kupili štampač.

Napomena: Sve procene trajanja potrošnog materijala podrazumevaju štampanje na običnom papiru formata Letter ili A4.

Upozorenje – potencijalno oštećenje: Ako ne budete održavali učinak štampača na optimalnom nivou ili ne budete menjali delove i potrošni materijal, može da dođe do oštećenja štampača.

#### Korišćenje originalnih delova i potrošnog materijala kompanije Lexmark

Lexmark štampač je dizajniran da najbolje funkcioniše sa originalnim delovima i potrošnim materijalom kompanije Lexmark. Korišćenje potrošnog materijala ili delova treće strane može da utiče na performanse, pouzdanost ili životni vek štampača i njegovih komponenti za izradu slika. To može da utiče i na pokrivenost garancijom. Oštećenje uzrokovano upotrebom delova i potrošnog materijala treće strane nije pokriveno garancijom. Svi indikatori namenjeni su da funkcionišu sa delovima i potrošnim materijalom kompanije Lexmark i mogu da daju nepredvidljive rezultate ako se koriste delovi i potrošni materijal treće strane. Upotreba komponente za izradu slika nakon namenjenog trajanja može da ošteti Lexmark štampač ili njegove povezane komponente.

Upozorenje – potencijalno oštećenje: Potrošni materijal i delovi bez uslova ugovora programa za vraćanje mogu da se resetuju i repariraju. Međutim, garancija proizvođača ne pokriva nikakva oštećenja izazvana upotrebom potrošnog materijala ili delova koji nisu originalni. Resetovanje brojača na potrošnom materijalu ili delu bez pravilnog repariranja može da dovede do oštećenja štampača. Nakon što resetujete brojač potrošnog materijala ili dela, štampač može da prikaže grešku koja ukazuje na prisustvo resetovane stavke.

#### Naručivanje kertridža sa tonerom

#### Napomene:

- **•** Procenjeni učinak kertridža zasnovan je na standardu ISO/IEC 19752.
- **•** Izuzetno malo pokrivanje tokom dužih perioda može negativno da utiče na stvarni učinak.

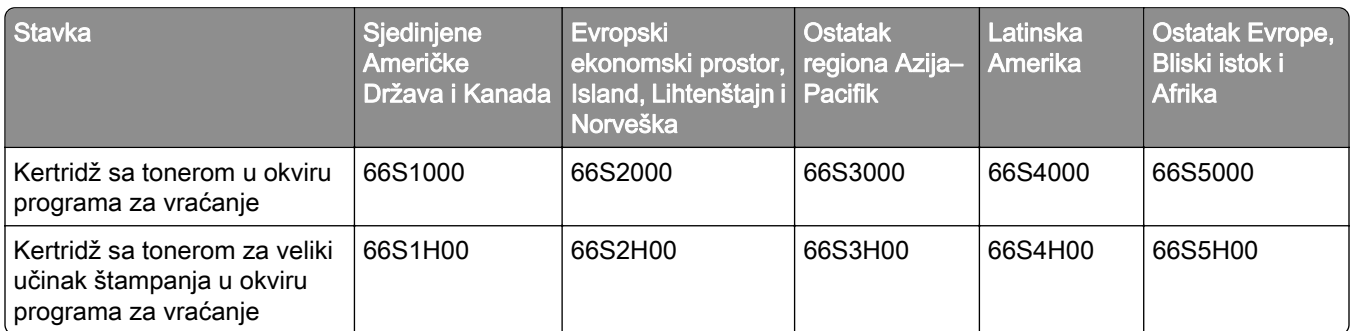

#### Lexmark MS532 kertridži sa tonerom u okviru programa za vraćanje

#### Lexmark MS532 obični kertridž sa tonerom

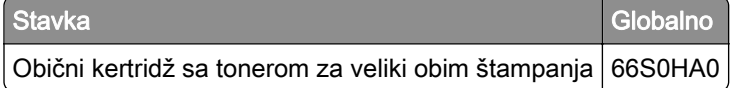

#### Lexmark MS631, MS632 kertridži sa tonerom u okviru programa za vraćanje

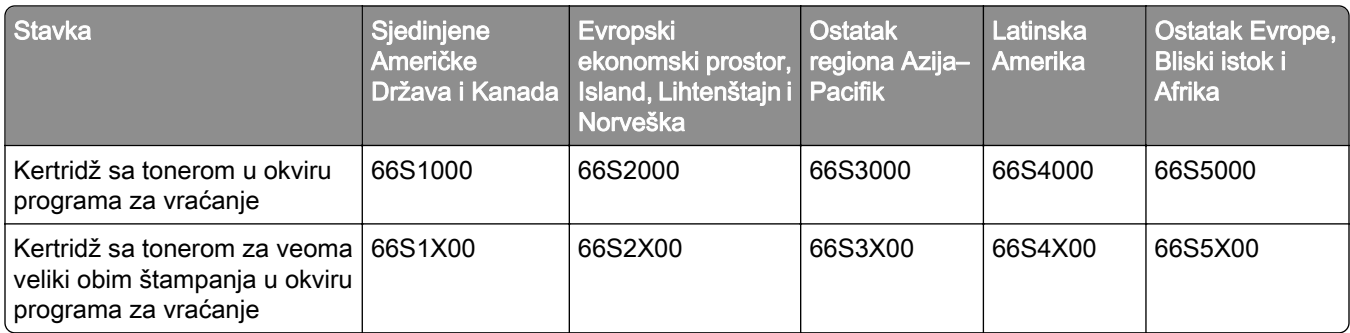

#### Lexmark MS632 obični kertridž sa tonerom

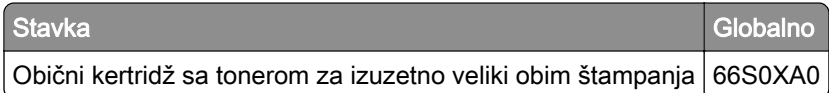

#### Lexmark MS639 obični kertridž sa tonerom

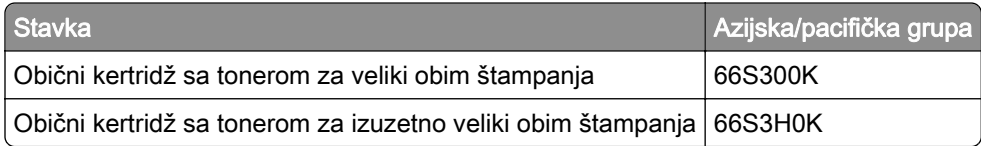

#### Poručivanje jedinice za izradu slika

Izuzetno malo pokrivanje tokom dužih perioda može da izazove otkazivanje delova jedinice za izradu slika pre nego što se potroši toner.

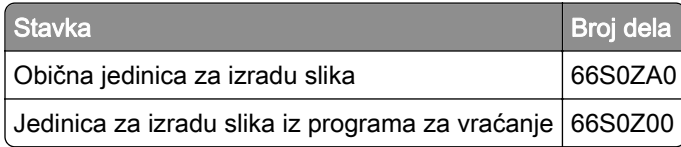

## Zamena delova i potrošnog materijala

#### Zamena kertridža sa tonerom

1 Otvorite vrata A.

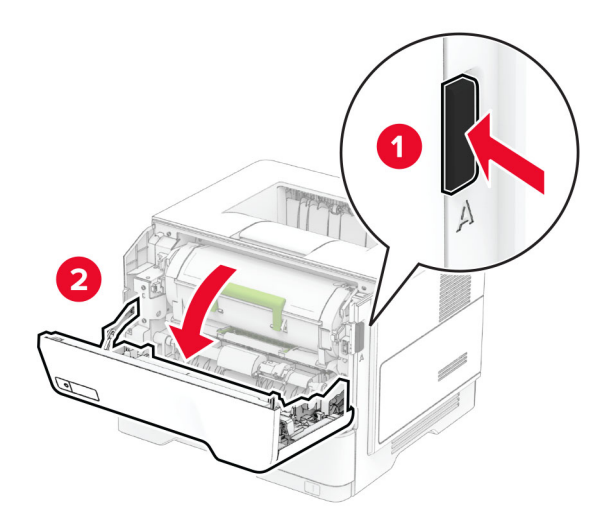

2 Uklonite iskorišćeni kertridž sa tonerom.

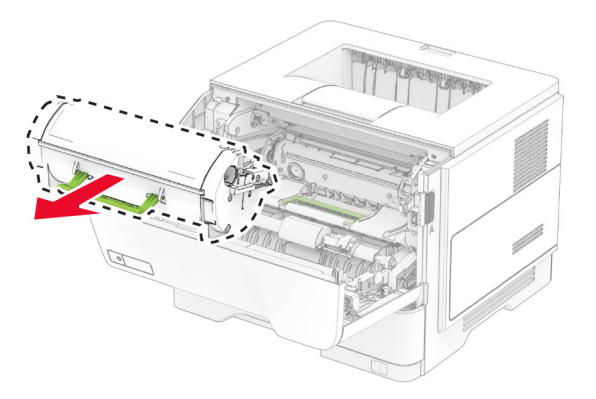

3 Otpakujte novi kertridž sa tonerom.

Protresite kertridž sa tonerom da biste rasporedili toner.

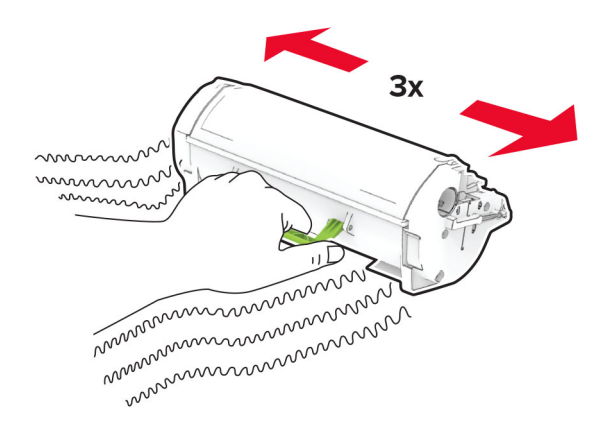

Umetnite novi kertridž sa tonerom.

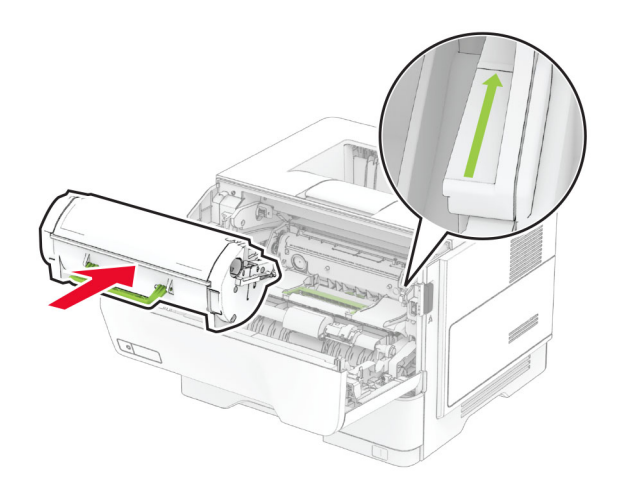

Zatvorite vrata A.

#### Zamena jedinice za izradu slika

Otvorite vrata A.

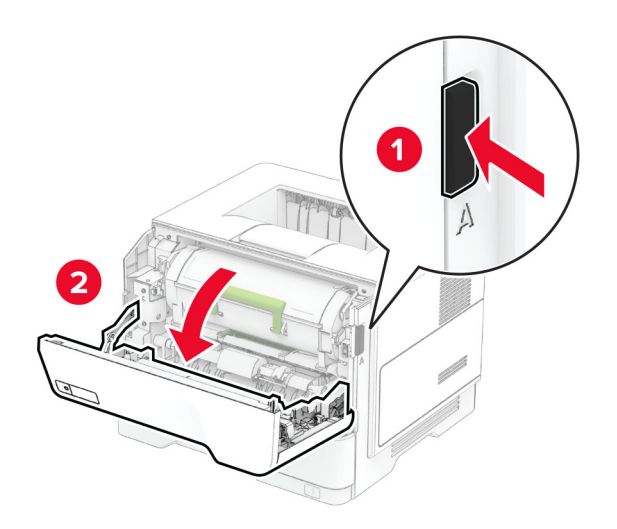
2 Uklonite kertridž sa tonerom.

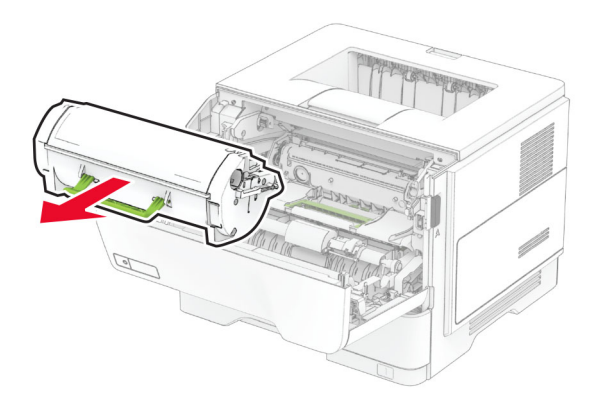

3 Uklonite iskorišćenu jedinicu za izradu slika.

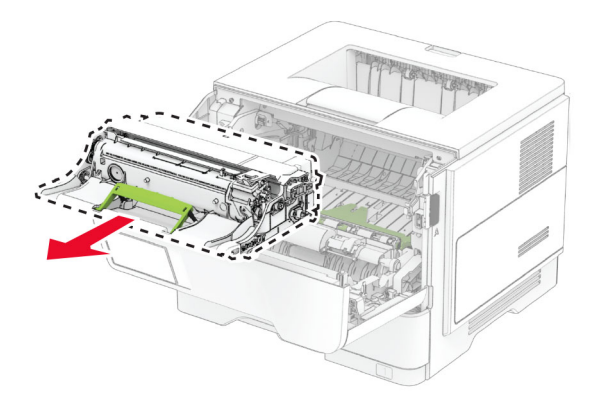

- 4 Otpakujte novu jedinicu za izradu slika.
- 5 Protresite novu jedinicu za izradu slika da biste ponovo rasporedili toner.

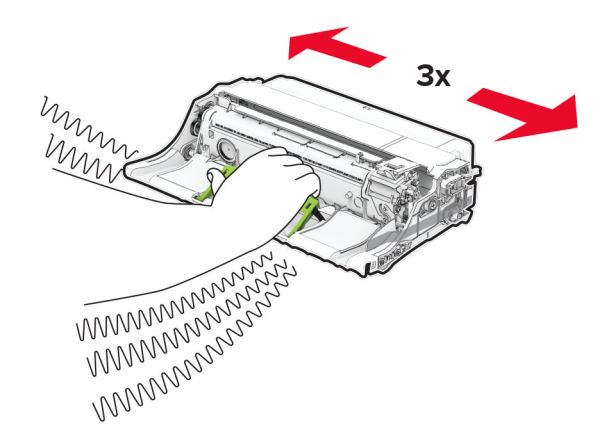

Upozorenje – potencijalno oštećenje: Jedinicu za izradu slika nemojte da izlažete direktnom svetlu duže od 10 minuta. Produženo izlaganje svetlu može da uzrokuje probleme sa kvalitetom štampe.

Upozorenje – potencijalno oštećenje: Nemojte da dodirujete bubanj fotoprovodnika. To bi moglo da utiče na kvalitet budućih zadataka štampanja.

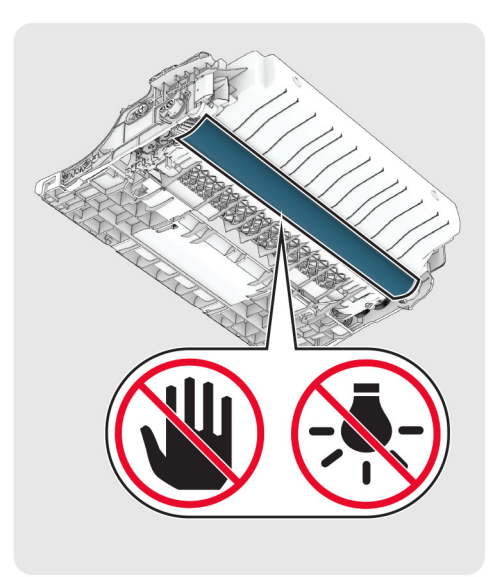

6 Umetnite novu jedinicu za izradu slika.

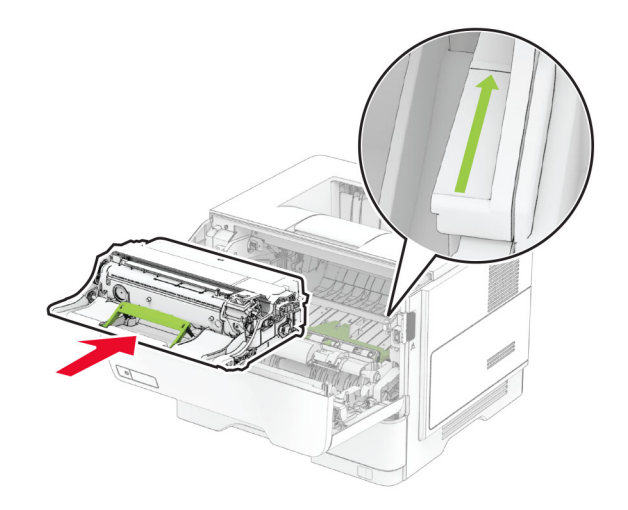

7 Umetnite kertridž sa tonerom.

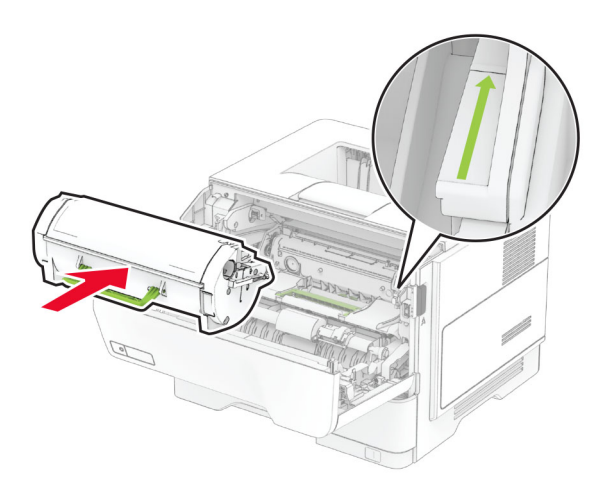

8 Zatvorite vrata A.

### Zamena bežičnog servera za štampanje MarkNet N8450

OPREZ – OPASNOST OD UDARCA: Da biste izbegli rizik od strujnog udara, ako pristupate ploči kontrolera ili instalirate opcioni hardver ili memorijske uređaje nakon podešavanja štampača, isključite štampač i isključite kabl za napajanje iz zidne utičnice pre nego što nastavite. Ako imate druge uređaje povezane na štampač, takođe ih isključite i isključite sve kablove koji su povezani na štampač.

Napomena: Za ovaj zadatak neophodan je ravni odvijač.

- 1 Isključite štampač.
- 2 Isključite kabl za napajanje iz zidne utičnice, a zatim iz štampača.
- 3 Otvorite pristupni poklopac ploče kontrolera.

Upozorenje – potencijalno oštećenje: Elektronske komponente ploče kontrolera mogu lako da se oštete statičkim elektricitetom. Dodirnite metalnu površinu na štampaču pre nego što dodirnete komponente ili priključke ploče kontrolera.

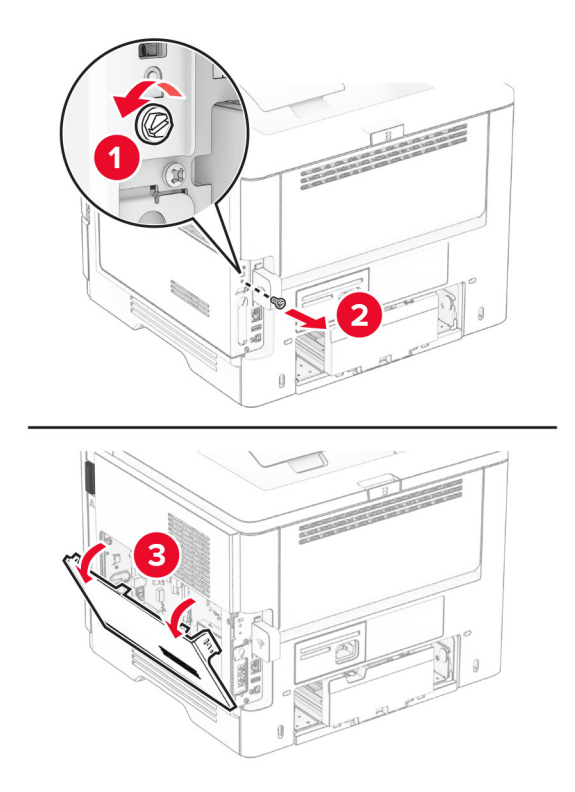

4 Uklonite poklopac bežičnog servera za štampanje.

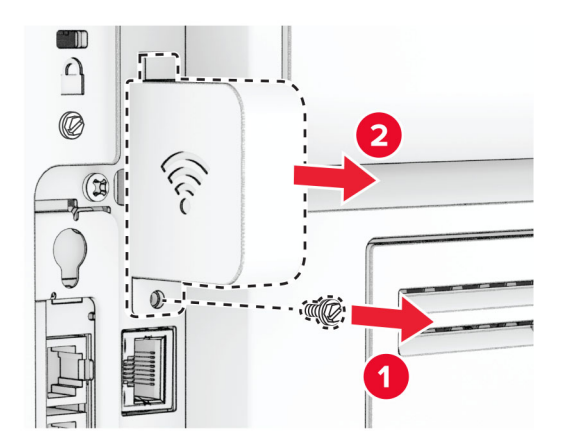

5 Uklonite iskorišćeni bežični server za štampanje.

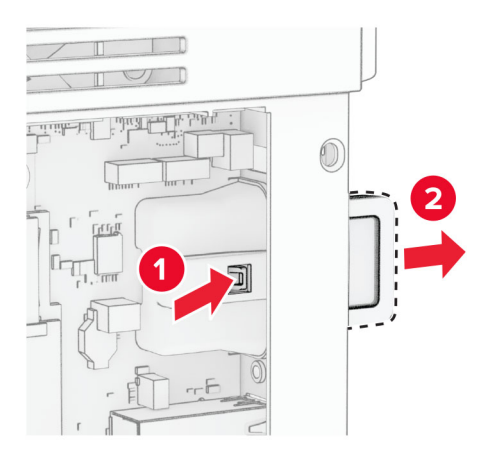

- 6 Otpakujte novi bežični server za štampanje.
- 7 Umetnite novi bežični server za štampanje tako da klikne na mesto.

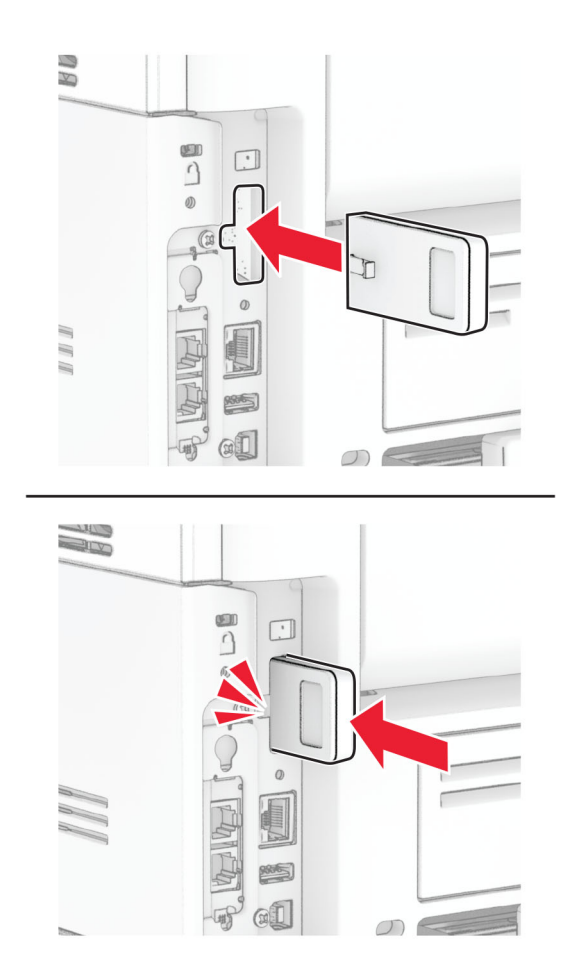

Postavite poklopac bežičnog servera za štampanje, pa instalirajte maticu.

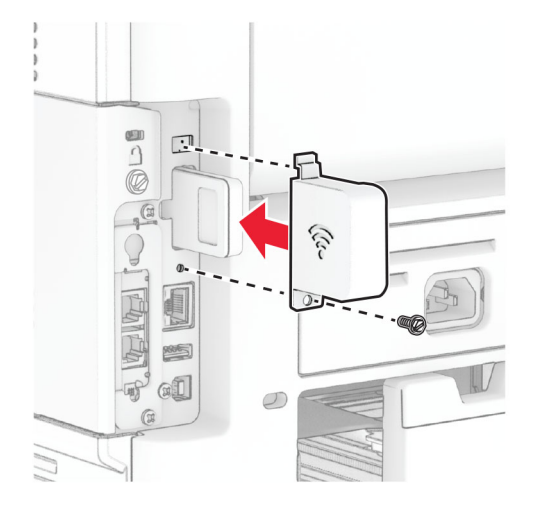

Zatvorite poklopac za pristup ploči kontrolera, pa instalirajte maticu.

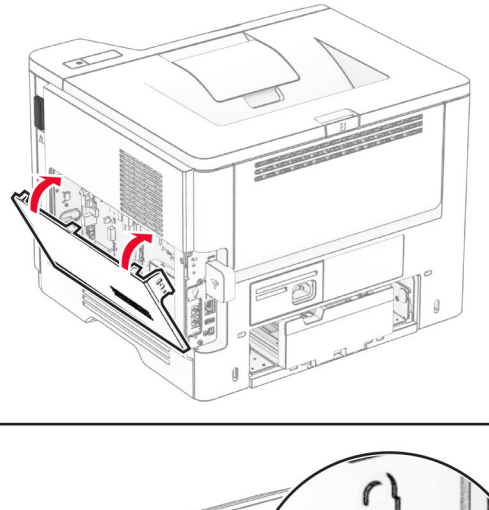

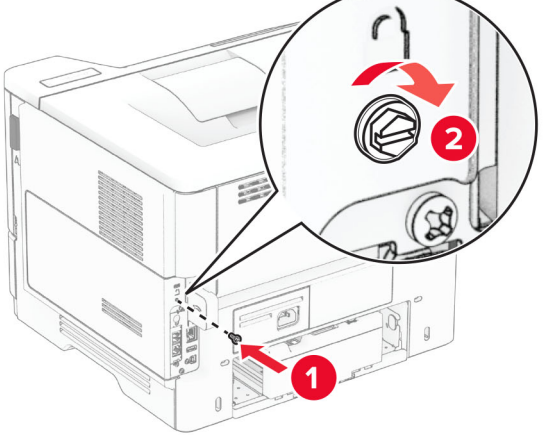

10 Povežite kabl za napajanje na štampač, a zatim na zidnu utičnicu.

OPREZ – POTENCIJALNA POVREDA: Da biste izbegli rizik od požara ili strujnog udara, povežite kabl za napajanje na lako dostupnu strujnu utičnicu ispravne oznake i uzemljenja, u blizini proizvoda.

11 Uključite štampač.

### Zamena gumica za hvatanje

- 1 Isključite štampač.
- 2 Isključite kabl za napajanje iz zidne utičnice, a zatim iz štampača.
- 3 Uklonite fioku.

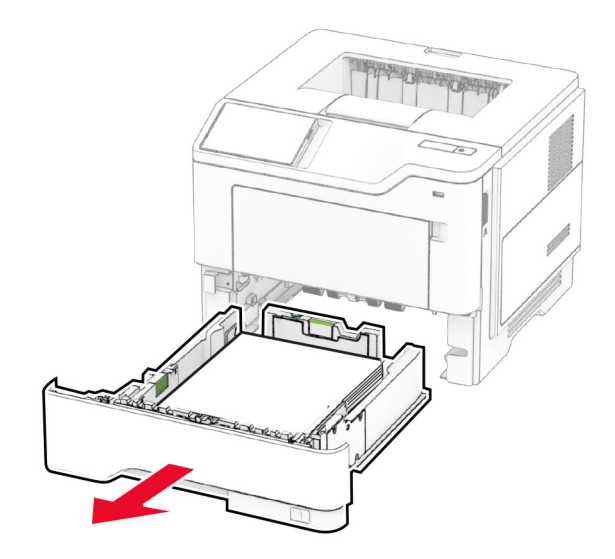

Uklonite iskorišćene gumice za hvatanje.

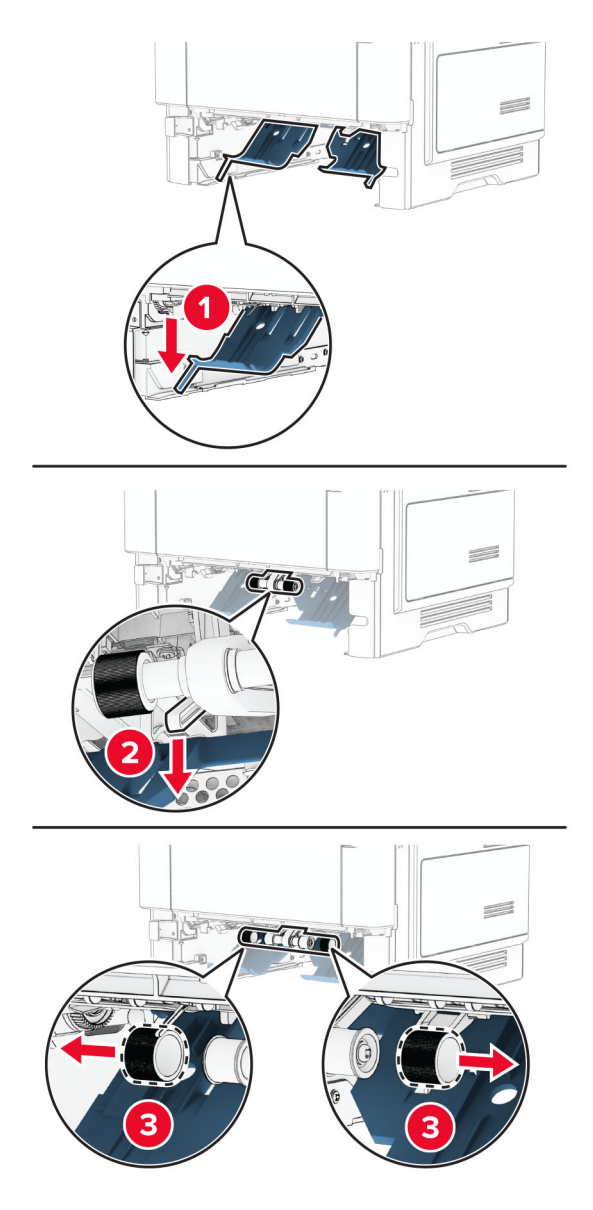

- Otpakujte nove gumice za hvatanje.
- Umetnite nove gumice za hvatanje.

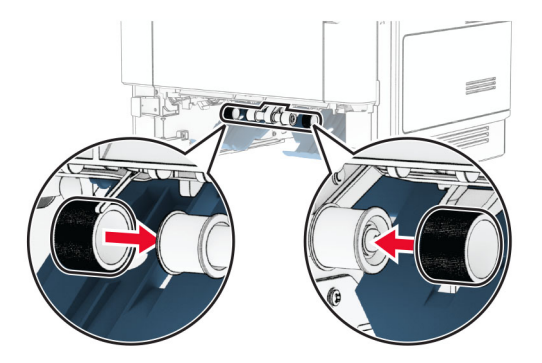

- 7 Umetnite fioku.
- 8 Povežite kabl za napajanje na štampač, a zatim na zidnu utičnicu.

OPREZ – POTENCIJALNA POVREDA: Da biste izbegli rizik od požara ili strujnog udara, povežite kabl za napajanje na lako dostupnu strujnu utičnicu ispravne oznake i uzemljenja, u blizini proizvoda.

9 Uključite štampač.

### Resetovanje brojača upotrebe potrošnog materijala

- 1 Na početnom ekranu dodirnite Postavke > Uređaj > Održavanje > Meni konfiguracije > Upotreba potrošnog materijala i brojači.
- 2 Izaberite brojač koji želite da resetujete.

Upozorenje – potencijalno oštećenje: Potrošni materijal i delovi bez uslova ugovora programa za vraćanje mogu da se resetuju i repariraju. Međutim, garancija proizvođača ne pokriva nikakva oštećenja izazvana upotrebom potrošnog materijala ili delova koji nisu originalni. Resetovanje brojača na potrošnom materijalu ili delu bez pravilnog repariranja može da dovede do oštećenja štampača. Nakon što resetujete brojač potrošnog materijala ili dela, štampač može da prikaže grešku koja ukazuje na prisustvo resetovane stavke.

## Čišćenje delova štampača

## Čišćenje štampača

OPREZ – OPASNOST OD UDARCA: Da biste izbegli rizik od strujnog udara prilikom čišćenja spoljašnjosti štampača, isključite kabl za napajanje iz zidne utičnice i isključite sve kablove iz štampača pre nego što nastavite.

#### Napomene:

- **•** Obavite ovaj zadatak na svakih nekoliko meseci.
- **•** Oštećenje štampača uzrokovano nepravilnim rukovanjem nije pokriveno garancijom štampača.
- 1 Isključite štampač, a zatim izvucite kabl za napajanje iz zidne utičnice.
- 2 Uklonite papir iz standardne korpe i višenemenskog ulagača.
- 3 Uklonite prašinu, vlakna i delove papira oko štampača pomoću mekane četke ili usisivača.
- 4 Obrišite spoljašnjost štampača vlažnom mekanom krpom koja ne ostavlja vlakna.

#### Napomene:

- **•** Nemojte da koristite kućna sredstva za čišćenje ili deterdžente jer mogu da oštete završnu obradu štampača.
- **•** Posle čišćenja uverite se da su sve oblasti štampača suve.
- 5 Povežite kabl za napajanje sa zidnom utičnicom, a zatim uključite štampač.

OPREZ – POTENCIJALNA POVREDA: Da biste izbegli rizik od požara ili strujnog udara, povežite kabl za napajanje na lako dostupnu zidnu utičnicu ispravne oznake i uzemljenja, u blizini proizvoda.

## Čišćenje ekrana osetljivog na dodir

OPREZ – OPASNOST OD UDARCA: Da biste izbegli rizik od strujnog udara prilikom čišćenja spoljašnjosti štampača, isključite kabl za napajanje iz strujne utičnice i isključite sve kablove iz štampača pre nego što nastavite.

- 1 Isključite štampač, a zatim izvucite kabl za napajanje iz zidne utičnice.
- 2 Vlažnom i mekom krpom koja se ne linja obrišite ekran osetljiv na dodir.

#### Napomene:

- **•** Nemojte da koristite kućna sredstva za čišćenje ili deterdžente jer mogu da oštete ekran osetljiv na dodir.
- **•** Proverite da li je ekran osetljiv na dodir suv nakon čišćenja.
- 3 Priključite kabl za napajanje u zidnu utičnicu, a zatim uključite štampač.

OPREZ – POTENCIJALNA POVREDA: Da biste izbegli rizik od požara ili strujnog udara, povežite kabl za napajanje na lako dostupnu strujnu utičnicu ispravne oznake i uzemljenja, u blizini proizvoda.

## Ušteda energije i papira

### Konfigurisanje postavki režima uštede energije

### Režim mirovanja

- 1 Na početnom ekranu dodirnite Postavke > Uređaj > Upravljanje napajanjem > Istek vremena > Režim mirovanja.
- 2 Navedite koliko štampač ostaje neaktivan pre nego što pređe u režim mirovanja.

#### Režim hibernacije

- 1 Na početnom ekranu dodirnite Postavke > Uređaj > Upravljanje napajanjem > Istek vremena > Istek vremena hibernacije.
- 2 Navedite koliko štampač ostaje neaktivan pre nego što pređe u režim hibernacije.

#### Napomene:

- **•** Da bi funkcija Istek vremena hibernacije funkcionisala, podesite Istek vremena hibernacije pri povezivanju na Hibernacija.
- **•** Embedded Web Server je onemogućen dok je štampač u režimu hibernacije.

### Podešavanje osvetljenosti ekrana

- 1 Na početnom ekranu dodirnite Postavke > Uređaj > Željene postavke.
- 2 Podesite postavku u meniju Osvetljenost ekrana.

### Ušteda potrošnog materijala

**•** Štampajte sa obe strane papira.

Napomena: Dvostrano štampanje je podrazumevana postavka u upravljačkom programu za štampanje.

- **•** Štampajte više stranica na jednom listu papira.
- **•** Koristite funkciju pregleda da biste videli kako dokument izgleda pre nego što ga odštampate.
- **•** Odštampajte jednu kopiju dokumenta da biste proverili ispravnost njegovog sadržaja i formata.

## Premeštanje štampača na drugo mesto

OPREZ – POTENCIJALNA POVREDA: Ako je težina štampača veća od 20 kg (44 lb), mogu biti potrebne barem dve obučene osobe da bi se bezbedno preneo.

OPREZ – POTENCIJALNA POVREDA: Da biste izbegli rizik od požara ili strujnog udara, koristite isključivo kabl za napajanje koji se isporučuje sa ovim proizvodom ili zamenski koji je odobrio proizvođač.

OPREZ – POTENCIJALNA POVREDA: Prilikom premeštanja štampača, pratite ove smernice da biste izbegli telesne povrede ili oštećenje štampača:

- **•** Proverite da li su sva vrata i fioke zatvoreni.
- **•** Isključite štampač, a zatim izvucite kabl za napajanje iz zidne utičnice.
- **•** Isključite sve kablove iz štampača.
- **•** Ako su na štampač postavljene opcione odvojene podne fioke ili izlazne opcije, odvojite ih pre pomeranja štampača.
- **•** Ako se štampač nalazi na pokretnom postolju, pažljivo ga odgurajte na novo mesto. Budite oprezni prilikom prelaska preko pragova i procepa na podu.
- **•** Ako štampač nema pokretno postolje, ali je konfigurisan sa opcionim fiokama ili izlaznim opcijama, uklonite izlazne opcije i podignite štampač sa fioka. Nemojte da pokušavate da podignete štampač i opcije u isto vreme.
- **•** Uvek koristite rukohvate na štampaču da biste ga podigli.
- **•** Kolica koja se koriste za premeštanje štampača moraju da imaju površinu koja može da primi pune dimenzije štampača.
- **•** Kolica koja se koriste za premeštanje hardverskih opcija moraju da imaju površinu koja može da primi dimenzije opcija.
- **•** Držite štampač u uspravnom položaju.
- **•** Izbegavajte jako drmanje.
- **•** Pobrinite se da vam prsti nisu ispod štampača prilikom spuštanja.
- **•** Uverite se da ima dovoljno slobodnog prostora oko štampača.

Napomena: Oštećenje štampača uzrokovano nepravilnim premeštanjem nije pokriveno garancijom štampača.

## Transport štampača

Uputstva za transport potražite na <https://support.lexmark.com> ili se obratite korisničkoj podršci.

# Rešavanje problema

## Problemi sa kvalitetom štampe

Pronađite sliku na kojoj je prikazan problem sa kvalitetom štampe sličan vašem, a zatim kliknite na vezu ispod da biste prikazali korake za rešavanje problema.

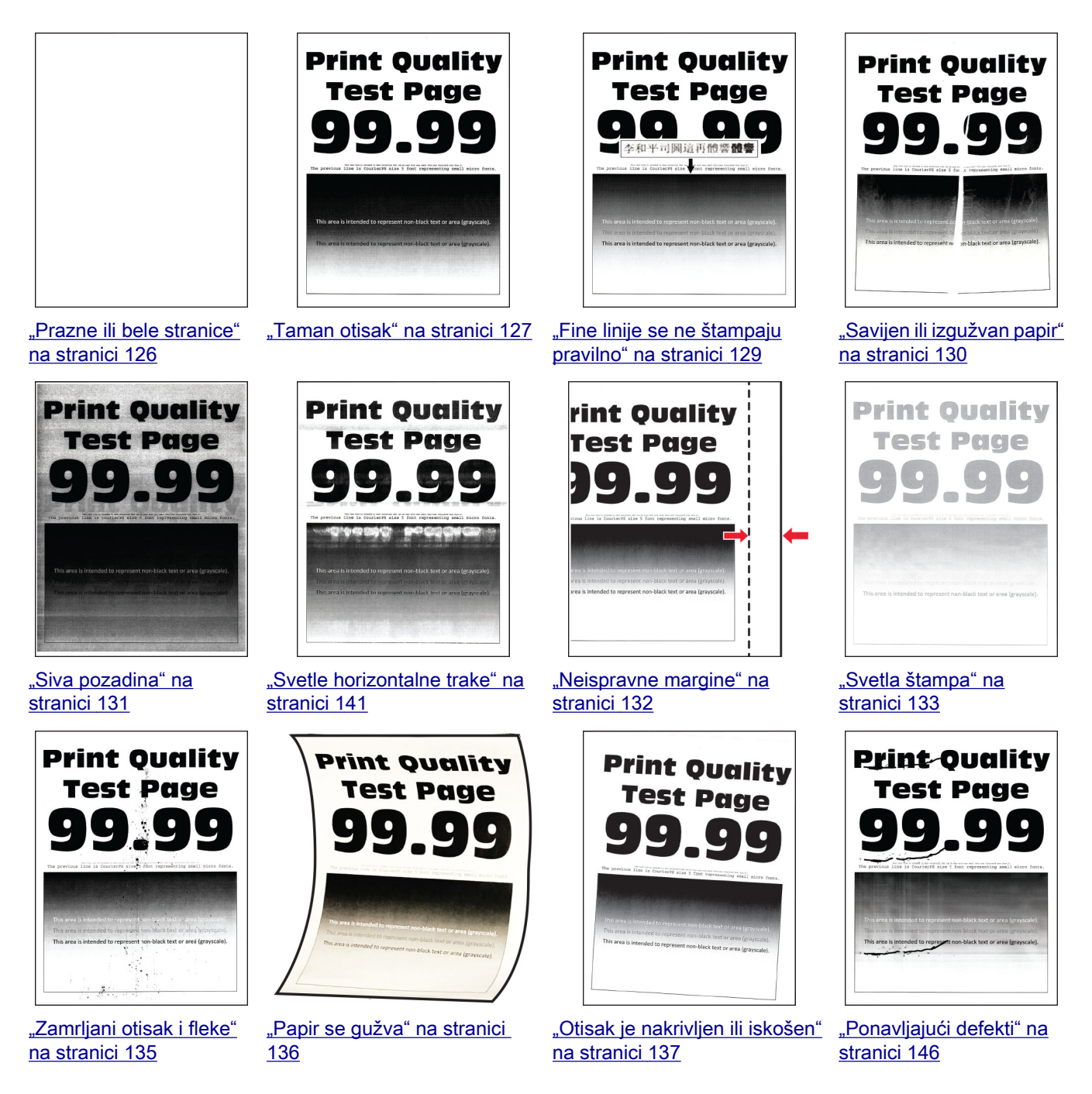

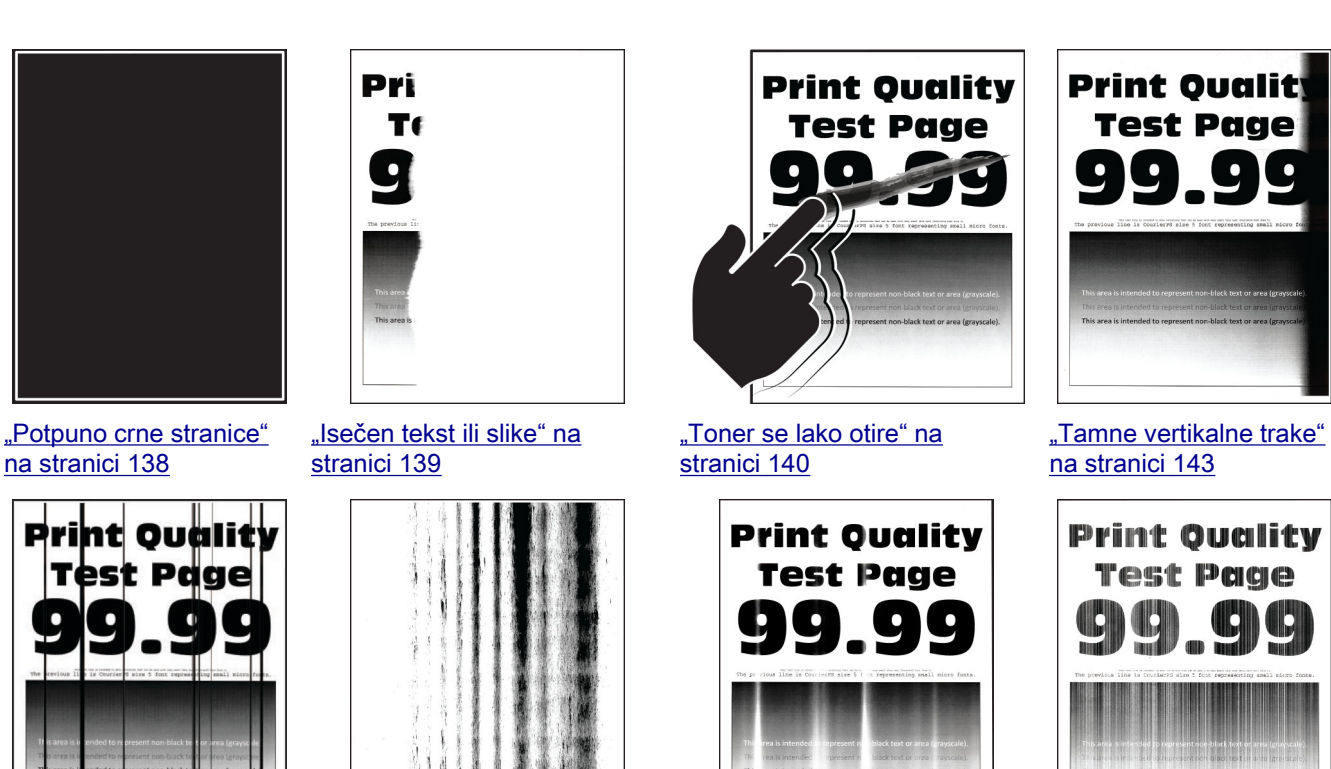

<u>["Tamne vertikalne linije ili](#page-144-0)</u> [pruge" na stranici 145](#page-144-0)

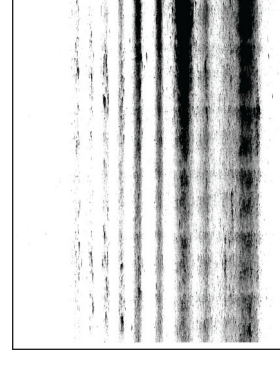

["Tamne vertikalne linije i](#page-145-0) [nepotpuni otisci" na](#page-145-0) [stranici 146](#page-145-0)

Kodovi grešaka u štampaču

### ["Svetle vertikalne trake" na](#page-141-0) [stranici 142](#page-141-0)

["Vertikalne bele linije" na](#page-142-0) [stranici 143](#page-142-0)

#### Kodovi grešaka Poruka o grešci Rešenje 8.01 **Zatvorite prednja vrata A.** Sva vrata treba da budu zatvorena ako se ne obavlja održavanje. 9.00 Štampač je morao ponovo da se pokrene. Poslednji zadatak možda je nepotpun. Dodirnite Nastavi da biste uklonili poruku i nastavili sa štampanjem. 11.11, 11.21, 11.31, 11.41 Napunite <source/> sa <type/> <size/>. Otvorite naznačenu fioku, a zatim ubacite papir. Više informacija potražite u odeljku ["Punjenje fioka" na stranici 27](#page-26-0). 11.12, 11.22, 11.32, 11.42 Napunite <source/> sa <type/> <size/> <orientation/>. 11.91 Napunite višenamenski ulagač sa <type/> <size/>. Otvorite višenamenski ulagač, a zatim ubacite papir. Više informacija potražite u odeljku ["Punjenje višenamenskog ulagača" na stranici 28](#page-27-0). 11.92 Napunite višenamenski ulagač sa <type/> <size/> <orientation/>.

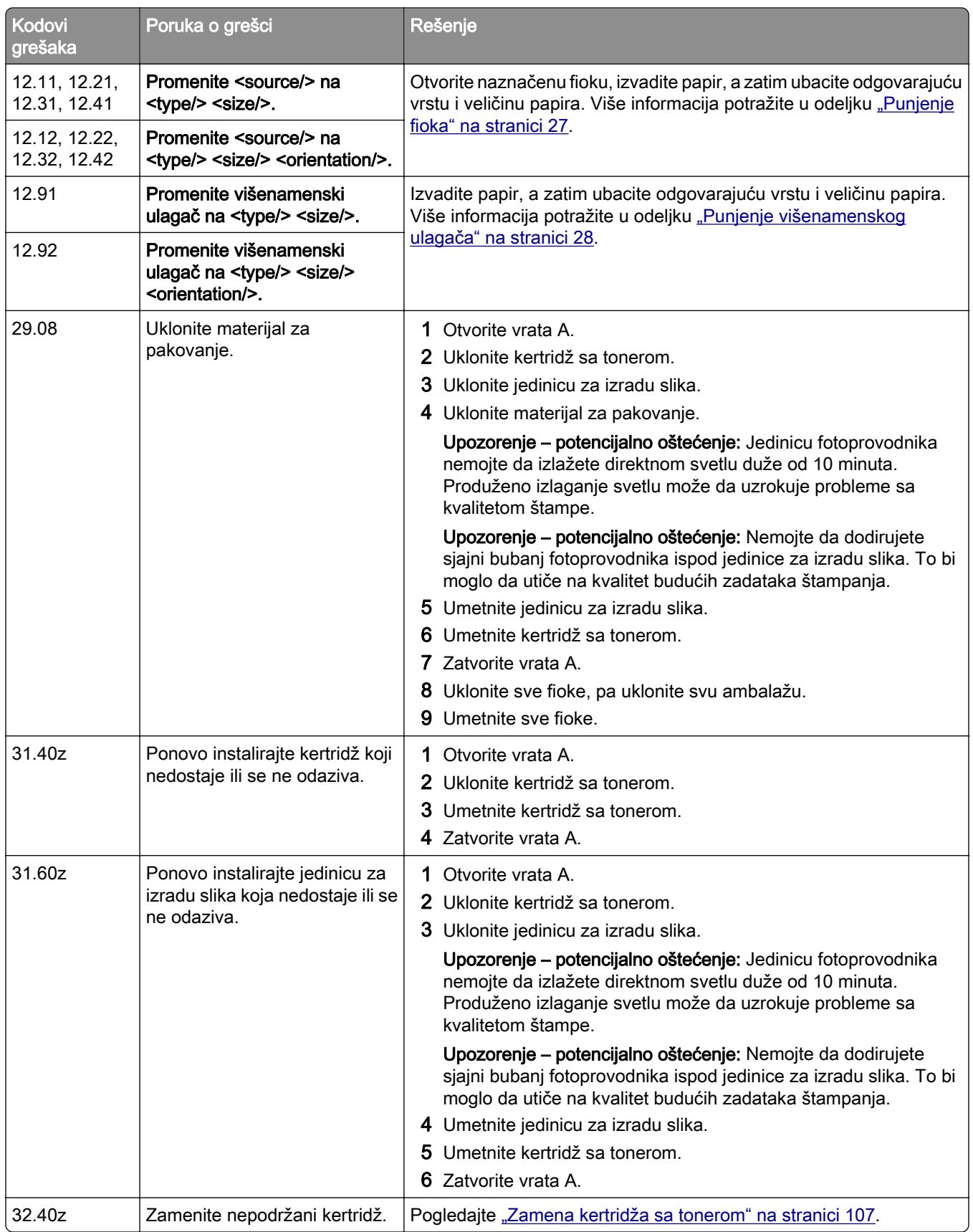

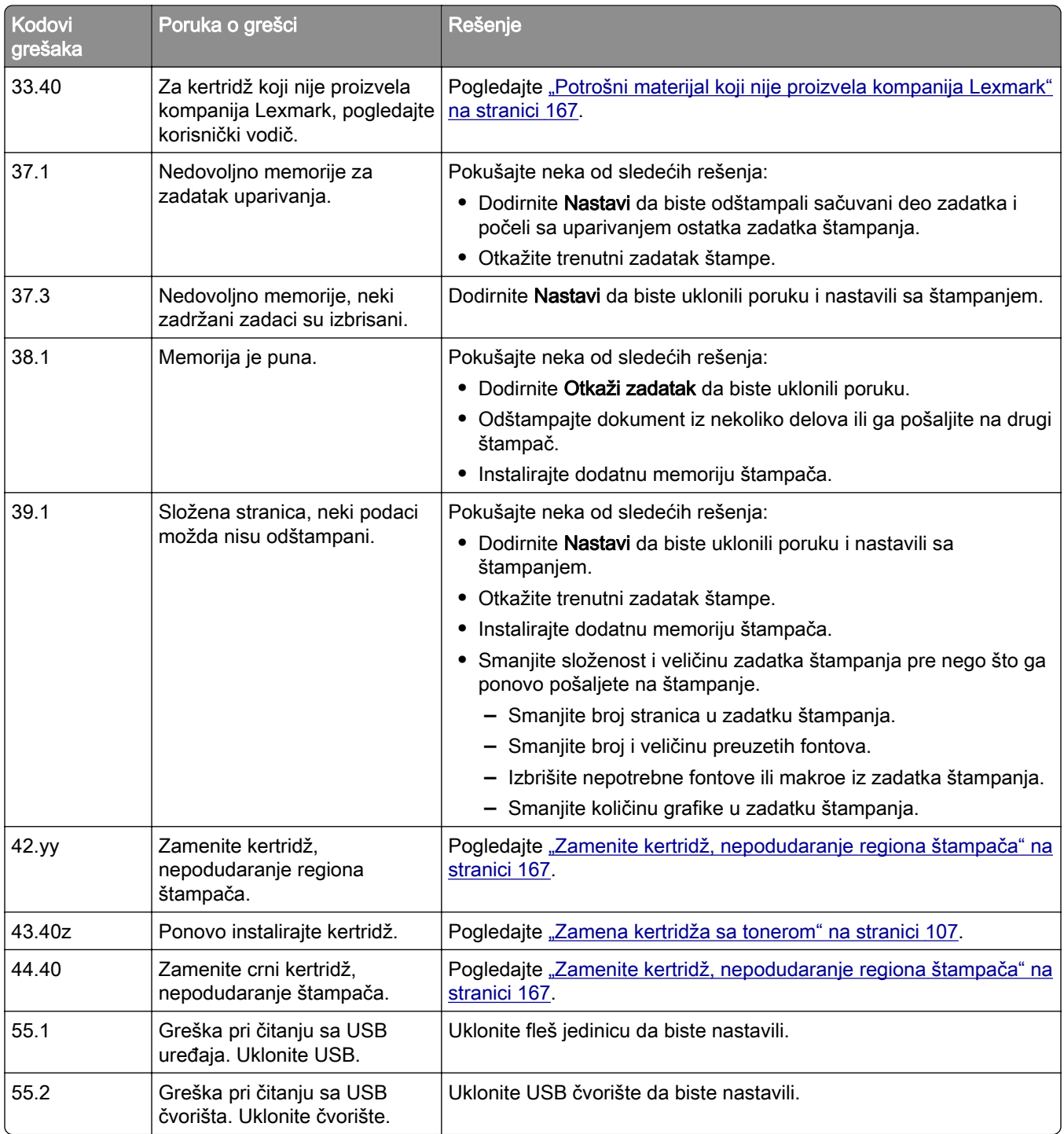

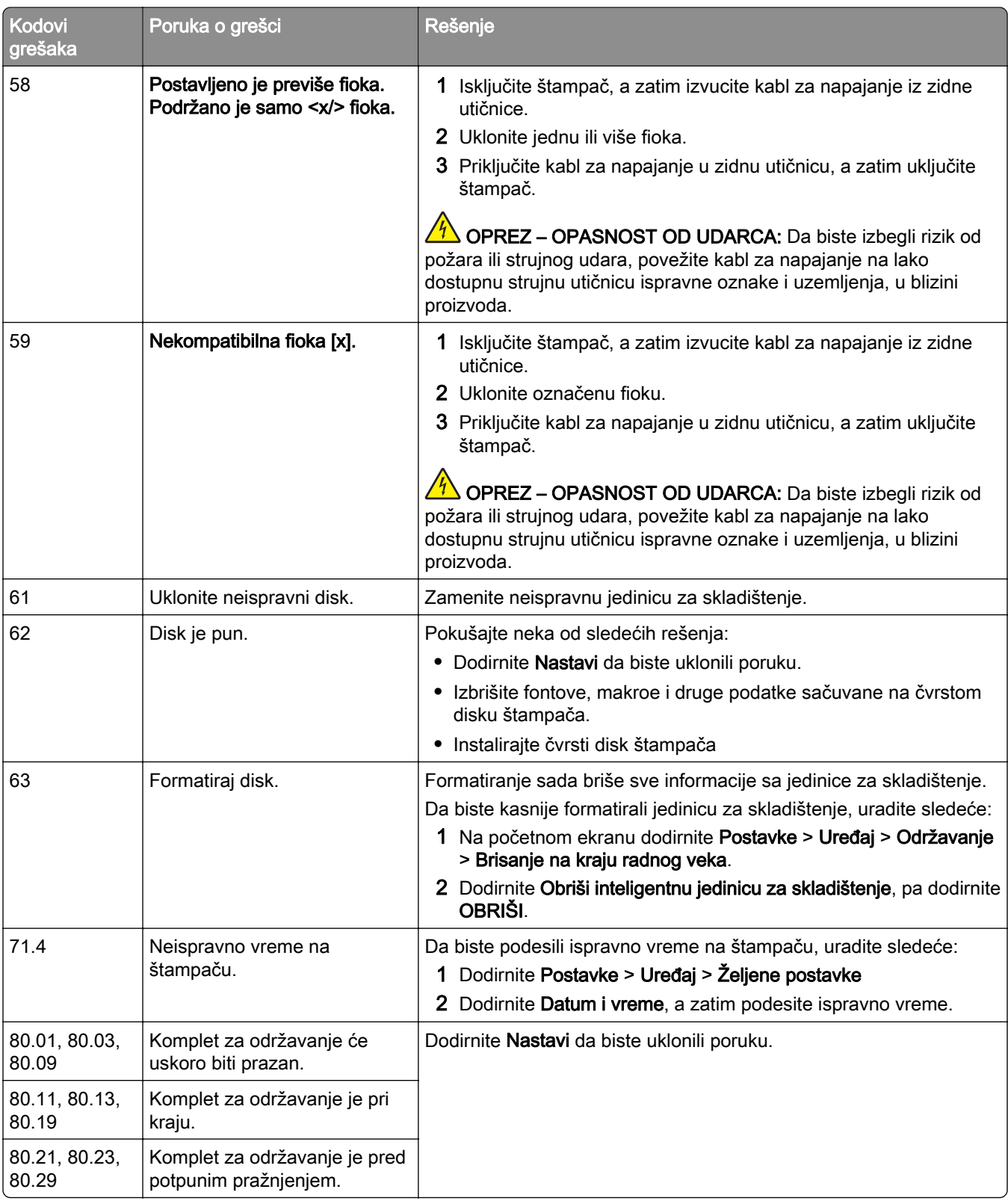

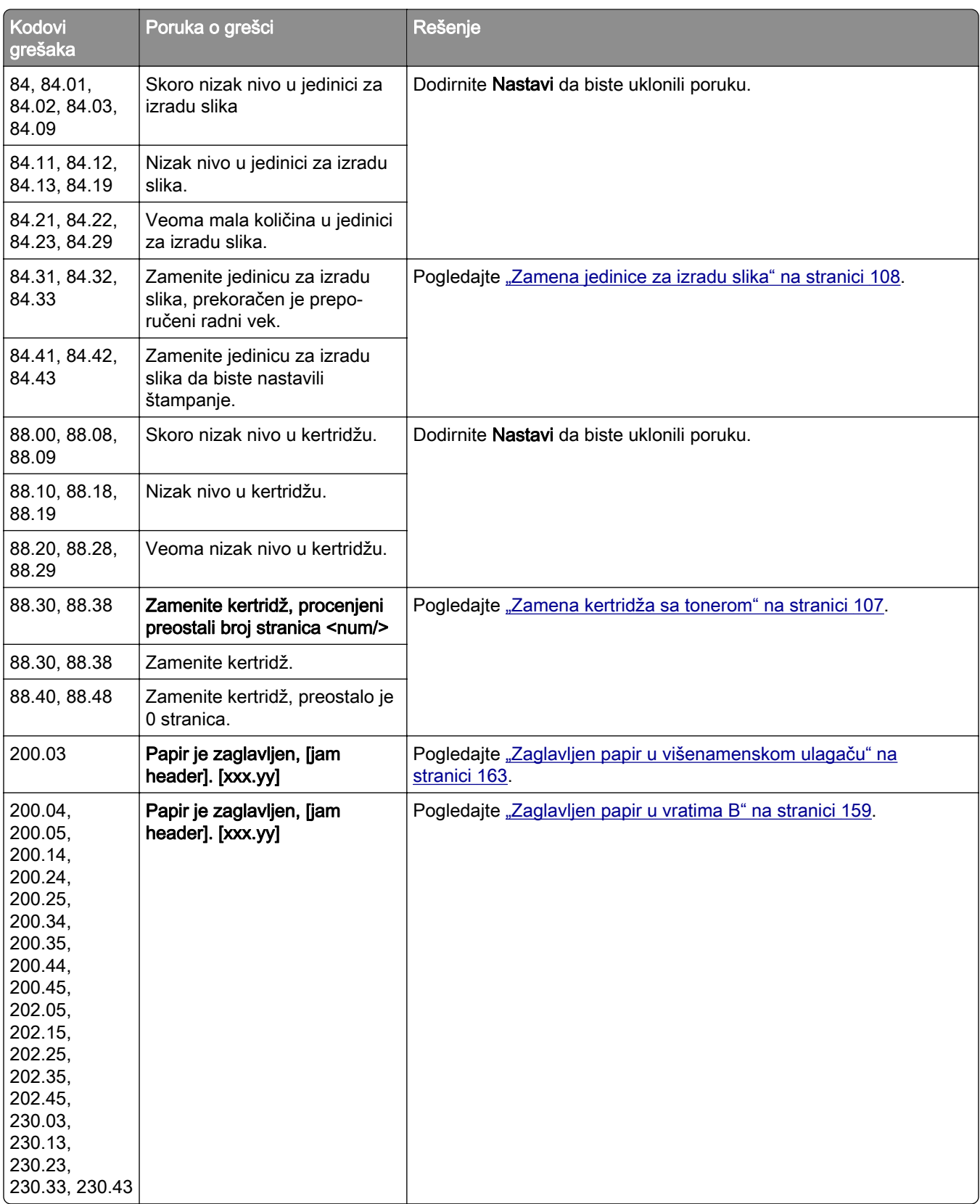

<span id="page-125-0"></span>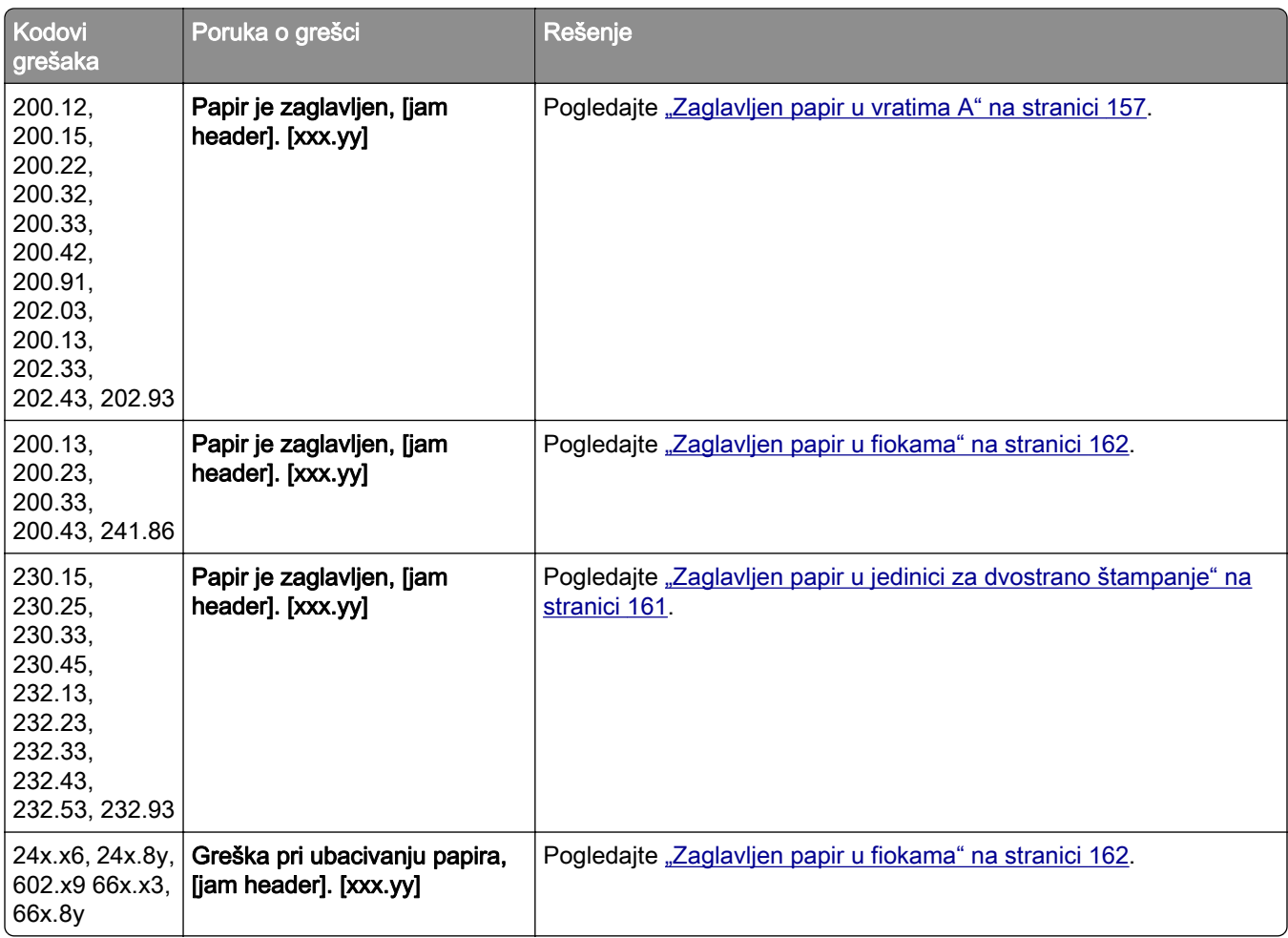

## Problemi sa štampanjem

## Kvalitet štampe je loš

### Prazne ili bele stranice

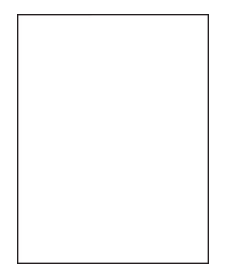

<span id="page-126-0"></span>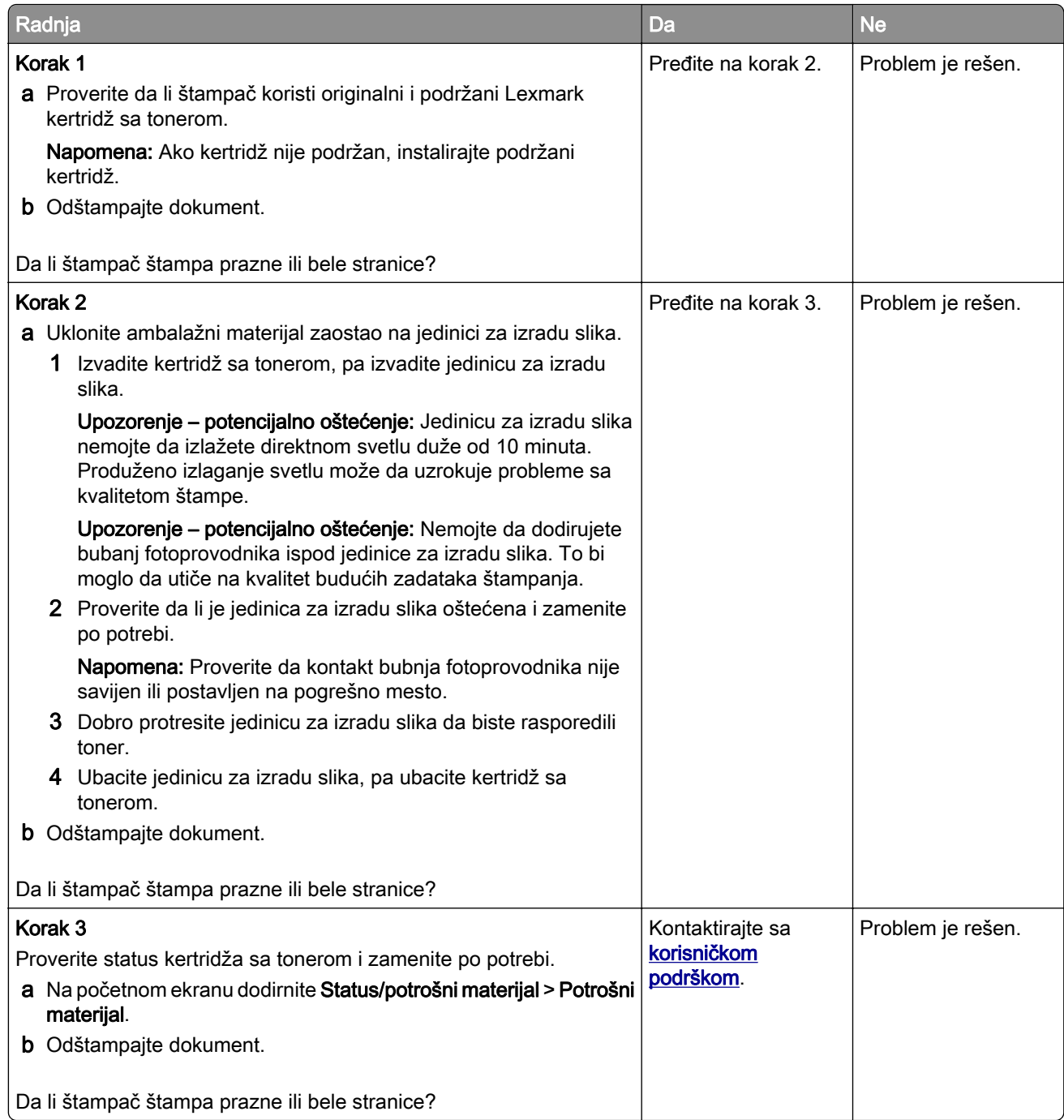

### Taman otisak

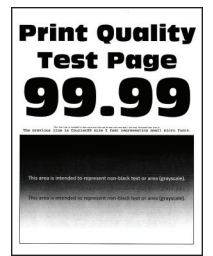

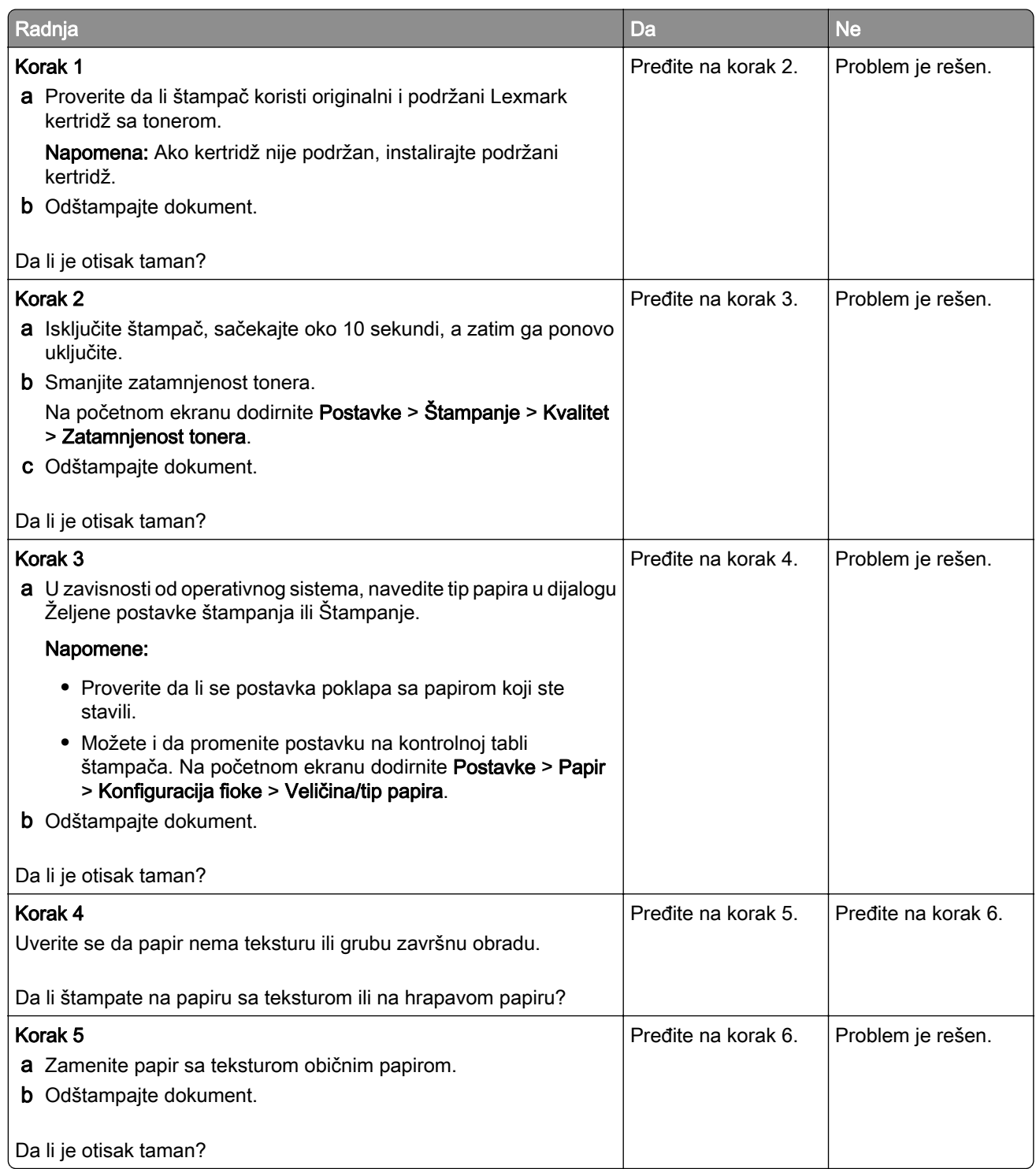

<span id="page-128-0"></span>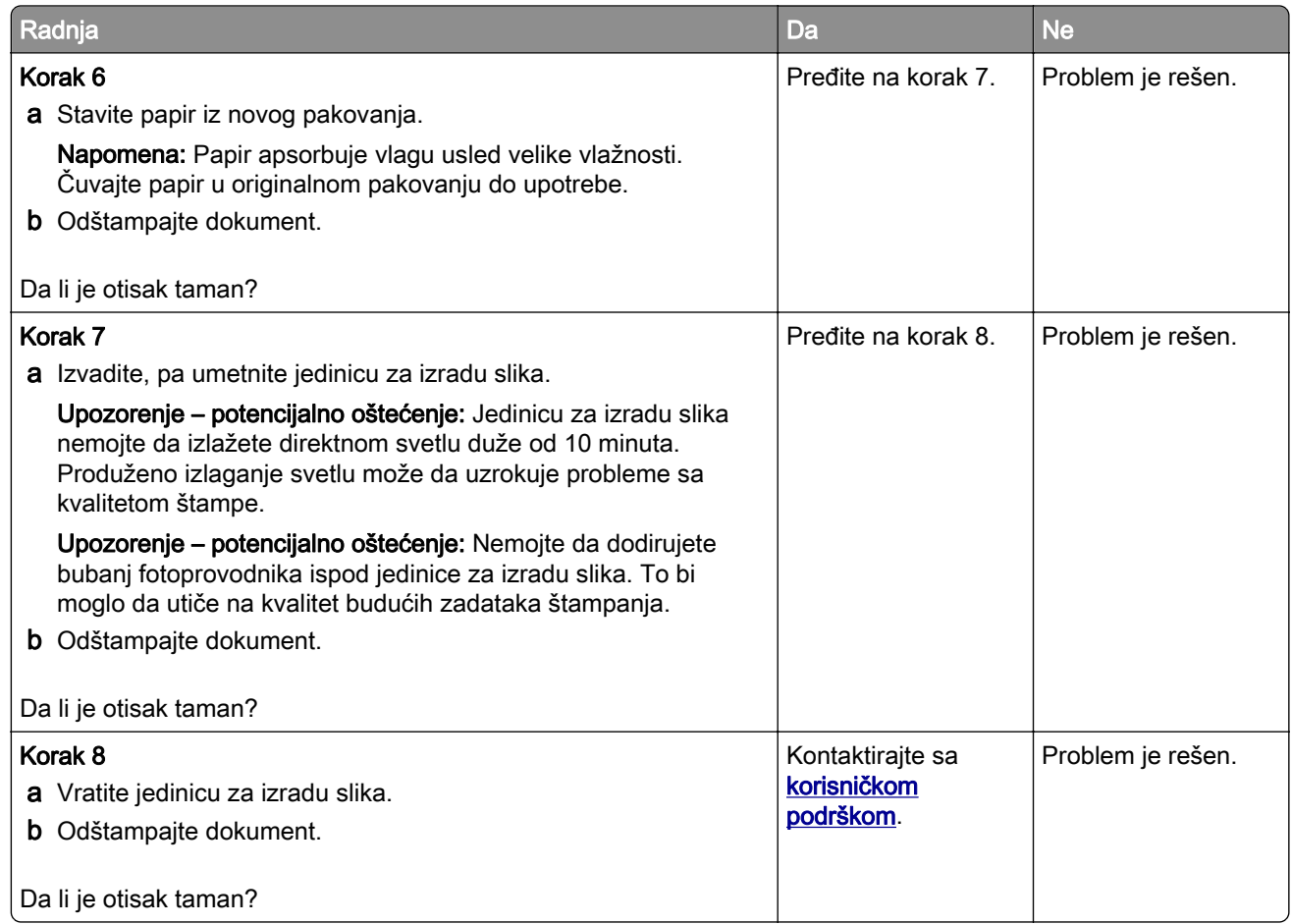

### Fine linije se ne štampaju pravilno

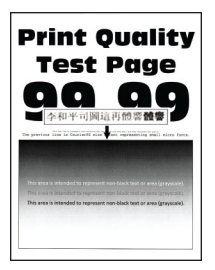

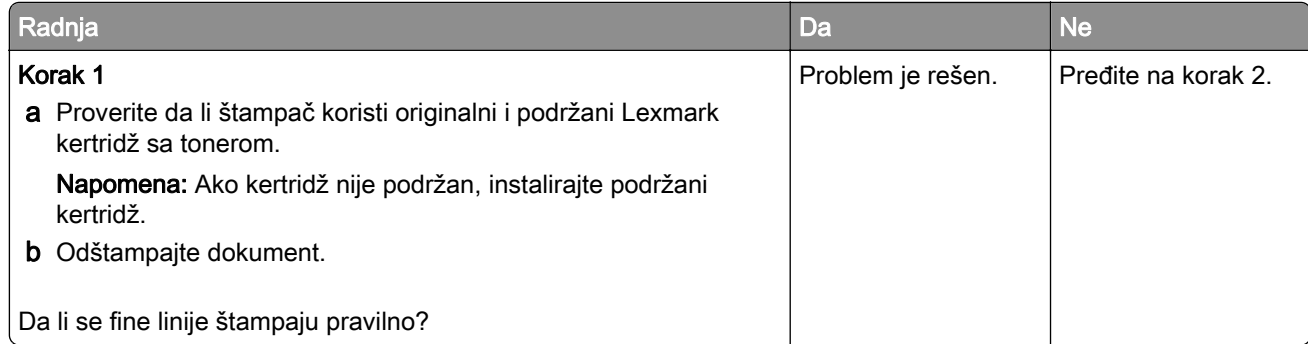

<span id="page-129-0"></span>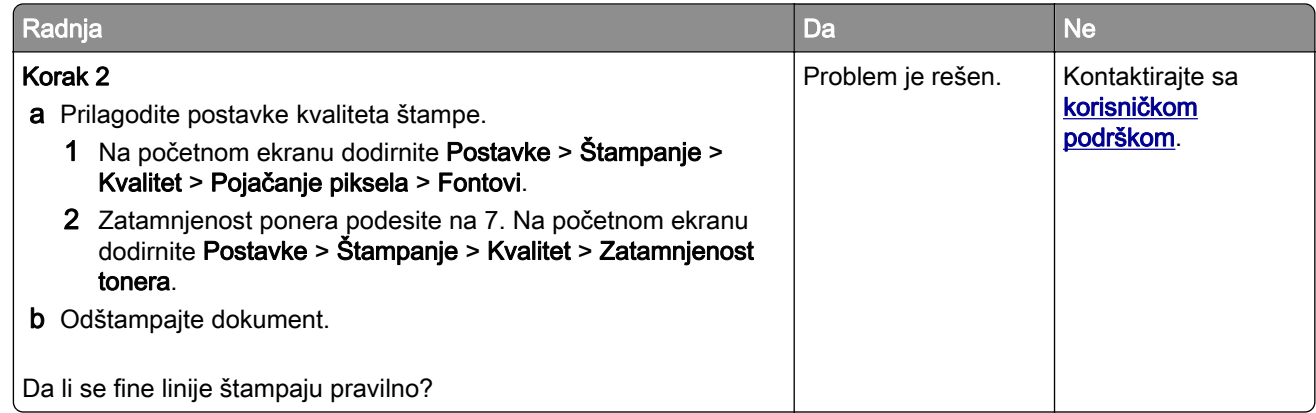

### Savijen ili izgužvan papir

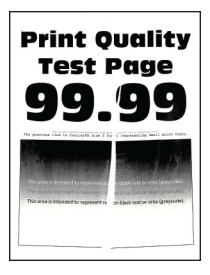

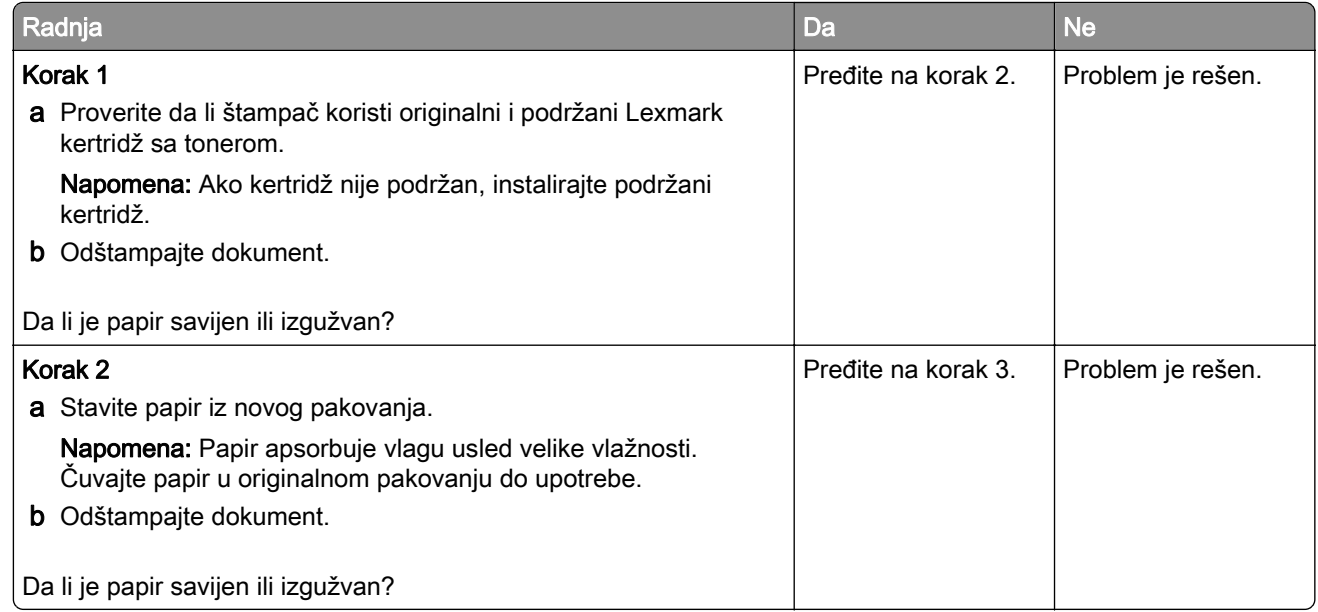

<span id="page-130-0"></span>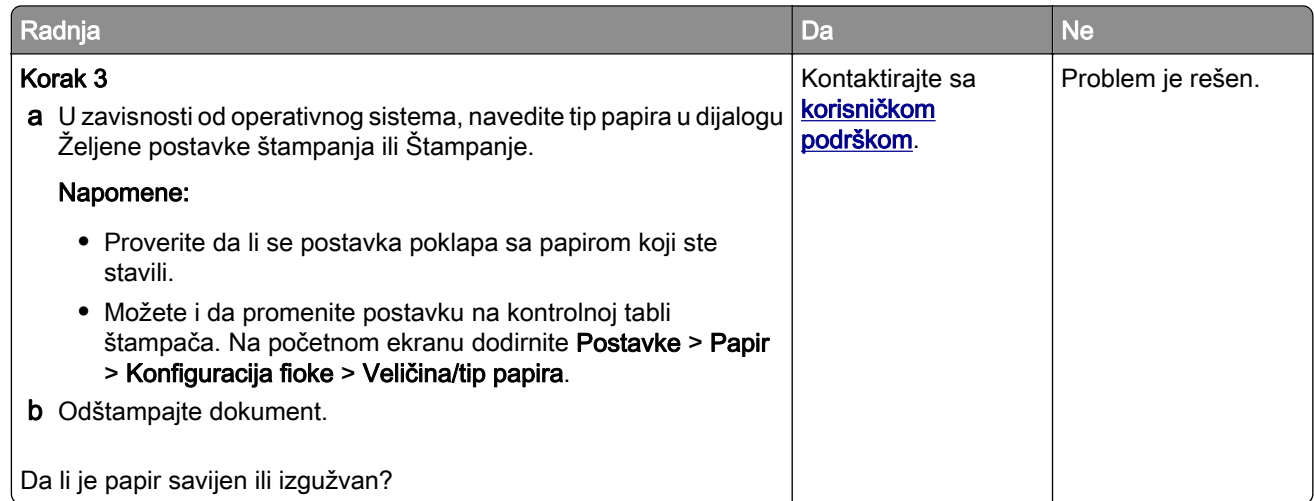

### Siva pozadina

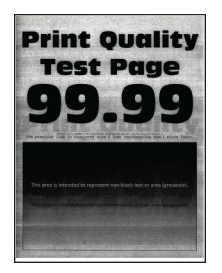

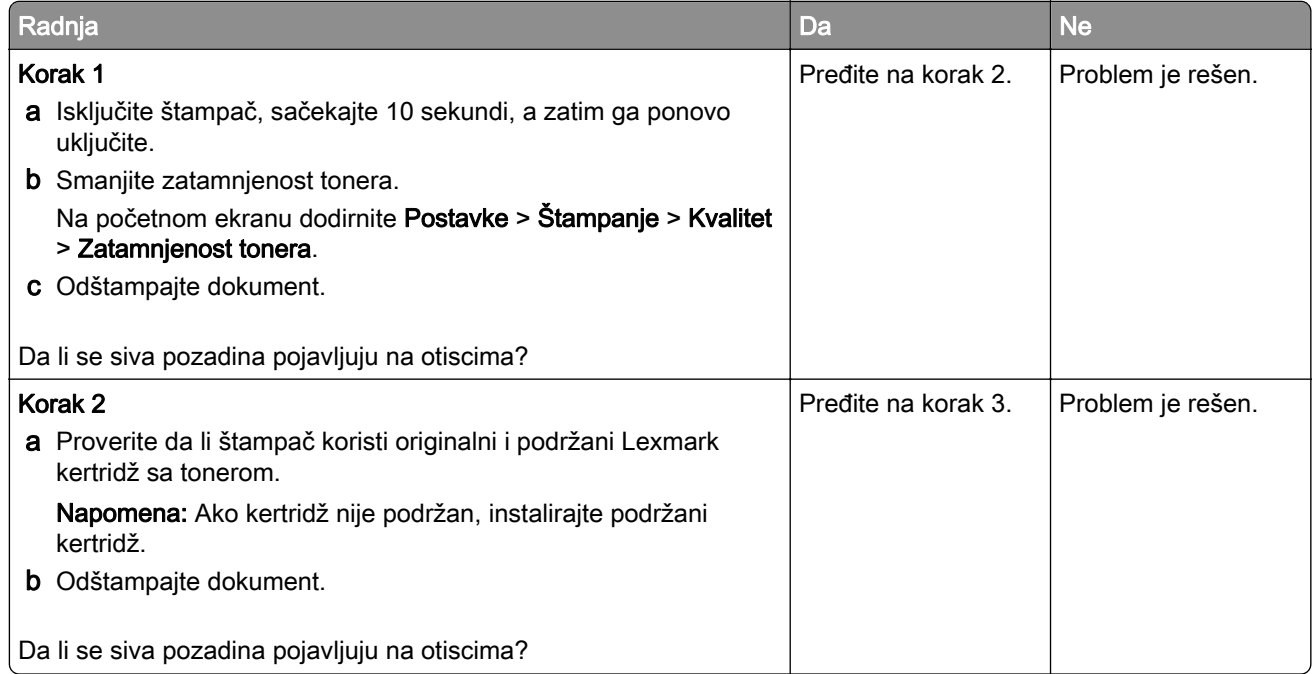

<span id="page-131-0"></span>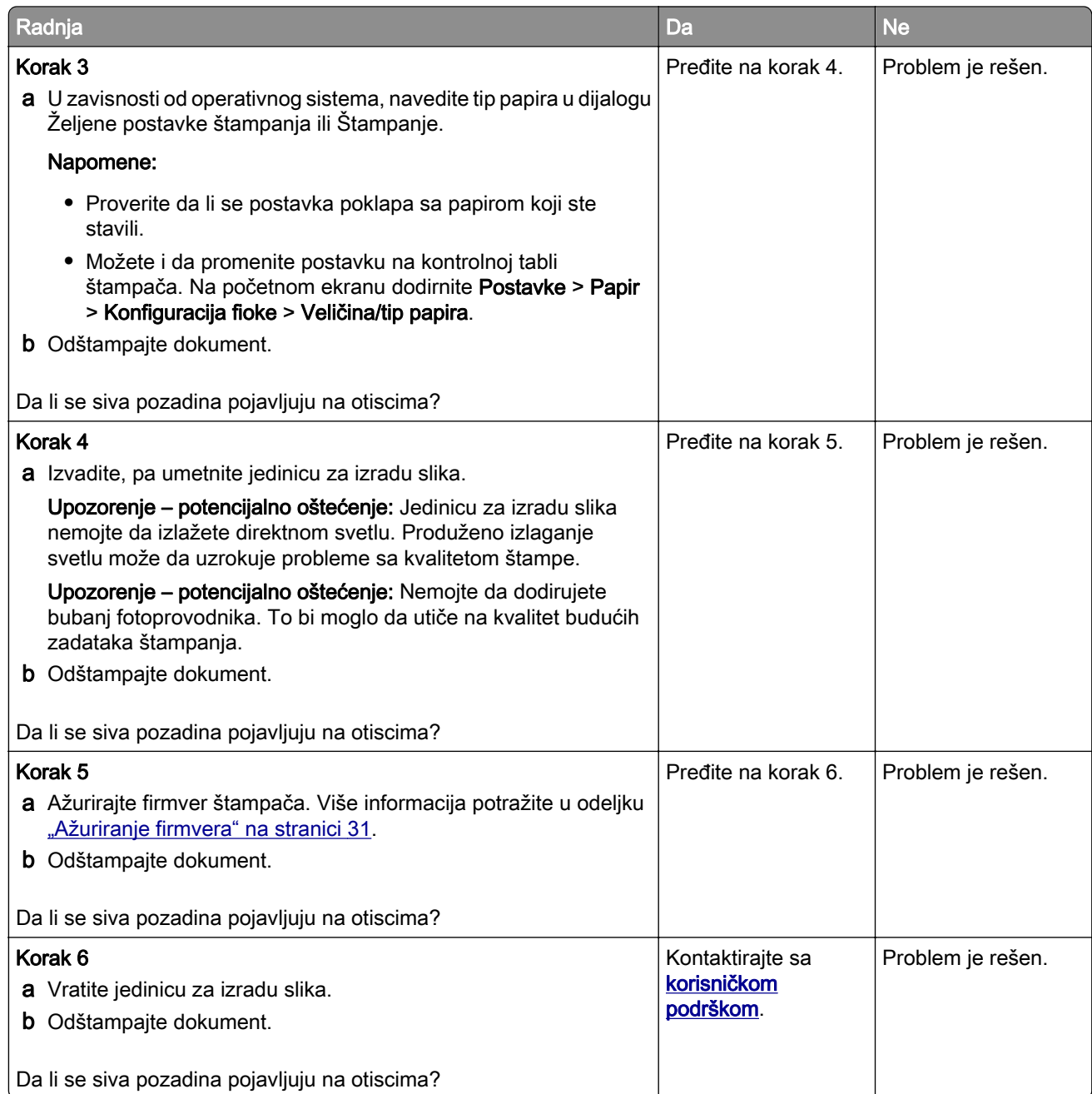

### Neispravne margine

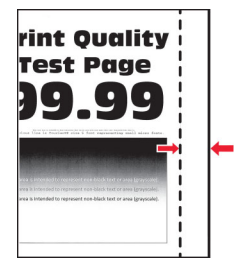

<span id="page-132-0"></span>Napomena: Pre rešavanja ovog problema odštampajte stranice testa kvaliteta. Na početnom ekranu dodirnite Postavke > Rešavanje problema > Štampanje stranica testa kvaliteta.

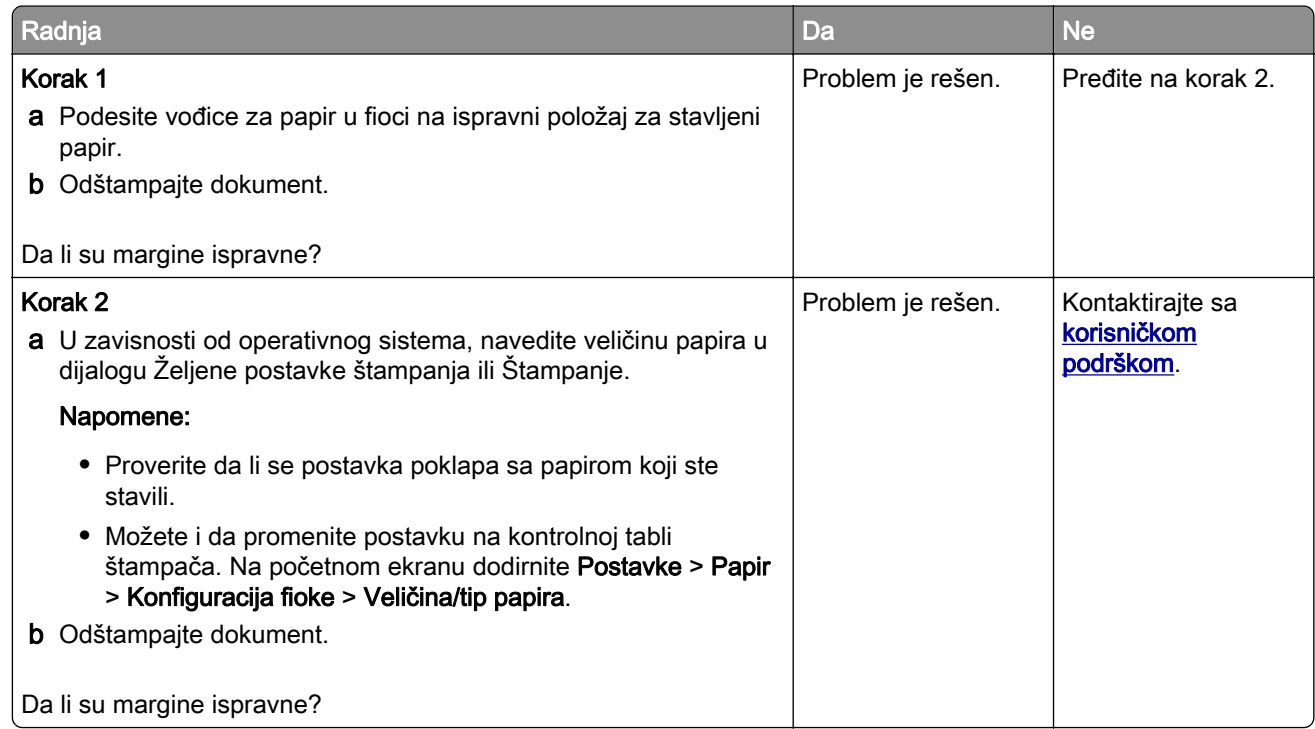

### Svetla štampa

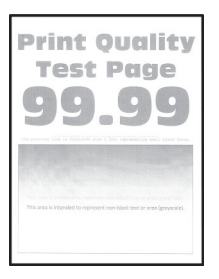

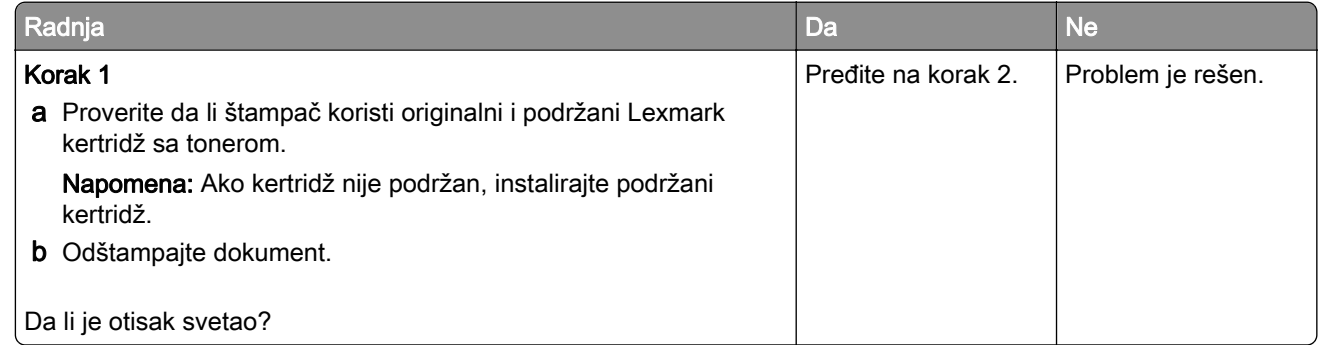

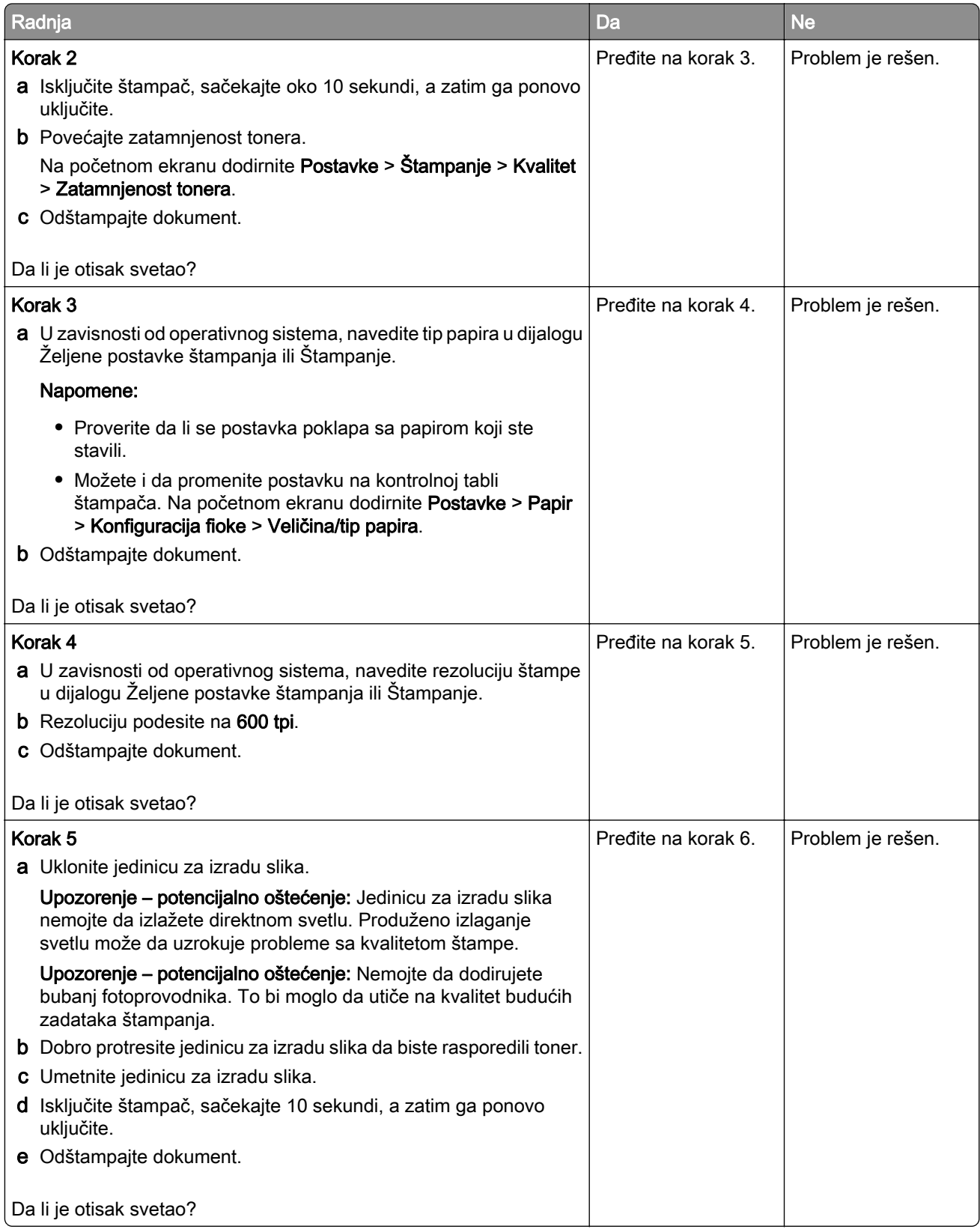

<span id="page-134-0"></span>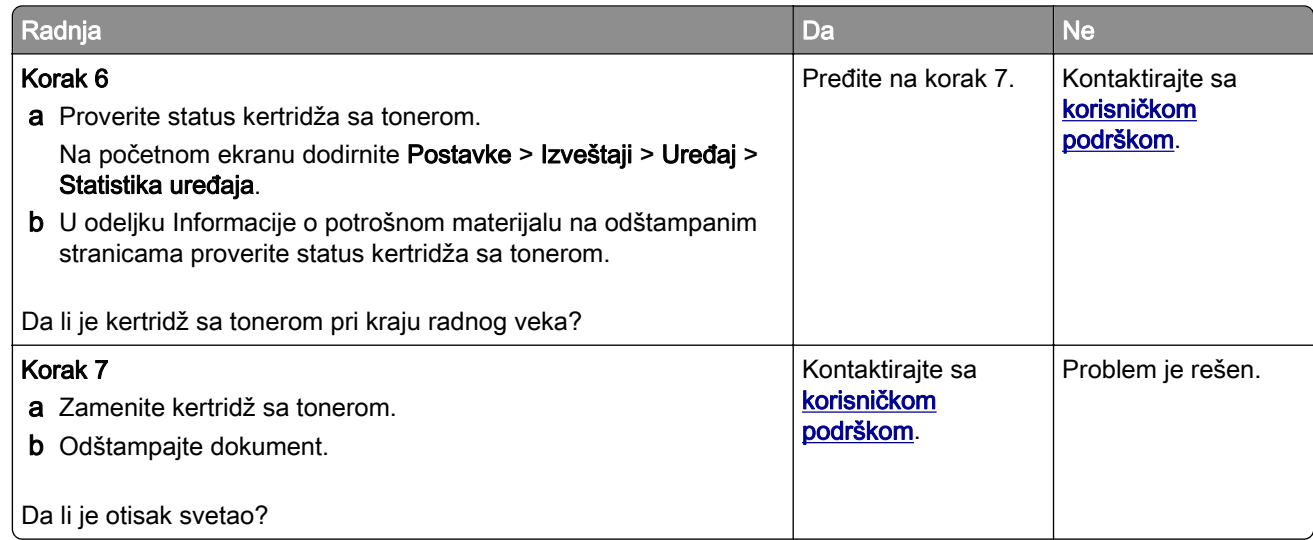

### Zamrljani otisak i fleke

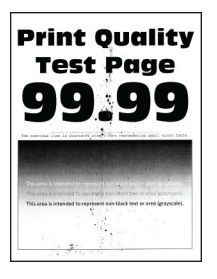

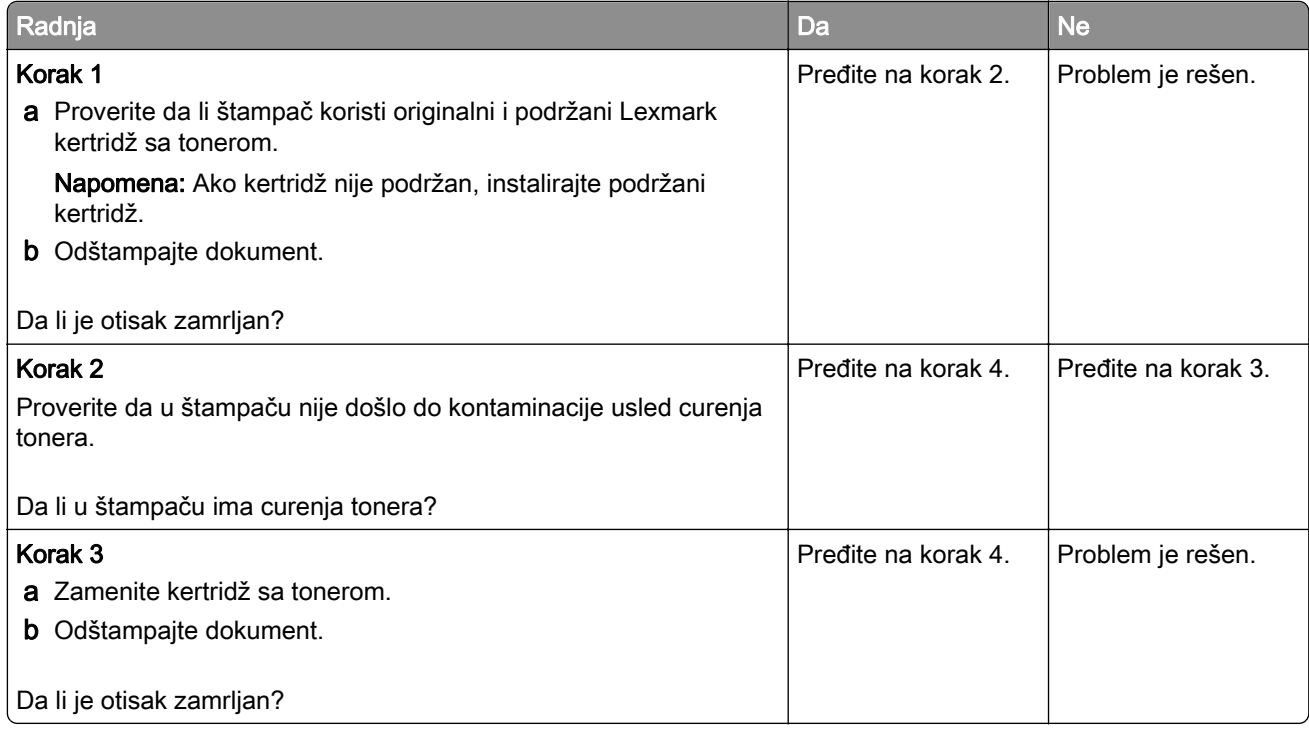

<span id="page-135-0"></span>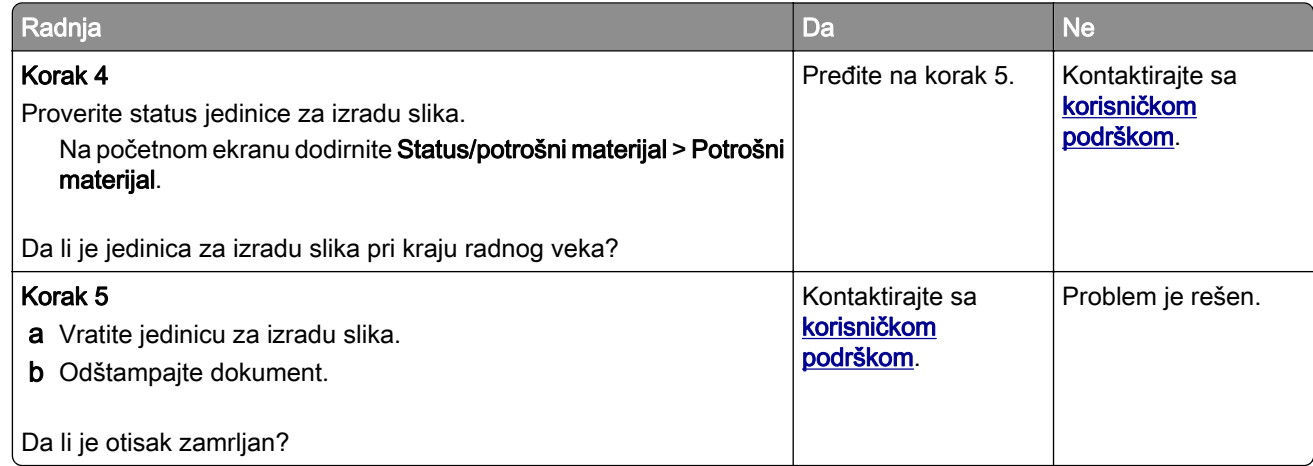

### Papir se gužva

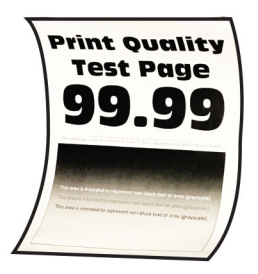

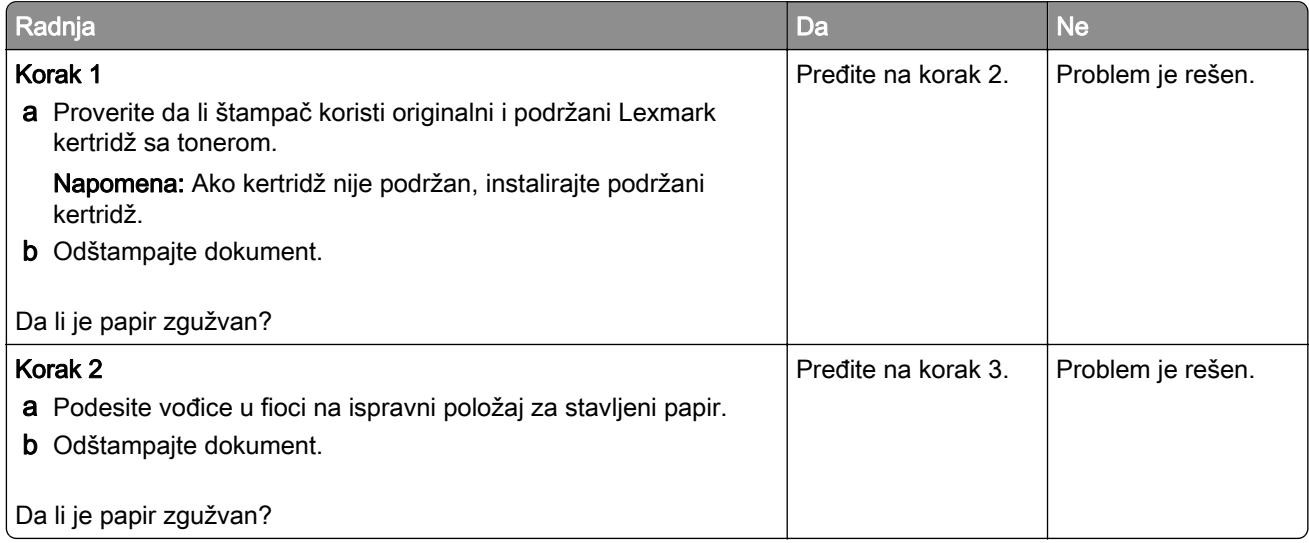

<span id="page-136-0"></span>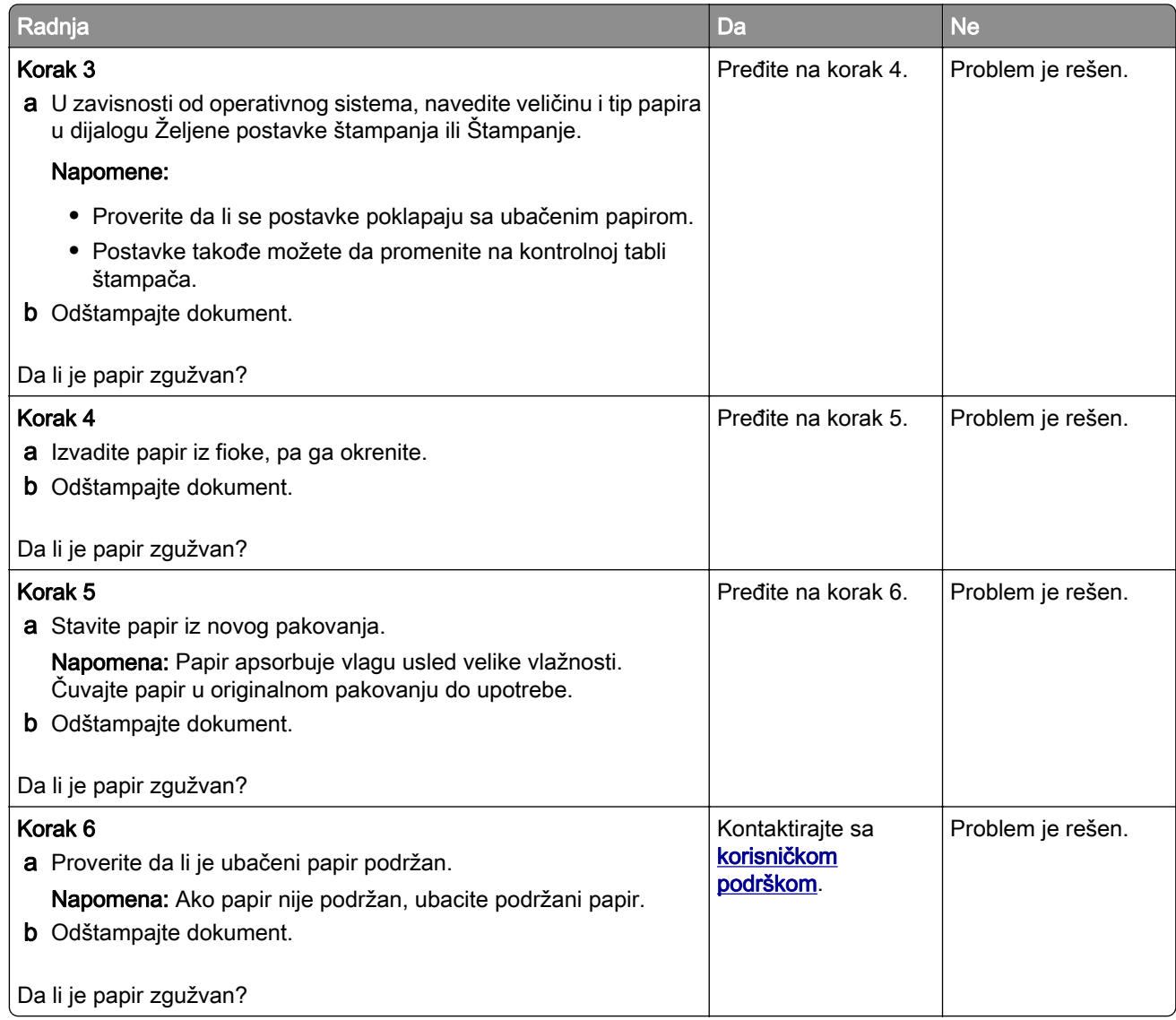

### Otisak je nakrivljen ili iskošen

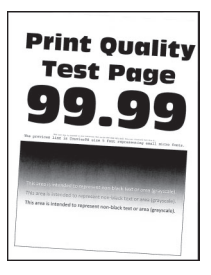

<span id="page-137-0"></span>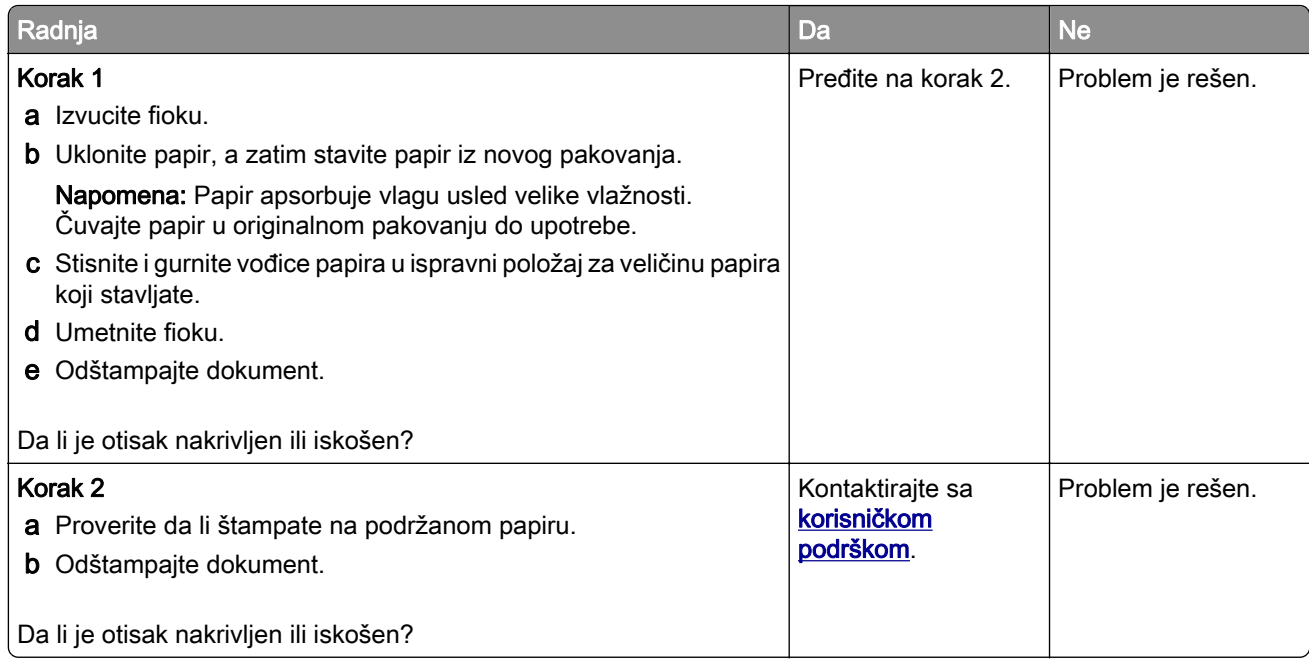

### Potpuno crne stranice

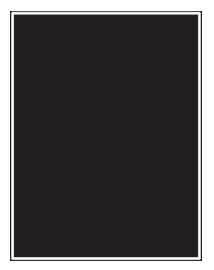

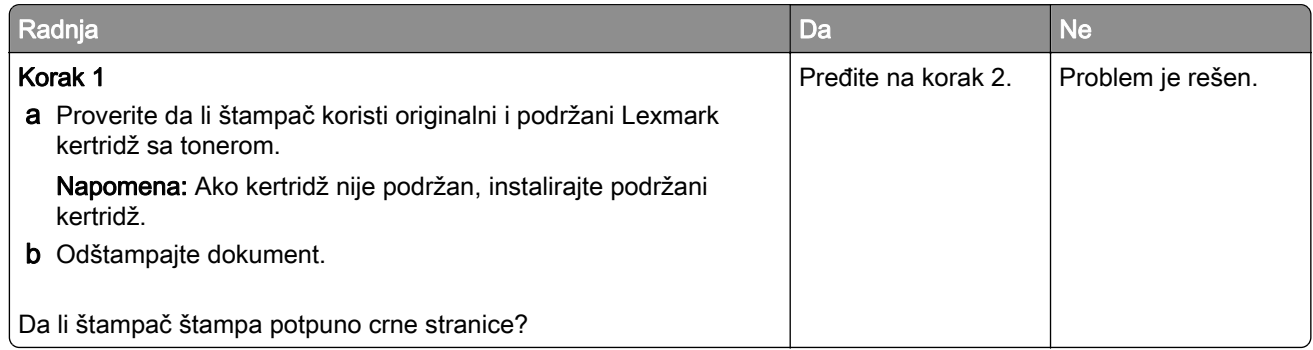

<span id="page-138-0"></span>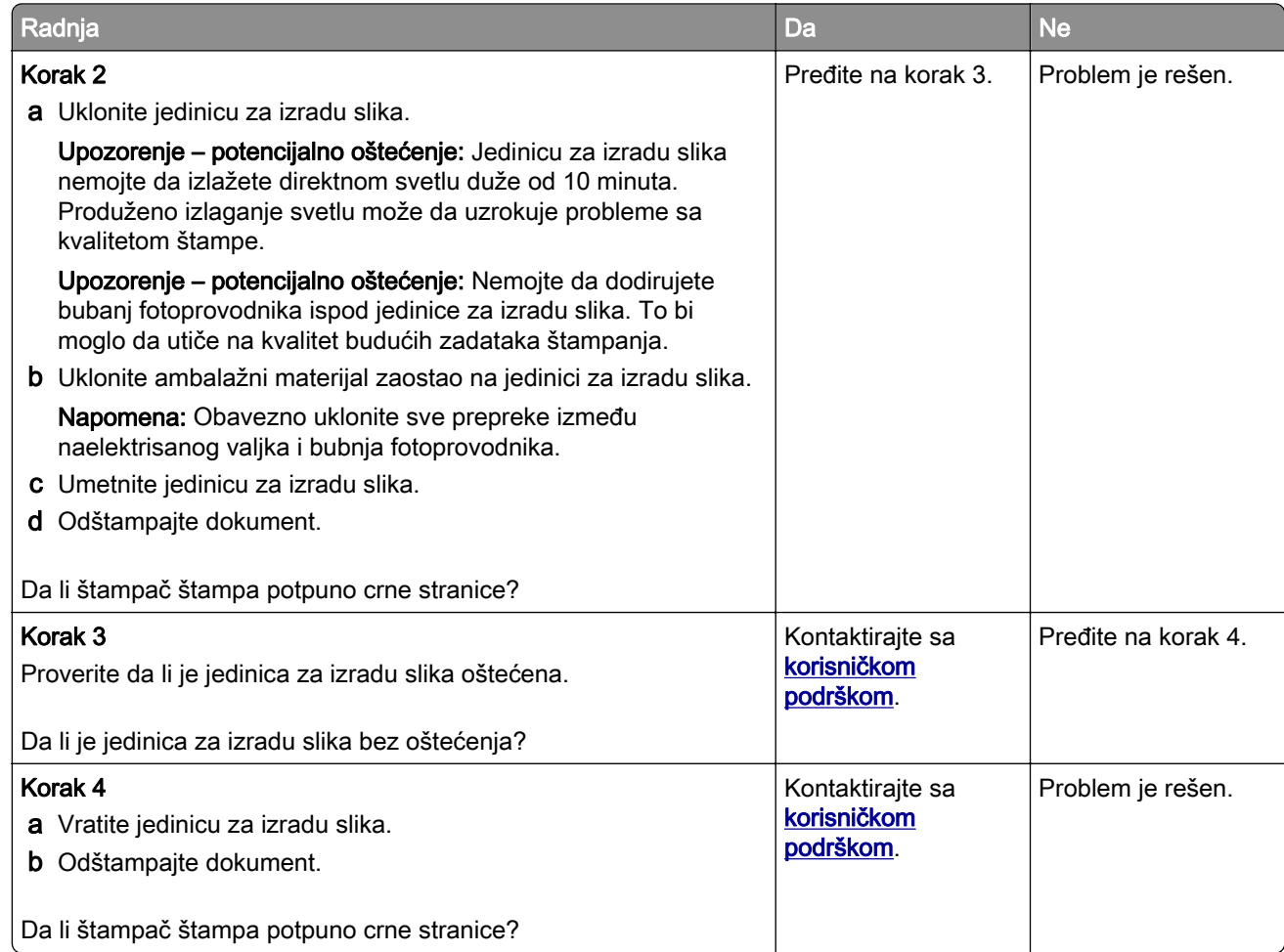

### Isečen tekst ili slike

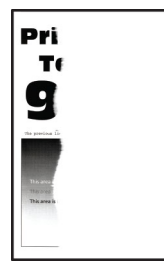

<span id="page-139-0"></span>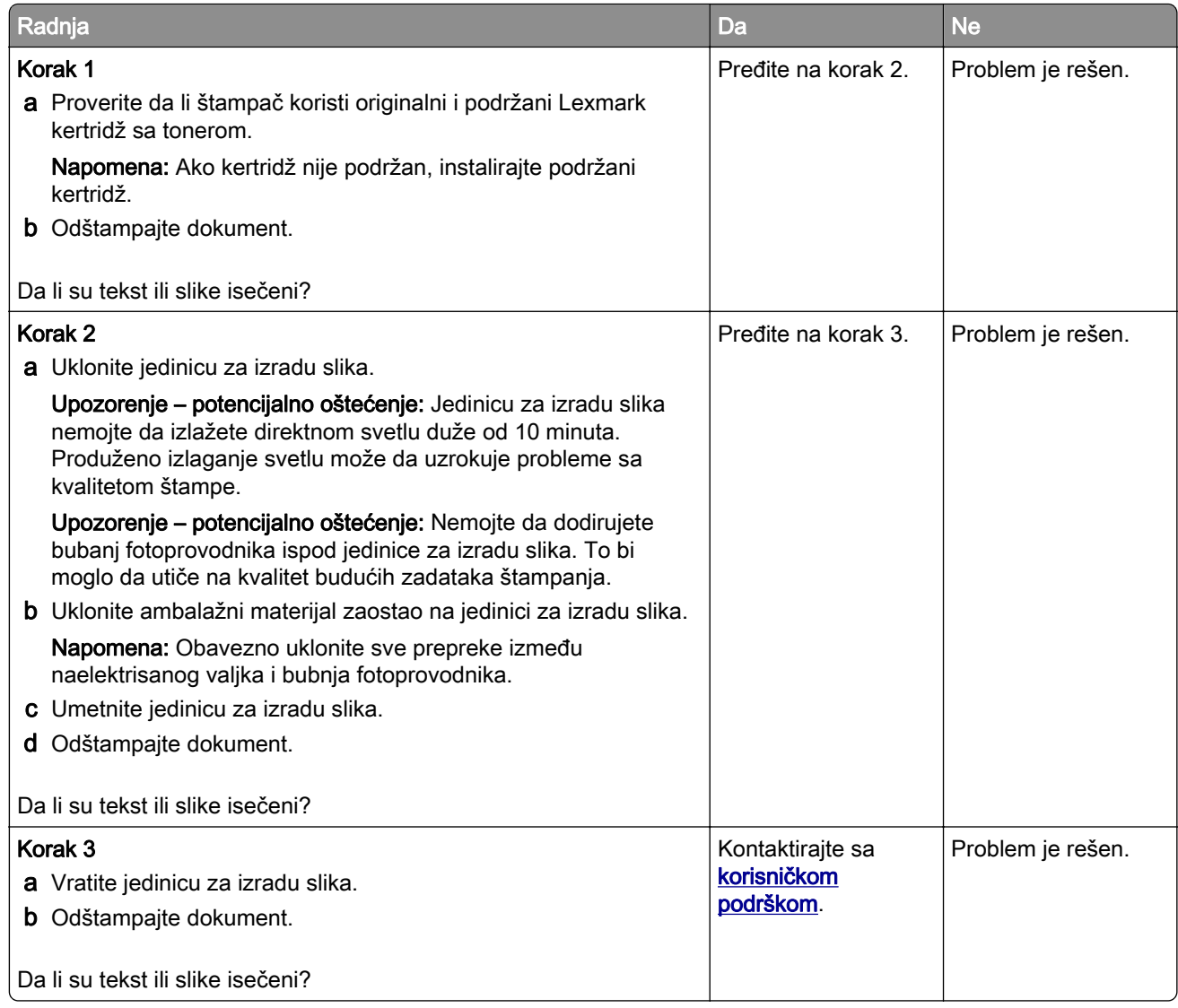

### Toner se lako otire

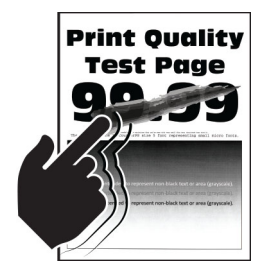

<span id="page-140-0"></span>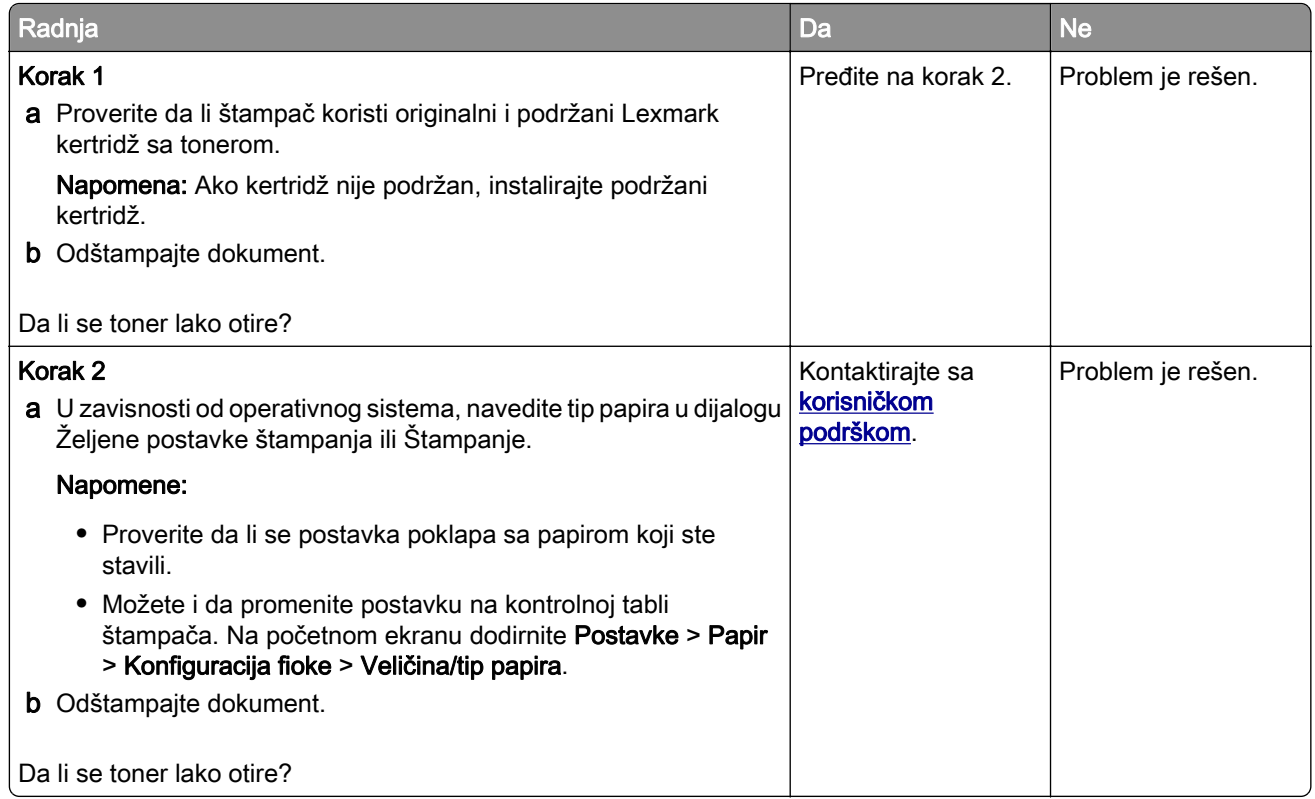

### Svetle horizontalne trake

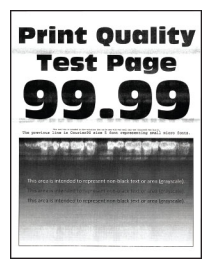

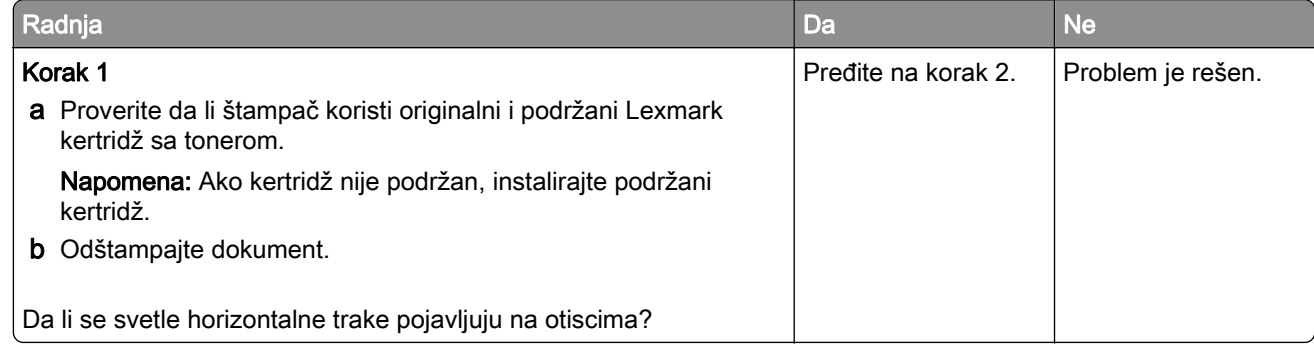

<span id="page-141-0"></span>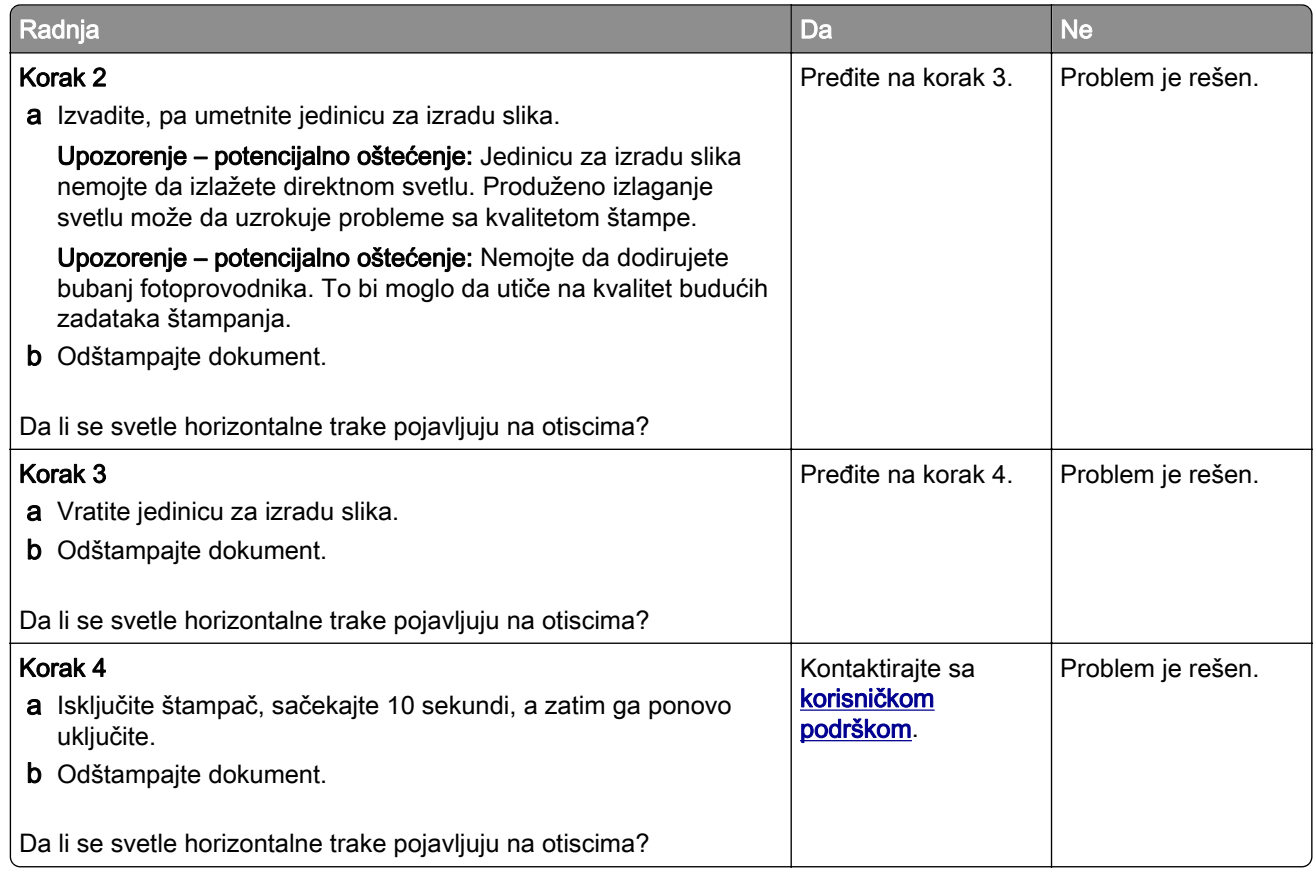

### Svetle vertikalne trake

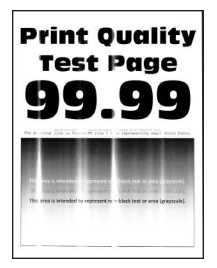

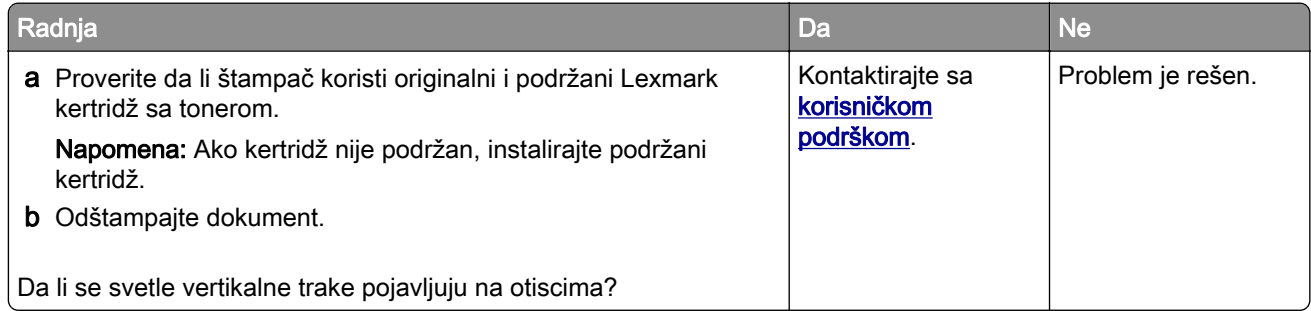

### <span id="page-142-0"></span>Vertikalne bele linije

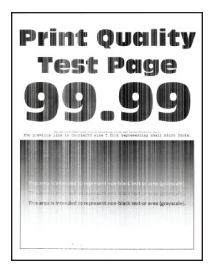

Napomena: Pre rešavanja ovog problema odštampajte stranice testa kvaliteta. Na početnom ekranu dodirnite Postavke > Rešavanje problema > Štampanje stranica testa kvaliteta.

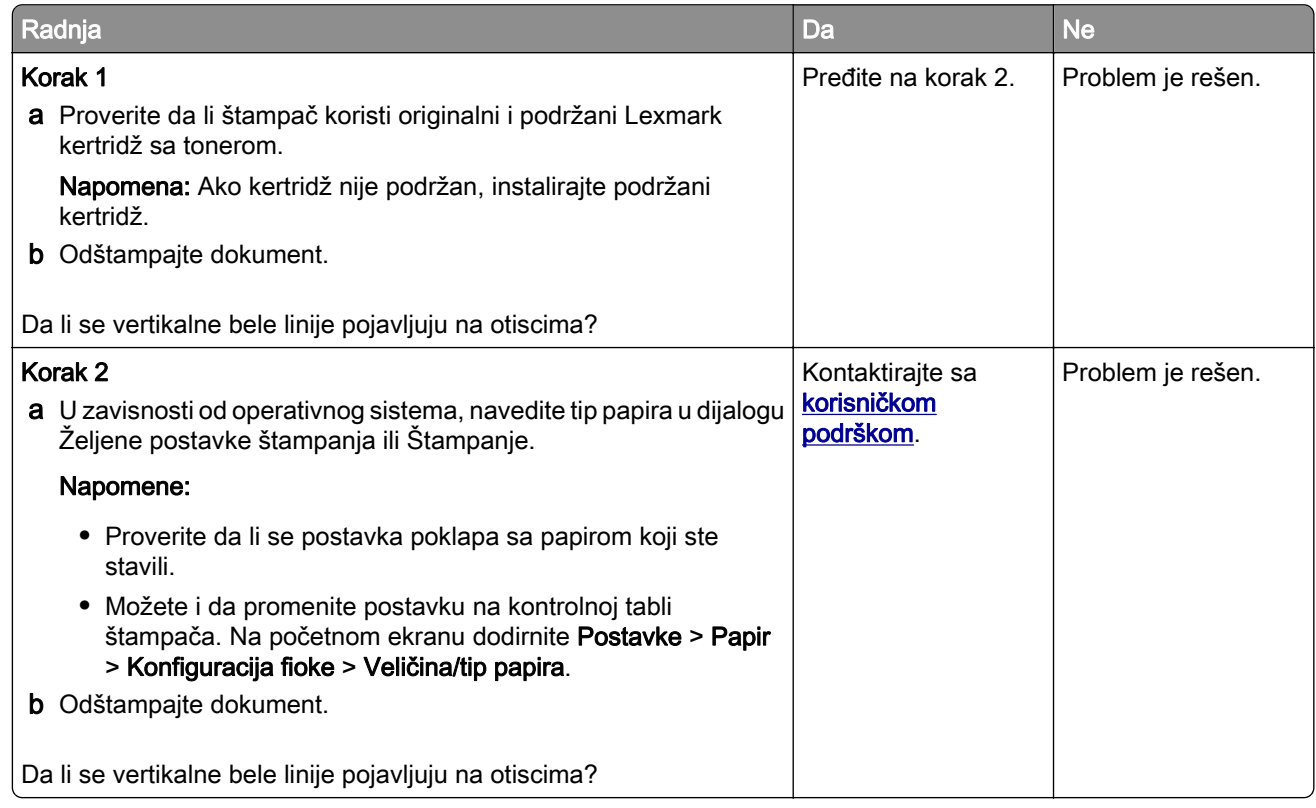

### Tamne vertikalne trake

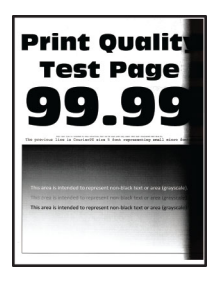

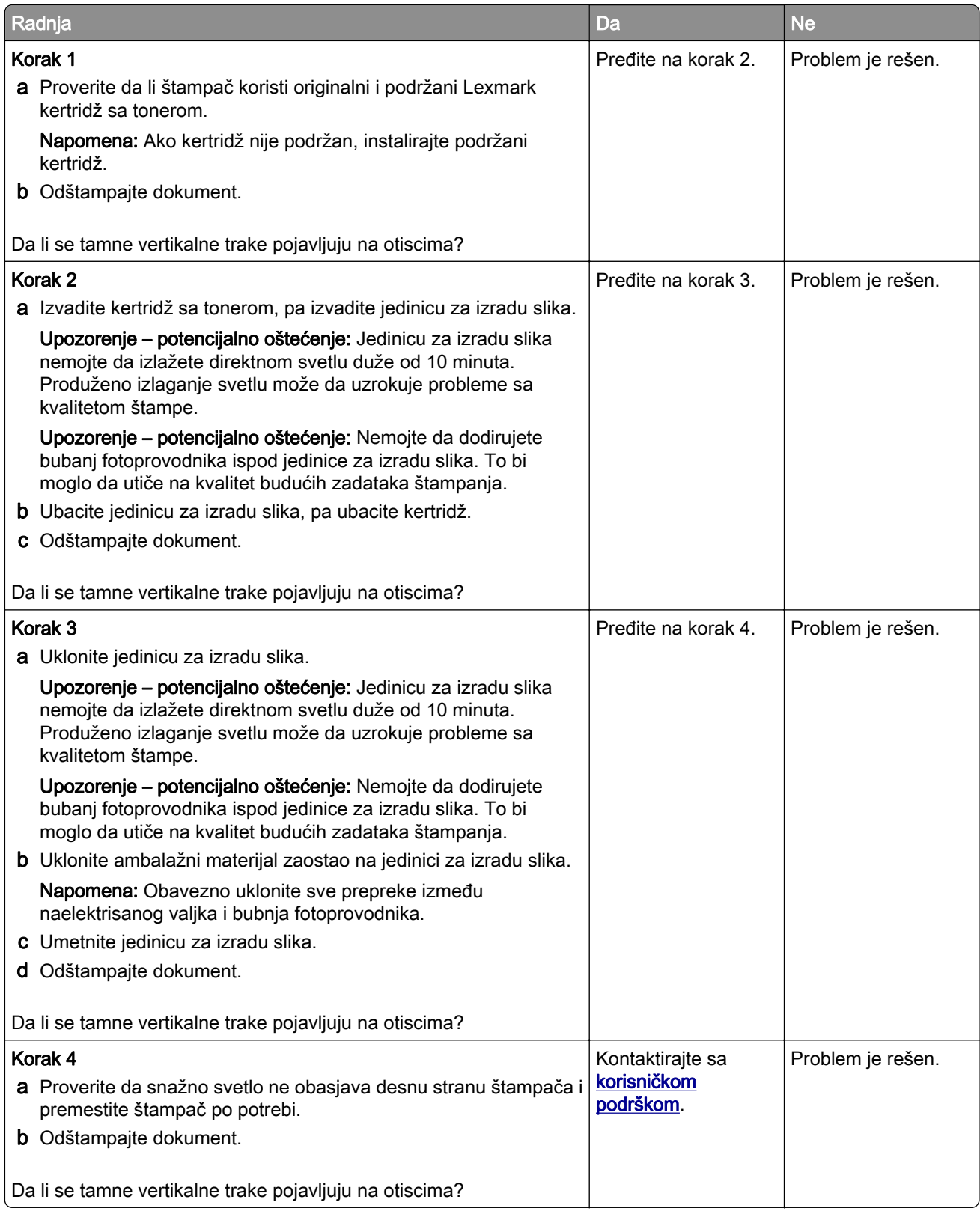
#### Tamne vertikalne linije ili pruge

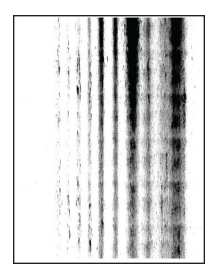

**Napomena:** Pre rešavanja ovog problema odštampajte stranice testa kvaliteta. Na početnom ekranu dodirnite Postavke > Rešavanje problema > Štampanje stranica testa kvaliteta.

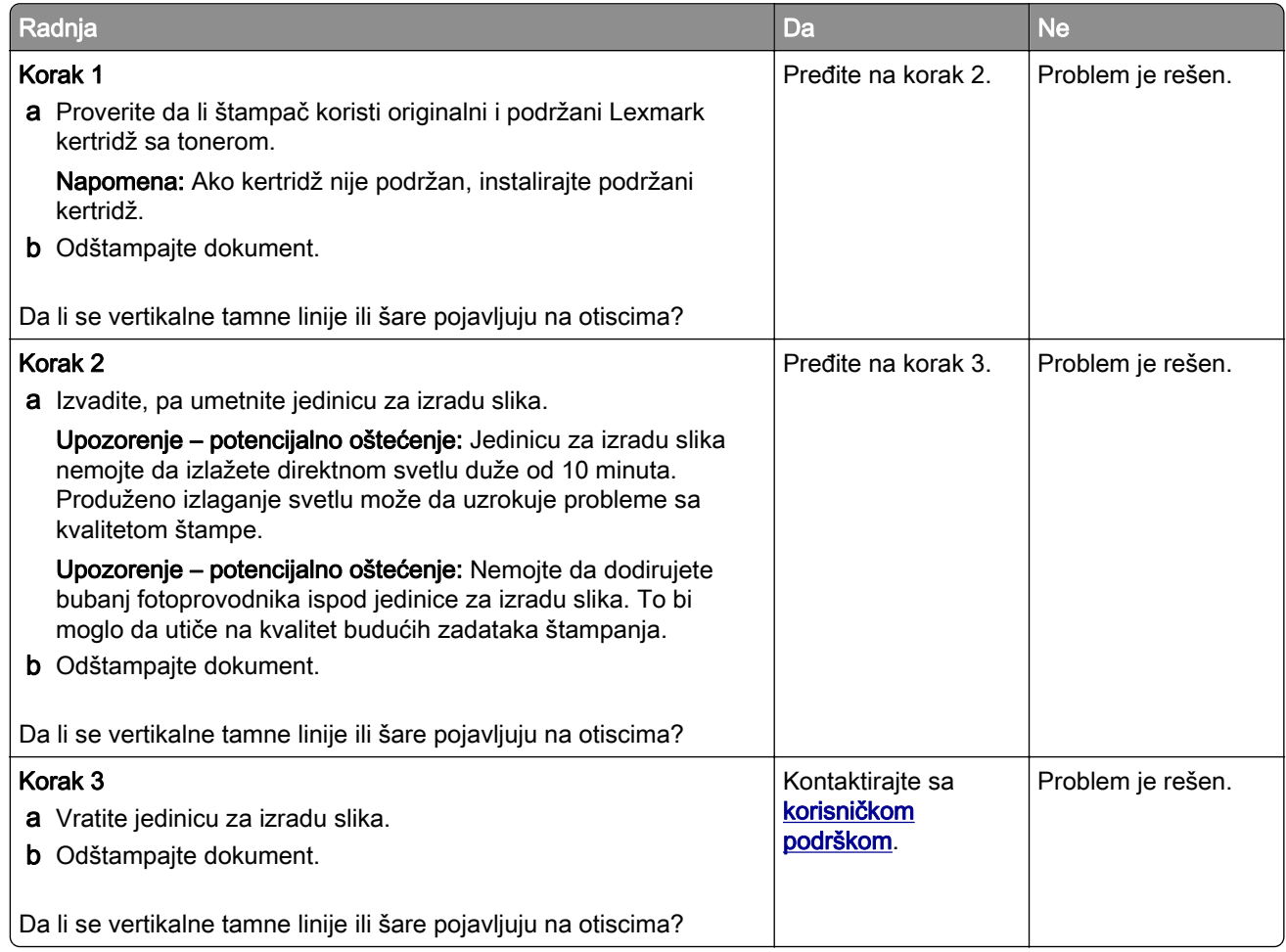

#### Tamne vertikalne linije i nepotpuni otisci

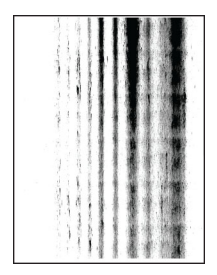

Napomena: Pre rešavanja ovog problema odštampajte stranice testa kvaliteta. Na početnom ekranu dodirnite Postavke > Rešavanje problema > Štampanje stranica testa kvaliteta.

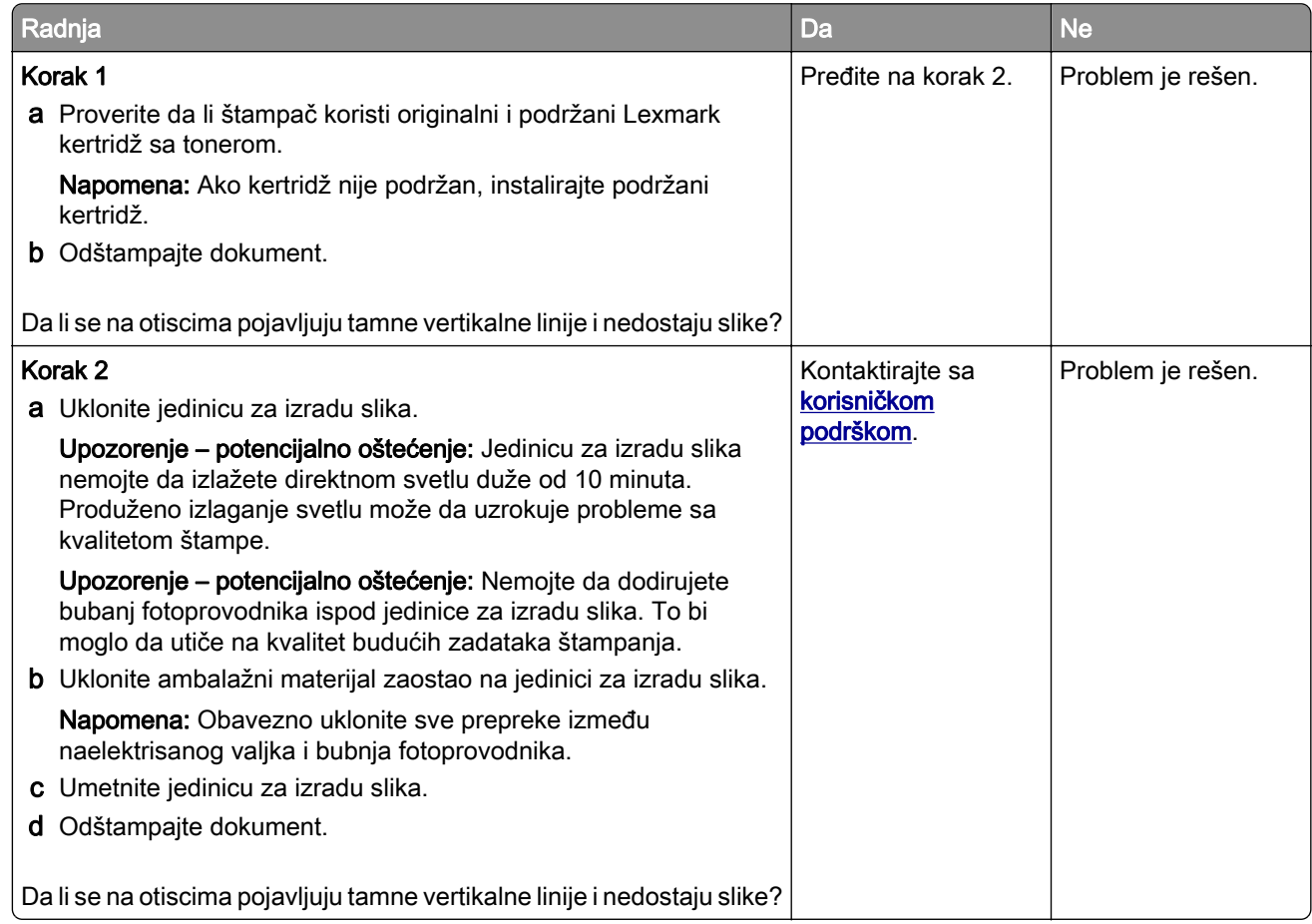

#### Ponavljajući defekti

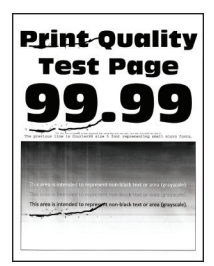

Napomena: Pre rešavanja ovog problema odštampajte stranice testa kvaliteta. Na početnom ekranu dodirnite Postavke > Rešavanje problema > Štampanje stranica testa kvaliteta.

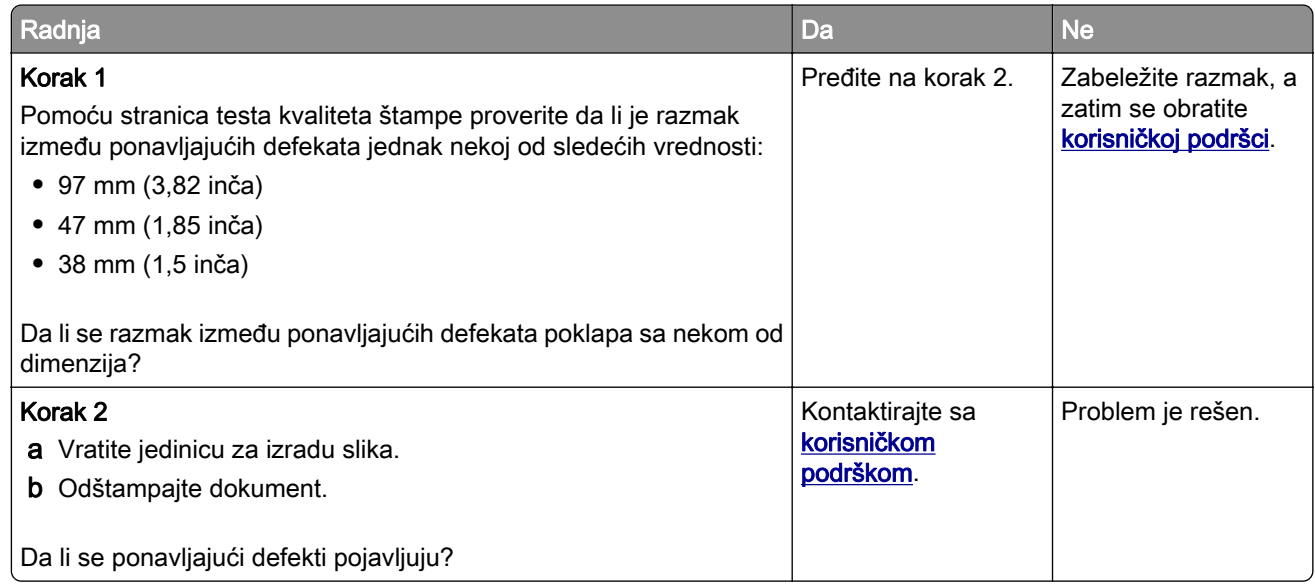

### Zadaci štampanja nisu odštampani

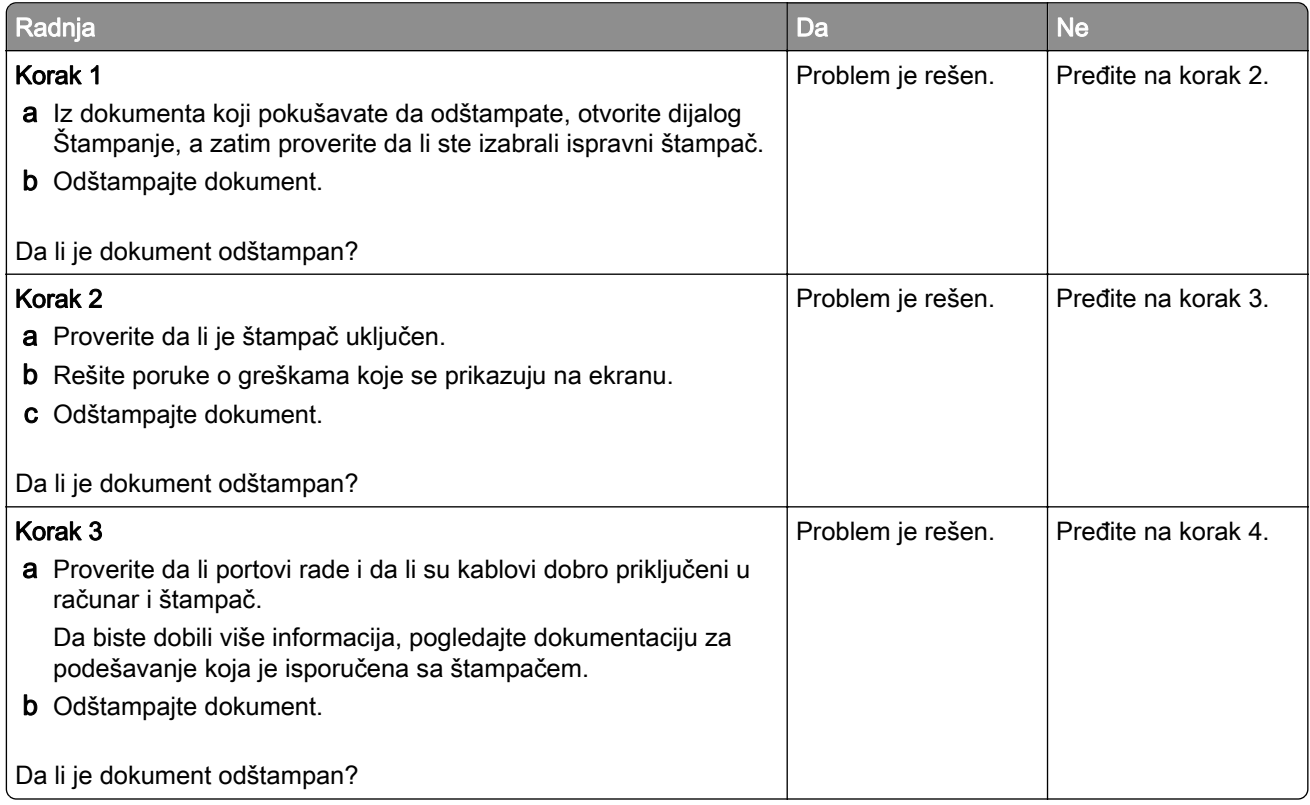

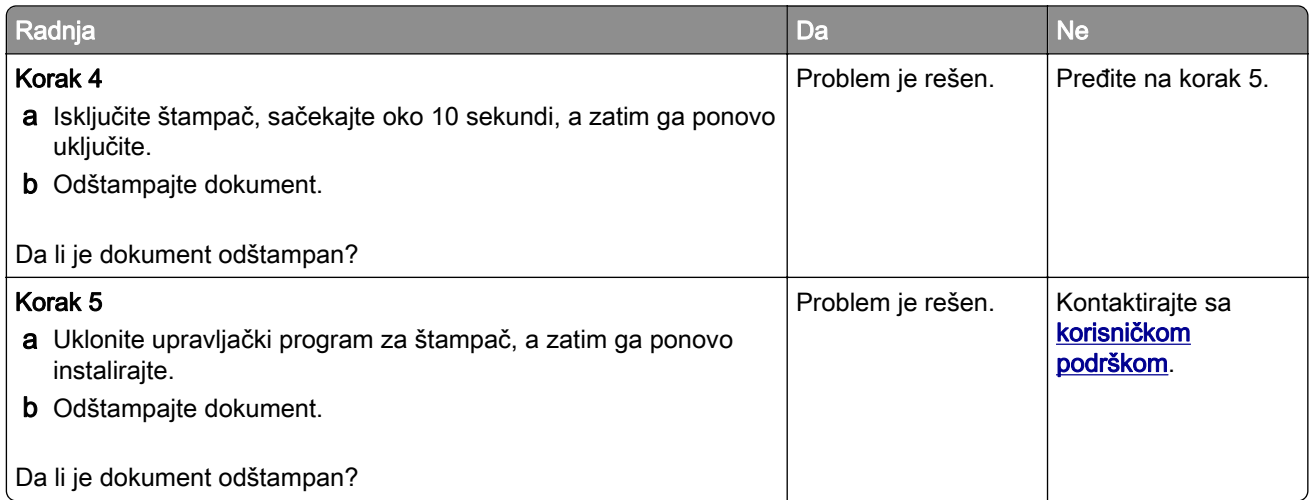

## Poverljivi ili drugi zadržani dokumenti nisu odštampani

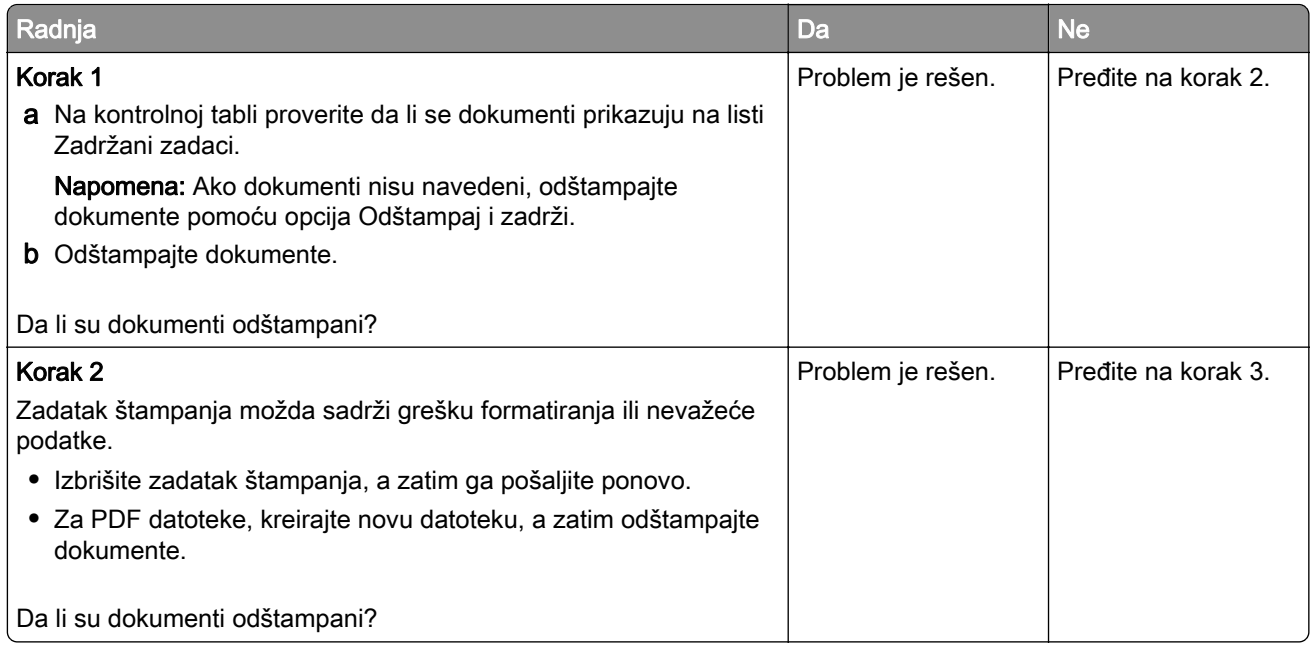

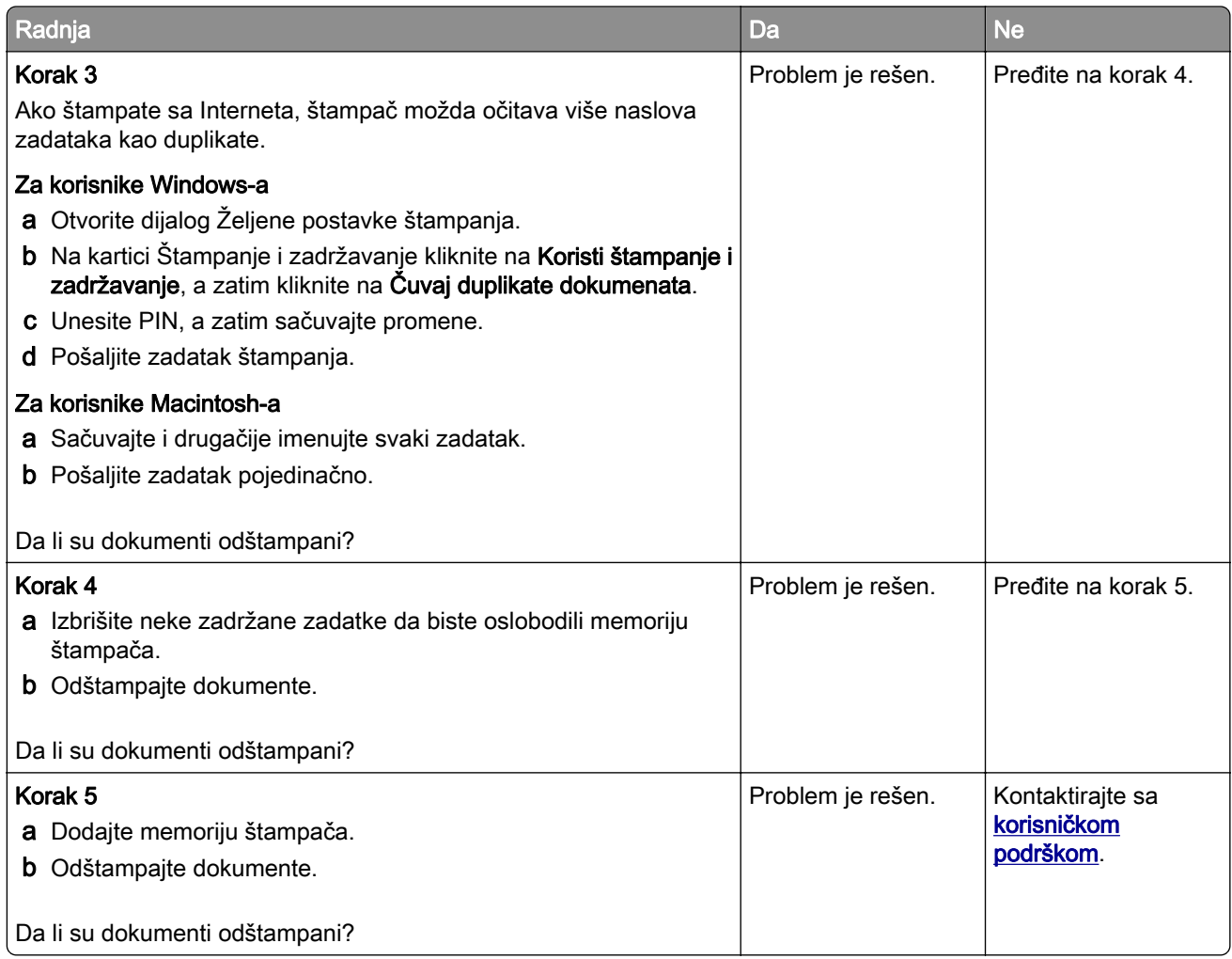

### Zadatak se štampa iz pogrešne fioke ili na pogrešnom papiru

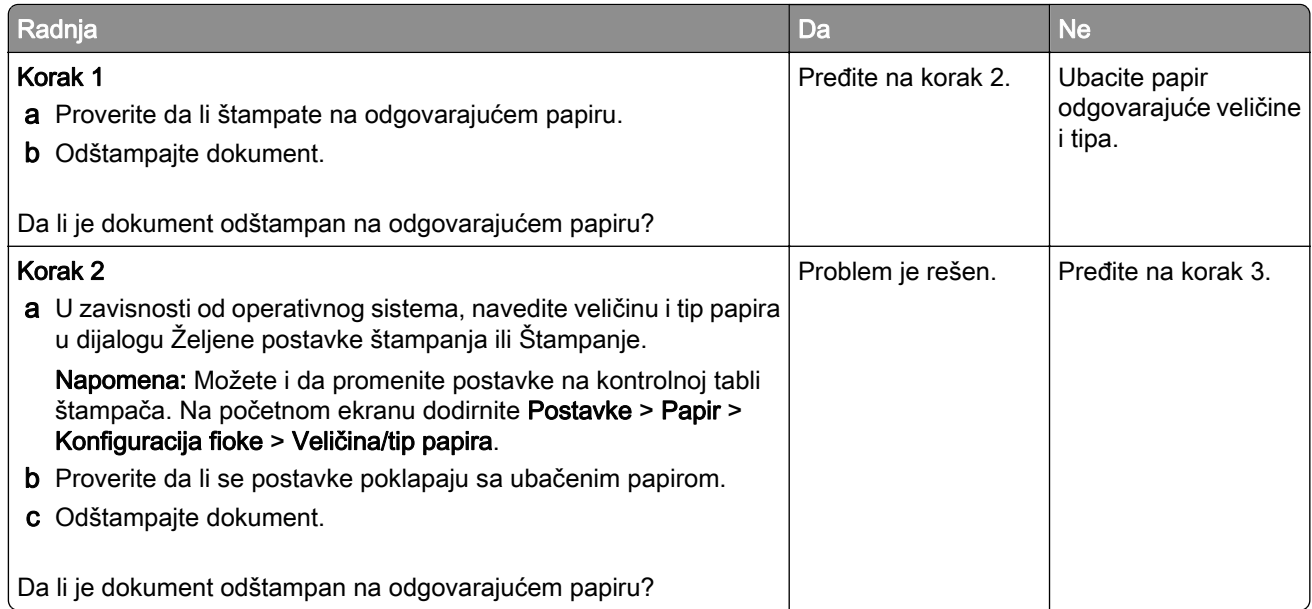

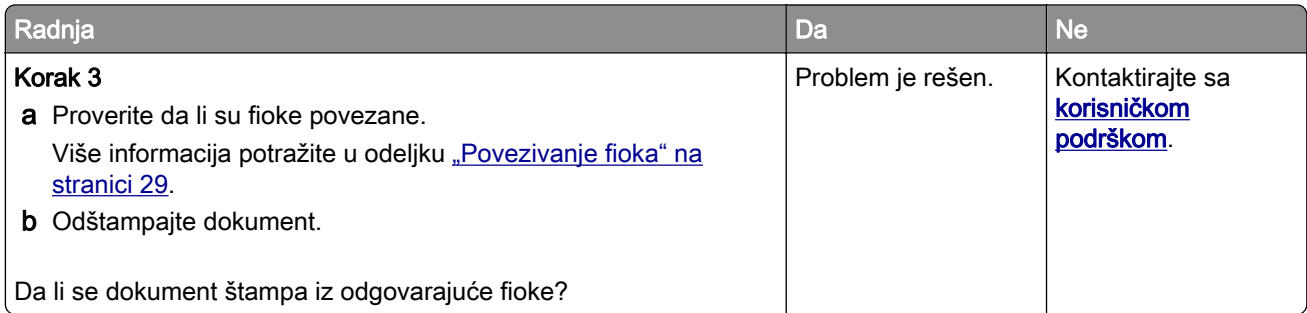

## Sporo štampanje

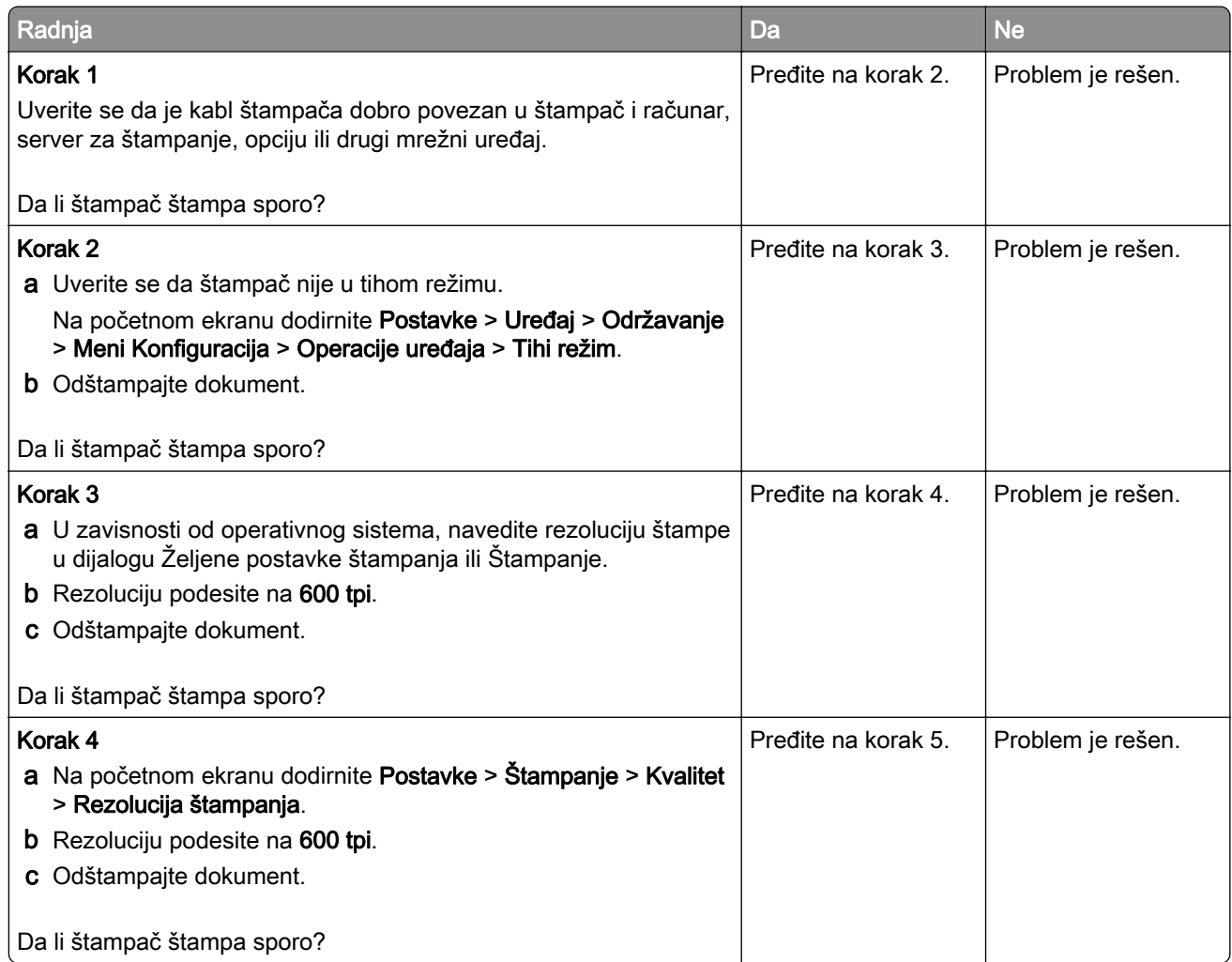

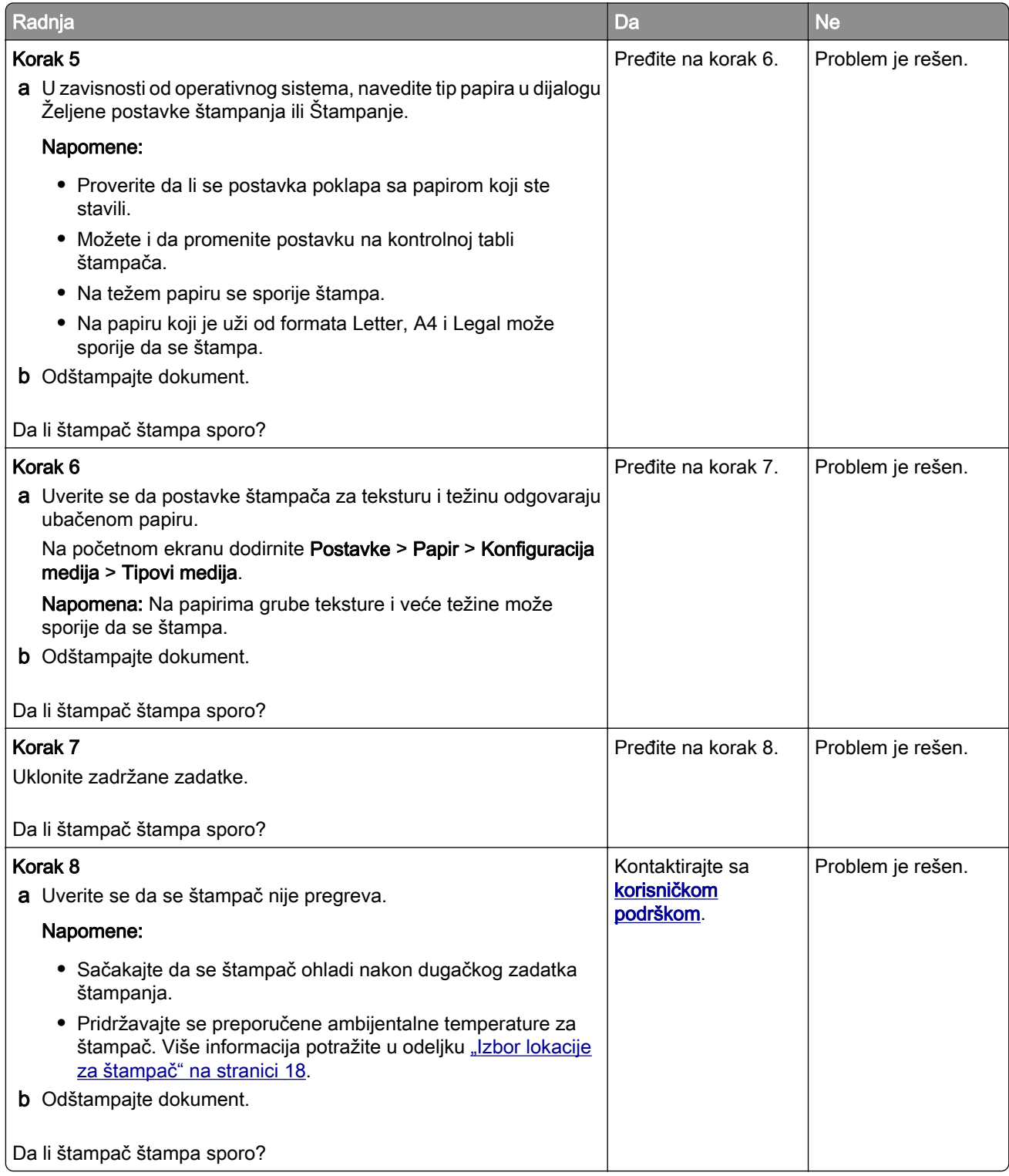

# Štampač ne reaguje

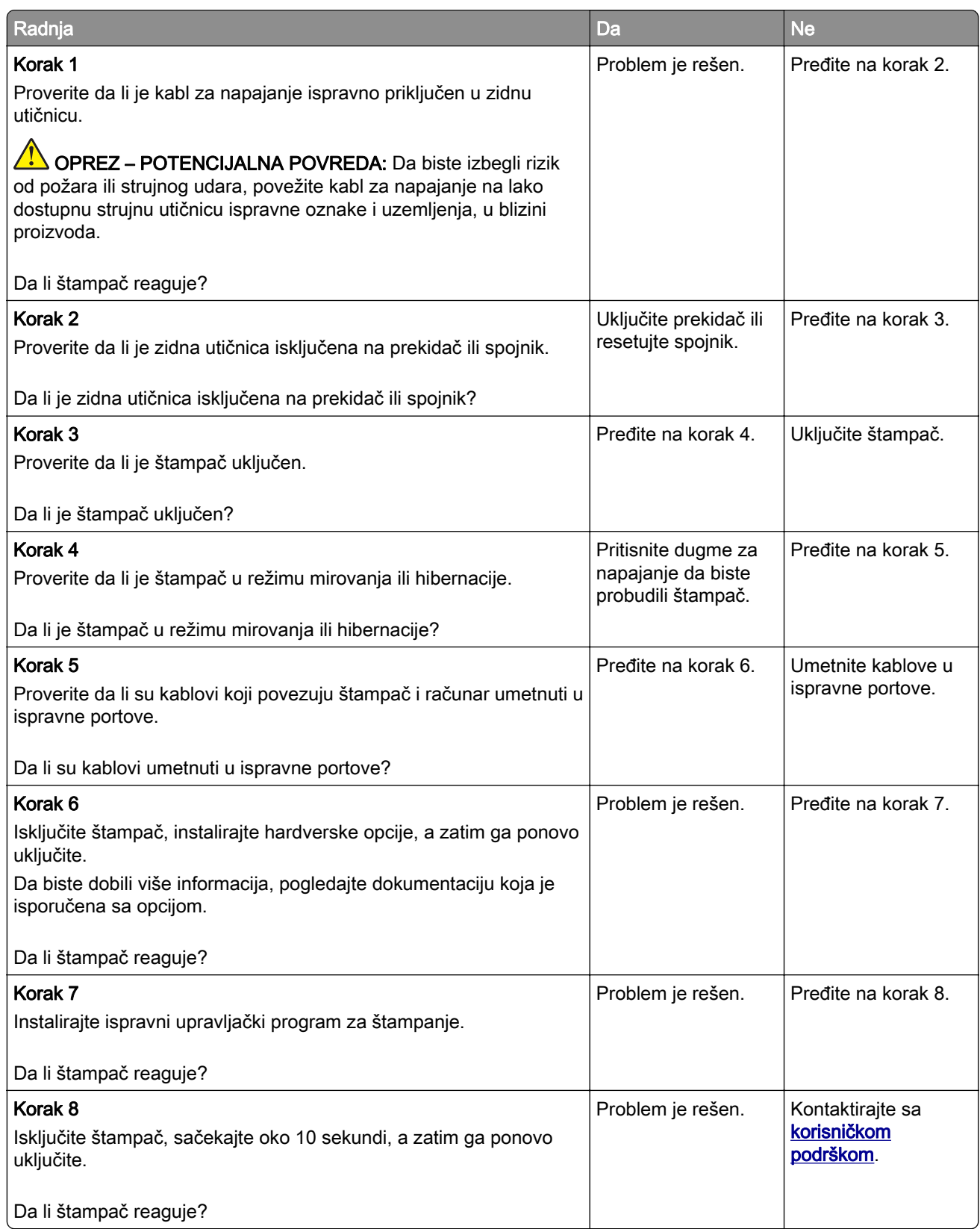

## Nije moguće pročitati fleš uređaj

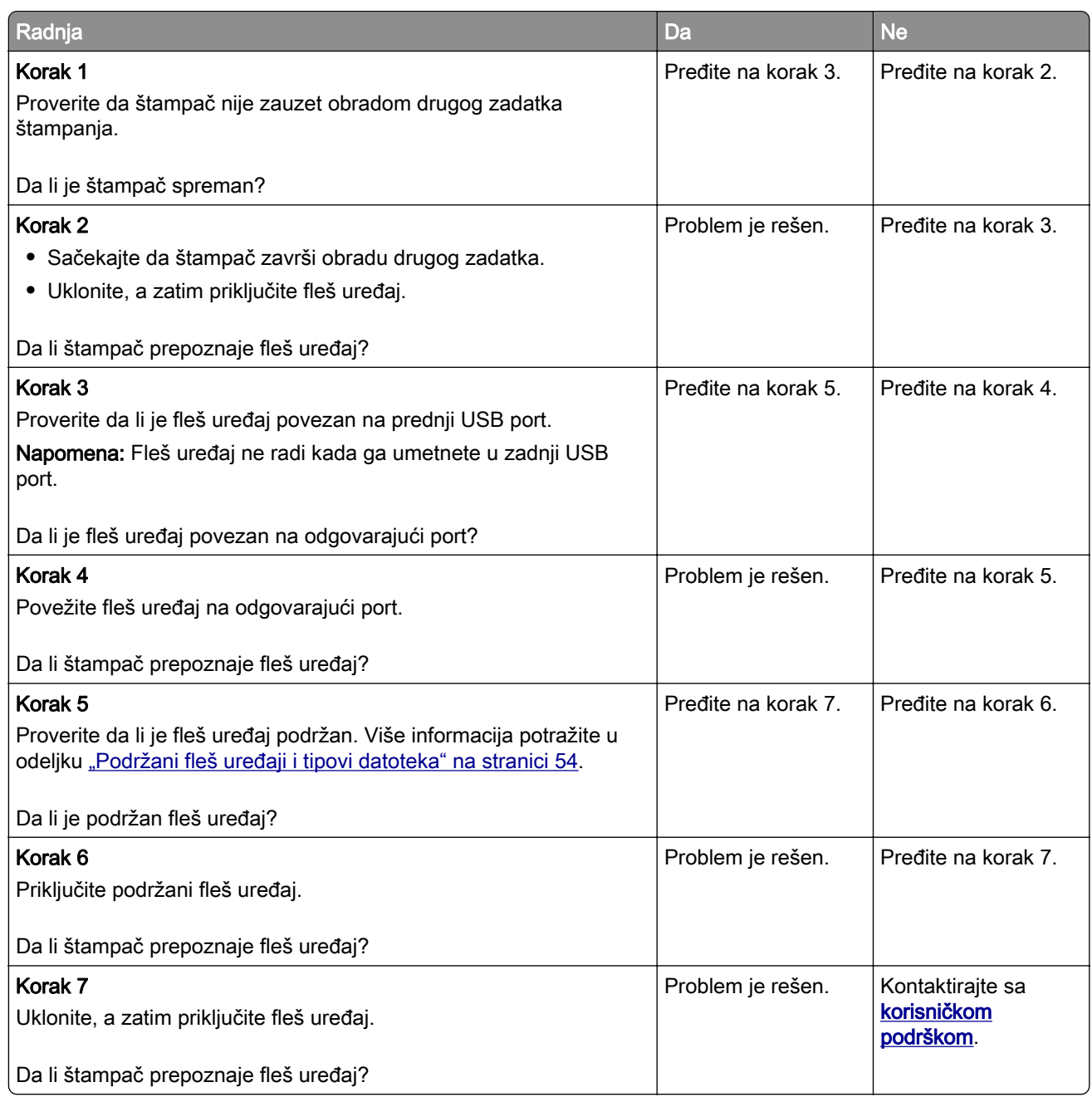

## Omogućavanje USB porta

Na početnom ekranu dodirnite Postavke > Mreža/portovi > USB > Omogući USB port.

## Uklanjanje zaglavljivanja

### Izbegavanje zaglavljivanja

#### Stavite papir ispravno

**•** Proverite da li papir leži ravno u fioci.

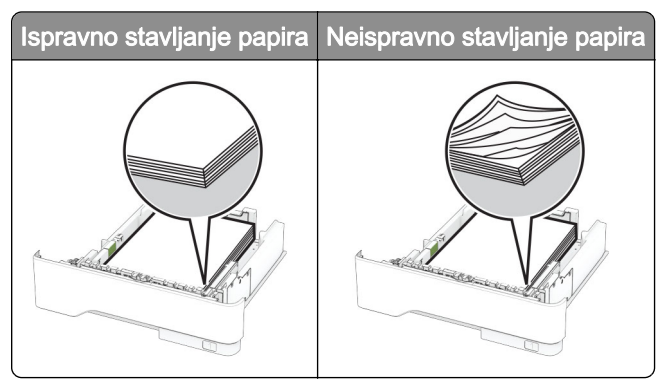

- **•** Nemojte da punite ili uklanjate fioku dok štampač štampa.
- **•** Nemojte da stavljate previše papira. Proverite da visina gomile papira ne prekoračuje indikator maksimalne napunjenosti papirom.
- **•** Nemojte da gurate papir u fioku. Stavite papir kao što je prikazano na ilustraciji.

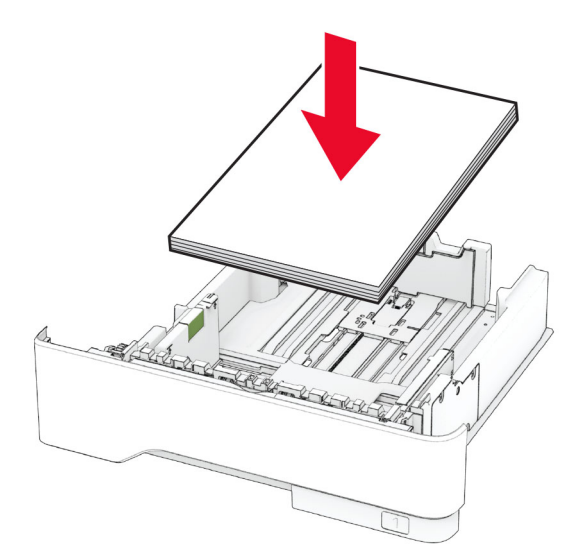

- **•** Proverite da li su vođice papira ispravno pozicionirane i da ne pritiskaju jako papir ili koverte.
- **•** Nakon stavljanja papira, čvrsto gurnite fioku u štampač.

#### Koristite preporučeni papir

- **•** Koristite samo preporučeni papir ili specijalne medije.
- **•** Nemojte da stavljate zgužvani, vlažni, savijeni ili uvijeni papir.

**•** Savijte, razlistajte i poravnajte ivice papira pre ubacivanja.

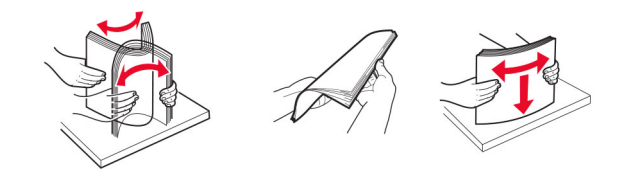

- **•** Nemojte da koristite papir koji je isečen rukom.
- **•** Nemojte da mešate papire različite veličine, težine ili tipa u istoj fioci.
- **•** Uverite se da su veličina i tip papira ispravno podešeni na računaru ili kontrolnoj tabli štampača.
- **•** Čuvajte papir u skladu sa preporukama proizvođača.

### Utvrđivanje mesta zaglavljivanja papira

#### Napomene:

- **•** Kada je Pomoć pri zaglavljivanju podešena na vrednost Uključeno, štampač prazni prazne papire ili stranice koje su delimično odštampane nakon uklanjanja zaglavljene stranice. Proverite da li među odštampanim materijalom ima praznih stranica.
- **•** Ako je Oporavak nakon zaglavljivanja podešen na Uključeno ili Automatski, štampač će ponovo odštampati zaglavljene stranice.

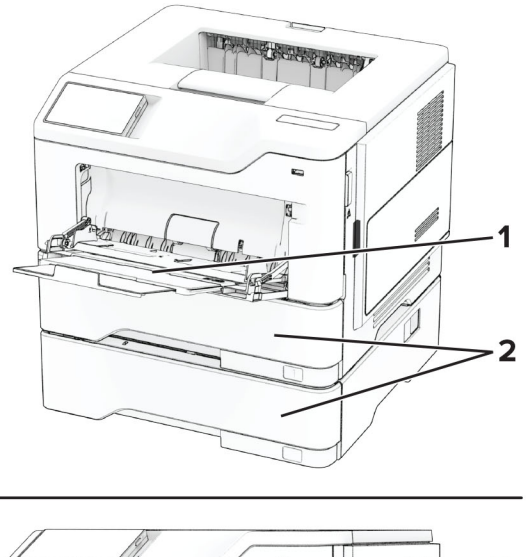

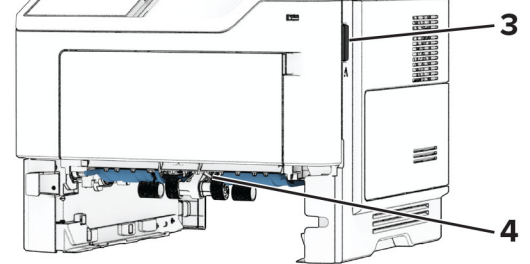

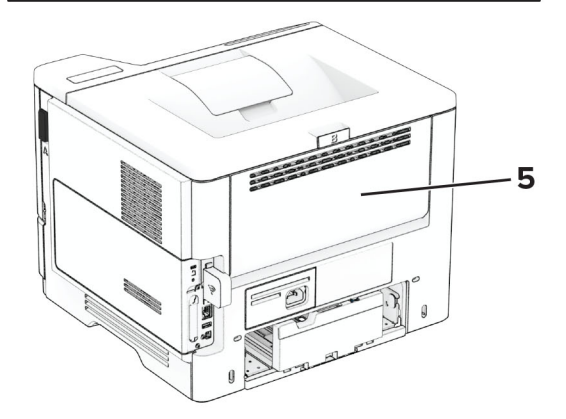

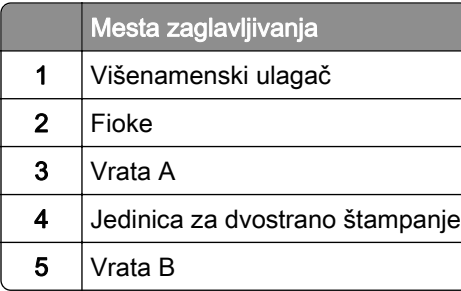

### Zaglavljen papir u vratima A

1 Otvorite vrata A.

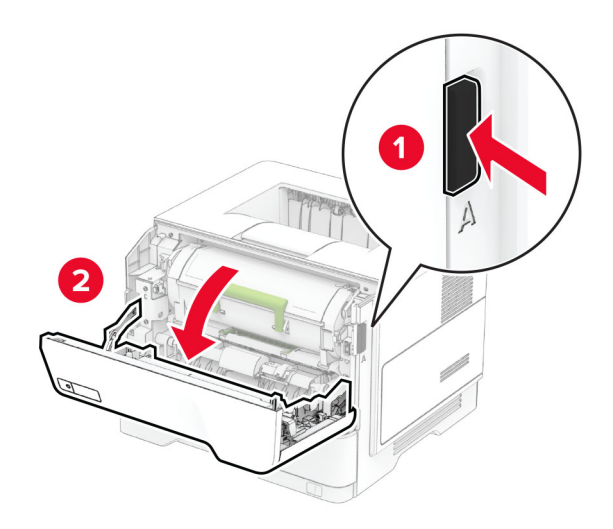

2 Uklonite kertridž sa tonerom.

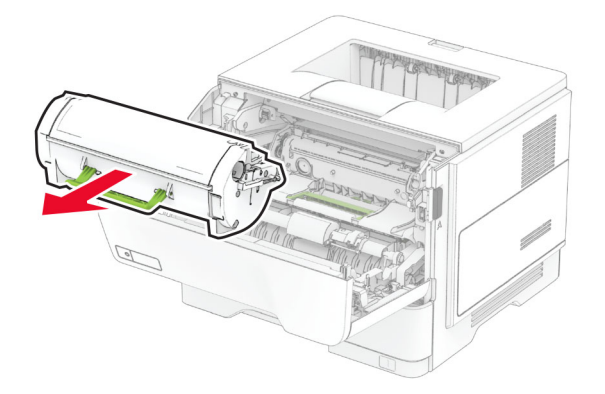

3 Uklonite jedinicu za izradu slika.

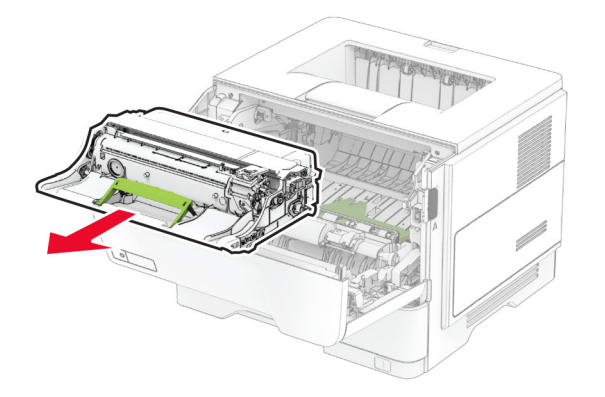

Upozorenje – potencijalno oštećenje: Jedinicu za izradu slika nemojte da izlažete direktnom svetlu duže od 10 minuta. Produženo izlaganje svetlu može da uzrokuje probleme sa kvalitetom štampe.

Upozorenje – potencijalno oštećenje: Nemojte da dodirujete bubanj fotoprovodnika. To bi moglo da utiče na kvalitet budućih zadataka štampanja.

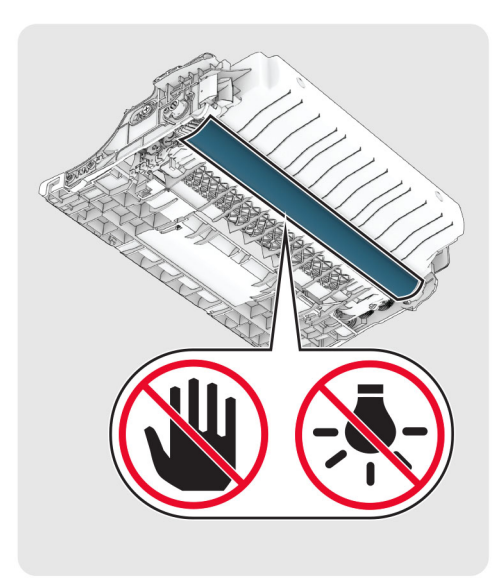

4 Uklonite zaglavljeni papir.

OPREZ – VRUĆA POVRŠINA: Unutrašnjost štampača može da bude vruća. Da biste smanjili rizik od povrede usled dodirivanja vruće komponente, pustite da se površina ohladi pre nego što je dodirnete.

Napomena: Proverite da li ste uklonili sve delove papira.

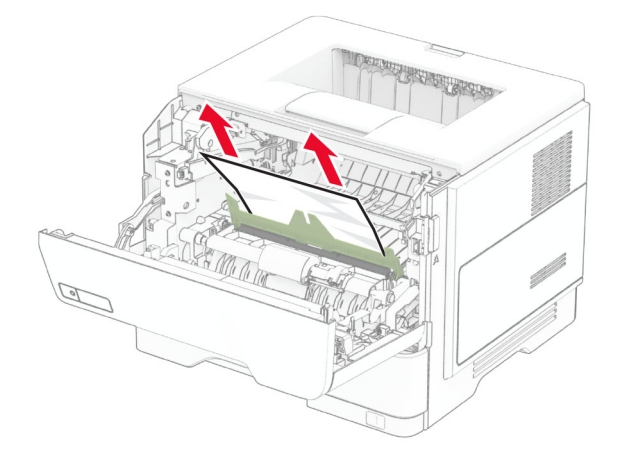

5 Umetnite jedinicu za izradu slika.

Napomena: Koristite strelice unutar štampača kao vođice.

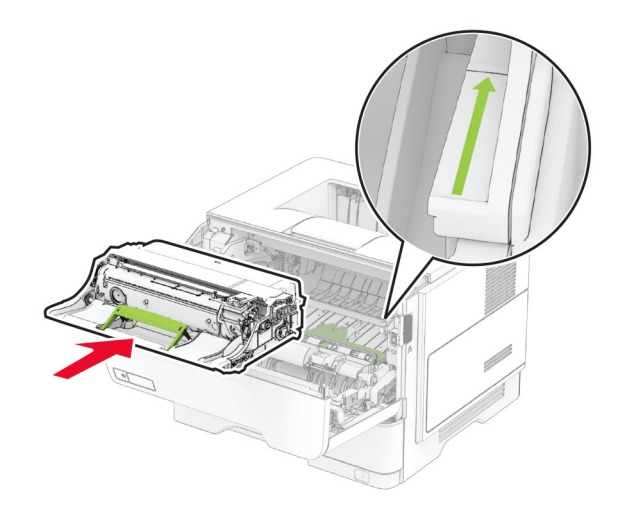

6 Umetnite kertridž sa tonerom.

Napomena: Koristite strelice unutar štampača kao vođice.

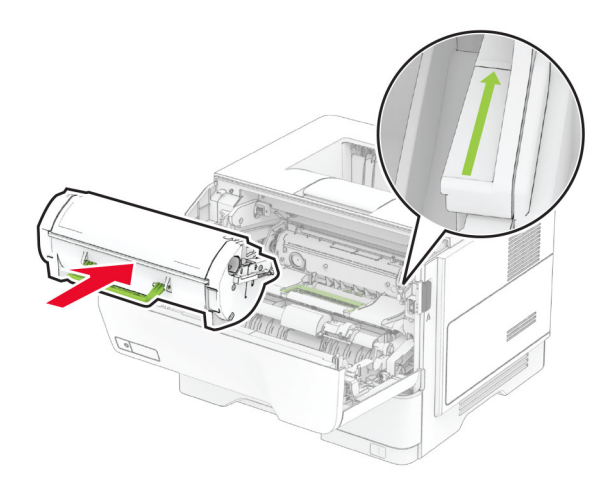

7 Zatvorite vrata A.

### Zaglavljen papir u vratima B

1 Otvorite vrata B.

OPREZ – VRUĆA POVRŠINA: Unutrašnjost štampača može da bude vruća. Da biste smanjili rizik od povrede usled dodirivanja vruće komponente, pustite da se površina ohladi pre nego što je dodirnete.

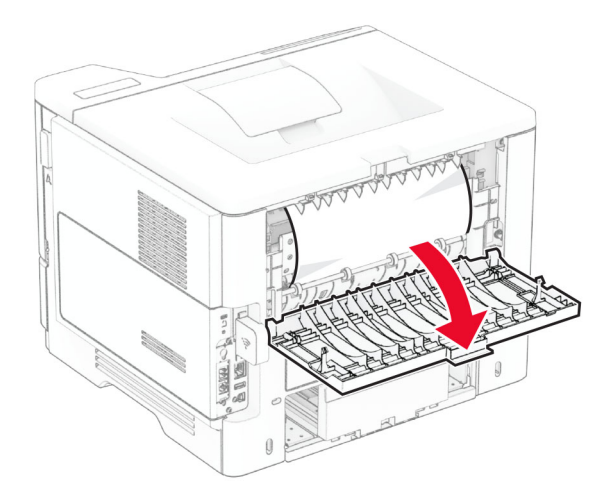

2 Uklonite zaglavljeni papir.

Napomena: Proverite da li ste uklonili sve delove papira.

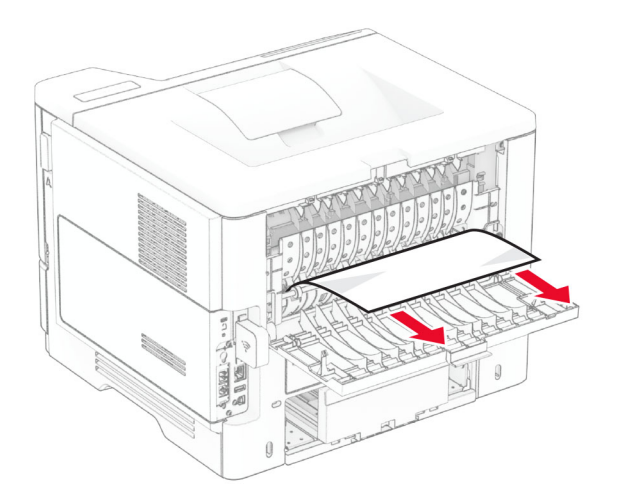

3 Zatvorite vrata B.

### Zaglavljen papir u jedinici za dvostrano štampanje

1 Uklonite fioku.

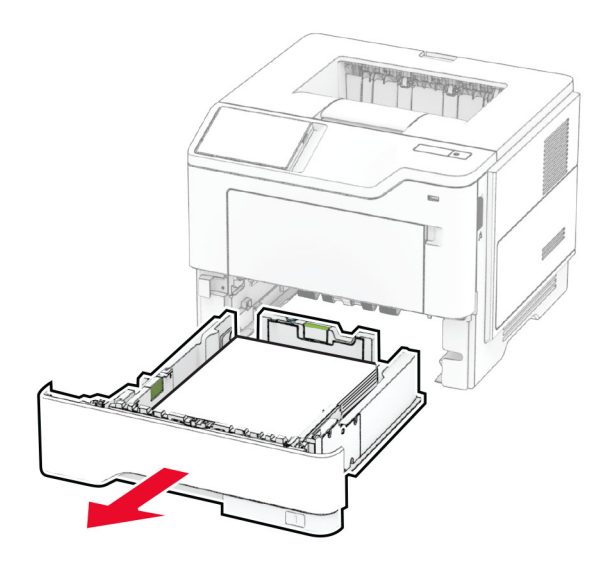

2 Pritisnite šarku jedinice za dvostrano štampanje da biste otvorili jedinicu za dvostrano štampanje.

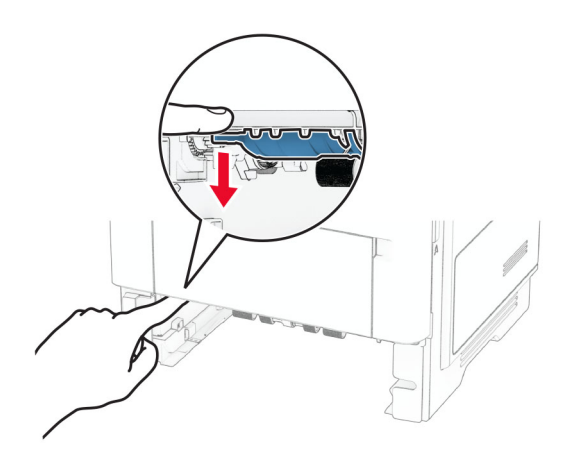

3 Uklonite zaglavljeni papir.

Napomena: Proverite da li ste uklonili sve delove papira.

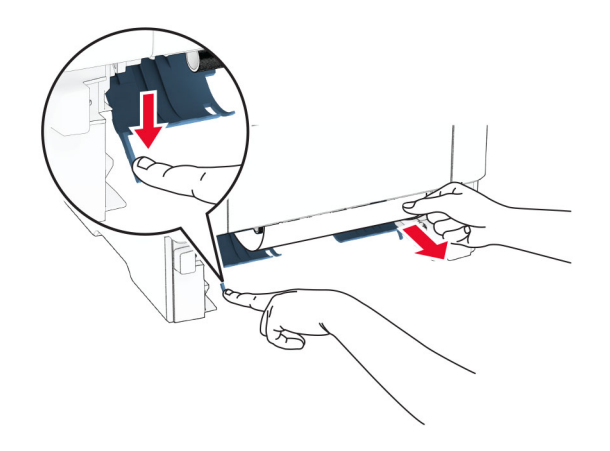

4 Umetnite fioku.

### Zaglavljen papir u fiokama

1 Uklonite fioku.

Upozorenje – potencijalno oštećenje: Kako biste sprečili štetu usled statičkog elektriciteta, dodirnite bilo koji izloženi okvir štampača pre nego što pristupite ili dodirnete unutrašnje delove štampača.

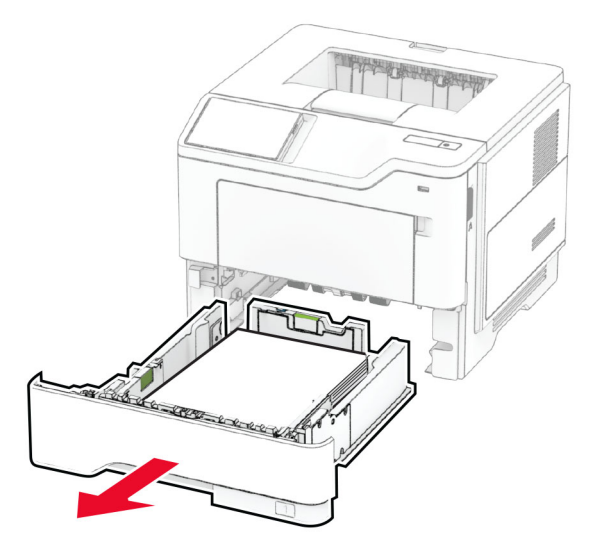

2 Uklonite zaglavljeni papir.

Napomena: Proverite da li ste uklonili sve delove papira.

3 Umetnite fioku.

### Zaglavljen papir u višenamenskom ulagaču

- 1 Uklonite papir iz višenamenskog ulagača.
- 2 Uklonite zaglavljeni papir.

Napomena: Proverite da li ste uklonili sve delove papira.

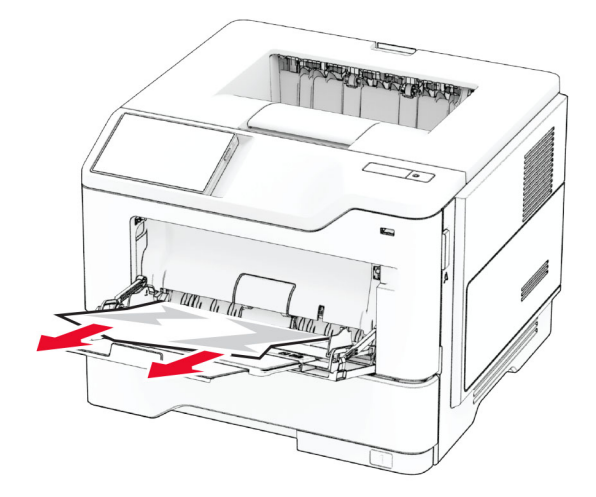

3 Ponovo ubacite papir, a zatim podesite vođicu papira.

## Problemi sa mrežnom vezom

### Nije moguće otvoriti Embedded Web Server

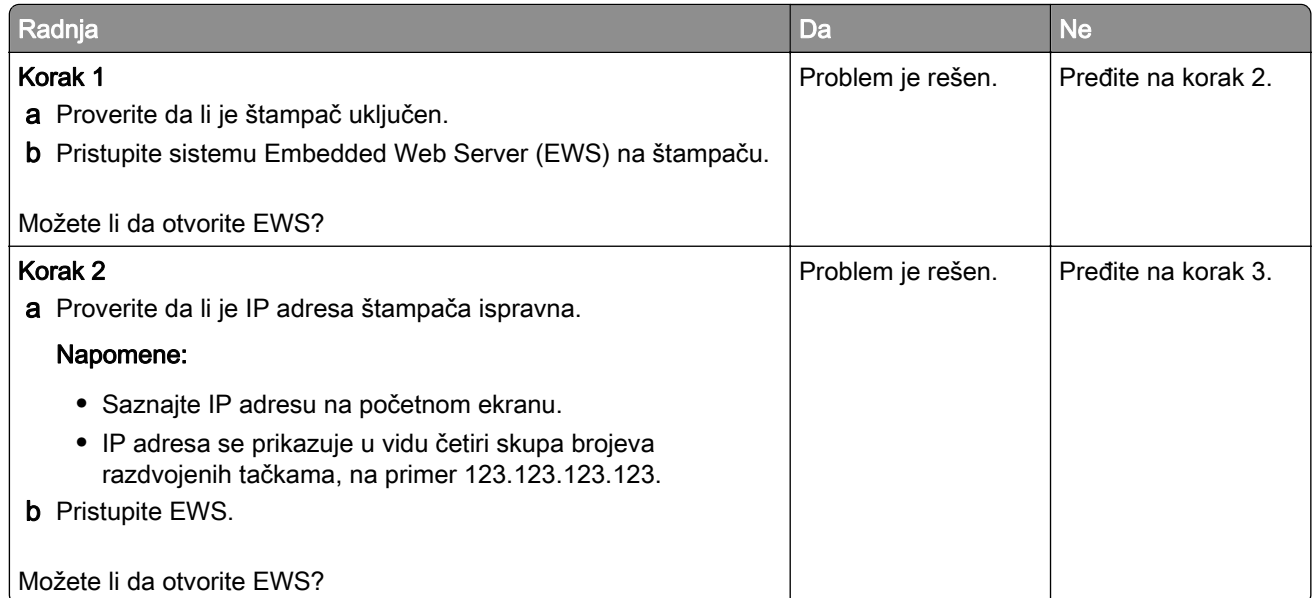

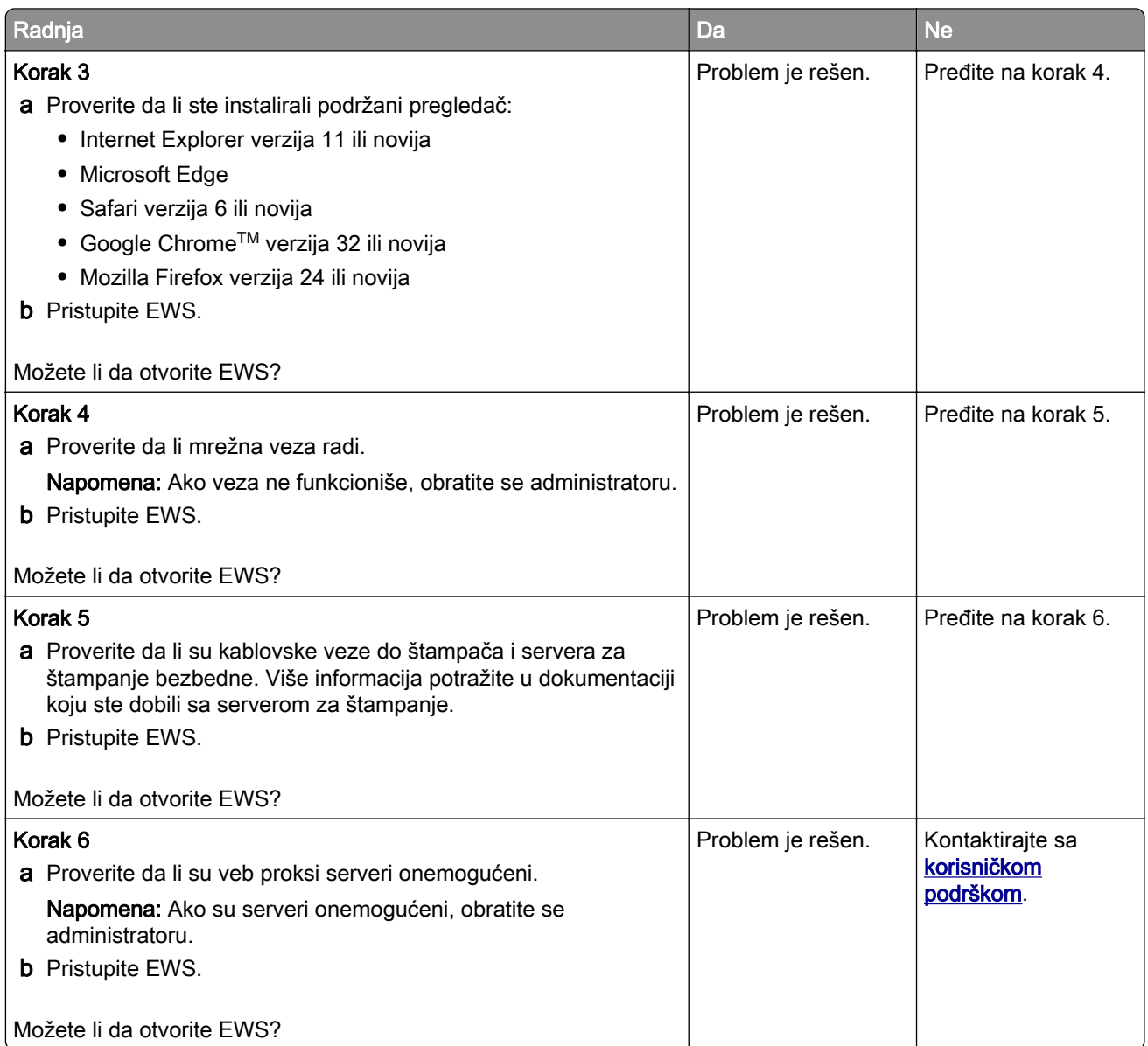

## Nije moguće povezivanje štampača na Wi-Fi mrežu

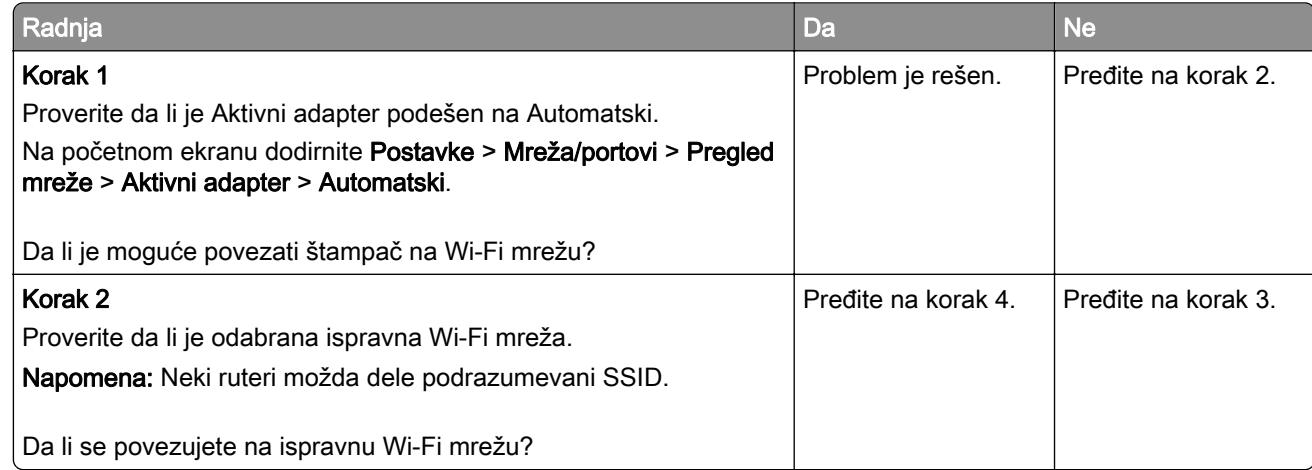

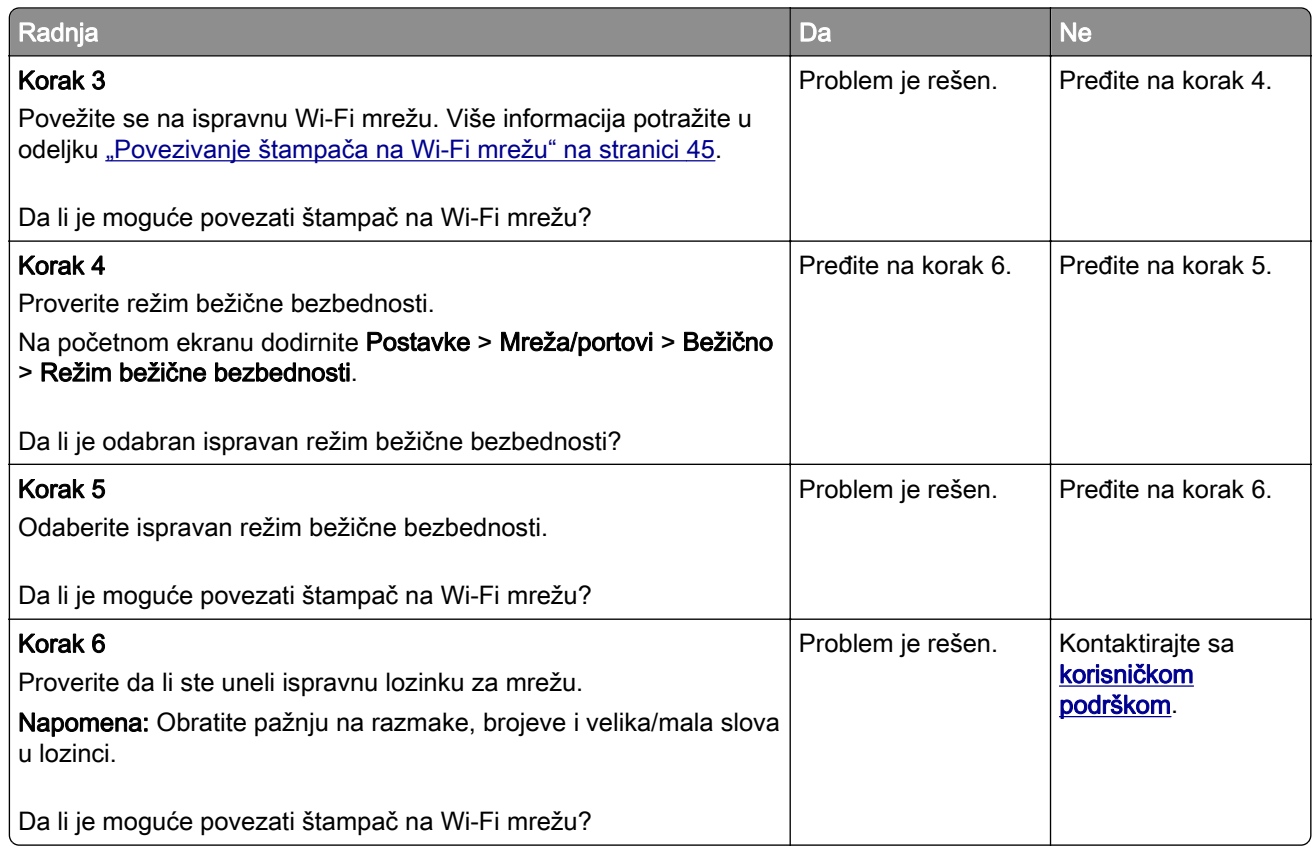

## Problemi sa hardverskim opcijama

### Otkrivanje interne opcije nije moguće

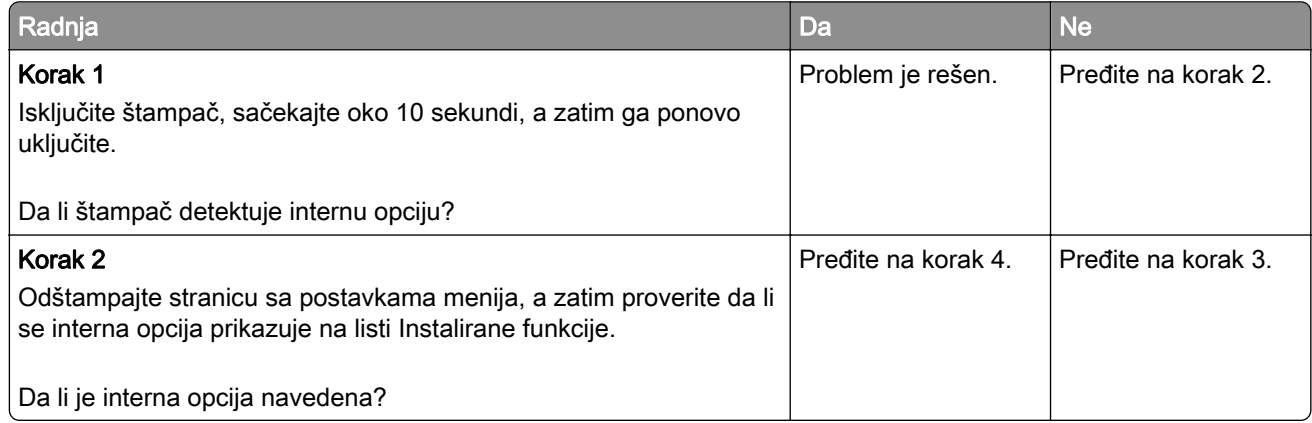

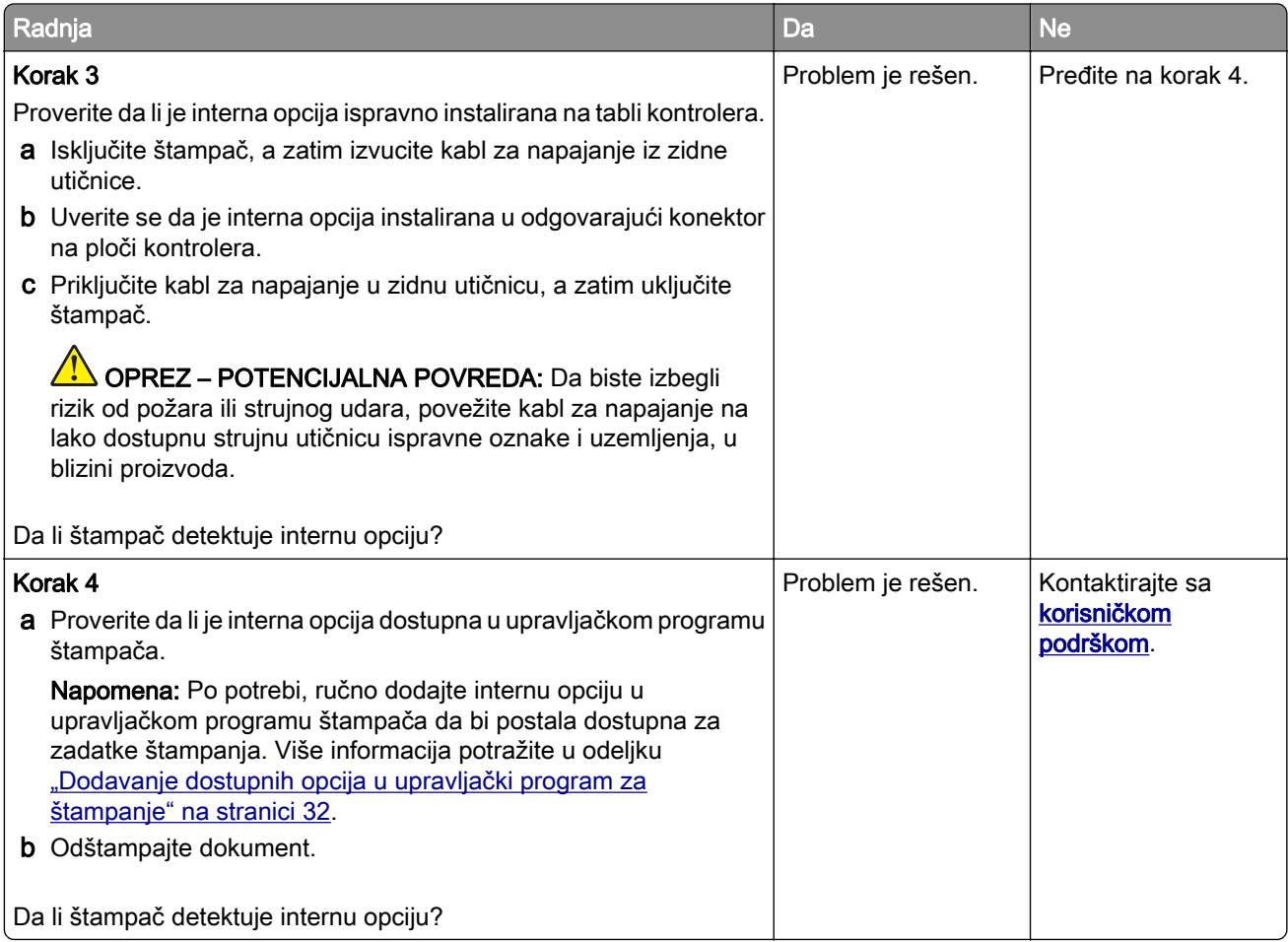

### Otkrivena je neispravna fleš memorija

Pokušajte neka od sledećih rešenja:

- **•** Zamenite pokvarenu inteligentnu jedinicu za skladištenje.
- **•** Na početnom ekranu dodirnite Nastavi da biste ignorisali poruku i nastavili sa štampanjem.
- **•** Otkažite trenutni zadatak štampe.

### Nema dovoljno slobodnog prostora u fleš memoriji za resurse

Pokušajte neka od sledećih rešenja:

- **•** Dodirnite Nastavi da biste uklonili poruku i nastavili sa štampanjem.
- **•** Izbrišite fontove, makroe i druge podatke sačuvane u fleš memoriji.
- **•** Instalirajte čvrsti disk.

Napomena: Brišu se preuzeti fontovi i makroi koje niste prethodno sačuvali u fleš memoriji.

## Problemi sa potrošnim materijalom

### Zamenite kertridž, nepodudaranje regiona štampača

Da biste rešili ovaj problem, kupite kertridž sa ispravnim regionom koji se podudara sa regionom štampača ili kupite globalni kertridž.

- **•** Prvi broj u poruci posle 42 ukazuje na region štampača.
- **•** Drugi broj u poruci posle 42 ukazuje na region kertridža.

#### Regioni štampača i kertridža sa tonerom

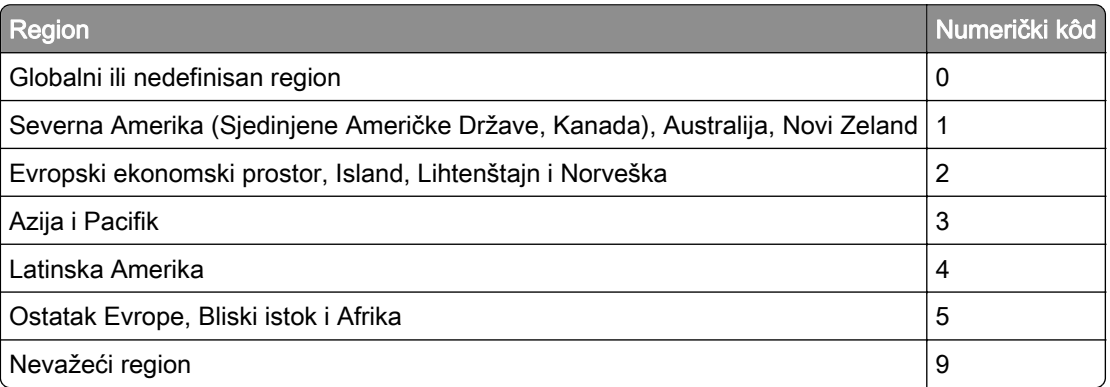

Napomena: Da biste pronašli postavke regiona štampača i kertridža sa tonerom, odštampajte stranice testa kvaliteta. Na početnom ekranu dodirnite Postavke > Rešavanje problema > Štampanje stranica testa kvaliteta.

### Potrošni materijal koji nije proizvela kompanija Lexmark

Štampač je otkrio potrošni materijal ili deo koji nije proizvela kompanija Lexmark instaliran u štampaču.

Vaš Lexmark štampač je dizajniran tako da najbolje funkcioniše sa originalnim potrošnim materijalom i delovima kompanije Lexmark. Korišćenje potrošnog materijala ili delova treće strane može da utiče na performanse, pouzdanost ili životni vek štampača i njegovih komponenti za izradu slika.

Svi indikatori namenjeni su da funkcionišu sa potrošnim materijalom i delovima kompanije Lexmark i mogu da daju nepredvidljive rezultate ako se koristi potrošni materijal i delovi nezavisnog proizvođača. Upotreba komponente za izradu slika nakon namenjenog trajanja može da ošteti Lexmark štampač ili povezane komponente.

Upozorenje – potencijalno oštećenje: Korišćenje potrošnog materijala ili delova nezavisnog proizvođača može da utiče na garanciju. Oštećenje uzrokovano upotrebom potrošnog materijala i delova nezavisnog proizvođača možda nije pokriveno garancijom.

Da biste prihvatili sve ove rizike i nastavili sa korišćenjem neoriginalnog potrošnog materijala ili delova u štampaču, pomoću dva prsta dodirnite i držite poruku o grešci na ekranu 15 sekundi Kada se pojavi dijalog za potvrdu, dodirnite Nastavi.

Ako ne želite da prihvatite ove rizike, uklonite potrošni materijal ili deo nezavisnog proizvođača iz štampača i instalirajte originalni Lexmark potrošni materijal ili deo. Više informacija potražite u odeljku ["Korišćenje](#page-104-0) [originalnih delova i potrošnog materijala kompanije Lexmark" na stranici 105.](#page-104-0)

Ako štampač ne štampa nakon što uklonite poruku o grešci, resetujte brojač upotrebe potrošnog materijala.

- 1 Na početnom ekranu dodirnite Postavke > Uređaj > Održavanje > Meni konfiguracije > Upotreba potrošnog materijala i brojači.
- 2 Izaberite deo ili potrošni materijal koji želite da resetujete, a zatim dodirnite Pokreni.
- 3 Pročitajte poruku upozorenja, a zatim dodirnite Nastavi.
- 4 Pomoću dva prsta dodirnite ekran na 15 sekundi da biste uklonili poruku.

Napomena: Ako ne možete da resetujete brojače upotrebe potrošnog materijala, vratite stavku potrošnog materijala na mesto kupovine.

## Problemi sa uvlačenjem papira

### Koverta se zalepi prilikom štampanja

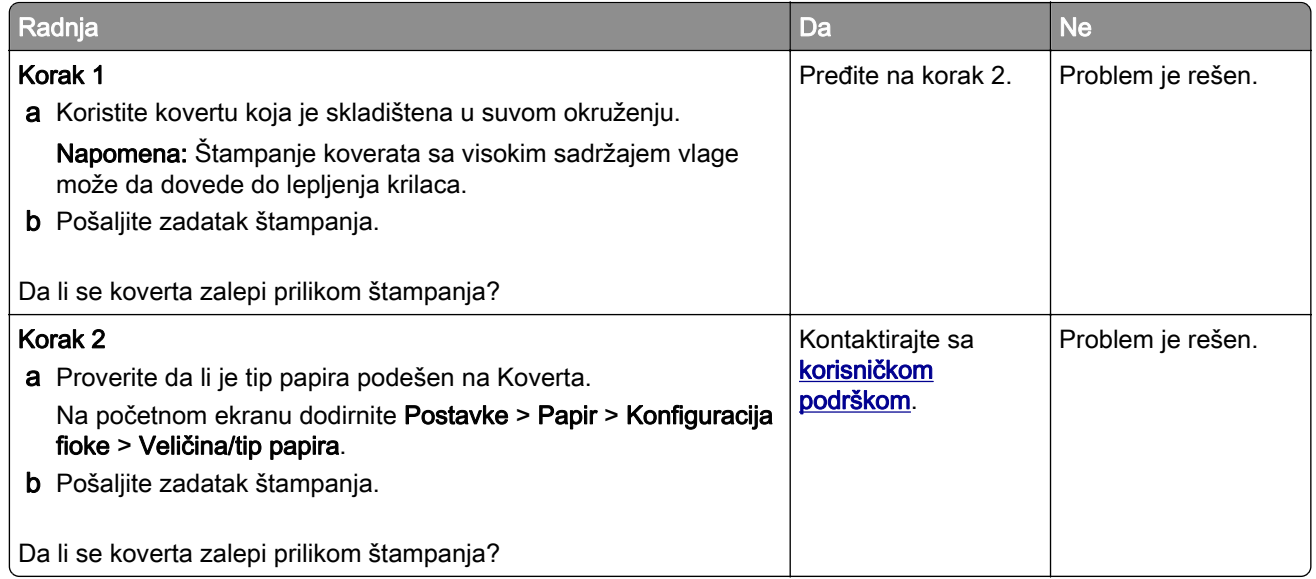

### Štampanje sa uparivanjem ne radi

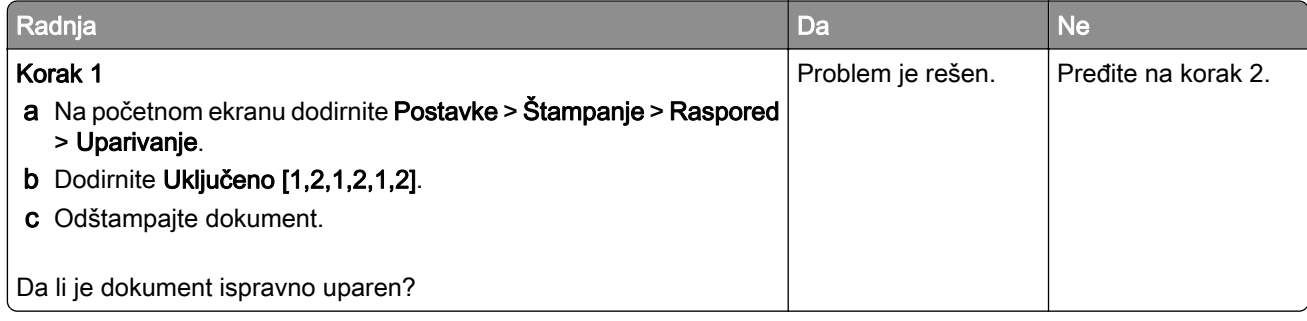

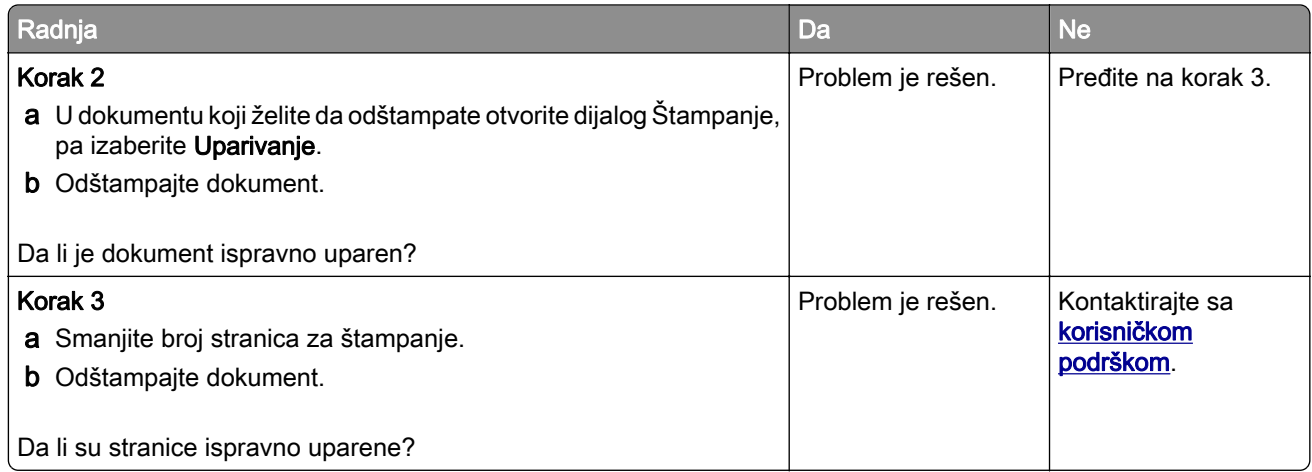

## Povezivanje fioke ne radi

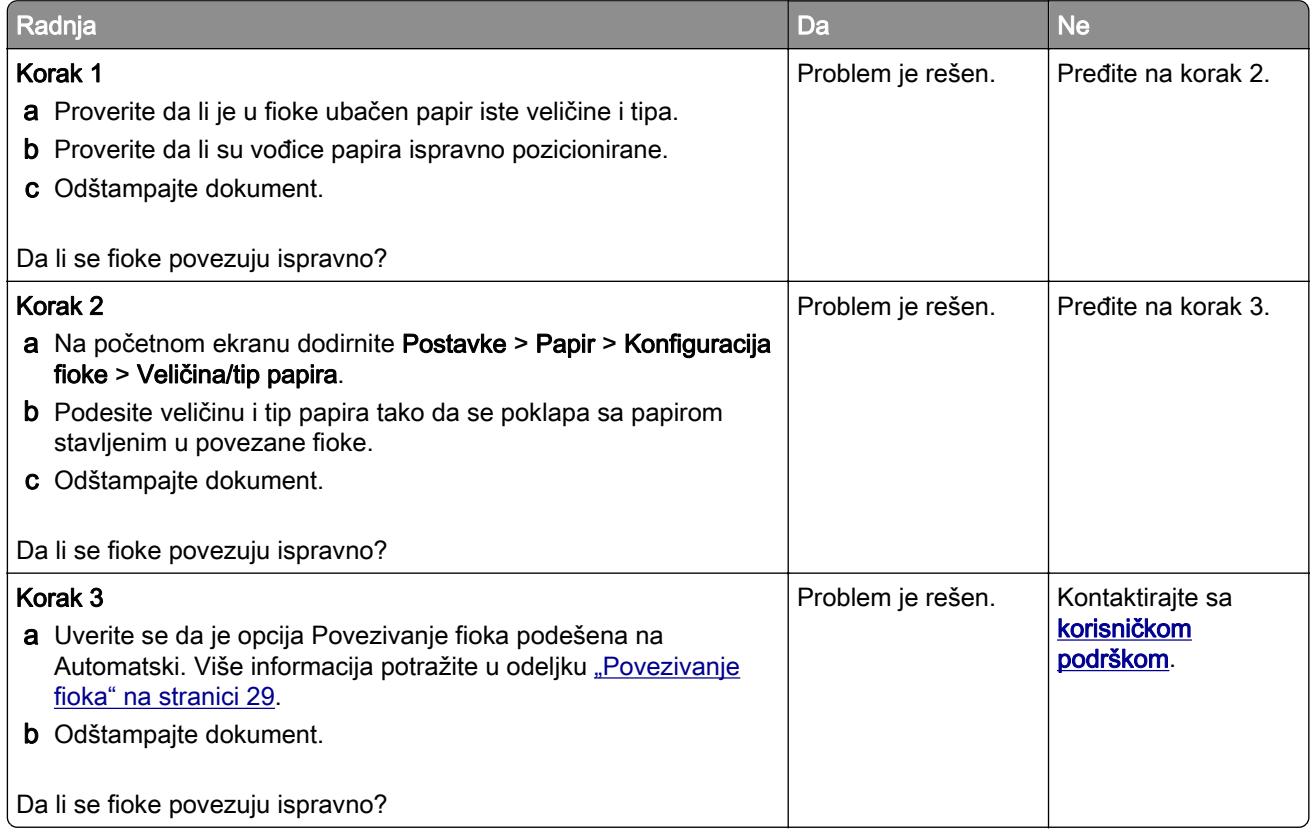

### Papir se često zaglavljuje

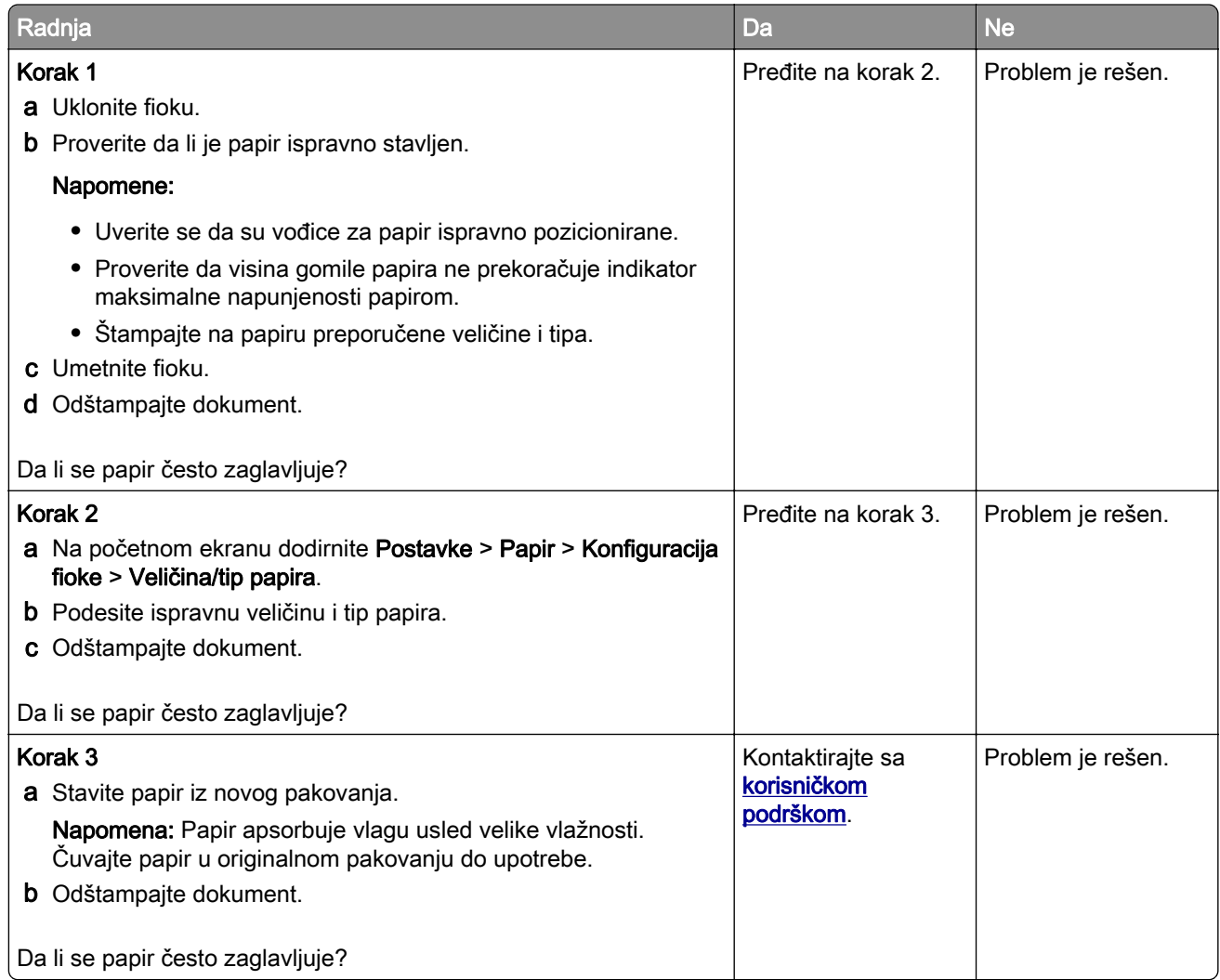

### Zaglavljene stranice nisu ponovo odštampane

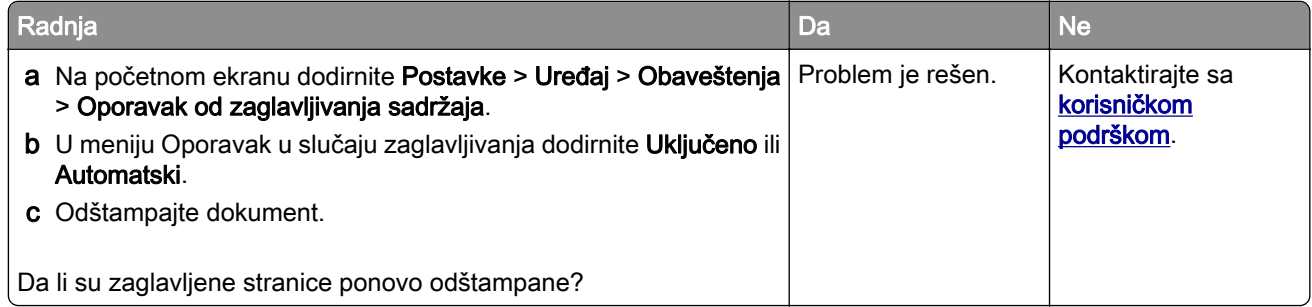

## <span id="page-170-0"></span>Kontaktiranje sa korisničkom podrškom

Pre kontaktiranja sa korisničkom podrškom pripremite sledeće informacije:

- **•** Problem sa štampačem
- **•** Poruka o grešci
- **•** Tip modela i serijski broj štampača

Posetite lokaciju<http://support.lexmark.com> da biste dobili podršku putem e-pošte ili ćaskanja, ili pregledajte biblioteku priručnika, dokumentacije za podršku, upravljačkih programa i drugih sadržaja za preuzimanje.

Dostupna je i tehnička podrška putem telefona. U SAD ili Kanadi, pozovite 1-800-539-6275. Za druge zemlje ili regione, posetite *imenik međunarodnih kontakata za podršku*.

# Reciklaža i odlaganje

## Recikliranje Lexmark proizvoda

Da biste vratili Lexmark proizvod radi reciklaže:

- 1 Idite na lokaciju [www.lexmark.com/recycle](http://www.lexmark.com/recycle).
- 2 Izaberite zemlju ili region.
- 3 Izaberite program za recikliranje.
- 4 Pratite uputstva na ekranu.

## Recikliranje Lexmark pakovanja

Lexmark neprekidno teži da smanji količinu materijala za pakovanje. Manja količina materijala za pakovanje omogućava da se Lexmark štampači transportuju što efikasnije brinući o životnoj sredini tako što će količina odbačenog materijala za pakovanje biti manja. Ove mere smanjuju emisije gasova staklene bašte, štede energiju i prirodne resurse. U nekim zemljama ili regionima, Lexmark nudi i recikliranje komponenti pakovanja. Da biste dobili više informacija, posetite lokaciju [www.lexmark.com/recycle](http://www.lexmark.com/recycle), a zatim odaberite zemlju ili region. Informacije o dostupnim programima za reciklažu materijala za pakovanje obuhvaćene su informacijama o recikliranju proizvoda.

Lexmark karton ima 100% mogućnost recikliranja tamo gde postoje postrojenja za reciklažu rebrastog kartona. Ovakva postrojenja možda ne postoje u vašoj oblasti.

Pena koju Lexmark koristi za pakovanje može da se reciklira tamo gde postoje postrojenja za reciklažu pene. Ovakva postrojenja možda ne postoje u vašoj oblasti.

Kada vraćate kertridž kompaniji Lexmark, možete ponovo da upotrebite kutiju u kojoj je kertridž dostavljen. Lexmark će reciklirati kutiju.

# **Obaveštenja**

### Informacije o proizvodu

Ime proizvoda:

Štampači Lexmark MS531dw, Lexmark MS631dw, Lexmark MS632dwe, Lexmark MS639, Lexmark M3350 Tip mašine:

4602

Modeli:

470, 480, 630, 670, 675, 680, 685, 695

### Obaveštenje o verziji

april 2023.

Sledeći pasus ne odnosi se na bilo koju zemlju gde su takve odredbe neusklađene sa lokalnim zakonom: LEXMARK INTERNATIONAL, INC., PRUŽA OVU PUBLIKACIJU "U VIĐENOM STANJU" BEZ GARANCIJE BILO KOJE VRSTE, IZRIČITE ILI PODRAZUMEVANE, UKLJUČUJUĆI BEZ OGRANIČENJA, PODRAZUMEVANE GARANCIJE MOGUĆNOSTI ZA PRODAJU ILI PODESNOSTI ZA ODREĐENU NAMENU. Neke države ne dozvoljavaju odricanje od izričitih ili podrazumevanih garancija u određenim transakcijama, zbog čega se ova izjava možda ne odnosi na vas.

Ova publikacija može da obuhvata tehničke nepreciznosti i tipografske greške. Izmene se periodično unose u informacije koje su ovde iznete; ove izmene biće obuhvaćene sledećim izdanjima. Poboljšanja ili promene u opisanim proizvodima ili programima mogu da se primene u bilo kom trenutku.

Reference u ovoj publikaciji na proizvode, programe ili usluge ne impliciraju da proizvođač namerava da ih učini dostupnim u svim zemljama u kojima posluje. Bilo koja referenca na proizvod, program ili uslugu nema svrhu da izjavi ili implicira da samo taj proizvod, program ili usluga mogu da se koriste. Bilo koji funkcionalno ekvivalentni proizvod, program ili usluga koji ne krše bilo koje postojeće pravo na intelektualnu svojinu mogu da se koriste kao zamena. Procena i verifikacija rada zajedno sa drugim proizvodima, programima ili uslugama, osim onih koje je proizvođač izričito naveo, predstavljaju odgovornost korisnika.

Lexmark tehničku podršku potražite na [http://support.lexmark.com.](http://support.lexmark.com)

Informacije o smernicama za zaštitu privatnosti kompanije Lexmark koje važe za korišćenje ovog proizvoda potražite na [www.lexmark.com/privacy.](http://www.lexmark.com/privacy)

Informacije o potrošnom materijalu i sadržaje za preuzimanje potražite na [www.lexmark.com](http://www.lexmark.com).

© 2023. Lexmark International, Inc.

Sva prava zadržana.

## Žigovi

Lexmark, Lexmark logotip i MarkNet su zaštićeni žigovi ili registrovani zaštićeni žigovi kompanije Lexmark International, Inc. u Sjedinjenim Američkim Državama i/ili drugim zemljama.

Android, Google Play i Google Chrome su zaštićeni žigovi kompanije Google LLC.

Macintosh, macOS, Safari, and AirPrint are trademarks of Apple Inc., registered in the U.S. and other countries. App Store is a service mark of Apple Inc., registered in the U.S. and other countries. Use of the Works with Apple badge means that an accessory has been designed to work specifically with the technology identified in the badge and has been certified by the developer to meet Apple performance standards.

Microsoft, Internet Explorer, Microsoft Edge i Windows su zaštićeni žigovi Microsoft grupe kompanija.

Oznaka reči Mopria® je registrovani i/ili neregistrovani zaštićeni žig kompanije Mobria Alliance, Inc. u Sjedinjenim Američkim Državama i drugim zemljama. Neovlašćeno korišćenje strogo je zabranjeno.

PCL® je registrovani zaštićeni žig kompanije Hewlett-Packard. PCL je oznaka skupa komandi (jezika) i funkcija štampača kompanije Hewlett-Packard, obuhvaćenih njihovim proizvodima štampača. Ovaj štampač je namenjen da bude kompatibilan sa PCL jezikom. To znači da štampač prepoznaje PCL komande koje se koriste u programima različitih aplikacija, kao i da štampač emulira funkcije koje odgovaraju komandama.

PostScript je registrovani zaštićeni žig kompanije Adobe Systems Incorporated u Sjedinjenim Američkim Državama i/ili drugim zemljama.

Wi-Fi® i Wi-Fi Direct® su registrovani zaštitni znakovi kompanije Wi-Fi Alliance®.

Svi ostali žigovi su imovina odgovarajućih vlasnika.

### Obaveštenja o licenciranju

Sva obaveštenja o licenciranju povezana sa ovim proizvodom mogu da se prikažu iz direktorijuma CD: \NOTICES CD-a sa instalacionim softverom.

### Nivoi emisije buke

Sledeće mere napravljene su u skladu sa standardom ISO 7779 i prijavljene u skladu sa standardom ISO 9296.

Napomena: Neki režimi možda se ne odnose na vaš proizvod.

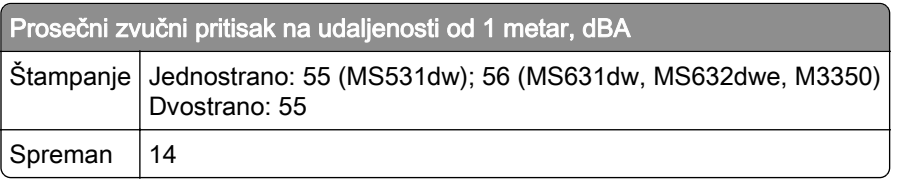

Vrednosti podležu promeni. Pogledajte [www.lexmark.com](http://www.lexmark.com) za aktuelne vrednosti.

### Direktiva o električnom i elektronskom otpadu (WEEE)

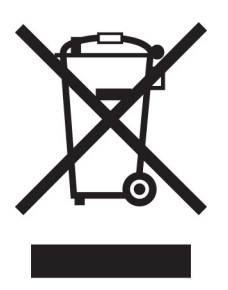

WEEE logotip označava određene programe recikliranja i procedure za elektronske proizvode u zemljama Evropske unije. Podstičemo recikliranje naših proizvoda.

Ako imate dodatnih pitanja o opcijama za recikliranje, posetite veb lokaciju kompanije Lexmark na [www.lexmark.com](http://www.lexmark.com) za broj telefona lokalne kancelarije za prodaju.

### Punjiva litijum‑jonska baterija

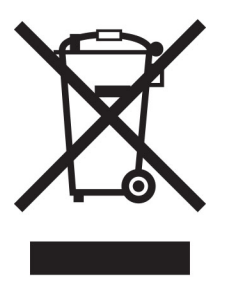

Ovaj proizvod može da sadrži okruglu punjivu litijum-jonsku bateriju čije bi uklanjanje trebalo prepustiti isključivo obučenom tehničaru. Precrtana kanta za otpatke znači da proizvod ne sme da se odlaže kao nesortirani otpad, već mora da se pošalje u namenski objekat za prikupljanje radi vraćanja i recikliranja. U slučaju uklanjanja baterije nemojte da je bacite u kućni otpad. U lokalnoj zajednici mogu da postoje odvojeni sistemi za prikupljanje baterija, kao što je lokacija za odlaganje baterija za reciklažu. Odvojeno prikupljanje iskorišćenih baterija obezbeđuje odgovarajući tretman otpada, uključujući ponovnu upotrebu i recikliranje i sprečava potencijalne negativne efekte na zdravlje ljudi i životnu sredinu. Odgovorno odlažite baterije.

### Odlaganje proizvoda

Nemojte odlagati štampač ili potrošni materijal na isti način kao i uobičajeni otpad iz domaćinstva. Konsultujte lokalne organe vlasti za mogućnosti odlaganja i reciklaže.

### Vraćanje kertridža kompanije Lexmark radi ponovne upotrebe ili reciklaže

Lexmark program prikupljanja kertridža omogućava besplatno vraćanje upotrebljenih kertridža kompaniji Lexmark radi ponovne upotrebe ili reciklaže. Sto procenata praznih kertridža vraćenih kompaniji Lexmark ponovo se upotrebi ili rasklopi radi recikliranja. Kutije koje se koriste za vraćanje kertridža takođe se recikliraju.

Ako želite da vratite kertridž kompanije Lexmark radi ponovne upotrebe ili reciklaže, uradite sledeće:

- 1 Idite na lokaciju [www.lexmark.com/recycle](http://www.lexmark.com/recycle).
- 2 Izaberite zemlju ili region.
- 3 Izaberite Lexmark program za prikupljanje kertridža.
- 4 Pratite uputstva na ekranu.

### Obaveštenje o osetljivosti na statički elektricitet

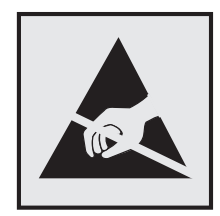

Ovaj simbol označava delove osetljive na statički elektricitet. Nemojte da dodirujete oblasti blizu ovih simbola, a da prethodno niste dodirnuli metalnu površinu u oblasti dalje od simbola.

Kako biste sprečili štetu usled statičkog elektriciteta prilikom obavljanja zadataka održavanja, kao što je uklanjanje zaglavljenog papira ili zamena potrošnog materijala, dodirnite bilo koji izloženi okvir štampača pre nego što pristupite ili dodirnete unutrašnje delove štampača, čak i ako simbol nije prisutan.

### ENERGY STAR

Bilo koji proizvod Lexmark sa ENERGY STAR® emblemom na proizvodu ili početnom ekranu usklađen je sa zahtevima ENERGY STAR Agencije za zaštitu okoline (EPA) od datuma proizvodnje.

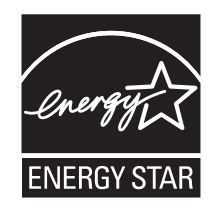

### Informacije o temperaturi

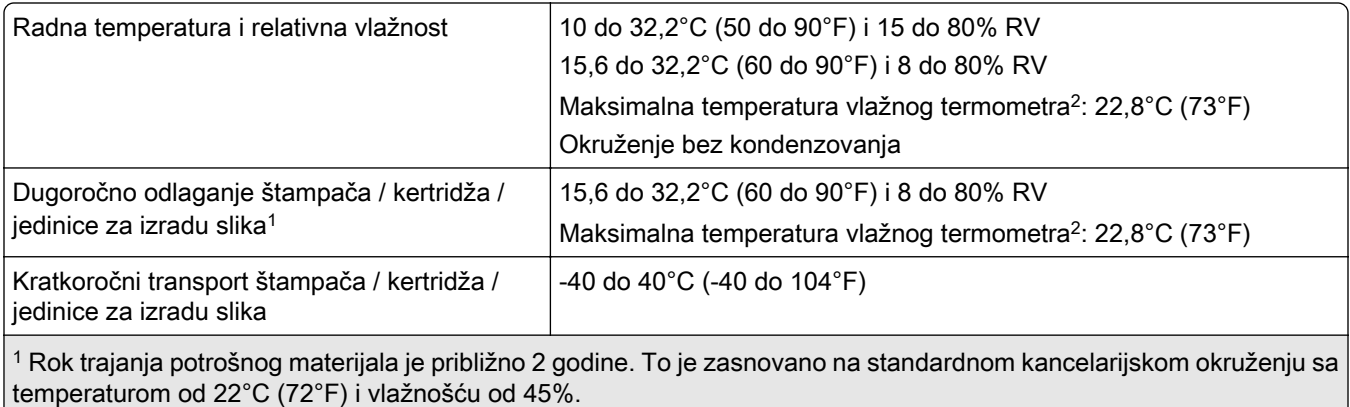

<sup>2</sup> Temperatura vlažnog termometra utvrđuje se na osnovu temperature vazduha i relativne vlažnosti.

### Obaveštenje o laseru

Štampač je certifikovan u SAD kako bi bio usklađen sa zahtevima DHHS 21 CFR, poglavlje I, podpoglavlje J za laserske proizvode klase I (1), a na drugim mestima je certifikovan kao korisnički laserski proizvod klase I usklađen sa zahtevima IEC 60825-1:2014, EN 60825-1:2014+A11:2021 i EN 50689:2021.

Laserski proizvodi klase I ne smatraju se štetnim. Laserski sistem i štampač projektovani su tako da ne može da dođe do kontakta između čoveka i radijacije lasera iznad nivoa klase I tokom normalnog rada, održavanja od strane korisnika ili preporučenih uslova servisiranja. Štampač ima sklop glave za štampanje koja ne može da se servisira i sadrži laser sledećih specifikacija:

Klasa: IIIb (3b) AlGaInP

Nominalna izlazna snaga (milivati): 15

Talasna dužina (nanometri): 650–670

### Potrošnja energije

#### Potrošnja energije proizvoda

Sledeća tabela dokumentuje karakteristike potrošnje energije proizvoda.

Napomena: Neki režimi možda ne važe za vaš proizvod.

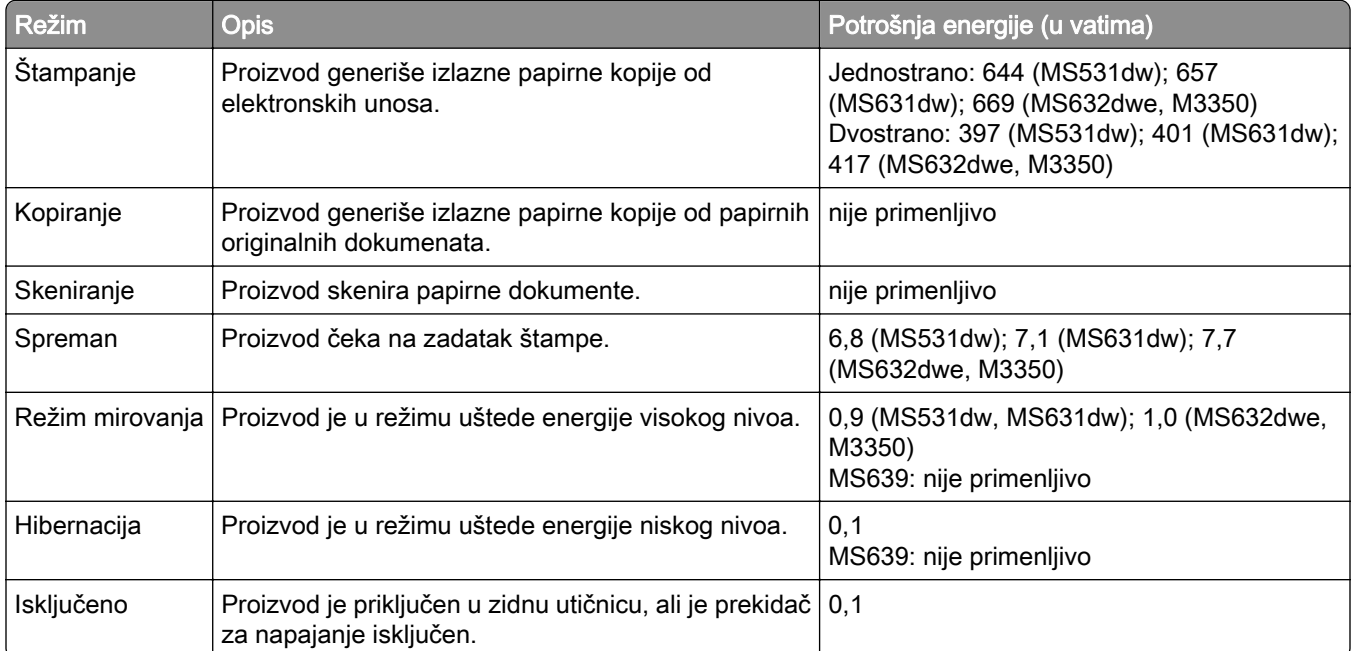

Nivoi potrošnje energije navedeni u prethodnoj tabeli predstavljaju prosečne vrednosti u posmatranom vremenskom intervalu. Trenutno povlačenje energije može da bude značajno više od prosečnog.

Vrednosti su podložne promeni. Pogledajte **www.lexmark.com** za trenutne vrednosti.

#### Režim mirovanja

Ovaj proizvod dizajniran je sa režimom rada za štednju energije nazvanim režim mirovanja. Režim mirovanja štedi energiju smanjivanjem potrošnje energije tokom produženih perioda neaktivnosti. Režim mirovanja automatski se aktivira nakon što se ovaj proizvod ne koristi tokom određenog vremenskog perioda, nazvanog Istek vremena za režim mirovanja.

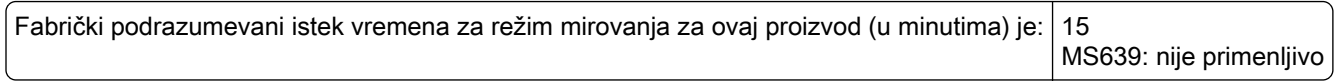

Korišćenjem menija za konfiguraciju, istek vremena za režim mirovanja može se izmeniti tako da bude između 1 i 120 minuta, odnosno između 1 i 114 minuta, u zavisnosti od modela štampača. Ako je brzina štampača manja od/jednaka 30 stranica u minuti, možete da podesite samo istek vremena od 60 minuta ili 54 minuta, u zavisnosti od modela štampača. Podešavanje isteka vremena za režim mirovanja na malu vrednost smanjuje potrošnju energije, ali može da poveća vreme odziva proizvoda. Podešavanje isteka vremena za režim mirovanja na veliku vrednost održava brz odziv, ali koristi više energije.

Neki modeli podržavaju *režim temeljnog mirovanja* koji dodatno smanjuje potrošnju energije nakon dužeg perioda neaktivnosti.

#### Režim hibernacije

Ovaj proizvod dizajniran je sa režimom rada sa izuzetno niskom potrošnjom energije nazvanim *režim* hibernacije. Prilikom rada u režimu hibernacije, svi drugi sistemi i uređaji bezbedno se napajaju energijom.

Režim hibernacije može da se aktivira na bilo koji od sledećih načina:

- **•** korišćenjem isteka vremena hibernacije
- **•** korišćenjem planiranih režima napajanja

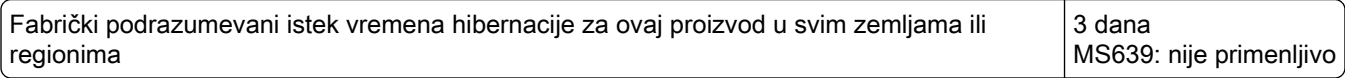

Vreme tokom kojeg štampač čeka nakon što se zadatak odštampa pre nego što se aktivira režim hibernacije može se izmeniti tako da bude između jednog sata i jednog meseca.

#### Napomene o proizvodima opreme za izradu slika registrovanima za EPEAT.

- **•** Režim pripravnosti javlja se u režimu hibernacije ili režimu isključenosti.
- **•** Proizvod se automatski isključuje u režim pripravnosti ≤ 1 W. Funkcija automatske pripravnosti (hibernacija ili isključeno) biće omogućena prilikom isporuke.

#### Režim isključivanja

Ako ovaj proizvod ima režim isključivanja u kojem se i dalje troši mala količina energije, da biste u potpunosti sprečili da proizvod koristi energiju, isključite kabl za napajanje iz zidne utičnice.

#### Ukupna iskorišćena energija

Nekada je od pomoći da se proceni ukupna iskorišćena energija proizvoda. Budući da su tvrdnje o potrošnji energije date u vatima kao jedinici za energiju, potrošnja energije treba da se pomnoži vremenom koje proizvod provodi u svakom režimu da bi se izračunala iskorišćena energija. Ukupna iskorišćena energija proizvoda predstavlja zbir iskorišćene energije u svakom režimu.

### Regulatorna obaveštenja za bežične proizvode

Ovaj odeljak sadrži regulatorne informacije koje se odnose samo na bežične modele.

Ako niste sigurni da li imate bežični model, posetite ["Bežična podrška" na stranici 45](#page-44-0).

### Obaveštenje o modularnim komponentama

Bežični modeli sadrže sledeću modularnu komponentu:

AzureWave AW-CM467-SUR; FCC ID:TLZ-CM467; IC:6100A-CM467

Da biste utvrdili koje modularne komponente su instalirane u određenom proizvodu, pogledajte nalepnice na proizvodu.

### Izloženost radiofrekventnom zračenju

Izlazna snaga zračenja ovog uređaja je daleko ispod ograničenja za izloženost radiofrekventnom zračenju FCC i drugih regulatornih agencija. Neophodno je održavati rastojanje od najmanje 20 cm (8 inča) između antene i bilo kog lica da bi ovaj uređaj ispunjavao zahteve za izloženost radiofrekventnom zračenju FCC i drugih regulatornih agencija.

### Usaglašenost sa direktivama Evropske zajednice (EZ)

Ovaj proizvod je usklađen sa zahtevima za zaštitu direktive Saveta EZ 2014/53/EU za usklađivanje i harmonizaciju zakona država članica u vezi sa radio opremom.

Proizvođač ovog proizvoda je: Lexmark International, Inc., 740 West New Circle Road, Lexington, KY, 40550 USA. Ovlašćeni predstavnik za EEA/EU: Lexmark International Technology Hungária Kft., 8 Lechner Ödön fasor, Millennium Tower III, 1095 Budapest HUNGARY. Uvoznik za EEA/EU: Lexmark International Technology S.à.r.l. 20, Route de Pré-Bois, ICC Building, Bloc A, CH-1215 Genève, Švajcarska. Izjava o usklađenosti sa zahtevima direktiva dostupna je na zahtev od ovlašćenog predstavnika ili možete da je pronađete na

[www.lexmark.com/en\\_us/about/regulatory-compliance/european-union-declaration-of-conformity.html](http://www.lexmark.com/en_us/about/regulatory-compliance/european-union-declaration-of-conformity.html).

Na usklađenost ukazuje CE oznaka:

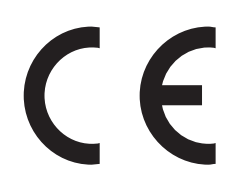

#### **Ograničenja**

Ova radio oprema sme da se koristi isključivo u zatvorenom prostoru. Upotreba na otvorenom je zabranjena. Ovo ograničenje odnosi se na sve zemlje navedene u nastavku:

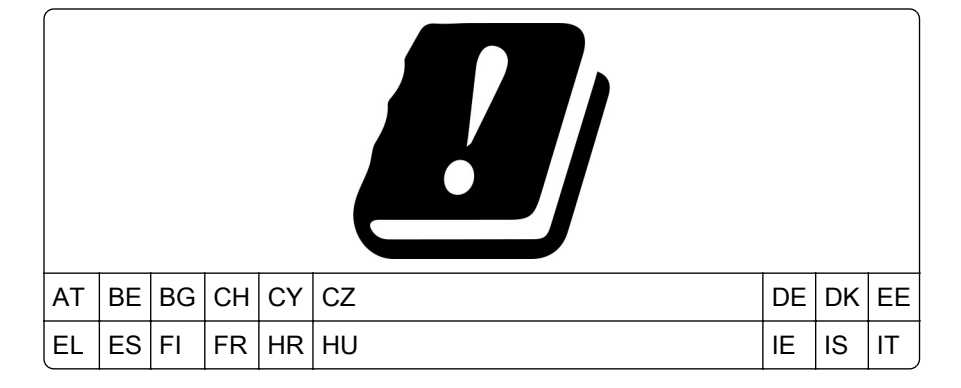

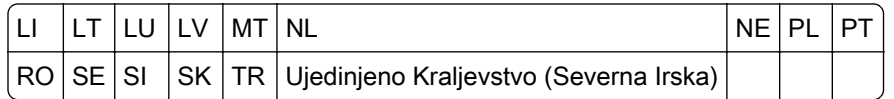

#### Izjava EU-a i drugih zemalja o radnim frekventnim opsezima radio-predajnika i maksimalnoj RF snazi

Ovaj radio proizvod emituje u opsegu 2,4 GHz (2,412–2,472 GHz u EU) ili 5 GHz (5,15–5,35, 5,47–5,725 u EU). Maksimalna EIRP izlazna snaga predajnika, uključujući pojačanje antene, je ≤ 20 dBm za oba opsega.

### Usaglašenost sa direktivama Evropske zajednice (EZ)

Ovaj proizvod je usklađen sa zahtevima za zaštitu direktiva Saveta EZ 2014/30/EU, 2014/35/EU, 2009/125/EZ i 2011/65/EU kako je izmenjeno prema (EU) 2015/863 za usklađivanje i harmonizaciju zakona država članica u vezi sa elektromagnetnom kompatibilnošću, bezbednošću električne opreme dizajnirane za upotrebu u određenim granicama napona, ekološki prihvatljivim dizajnom proizvoda u vezi sa energijom, kao i sa ograničenjima upotrebe određenih opasnih materija u električnoj i elektronskoj opremi.

Proizvođač ovog proizvoda je: Lexmark International, Inc., 740 West New Circle Road, Lexington, KY, 40550 USA. Ovlašćeni predstavnik za EEA/EU: Lexmark International Technology Hungária Kft., 8 Lechner Ödön fasor, Millennium Tower III, 1095 Budapest HUNGARY. Uvoznik za EEA/EU: Lexmark International Technology S.à.r.l. 20, Route de Pré-Bois, ICC Building, Bloc A, CH-1215 Genève, Švajcarska. Izjava o usklađenosti sa zahtevima direktiva dostupna je na zahtev od ovlašćenog predstavnika ili možete da je pronađete na

[www.lexmark.com/en\\_us/about/regulatory-compliance/european-union-declaration-of-conformity.html](http://www.lexmark.com/en_us/about/regulatory-compliance/european-union-declaration-of-conformity.html).

Ovaj proizvod zadovoljava ograničenja za klasu B iz standarda EN 55032 i bezbednosne zahteve iz standarda EN 62368-1.
# Indeks

# A

Adresar korišćenje [23](#page-22-0) **AirPrint** korišćenje [52](#page-51-0) aktiviranje glasovnog navođenja [24](#page-23-0) aplikacije štampača [21](#page-20-0) ažuriranje firmvera [31](#page-30-0)

# B

bele stranice [126](#page-125-0) bezbednosne informacije [6,](#page-5-0) [7](#page-6-0) bezbednosni otvor lociranje [49](#page-48-0) bežična mreža povezivanje štampača [45](#page-44-0) Wi-Fi Protected Setup [46](#page-45-0) bežična podrška [45](#page-44-0) bežični server za štampanje zamena [111](#page-110-0) bežični server za štampanje MarkNet N8450 [111](#page-110-0) bežično umrežavanje [45](#page-44-0) brisanje memorija štampača [49](#page-48-0) brisanje grupa kontakata [23](#page-22-0) brisanje jedinice za skladištenje štampača [49](#page-48-0) brisanje kontakata [23](#page-22-0) brisanje memorije štampača [50](#page-49-0) brojač upotrebe potrošnog materijala resetovanje [117](#page-116-0)[, 167](#page-166-0) brzina govora za glasovno navođenje podešavanje [26](#page-25-0)

# $\mathsf{C}$

crne stranice [138](#page-137-0)

# Č

čišćenje spoljašnjost štampača [117](#page-116-0) unutrašnjost štampača [117](#page-116-0) čišćenje ekrana osetljivog na dodir [118](#page-117-0)

čišćenje štampača [117](#page-116-0) čuvanje zadataka štampanja [54](#page-53-0) čvrsti disk [32](#page-31-0) brisanje [49](#page-48-0)

# D

deaktiviranje glasovnog navođenja [24](#page-23-0) deaktiviranje Wi‑Fi mreže [48](#page-47-0) delovi štampača [10](#page-9-0) dodavanje aplikacija na početni ekran [20](#page-19-0) dodavanje grupa kontakata [23](#page-22-0) dodavanje hardverskih opcija upravljački program za štampanje [32](#page-31-0) dodavanje internih opcija upravljački program za štampanje [32](#page-31-0) dodavanje kontakata [23](#page-22-0) dodavanje štampača na računar [30](#page-29-0) dokumenti, štampanje sa mobilnog uređaja [51](#page-50-0) sa računara [51](#page-50-0)

# E

ekološke postavke [118](#page-117-0) ekran osetljiv na dodir čišćenje [118](#page-117-0) Ethernet priključak [19](#page-18-0)

# F

FCC obaveštenja [179](#page-178-0) fine linije se ne štampaju pravilno [129](#page-128-0) fioke instaliranje [33](#page-32-0) povezivanje [29](#page-28-0) prekidanje veze [29](#page-28-0) firmver, ažuriranje [31](#page-30-0) fleš jedinica štampanje sa [53](#page-52-0)

# G

Glasovno navođenje aktiviranje [24](#page-23-0)

brzina govora [26](#page-25-0) deaktiviranje [24](#page-23-0) gumice za hvatanje zamena [115](#page-114-0)

# H

hardverske opcije fioke [33](#page-32-0) hardverske opcije, dodavanje upravljački program za štampanje [32](#page-31-0)

# I

ikone na početnom ekranu prikazivanje [20](#page-19-0) indikator razumevanje statusa [12](#page-11-0) instaliranje bežičnog servera za štampanje [111](#page-110-0) instaliranje čvrstog diska štampača [36](#page-35-0) instaliranje fioka [33](#page-32-0) instaliranje internih opcija inteligentna jedinica za skladištenje [34](#page-33-0) port za interna rešenja [39](#page-38-0) instaliranje opcija čvrsti disk štampača [36](#page-35-0) Instaliranje softvera štampača [30](#page-29-0) instaliranje upravljačkog programa za štampanje [30](#page-29-0) inteligentna jedinica za skladištenje [32](#page-31-0), [50](#page-49-0) brisanje [49](#page-48-0) instaliranje [34](#page-33-0) interne opcije [32](#page-31-0) čvrsti disk štampača [36](#page-35-0) interne opcije, dodavanje upravljački program za štampanje [32](#page-31-0) isečen tekst pri štampanju [139](#page-138-0) isečene slike pri štampanju [139](#page-138-0) iskošena štampa [137](#page-136-0) išaran otisak [135](#page-134-0) izbegavanje zaglavljivanja papira [154](#page-153-0)

izbor lokacije za štampač [18](#page-17-0) izgovorene lozinke omogućavanje [26](#page-25-0) izgužvan papir [130](#page-129-0) izjava o prolaznosti [50](#page-49-0) izveštaji status štampača [105](#page-104-0) upotreba štampača [105](#page-104-0) izvoz konfiguracione datoteke Embedded Web Server – korišćenje [31](#page-30-0)

# J

jedinica čvrstog diska [50](#page-49-0) jedinica za izradu slika naručivanje [106](#page-105-0) zamena [108](#page-107-0) jedinica za skladištenje brisanje [49](#page-48-0)

# K

karakteristike papira [12](#page-11-0) kartica firmvera [32](#page-31-0) kertridž sa tonerom naručivanje [105](#page-104-0) zamena [107](#page-106-0) kodovi grešaka [121](#page-120-0) kodovi grešaka u štampaču [121](#page-120-0) konfiguracije štampača [10](#page-9-0) konfigurisanje funkcije Wi‑Fi Direct [46](#page-45-0) konfigurisanje obaveštenja za potrošni materijal [104](#page-103-0) kontaktiranje korisničke podrške [171](#page-170-0) kontrolna tabla korišćenje [11](#page-10-0) korišćenje kontrolne table [11](#page-10-0) korišćenje korisničke podrške [22](#page-21-0) korišćenje originalnih delova i potrošnog materijala kompanije Lexmark [105](#page-104-0) korišćenje početnog ekrana [19](#page-18-0) koverta se zatvara prilikom štampanja [168](#page-167-0) kreiranje fascikli za obeleživače [23](#page-22-0) kreiranje obeleživača [22](#page-21-0)

kretanje po ekranu korišćenje pokreta [24](#page-23-0) kretanje po ekranu pomoću pokreta [24](#page-23-0) Kvote uređaja podešavanje [22](#page-21-0)

#### L

Lexmark Mobile Print korišćenje [51](#page-50-0) Lexmark Print korišćenje [51](#page-50-0) lista uzoraka fontova štampanje [56](#page-55-0) listovi separatora postavljanje [56](#page-55-0) lociranje bezbednosnog otvora [49](#page-48-0) lociranje zaglavljivanja papira [155](#page-154-0)

# M

memorandum izbor [14](#page-13-0) memorija štampača brisanje [49](#page-48-0) meni 802.1x [89](#page-88-0) AirPrint [83](#page-82-0) Anonimno prikupljanje podataka [64](#page-63-0) Ažuriranje firmvera [68](#page-67-0) Bežično [80](#page-79-0) Brisanje na kraju radnog veka [68](#page-67-0) Brisanje privremenih datoteka sa podacima [98](#page-97-0) Cloud Connector [100](#page-99-0) Eko‑režim [59](#page-58-0) Ethernet [84](#page-83-0) Evidencija bezbednosne revizije [94](#page-93-0) Forms Merge [102](#page-101-0) HTTP/FTP postavke [91](#page-90-0) IPSec [88](#page-87-0) Konfiguracija fioka [76](#page-75-0) Kvalitet [71](#page-70-0) Lokalni nalozi [94](#page-93-0) LPD konfiguracija [90](#page-89-0) Meni Konfiguracija [65](#page-64-0) Mreža [101](#page-100-0)

O ovom štampaču [69](#page-68-0) Obaveštenja [60](#page-59-0) Ograničavanje spoljnog pristupa mreži [92](#page-91-0) Ograničenja prijavljivanja [97](#page-96-0) Oslobađanje štampe u informatičkom oblaku [100](#page-99-0) PCL [74](#page-73-0) PDF [73](#page-72-0) Planiraj USB uređaje [94](#page-93-0) Podešavanje [70](#page-69-0) Podešavanje poverljivog štampanja [97](#page-96-0) Postavke LDAP rešenja [99](#page-98-0) PostScript [73](#page-72-0) Pregled mreže [80](#page-79-0) Prilagođavanje početnog ekrana [68](#page-67-0) Pristupačnost [64](#page-63-0) Računovodstvo zadataka [72](#page-71-0) Raspored [69](#page-68-0) Razno [99](#page-98-0) Registrovanje usluga informatičkog oblaka [100](#page-99-0) Rešavanje problema [102](#page-101-0) Slika [76](#page-75-0) SNMP [87](#page-86-0) Stranica sa postavkama menija [101](#page-100-0) Šifrovanje diska [98](#page-97-0) Štampaj [101](#page-100-0) Štampanje sa fleš jedinice [78](#page-77-0) TCP/IP [86](#page-85-0) ThinPrint [91](#page-90-0) Tipovi medija [78](#page-77-0) Udaljena tabla za rukovanje [59](#page-58-0) Univerzalno podešavanje [77](#page-76-0) Upravljanje dozvolama [93](#page-92-0) Upravljanje energijom [63](#page-62-0) Upravljanje mobilnim uslugama [84](#page-83-0) Upravljanje sertifikatima [97](#page-96-0) Uređaj [101](#page-100-0) USB [92](#page-91-0) Vraćanje podrazumevanih fabričkih vrednosti [65](#page-64-0) Wi‑Fi Direct [83](#page-82-0) Željene postavke [58](#page-57-0) meniji štampača [57](#page-56-0)[, 103](#page-102-0) mesta zaglavljivanja identifikovanje [155](#page-154-0)

metod sa ličnim identifikacionim brojem [46](#page-45-0) metod sa pritiskanjem dugmeta [46](#page-45-0) mobilni uređaj povezivanje sa štampačem [47](#page-46-0) štampanje sa [51,](#page-50-0) [52](#page-51-0) Mopria Print Service [52](#page-51-0)

#### N

nakrivljena štampa [137](#page-136-0) naručivanje potrošnog materijala jedinica za izradu slika [106](#page-105-0) kertridž sa tonerom [105](#page-104-0) neispravna inteligentna jedinica za skladištenje [166](#page-165-0) neispravne margine [132](#page-131-0) Nema dovoljno slobodnog prostora u fleš memoriji za resurse [166](#page-165-0) nepotpuni otisci [146](#page-145-0) nije moguće otvoriti Embedded Web Server [163](#page-162-0) nije moguće povezati štampač na Wi‑Fi mrežu [164](#page-163-0) nije moguće pročitati fleš uređaj rešavanje problema, štampa [153](#page-152-0) nivo emisije buke [174](#page-173-0)

# O

obaveštenja [174,](#page-173-0) [175](#page-174-0)[, 177,](#page-176-0) [178,](#page-177-0) [179](#page-178-0) obaveštenja o emisiji [174,](#page-173-0) [179](#page-178-0) obaveštenja o potrošnom materijalu konfigurisanje [104](#page-103-0) obeleživači kreiranje [22](#page-21-0) kreiranje fascikli za [23](#page-22-0) odlaganje papira [14](#page-13-0) omogućavanje funkcije Wi‑Fi Direct [47](#page-46-0) omogućavanje izgovorenih lozinki [26](#page-25-0) omogućavanje PIN kodova [26](#page-25-0) omogućavanje režima uvećanja [25](#page-24-0) omogućavanje USB priključka [153](#page-152-0)

opcione kartice [32](#page-31-0) originalni delovi i potrošni materijal [105](#page-104-0) originalni delovi i potrošni materijal kompanije Lexmark [105](#page-104-0) osvetljenost ekrana podešavanje [118](#page-117-0) otkazivanje zadatka štampanja [56](#page-55-0) otklanjanje zaglavljivanja papira iza vrata A [157](#page-156-0) iza vrata B [159](#page-158-0) u fiokama [162](#page-161-0) u jedinici za dvostrano štampanje [161](#page-160-0) u višenamenskom ulagaču [163](#page-162-0) otkrivanje interne opcije nije moguće [165](#page-164-0)

# P

papir izbor [12](#page-11-0) memorandum [14](#page-13-0) neprihvatljivo [13](#page-12-0) unapred odštampani obrasci [14](#page-13-0) univerzalna postavka veličine [27](#page-26-0) papir se često zaglavljuje [170](#page-169-0) papir se gužva [136](#page-135-0) PIN kodovi omogućavanje [26](#page-25-0) početni ekran korišćenje [19](#page-18-0) prilagođavanje [20](#page-19-0) podešavanje brzine govora Glasovno navođenje [26](#page-25-0) podešavanje kvota uređaja [22](#page-21-0) podešavanje osvetljenosti ekrana [118](#page-117-0) podešavanje podrazumevane jačine zvuka slušalice [26](#page-25-0) zvučnik [26](#page-25-0) podešavanje tipa papira [26](#page-25-0) podešavanje univerzalne veličine papira [27](#page-26-0) podešavanje upozorenja epoštom [104](#page-103-0) podešavanje veličine papira [26](#page-25-0)

podešavanje zatamnjenosti tonera [56](#page-55-0) podrazumevana jačina zvuka slušalica podešavanje [26](#page-25-0) podrazumevana jačina zvuka zvučnika podešavanje [26](#page-25-0) podrazumevane fabričke vrednosti vraćanje [50](#page-49-0) podržane aplikacije [21](#page-20-0) podržane težine papira [17](#page-16-0) podržane veličine papira [15](#page-14-0) podržani fleš uređaji [54](#page-53-0) podržani tipovi datoteka [54](#page-53-0) podržani tipovi papira [17](#page-16-0) pokretanje projekcije slajdova [21](#page-20-0) pomoću opcije Prilagođavanje ekrana [21](#page-20-0) ponavljanje zadataka štampanja [54](#page-53-0) port za interna rešenja instaliranje [39](#page-38-0) poruke o greškama [121](#page-120-0) poruke o greškama štampača [121](#page-120-0) poruke štampača Nema dovoljno slobodnog prostora u fleš memoriji za resurse [166](#page-165-0) Otkrivena je neispravna fleš memorija [166](#page-165-0) Potrošni materijal koji nije proizvela kompanija Lexmark [167](#page-166-0) Zamenite kertridž, nepodudaranje regiona štampača [167](#page-166-0) postavke štampača vraćanje podrazumevanih fabričkih vrednosti [50](#page-49-0) postavljanje listova separatora [56](#page-55-0) potpuno crne stranice [138](#page-137-0) potrošni materijal ušteda [119](#page-118-0) Potrošni materijal koji nije proizvela kompanija Lexmark [167](#page-166-0)

poverljivi dokumenti se ne štampaju [148](#page-147-0) povezivanje fioka [29](#page-28-0) povezivanje kablova [19](#page-18-0) povezivanje mobilnog uređaja sa štampačem [47](#page-46-0) povezivanje na bežičnu mrežu pomoću metoda sa pritiskanjem dugmeta [46](#page-45-0) pomoću PIN metoda [46](#page-45-0) povezivanje računara na štampač [47](#page-46-0) povezivanje štampača na bežičnu mrežu [45](#page-44-0) prazne stranice [126](#page-125-0) pregledanje izveštaja [105](#page-104-0) prekidanje veze između fioka [29](#page-28-0) premeštanje štampača [18,](#page-17-0) [119](#page-118-0) pri štampanju se pojavljuju defekti koji se ponavljaju [146](#page-145-0) prikazivanje aplikacija na početnom ekranu [20](#page-19-0) prilagođavanje ekrana [21](#page-20-0) Prilagođavanje ekrana korišćenje [21](#page-20-0) problem sa kvalitetom štampe bele stranice [126](#page-125-0) fine linije se ne štampaju pravilno [129](#page-128-0) isečen tekst ili slike [139](#page-138-0) iskošena štampa [137](#page-136-0) išaran otisak [135](#page-134-0) izgužvan papir [130](#page-129-0) nakrivljena štampa [137](#page-136-0) neispravne margine [132](#page-131-0) papir se gužva [136](#page-135-0) ponavljajući defekti [146](#page-145-0) potpuno crne stranice [138](#page-137-0) prazne stranice [126](#page-125-0) savijen papir [130](#page-129-0) siva pozadina na otiscima [131](#page-130-0) svetla štampa [133](#page-132-0) svetle horizontalne trake [141](#page-140-0) svetle vertikalne trake [142](#page-141-0) tačke na otisku [135](#page-134-0) taman otisak [127](#page-126-0) tamne vertikalne linije i nepotpuni otisci [146](#page-145-0) tamne vertikalne trake [143](#page-142-0) toner se lako otire [140](#page-139-0) vertikalne bele linije [143](#page-142-0)

problem sa štampanjem sporo štampanje [150](#page-149-0) zadaci štampanja se ne štampaju [147](#page-146-0) problemi sa kvalitetom štampe [120](#page-119-0) prolazna memorija [50](#page-49-0) brisanje [49](#page-48-0) promena pozadine [21](#page-20-0) pronalaženje informacija o štampaču [8](#page-7-0) provera statusa delova i potrošnog materijala [104](#page-103-0) punjenje fioka [27](#page-26-0)

# R

računar povezivanje sa štampačem [47](#page-46-0) recikliranje Lexmark pakovanje [172](#page-171-0) recikliranje Lexmark proizvoda [172](#page-171-0) resetovanje brojač upotrebe potrošnog materijala [167](#page-166-0) resetovanje brojača upotrebe potrošnog materijala [117,](#page-116-0) [167](#page-166-0) rešavanje problema nije moguće otvoriti Embedded Web Server [163](#page-162-0) nije moguće povezati štampač na Wi‑Fi mrežu [164](#page-163-0) problemi sa kvalitetom štampe [120](#page-119-0) štampač ne reaguje [152](#page-151-0) rešavanje problema u vezi sa kvalitetom štampe tamne vertikalne linije ili pruge [145](#page-144-0) rešavanje problema u vezi sa opcijama štampača otkrivanje interne opcije nije moguće [165](#page-164-0) rešavanje problema u vezi sa štampom koverta se zatvara prilikom štampanja [168](#page-167-0) nije moguće pročitati fleš uređaj [153](#page-152-0) papir se često zaglavljuje [170](#page-169-0)

poverljivi i drugi zadržani dokumenti se ne štampaju [148](#page-147-0) povezivanje fioka ne funkcioniše [169](#page-168-0) problemi sa kvalitetom štampe [120](#page-119-0) upareno štampanje ne funkcioniše [168](#page-167-0) zadatak se štampa iz pogrešne fioke [149](#page-148-0) zadatak se štampa na pogrešnom papiru [149](#page-148-0) rešavanje problema, kvalitet štampe tamne vertikalne linije ili pruge [145](#page-144-0) rešavanje problema, opcije štampača otkrivanje interne opcije nije moguće [165](#page-164-0) rešavanje problema, štampa koverta se zatvara prilikom štampanja [168](#page-167-0) papir se često zaglavljuje [170](#page-169-0) poverljivi i drugi zadržani dokumenti se ne štampaju [148](#page-147-0) povezivanje fioka ne funkcioniše [169](#page-168-0) upareno štampanje ne funkcioniše [168](#page-167-0) zadatak se štampa iz pogrešne fioke [149](#page-148-0) zadatak se štampa na pogrešnom papiru [149](#page-148-0) zaglavljene stranice nisu ponovo odštampane [170](#page-169-0) Režim hibernacije konfigurisanje [118](#page-117-0) Režim mirovanja konfigurisanje [118](#page-117-0) režim uvećanja omogućavanje [25](#page-24-0) režimi uštede energije konfigurisanje [118](#page-117-0)

# S

savijen papir [130](#page-129-0) serijski broj štampača pronalaženje [9](#page-8-0)

serijski broj, štampač pronalaženje [9](#page-8-0) siva pozadina na otiscima [131](#page-130-0) Služba za korisničku podršku korišćenje [22](#page-21-0) službi za korisničku podršku kontaktiranje [171](#page-170-0) smernice za papir [12](#page-11-0) softver štampača instaliranje [30](#page-29-0) sporo štampanje [150](#page-149-0) status delova provera [104](#page-103-0) status potrošnog materijala provera [104](#page-103-0) status štampača [12](#page-11-0) Stranica sa postavkama menija štampanje [103](#page-102-0) stranica za podešavanje mreže štampanje [48](#page-47-0) svetla štampa [133](#page-132-0) svetle horizontalne trake [141](#page-140-0) svetle vertikalne trake [142](#page-141-0)

# Š

štampač isporuka [119](#page-118-0) izbor lokacije za [18](#page-17-0) minimalni razmaci [18](#page-17-0) štampač ne reaguje [152](#page-151-0) štampanje korišćenje aplikacije Mopria Print Service [52](#page-51-0) korišćenje funkcije Wi‑Fi Direct [52](#page-51-0) lista uzoraka fontova [56](#page-55-0) sa fleš uređaja [53](#page-52-0) sa mobilnog uređaja [52](#page-51-0) sa računara [51](#page-50-0) Stranica sa postavkama menija [103](#page-102-0) stranica za podešavanje mreže [48](#page-47-0) zadaci poverljivog štampanja [55](#page-54-0) zadržani zadaci [55](#page-54-0) štampanje liste uzoraka fontova [56](#page-55-0) štampanje sa računara [51](#page-50-0) Štampanje stranica testa kvaliteta [102](#page-101-0)

štampanje stranice za podešavanje mreže [48](#page-47-0)

# T

tačke na otisku [135](#page-134-0) taman otisak [127](#page-126-0) tamne vertikalne linije [146](#page-145-0) tamne vertikalne linije na otiscima [143](#page-142-0)[, 145](#page-144-0) tastatura na ekranu korišćenje [25](#page-24-0) temperatura oko štampača [176](#page-175-0) težine papira, podržano [17](#page-16-0) toner se lako otire [140](#page-139-0) trajna memorija [50](#page-49-0) brisanje [49](#page-48-0) transport štampača [119](#page-118-0)

# $\mathbf U$

ubacivanje memoranduma [27](#page-26-0) u višenamenskom ulagaču [28](#page-27-0) uklanjanje zaglavljivanja iza vrata A [157](#page-156-0) iza vrata B [159](#page-158-0) u fiokama [162](#page-161-0) u jedinici za dvostrano štampanje [161](#page-160-0) u višenamenskom ulagaču [163](#page-162-0) umetanje koverti u višenamenskom ulagaču [28](#page-27-0) umetanje papira [27](#page-26-0) unapred odštampani obrasci izbor [14](#page-13-0) univerzalna veličina papira podešavanje [27](#page-26-0) upareno štampanje ne funkcioniše [168](#page-167-0) upozorenja e‑poštom podešavanje [104](#page-103-0) upravljački program za štampanje hardverske opcije, dodavanje [32](#page-31-0) instaliranje [30](#page-29-0) upravljanje čuvarom ekrana [21](#page-20-0) uređivanje kontakata [23](#page-22-0) USB priključak [19](#page-18-0) omogućavanje [153](#page-152-0) ušteda potrošnog materijala [119](#page-118-0) utikač za kabl za napajanje [19](#page-18-0)

uvoz konfiguracione datoteke Embedded Web Server – korišćenje [31](#page-30-0)

# V

veličine papira, podržano [15](#page-14-0) verifikovanje zadataka štampanja [54](#page-53-0) vertikalne bele linije [143](#page-142-0) vertikalne pruge na otiscima [145](#page-144-0) višenamenski ulagač učitavanje [28](#page-27-0) vlažnost vazduha oko štampača [176](#page-175-0) vrste papira, podržano [17](#page-16-0)

# W

Wi‑Fi Direct konfigurisanje [46](#page-45-0) omogućavanje [47](#page-46-0) štampanje sa mobilnog uređaja [52](#page-51-0) Wi‑Fi mreža deaktiviranje [48](#page-47-0) Wi‑Fi Protected Setup bežična mreža [46](#page-45-0)

#### Z

zadaci poverljivog štampanja konfigurisanje [54](#page-53-0) štampanje [55](#page-54-0) zadaci štampanja se ne štampaju [147](#page-146-0) zadatak se štampa iz pogrešne fioke [149](#page-148-0) zadatak se štampa na pogrešnom papiru [149](#page-148-0) zadatak štampe otkazivanje [56](#page-55-0) zadržani dokumenti se ne štampaju [148](#page-147-0) zadržani zadaci podešavanje vremena isteka [54](#page-53-0) štampanje [55](#page-54-0) zaglavljen papir u fiokama [162](#page-161-0) zaglavljen papir u jedinici za dvostrano štampanje [161](#page-160-0) zaglavljen papir u višenamenskom ulagaču [163](#page-162-0) zaglavljen papir u vratima A [157](#page-156-0) zaglavljen papir u vratima B [159](#page-158-0) zaglavljene stranice nisu ponovo odštampane [170](#page-169-0) zaglavljivanje papira izbegavanje [154](#page-153-0) lociranje [155](#page-154-0) zaglavljivanje, papir izbegavanje [154](#page-153-0) zamena delova gumice za hvatanje [115](#page-114-0) zamena potrošnog materijala jedinica za izradu slika [108](#page-107-0) kertridž sa tonerom [107](#page-106-0) Zamenite kertridž, nepodudaranje regiona štampača [167](#page-166-0) zaštita podataka štampača [50](#page-49-0) zatamnjenost tonera podešavanje [56](#page-55-0)